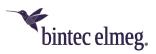

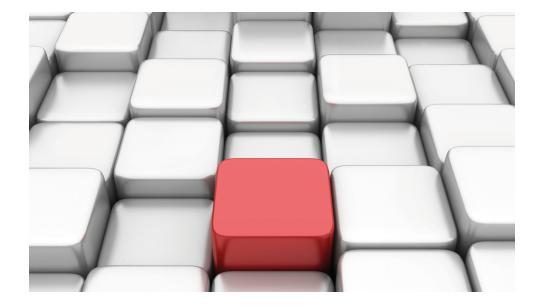

# Manual Workshops (Excerpt)

Media Gateway Workshops

Copyright© Version 01/2020 bintec elmeg GmbH

### Legal Notice

Warranty

This publication is subject to modifications.

bintec elmeg GmbHbintec elmeg GmbHbintec elmeg GmbHbintec elmeg GmbH is not liable for the information in this manual. bintec elmeg GmbHbintec elmeg GmbHbintec elmeg GmbHbintec elmeg GmbHbintec elmeg GmbH accepts no liability for any direct, indirect, incidental, consequential or other damages associated with the distribution, provision or use of this manual.

Copyright © bintec elmeg GmbHbintec elmeg GmbHbintec elmeg GmbHbintec elmeg GmbHbintec elmeg GmbH

bintec elmeg GmbHbintec elmeg GmbHbintec elmeg GmbHbintec elmeg GmbH reserves all rights to the data included – especially for duplication and disclosure.

# **Table of Contents**

| Chapter 1 | Media Gateway - Connecting ISDN / SIP clients to the SIP pro-<br>vider with bandwidth management       |  |  |
|-----------|----------------------------------------------------------------------------------------------------|--|--|
| 1.1       |                                                                                                    |  |  |
| 1.2       | Configuration                                                                                          |  |  |
| 1.2.1     | Configuring the external ISDN interface                                                                |  |  |
| 1.2.2     | Configuring the internal ISDN interface                                                                |  |  |
| 1.2.3     | Enabling the Application Level Gateway for dynamic monitoring of the NAT and firewall                  |  |  |
| 1.2.4     | Registering the router with VoIP provider sipgate.de                                                   |  |  |
| 1.2.5     | Configuring the internal extension                                                                     |  |  |
| 1.2.6     | Call assignment - Call Routing - CLID Translation                                                      |  |  |
| 1.3       | Overview of configuration steps                                                                        |  |  |
| Chapter 2 | Media Gateway - Connection of an Asterisk IP PBX to a point-<br>to-point ISDN access                   |  |  |
| 2.1       | Introduction                                                                                           |  |  |
| 2.2       | Configuration                                                                                          |  |  |
| 2.2.1     | Configuring the bintec R4100 media gateway                                                             |  |  |
| 2.2.2     | Configuring Asterisk IP PBX                                                                            |  |  |
| 2.3       | Overview of configuration steps                                                                        |  |  |
| Chapter 3 | Media Gateway - Configuring the connection of an ISDN PABX to a SIP trunking account with provider QSC |  |  |
| 3.1       | Introduction                                                                                           |  |  |
| 3.2       | Configuration                                                                                          |  |  |
| 3.2.1     | Configuring the ISDN interfaces                                                                        |  |  |
| 3.2.2     | Configuring the QSC SIP trunking accounts                                                              |  |  |
| 3.2.3     | Extension Assignment / Translation / Call Routing                                                      |  |  |

| 3.2.4                            | Translating the calling party number (CLID)                                                                                                    |
|----------------------------------|----------------------------------------------------------------------------------------------------|
| 3.2.5                            | Enabling the Application Level Gateway for dynamic monitoring of the NAT and firewall instance                                                                                                    |
| 3.3                              | Overview of configuration steps                                                                                                    |
| Chapter 4                        | Media Gateway - Configuring the connection of an ISDN PABX to a SIP trunking account with provider Toplink                                                                                                    |
| 4.1                              | Introduction                                                                                                    |
| 4.2                              | Configuration                                                                                                    |
| 4.2.1                            | Configuring the ISDN interfaces                                                                                                    |
| 4.2.2                            | Configuring the Toplink SIP trunking accounts                                                                                                    |
| 4.2.3                            | Extension Assignment / Translation / Call Routing                                                                                                    |
| 4.2.4                            | Translating the calling party number (CLID)                                                                                                    |
| 4.2.5                            | Enabling the Application Level Gateway for dynamic monitoring of the NAT andfirewall instance85                                                                                                    |
| 4.3                              | Overview of configuration steps                                                                                                    |
| Chapter 5                        | Media Gateway - Connecting an ISDN PBX to a sipgate VoIP account                                                                                                    |
| 5.1                              |                                                                                                    |
|                                  | Configuration                                                                                                    |
| 5.1.1                            | Configuration       95         Configuring the sender number for the sipgate VoIP account       96                                                                                                    |
| 5.1.1<br>5.1.2                   | ů –                                                                                                    |
|                                  | Configuring the sender number for the sipgate VoIP account                                                                                                    |
| 5.1.2                            | Configuring the sender number for the sipgate VoIP account                                                                                                    |
| 5.1.2<br>5.1.3                   | Configuring the sender number for the sipgate VoIP account       96         Configuring the ISDN interfaces       96         Configuring the sipgate VoIP account       98                                                                                                    |
| 5.1.2<br>5.1.3<br>5.1.4          | Configuring the sender number for the sipgate VoIP account       96         Configuring the ISDN interfaces       96         Configuring the sipgate VoIP account       98         Configuring the internal extensions       101                                                                                                    |
| 5.1.2<br>5.1.3<br>5.1.4<br>5.1.5 | Configuring the sender number for the sipgate VoIP account       96         Configuring the ISDN interfaces       96         Configuring the sipgate VoIP account       98         Configuring the sipgate VoIP account       98         Configuring the internal extensions       101         Extension assignment - Call routing - Call translation       103 |

| 6.2                                                                                                    | Configuration                                                                                                    |
|----------------------------------------------------------------------------------------------------|----------------------------------------------------------------------------------------------------|
| 6.2.1                                                                                                    | Configuration of a trunk group in the SwyxWare administrator 113                                                                                                    |
| 6.2.2                                                                                                    | Configuration of a SIP trunk in the SwyxWare administrator                                                                                                    |
| 6.2.3                                                                                                    | Configuration of the bintec media gateway                                                                                                    |
| 6.3                                                                                                    | Overview of configuration steps                                                                                                    |
| Chapter 7                                                                                                    | Media Gateway - Connection of a virtualised serVonic IXI-UMS server to a bintec R1200                                                                                                    |
| 7.1                                                                                                    | Introduction                                                                                                    |
| 7.2                                                                                                    | Configuration                                                                                                    |
| 7.2.1                                                                                                    | Configuration of the bintec R1200 as a remote CAPI server                                                                                                    |
| 7.2.2                                                                                                    | Configuration of remote CAPI client software                                                                                                    |
| 7.2.3                                                                                                    | IXI-UMS kernel configuration for the remote CAPI interface 138                                                                                                    |
| 7.3                                                                                                    | Overview of configuration steps                                                                                                    |
|                                                                                                    |                                                                                                    |
| Chapter 8                                                                                                    | Media Gateway - Connection of a virtualised serVonic Tobit<br>David server to a bintec R1200                                                                                                    |
| Chapter 8<br>8.1                                                                                                  | -                                                                                                    |
|                                                                                                    | David server to a bintec R1200                                                                                                    |
| 8.1                                                                                                    | David server to a bintec R1200    142      Introduction    142                                                                                                    |
| 8.1                                                                                                    | David server to a bintec R1200    142      Introduction    142      Configuration    143                                                                                                    |
| 8.1<br>8.2<br>8.2.1                                                                                               | David server to a bintec R1200       142         Introduction       142         Configuration       143         Configuration of the bintec R1200 as a remote CAPI server       143                                                                                                    |
| 8.1<br>8.2<br>8.2.1<br>8.2.2                                                                                      | David server to a bintec R1200       142         Introduction       142         Configuration       143         Configuration of the bintec R1200 as a remote CAPI server       143         Configuration of remote CAPI client software       143                                                                                                    |
| 8.1<br>8.2<br>8.2.1<br>8.2.2<br>8.2.3                                                                             | David server to a bintec R1200       142         Introduction       142         Configuration       143         Configuration of the bintec R1200 as a remote CAPI server       143         Configuration of remote CAPI client software       147         CAPI port configuration for the Remote CAPI interface       149                                                                 |
| 8.1<br>8.2<br>8.2.1<br>8.2.2<br>8.2.3<br>8.3                                                                      | David server to a bintec R1200       142         Introduction       142         Configuration       143         Configuration of the bintec R1200 as a remote CAPI server       143         Configuration of remote CAPI client software       147         CAPI port configuration for the Remote CAPI interface       149         Overview of configuration steps       153               |
| <ul> <li>8.1</li> <li>8.2</li> <li>8.2.1</li> <li>8.2.2</li> <li>8.2.3</li> <li>8.3</li> <li>Chapter 9</li> </ul> | David server to a bintec R1200142Introduction142Configuration143Configuration of the bintec R1200 as a remote CAPI server143Configuration of remote CAPI client software147CAPI port configuration for the Remote CAPI interface149Overview of configuration steps153Media Gateway - Connecting a virtualised Tobit David.fx server<br>to a Primary Rate Interface with a bintec RT4402156 |

| 9.2.2                                                                                                    | Configuration of remote CAPI client software                                                                                                    |  |
|----------------------------------------------------------------------------------------------------|----------------------------------------------------------------------------------------------------|--|
| 9.2.3                                                                                                    | CAPI port configuration for the Remote CAPI interface                                                                                                    |  |
| 9.3                                                                                                    | Overview of Configuration Steps                                                                                                    |  |
| Chapter 10                                                                                                    | Media Gateway - bintec R1200 VoIP/R4100 VoIP as Unified<br>Messaging Gateway for Microsoft Exchange Server 2007 170                                                                                                    |  |
| 10.1                                                                                                    | Introduction                                                                                                    |  |
| 10.2                                                                                                    | Configuration                                                                                                    |  |
| 10.2.1                                                                                                    | Configuration steps on Microsoft Exchange server                                                                                                    |  |
| 10.2.2                                                                                                    | Configuration of the bintec media gateway                                                                                                    |  |
| 10.2.3                                                                                                    | Function test                                                                                                    |  |
| 10.3                                                                                                    | Overview of configuration steps                                                                                                    |  |
| Chapter 11                                                                                                    | Media Gateway - Connecting the IP PBX hybird 300 to an SIP provider via bintec RS232b gateway                                                                                                    |  |
|                                                                                                    |                                                                                                    |  |
| 11.1                                                                                                    | Introduction                                                                                                    |  |
| 11.1<br>11.2                                                                                                    | Introduction                                                                                                    |  |
|                                                                                                    |                                                                                                    |  |
| 11.2                                                                                                    | Configuration                                                                                                    |  |
| 11.2<br>11.2.1                                                                                                    | Configuration                                                                                                    |  |
| 11.2<br>11.2.1<br>11.2.2                                                                                                    | Configuration192Configuring the local IP address with the aid of the Dime Manager192Setting up the Internet access at the bintec RS232b gateway193Adapting Firewall and Quality of Service to the internal bintec RS232b gateway                                                                                                    |  |
| 11.2<br>11.2.1<br>11.2.2<br>11.2.3                                                                                                    | Configuration192Configuring the local IP address with the aid of the Dime Manager192Setting up the Internet access at the bintec RS232b gateway193Adapting Firewall and Quality of Service to the internal bintec RS232b gateway194                                                                                                    |  |
| 11.2<br>11.2.1<br>11.2.2<br>11.2.3<br>11.2.4                                                                                               | Configuration192Configuring the local IP address with the aid of the Dime Manager192Setting up the Internet access at the bintec RS232b gateway193Adapting Firewall and Quality of Service to the internal bintec RS232b gateway194Configuring the VoIP provider settings of the elmeg hybird 300195                                                                                                    |  |
| <ul> <li>11.2</li> <li>11.2.1</li> <li>11.2.2</li> <li>11.2.3</li> <li>11.2.4</li> <li>11.2.5</li> </ul>                                   | Configuration192Configuring the local IP address with the aid of the Dime Manager192Setting up the Internet access at the bintec RS232b gateway193Adapting Firewall and Quality of Service to the internal bintec RS232b gateway194Configuring the VoIP provider settings of the elmeg hybird 300195Checking the QoS function at the bintec RS232b gateway198                                                                                               |  |
| <ol> <li>11.2</li> <li>11.2.1</li> <li>11.2.2</li> <li>11.2.3</li> <li>11.2.4</li> <li>11.2.5</li> <li>11.3</li> </ol>                     | Configuration192Configuring the local IP address with the aid of the Dime Manager192Setting up the Internet access at the bintec RS232b gateway193Adapting Firewall and Quality of Service to the internal bintec RS232b gateway194Configuring the VoIP provider settings of the elmeg hybird 300195Checking the QoS function at the bintec RS232b gateway198Overview of configuration steps198Media Gateway - Settings on the elmeg hybird 300 to phone    |  |
| <ul> <li>11.2</li> <li>11.2.1</li> <li>11.2.2</li> <li>11.2.3</li> <li>11.2.4</li> <li>11.2.5</li> <li>11.3</li> <li>Chapter 12</li> </ul> | Configuration192Configuring the local IP address with the aid of the Dime Manager192Setting up the Internet access at the bintec RS232b gateway193Adapting Firewall and Quality of Service to the internal bintec RS232b gateway194Configuring the VoIP provider settings of the elmeg hybird 300195Checking the QoS function at the bintec RS232b gateway198Overview of configuration steps198Media Gateway - Settings on the elmeg hybird 300 to phone201 |  |

| 12.2.2 | Configuration of the elmeg hybird 300          | 202 |
|--------|------------------------------------------------|-----|
| 12.2.3 | Registering bintec TR200 with provider sipgate | 204 |
| 12.3   | Overview of configuration steps                | 206 |

# Chapter 1 Media Gateway - Connecting ISDN / SIP clients to the SIP provider with bandwidth management

## **1.1 Introduction**

Media gateway serves as a translation instance between different telecommunications networks, e.g between the plain old phone network and the next generation networks (IP networks). With the bintec Media Gateway, a company equipped with an automatic PBX on a wired telephone network can be connected to a SIP Trunking Service Provider on the Internet in order to use IP telephony. The bintec Media Gateway supports the binding of several SIP Provider Accounts.

The following chapter describes how to connect an SIP telephone and an ISDN PBX to the media gateway. The media gateway is connected to an SIP provider and to an external ISDN point-to-multipoint connection simultaneously.

The media gateway is connected to the Internet over an ADSL connection. Consequently, this section also discusses the functions **Application Level Gateway** (NAT Proxy), bandwidth management through the functions **Quality of Service** and **Real Time Jitter Control** (Jitter reduction).

In this example scenario the following call assignment is set up:

| External number | External medium | Internal number | Internal device |
|-----------------|-----------------|-----------------|-----------------|
| 0911/2557435    | ISDN            | 10              | IP telephone    |
| 0911/2558296    | ISDN            | 20              | ISDN PBX        |
| 0911/30839681   | SIP             | 20              | ISDN PBX        |

### **Call Assignment**

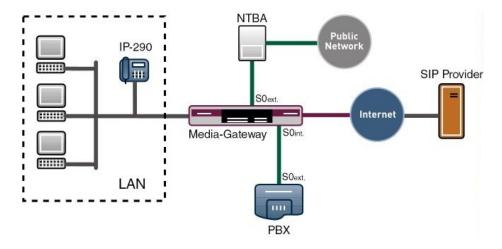

Fig. 1: Example scenario

### **Requirements**

The following are required for the configuration:

- Boot image from version 7.8.2
- A bintec Media Gateway
- The optional DSP module must be set up in the gateway
- · The optional licence for the second ISDN interface is required
- The ADSL connection to the gateway must be set up in advance

Configuration in this scenario is carried out using the GUI (Graphical User Interface).

# **1.2 Configuration**

### 1.2.1 Configuring the external ISDN interface

You can use the ISDN BRI interface of your device for both dialup and leased lines over ISDN.

The external ISDN interface is connected directly with an NTBA (Network Termination Basis Connection). On this connection the extensions 2557435 and 2558296 are switched.

Go to the following menu to configure the ISDN interface for your device:

(1) Go to Physical Interfaces ->ISDN Ports -> <bri>2-0 (TE)>

| Save configuration    |                             | ISDN Configuration MSN Configuration                                        |  |
|-----------------------|-----------------------------|-----------------------------------------------------------------------------|--|
| System Management     |                             |                                                                             |  |
| Physical Interfaces   | Basic Parameters            |                                                                             |  |
| AUX<br>Ethernet Ports | Port Name                   |                                                                             |  |
| ISDN Ports            | Autoconfiguration on Bootup | ✓ Enabled                                                                   |  |
| LAN                   | Result of Autoconfiguration | Port Usage: Dialup (Euro ISDN), ISDN Configuration Type: Point-to-Multipoin |  |
| Routing               | Port Usage                  | Dialup (Euro ISDN) 🐱                                                        |  |
| WAN                   | ISDN Configuration Type     | Point-to-Multipoint      Point-to-Point                                     |  |
| Firewall •            |                             | Advanced Settings                                                           |  |
| VoIP                  |                             | OK Cancel                                                                   |  |

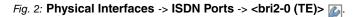

| Field                            | Meaning                                                                                                    |  |  |
|----------------------------------|----------------------------------------------------------------------------------------------------|--|--|
| Port Name                        | Shows the name of the ISDN port.                                                                                                    |  |  |
| Autoconfiguration on<br>Bootup   | Here, select whether the ISDN switch type should be automatic-<br>ally recognised.                                                                                                    |  |  |
| Result of Autoconfigura-<br>tion | The status of the ISDN autoconfiguration is displayed here.<br>Automatic D-channel recognition runs until a setting is found.<br>This field cannot be edited.                                                |  |  |
| Port Usage                       | If the ISDN protocol is not automatically recognised, you must<br>select the port here manually. For this, you must first disable<br><b>Automatic Configuration at Start</b> .<br>Select Dialup (Euro-ISDN). |  |  |
| ISDN Configuration<br>Type       | Here, select the ISDN access configuration <i>Point-</i><br><i>to-Multipoint</i> .                                                                                                    |  |  |

### **Relevant fields in the ISDN Configuration menu**

### **MSN Configuration**

If no entry is specified (in the ex works state no MSN number is entered), every incoming ISDN call is accepted by the ISDN Login service. To avoid this, you should make the necessary entries here. As soon as an entry exists, the incoming calls not assigned to any entry are forwarded to the CAPI service.

(1) Go to Physical Interfaces -> ISDN Ports -> MSN Configuration -> New.

| Save configuration          |                  | ISDN Configuration MSN Configuration |
|-----------------------------|------------------|--------------------------------------|
| Assistants -                |                  |                                      |
| System Management 🔹         |                  |                                      |
| Physical Interfaces         | Basic Parameters |                                      |
| AUX                         | ISDN Port        | bri2-3 🗸                             |
| Ethernet Ports              |                  |                                      |
| ISDII Ports                 | Service          | PPP (Routing) 💌                      |
| LAN                         | MSN              | 999999                               |
| Wireless LAN Controller 🛛 🔻 |                  |                                      |
| Networking -                | MSN Recognition  |                                      |
| Routing Protocols 🗸         | Bearer Service   | O Data + Voice ○ Data ○ Voice        |
| Multicast -                 |                  | OK Cancel                            |
| WAN                         |                  |                                      |

*Fig. 3:* Physical Interfaces -> ISDN Ports -> MSN Configuration -> New

| Field             | Meaning                                                                                                    |
|-------------------|----------------------------------------------------------------------------------------------------|
| ISDN Port         | Select the ISDN port for which the MSN is to be configured.                                                                                                    |
| Service           | Select the service to which a call is to be assigned on the num-<br>ber below.                                                                                                    |
| MSN               | Enter the call number.                                                                                                    |
| MSN Recognition   | Select the mode your device is to use for the number comparis-<br>on for MSN with the <i>called party number</i> of the incoming<br>call. By default, the value is set on <i>right to left</i> . Select the<br>value <i>left to right (DDI)</i> if your device is connected to a<br>point-to-point connection. |
| Service attribute | Select the type of incoming call (service detection). <i>Data</i> + <i>Voice</i> specifies that both data and voice calls (default value) are executed.                                                                                                    |

### **Relevant fields in the MSN Configuration menu**

### 1.2.2 Configuring the internal ISDN interface

The optional 1-BRI licence is required to be able to use the second ISDN interface. The second ISDN port is operated as a point-to-multipoint connection in NT mode so that the external ISDN line of the PBX (point-to-multipoint connection; TE mode) can be operated.

To be able to operate the 2. ISDN interface in NT mode, several link plugs (jumpers) in the device must be modified:

For further information on setting the ISDN interfaces see Release Notes 7.5.1 (Chapter: 2.2 Variable switching for ISDN S0 interfaces).

(1) Go to Physical Interfaces ->ISDN Ports-><bri2-3 (NT)>

| Save configuration           | • |                             | ISDN Configuration MSN Configuration |
|------------------------------|---|-----------------------------|--------------------------------------|
| System Management            | - |                             |                                      |
| Physical Interfaces          | • | Basic Parameters            |                                      |
| AUX                          |   | Port Name                   | bri2-3 (NT)                          |
| Ethernet Ports<br>ISDN Ports |   | Autoconfiguration on Bootup | Enabled                              |
| LAN                          | - | Port Usage                  | Dialup (Euro ISDN) 💌                 |
| Wireless LAN Controller      | - | ISDN Configuration Type     |                                      |
| Networking                   | • |                             |                                      |
| Routing Protocols            | • | Advanced Settings           |                                      |
| Multicast                    | • | X.31 (X.25 in D Channel)    |                                      |
| WAN                          | - |                             |                                      |
| VPN                          | - |                             | OK Cancel                            |

Fig. 4: Physical Interfaces ->ISDN Ports-><bri2-3 (NT)>

### **Relevant fields in the ISDN Configuration menu**

| Field              | Meaning                              |  |
|--------------------|--------------------------------------|--|
| Port Name          | Shows the name of the ISDN port.     |  |
| Port Usage         | Here, select Dialup (Euro ISDN).     |  |
| ISDN Configuration | Select the ISDN access configuration |  |
| Туре               | Point-to-Multipoint.                 |  |

### **MSN Configuration**

As on the external ISDN port, a dummy subscriber number must also be saved for the internal ISDN port.

(1) Go to Physical Interfaces -> ISDN Ports -> MSN Configuration -> New.

| Save configuration          |                  | ISDN Configuration MSN Configuration |
|-----------------------------|------------------|--------------------------------------|
| Assistants 👻                |                  |                                      |
| System Management 🛛 👻       |                  |                                      |
| Physical Interfaces         | Basic Parameters |                                      |
| AUX                         | ISDN Port        | bri2-3 🗸                             |
| Ethernet Ports              |                  |                                      |
| ISDN Ports                  | Service          | PPP (Routing) 🔽                      |
| LAN 🔻                       | MSN              | 999999                               |
| Wireless LAN Controller 🛛 👻 |                  |                                      |
| Networking -                | MSN Recognition  |                                      |
| Routing Protocols 🔹         | Bearer Service   | 🖲 Data + Voice 🔿 Data 🔿 Voice        |
| Multicast 👻                 |                  |                                      |
| WAN                         |                  |                                      |

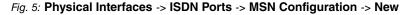

### Relevant fields in the MSN Configuration menu

| Field     | Meaning                                                                        |
|-----------|--------------------------------------------------------------------------------|
| ISDN Port | Select the ISDN port for which the MSN is to be configured.                    |
| Service   | Select the service to which a call is to be assigned on the num-<br>ber below. |

| Field             | Meaning                                                                                                    |
|-------------------|----------------------------------------------------------------------------------------------------|
| MSN               | Enter the call number.                                                                                                    |
| MSN Recognition   | Select the mode your device is to use for the number comparis-<br>on for MSN with the <i>called party number</i> of the incoming<br>call. By default, the value is set on <i>right to left</i> . |
| Service attribute | Select the type of incoming call (service detection). <i>Data</i> + <i>Voice</i> specifies that both data and voice calls (default value) are executed.                                          |

# **1.2.3 Enabling the Application Level Gateway for dynamic monitoring of the NAT and firewall**

To enable IP telephones to connect by SIP to a VoIP Provider your device has an **Application Level Gateway** (ALG), i.e. an appropriate proxy that implements the necessary NAPT and firewall releases.

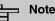

The Application Level Gateway must always be used if NAT is enabled on the interface that makes the connection to the Internet.

In the **VoIP**-> **Application Level Gateway** menu, a list is shown of all configured Application Level Gateway entries. These entries enable the ALG. Each entry defines a particular TCP or UDP destination port that is to be supervised by the ALG. In the ex works state, there are two entries configured for the SIP Ports TCP 5060 and UDP 5060 in accordance with the IANA definition.

The router is connected to the internet via an ADSL line. The NAT firewall is active for this connection. No portforwarding is required to open the NAT firewall for the VoIP data (SIP and RTP), instead the **Application Level Gateway** must be enabled. The **Low Latency Transmission** option highlights the VoIP data for the high priority queue relating to QoS.

Go to the following menu to configure an Application Level Gateway entry:

(1) Go to VoIP -> Application Level Gateway -> SIP-Proxys -><SIP UDP 5060> [].

| Save configuration        |                          | SIP Proxies SIP Endpoints   |
|---------------------------|--------------------------|-----------------------------|
| System Management 🔹 👻     |                          |                             |
| Physical Interfaces 🔹     | Basic Parameters         |                             |
| LAN 🔫                     | Description              | SIP UDP 5060                |
| Routing 👻                 |                          |                             |
| WAN -                     | Administrative Status    | Enabled                     |
| VPN -                     | Protocol                 | UDP 💌 Destination Port 5060 |
| Firewall 👻                | Session Timeout          | 7200 sec                    |
| VolP 🔺                    |                          |                             |
| Application Level Gateway | Low Latency Transmission | ✓ Enabled                   |
| Media Gateway             |                          |                             |
| Local Services 👻          |                          | OK Cancel                   |

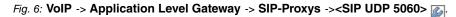

| Field                         | Meaning                                                                                                    |
|-------------------------------|----------------------------------------------------------------------------------------------------|
| Description                   | Displays the name of the Application Level Gateway entry.                                                                                                    |
| Administrative Status         | Determines whether or not the proxy should be active.                                                                                                    |
| Protocol                      | Defines the protocol to be used.                                                                                                    |
| Destination Port              | Here you enter the port to be supervised by the proxy.                                                                                                    |
| Session Timeout               | Shows the time in seconds for which a session stays up if no data packets are sent or received.                                                                                                    |
| Low Latency Transmis-<br>sion | Mechanism to minimise the transit time of VoIP data packets<br>between two subscribers. This guarantees good voice quality<br>with high line load.<br>Note that <b>Low Latency Transmission</b> does not have to be<br>switched on if the media gateway supervises the VoIP connec-<br>tion. |
|                               | The voice quality is optimised by choosing <i>Enabled</i> .                                                                                                    |

### **Relevant fields in the SIP Proxies menu**

### 1.2.4 Registering the router with VoIP provider sipgate.de

If your want your device is to connect to other SIP servers (e.g. servers of Internet SIP Service providers), you can configure the necessary entries here.

# Note

In no case should you use this menu to configure extensions, i.e. for SIP clients or PSTN clients such as SIP telephones, terminal adapters or ISDN telephones Extensions can be configured in the menu VoIP-> Media Gateway -> Call transformation - > New.

After installing the DSP module, you can save the login data for the extension.

(1) For this, go to VoIP -> Media Gateway -> SIP Accounts -> New.

| PAccounts              | can rouding      | CLID ITal     | station C    | all Translation | Options |
|------------------------|------------------|---------------|--------------|-----------------|---------|
|                        |                  |               |              |                 |         |
|                        |                  |               |              |                 |         |
| sir                    | sipgate          |               |              |                 |         |
| 1                      | Enabled          |               |              |                 |         |
|                        |                  |               |              |                 |         |
| ۲                      | Off O Client O   | Server        |              |                 |         |
| sip                    | ogate.de         |               |              |                 |         |
| Г                      |                  |               |              |                 |         |
|                        |                  |               |              |                 |         |
|                        |                  |               |              |                 |         |
| U                      | DP 🔽 Port: 508   | 50            |              |                 |         |
| ne [1839681            |                  |               |              |                 |         |
|                        |                  |               |              |                 |         |
| ge                     | geheim           |               |              |                 |         |
| V                      | ✓ Enabled        |               |              |                 |         |
| 60                     | 600 sec          |               |              |                 |         |
|                        | Advanc           | ed Settin     | gs           |                 |         |
|                        |                  |               |              |                 |         |
| nce 📀                  | ) Default 🔿 Qual | ity 🔿 Low Bai | ndwidth 🔿 Hi | igh Bandwidth   |         |
| 5                      | G.711 uLaw       | G.711 aLaw    | 🗹 G.729      | G.726-40        | 1       |
|                        |                  | G.726-24      |              | DTMF Outban     | 4       |
| Voice Quality Settings |                  |               |              |                 |         |
|                        | ✓ Enabled        |               |              |                 |         |
| on 🔽                   | ✓ Enabled        |               |              |                 |         |
| 40                     | 40 ms            |               |              |                 |         |
|                        |                  |               | 40 ms        | 40 ms           | [40] ms |

### Fig. 7: VoIP -> Media Gateway -> SIP Accounts -> New

### **Relevant fields in the SIP Accounts menu**

| Field                 | Meaning                                                                                                    |
|-----------------------|----------------------------------------------------------------------------------------------------|
| Description           | Here, assign a name to the account. Maximum number of characters: 40.                                           |
| Administrative Status | Enable the administrative status of the account.                                                                |
| Trunk Mode            | Select the trunk mode to be used. If you select <i>Off</i> , the trunk mode is not used.                        |
| Registrar             | Enter the IP address of the remote SIP terminal (client or serv-<br>er) here. Maximum number of characters: 40. |
| Protocol              | Select the protocol to be used for the connection to the server or proxy.                                       |

| Field             | Meaning                                                                                                    |
|-------------------|----------------------------------------------------------------------------------------------------|
| Port              | Number of the TCP or UDP port to be used for the connection to the server or proxy.                                                           |
| User Name         | Here, enter the username for authentication if your VoIP pro-<br>vider has assigned one to you.                                               |
| Authentication ID | Enter a name that is to be used for authentication. If you do not enter a name, the name in the <b>User Name</b> field is used.               |
| Password          | The VoIP provider gives you a PIN or password for authentica-<br>tion. You must enter this value here. Maximum number of char-<br>acters: 40. |
| Registration      | Enables or disables the SIP REGISTER registration mechan-<br>ism.                                                                             |
| Expire Time       | Shows the time in seconds after which the current registration becomes invalid and a new registration request is therefore sent.              |

In the **Advanced settings** menu, you can define which codecs are used for the chosen account.

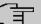

### Note

The codecs actually used are the intersect of the codecs defined here and those signalled by the provider. For outgoing calls, any remaining codecs are dropped from the list that would require more than the available bandwidth.

### **Relevant fields in the menu Advanced Settings**

| Field                        | Meaning                                                                                                    |
|------------------------------|----------------------------------------------------------------------------------------------------|
| Codec Proposal Se-<br>quence | Determine the order in which the codecs are offered for use by<br>the media gateway. If the first codec cannot be applied, an at-<br>tempt is made to use the second codec, and so on. Set <b>Codec</b><br><b>Proposal Sequence</b> to <i>default</i> . The codec in the first posi-<br>tion will be used.<br>You can sort the codecs according to quality or bandwidth. |
| Sort Order                   | Select the codecs to be proposed for the connection. The co-<br>decs chosen here are proposed in a certain order, depending<br>on the setting in the Codec Proposal Sequence field.                                                                                                    |
| Echo cancellation            | Enable or disable echo cancellation. If <i>Enabled</i> is selected, echo feedback is suppressed.                                                                                                    |

| Field                               | Meaning                                                                                                    |
|-------------------------------------|----------------------------------------------------------------------------------------------------|
| Comfort Noise Genera-<br>tion (CNG) | Specify whether Comfort Noise Generation should be used. The slight comfort noise generation prevents subscribers from think-<br>ing that the connection is lost during pauses. |
| Packet Size                         | The transmission time of an RTP data packet in milliseconds.<br>Possible values: 10 60.                                                                                         |

If registration with the VoIP provider is successful, the status in the provider menu shows

 $\bigcirc$ . The status of the VoIP connection is changed by pressing the  $\frown$  button or  $\bigcirc$  button in the **Action** column.

(1) Go to VoIP -> Media Gateway -> SIP Accounts.

| Save configuration     | _   | Extensions  | SIP Accounts     | Call Routing | CLID Translation | Call Tran | islation | Options |                 |
|------------------------|-----|-------------|------------------|--------------|------------------|-----------|----------|---------|-----------------|
| System Management      | -   |             |                  |              |                  |           |          |         |                 |
| Physical Interfaces    | -   | Description | Registrar / Outl | ound Proxy   | Protocol         | Status    | Action   |         | T               |
| LAN                    | -   | sipgate     | sipgate.de       |              | UDP              | 0         | <b>+</b> | 1       |                 |
| Routing                | -   | -           | 5.0 00000        |              |                  |           |          |         | and miner (such |
| WAN                    | -   |             |                  |              | New              |           |          |         |                 |
| VPN                    | -   |             |                  |              |                  |           |          |         |                 |
| Firewall               | -   |             |                  |              |                  |           |          |         |                 |
| VolP                   |     |             |                  |              |                  |           |          |         |                 |
| Application Level Gate | Nay |             |                  |              |                  |           |          |         |                 |
| Media Gateway          |     |             |                  |              |                  |           |          |         |                 |

Fig. 8: VoIP -> Media Gateway -> SIP Accounts

### 1.2.5 Configuring the internal extension

Here you can configure the subscriber numbers for the terminals that are connected to the media gateway.

In this example two internal extensions are used. Extension 10 for the IP telephone and extension 20 for the PBX connected to the internal ISDN port.

### **Configuring extension 10 - IP telephone**

(1) Go to VoIP -> Media Gateway -> Extensions -> New.

| stem Management 🛛 👻       | Extensions SIP Acc                                         |             |                  |                 |  |  |  |  |
|---------------------------|------------------------------------------------------------|-------------|------------------|-----------------|--|--|--|--|
| nysical Interfaces 🔹      |                                                            |             |                  |                 |  |  |  |  |
|                           | Basic Parameters                                           |             |                  |                 |  |  |  |  |
| N +                       | Description                                                | IP-Telefon  |                  |                 |  |  |  |  |
| outing 🔹                  | Extension / User Name                                      | 10          | _                |                 |  |  |  |  |
| AN -                      | Extension / Oser Name                                      | 1           |                  |                 |  |  |  |  |
| PN 🔻                      | Interface Type                                             | SIP ○ ISDN  |                  |                 |  |  |  |  |
| rewall 🔻                  | Registration                                               | Enabled     |                  |                 |  |  |  |  |
| DIP 🔺                     | Expire Time                                                | 60          |                  |                 |  |  |  |  |
| Application Level Gateway | Expire time                                                | 1           | sec              |                 |  |  |  |  |
| Media Gateway             | Authentication ID                                          | 10          |                  |                 |  |  |  |  |
| ocal Services 🔹 🔻         | Password                                                   | geheim      | _                |                 |  |  |  |  |
| aintenance 🔹              |                                                            | 1-          | _                |                 |  |  |  |  |
| dernal Reporting 🔹 👻      | Protocol                                                   | UDP 💌       |                  |                 |  |  |  |  |
| onitoring 🔹 🔻             | Port                                                       | 5060        |                  |                 |  |  |  |  |
|                           |                                                            |             |                  |                 |  |  |  |  |
|                           | Advanced Settings                                          |             |                  |                 |  |  |  |  |
|                           | Codec Settings                                             |             |                  |                 |  |  |  |  |
|                           | Codec Proposal Sequence I Couality Couvers Courses Couvers |             |                  |                 |  |  |  |  |
|                           | Sort Order                                                 |             | 711 aLaw 🗹 G.729 | G.726-40        |  |  |  |  |
|                           | Son Order                                                  | G.726-32 G. | 726-24 G.726-    | 16 DTMF Outband |  |  |  |  |
|                           | Voice Quality Settings                                     |             |                  |                 |  |  |  |  |
|                           | Echo Cancellation                                          | ✓ Enabled   |                  |                 |  |  |  |  |
|                           | Comfort Noise Generation                                   | Enabled     | ✓ Enabled        |                 |  |  |  |  |
|                           | Packet Size                                                | 40          | ms               |                 |  |  |  |  |
|                           |                                                            |             |                  |                 |  |  |  |  |

Fig. 9: VoIP -> Media Gateway -> Subscriber -> New

| Field                 | Meaning                                                                                                    |
|-----------------------|----------------------------------------------------------------------------------------------------|
| Description           | Enter the name of the terminal.                                                                                                    |
| Extension / User Name | Enter the call number. A maximum of 40 characters can be entered.                                                                                                    |
| Interface Type        | Select the interface type to be used.                                                                                                    |
| Registration          | Enables or disables the SIP REGISTER registration mechan-<br>ism.                                                                                                    |
| Expire Time           | Enter the time in seconds after which the current registration be-<br>comes invalid and a new registration request is therefore sent.                                        |
| Authentication ID     | Here you can enter a name that is to be used for authentication.<br>The name given here must also be entered on the SIP tele-<br>phone.<br>Maximum number of characters: 20. |
| Password              | Enter a password here. The password given here must also be                                                                                                    |

| Field    | Meaning                                               |
|----------|-------------------------------------------------------|
|          | entered on the SIP telephone.                         |
|          | Maximum number of characters: 20.                     |
| Protocol | Select the protocol to be used for data transmission. |
| Port     | Select the port to be used for data transmission.     |

In the Advanced Settings menu you can select the possible codecs for the account.

### Relevant fields in the menu Advanced Settings

| Field                               | Meaning                                                                                                    |
|-------------------------------------|----------------------------------------------------------------------------------------------------|
| Codec Proposal Se-<br>quence        | Determine the order in which the codecs are offered for use by<br>the media gateway. If the first codec cannot be applied, an at-<br>tempt is made to use the second codec, and so on. Set <b>Codec</b><br><b>Proposal Sequence</b> to <i>default</i> . The codec in the first posi-<br>tion will be used.<br>You can sort the codecs according to quality or bandwidth. |
| Sort Order                          | Select the codecs to be proposed for the connection. The co-<br>decs chosen here are proposed in a certain order, depending<br>on the setting in the Codec Proposal Sequence field.                                                                                                    |
| Echo cancellation                   | Enable or disable echo cancellation. If <i>Enabled</i> is selected, echo feedback is suppressed.                                                                                                    |
| Comfort Noise Genera-<br>tion (CNG) | Specify whether Comfort Noise Generation should be used. The slight comfort noise generation prevents subscribers from thinking that the connection is lost during pauses.                                                                                                    |
| Packet Size                         | The transmission time of an RTP data packet in milliseconds. Possible values: 10 60.                                                                                                    |

### Configuring extension 20 - internal PBX

(1) Go to VoIP -> Media Gateway -> Extensions -> New.

| Save configuration       |      | Extensions            | SIP Accounts | Call Routing | <b>CLID Translation</b> | Call Translation | Options |  |
|--------------------------|------|-----------------------|--------------|--------------|-------------------------|------------------|---------|--|
| System Management        | •    |                       |              |              |                         |                  |         |  |
| Physical Interfaces      | -    | Basic Parameters      |              |              |                         |                  |         |  |
| LAN                      | -    | Description           | lis          | DN port      |                         |                  |         |  |
| Routing                  | -    | Description           | 1            |              |                         |                  |         |  |
| WAN                      | -    | Extension / User Name |              | 20           |                         |                  |         |  |
| VPN                      | -    | Interface Type        | C            | SIP 💿 ISDN   |                         |                  |         |  |
| Firewall                 | -    | Select ISDN interface | b b          | ri2-0 💌      |                         |                  |         |  |
| VolP                     | -    |                       |              |              |                         |                  |         |  |
| Application Level Gatewa | iy 🛛 |                       |              | Advanc       | ed Settings             |                  |         |  |
| Media Gateway            |      |                       |              | -            |                         |                  |         |  |
| Local Services           | -    |                       | (            | OK           | Cancel                  | )                |         |  |

Fig. 10: VoIP -> Media Gateway -> Subscriber -> New

| Field                 | Meaning                                                                                                    |  |  |  |
|-----------------------|----------------------------------------------------------------------------------------------------|--|--|--|
| Description           | Enter the name of the terminal.                                                                                       |  |  |  |
| Extension / User Name | Enter the call number. A maximum of 40 characters can be entered.                                                     |  |  |  |
| Interface Type        | Terminal type, an internal PBX is used for the call.<br>The ISDN setting can only be selected if ISDN interfaces with |  |  |  |
|                       | the ISDN Configuration Type = Dialup (Euro ISDN)<br>point to multipoint (TE Mode) is set.                             |  |  |  |
| Select ISDN interface | Select an ISDN interface. The ISDN interfaces you can select depends on the device used.                              |  |  |  |

### 1.2.6 Call assignment - Call Routing - CLID Translation

You can configure the PBX functions for the media gateway in the menu **VoIP** -> **Media Gateway** -> **Options**.

In addition to the call assignment, here you can configure the delay between entering the subscriber number and starting to dial (**Dialling**).

(1) Go to VoIP -> Media Gateway -> Options.

| Save configuration      | )  | Extensions               | SIP Accounts     | Call Routing | CLID Translation | Call Translation | Options |  |
|-------------------------|----|--------------------------|------------------|--------------|------------------|------------------|---------|--|
| System Management       | -  |                          |                  |              |                  |                  | -       |  |
| Physical Interfaces     | -  |                          |                  |              |                  |                  |         |  |
| LAN                     | -  | Basic Parameters         |                  |              |                  |                  |         |  |
| Routing                 | -  | Session Border Con       | troller Mode 🛛 🗛 | vuto 🔽       |                  |                  |         |  |
| WAN                     | -  | Media Stream Termination |                  |              |                  |                  |         |  |
| VPN                     | •  |                          |                  |              |                  |                  |         |  |
| Firewall                | -  | Default Drop Extensi     | on               |              |                  |                  |         |  |
| VolP                    | •  | Dial Latency             | 5                | Sec          | onds             |                  |         |  |
| Application Level Gatew | ay |                          |                  |              |                  |                  |         |  |
| Media Gateway           |    |                          |                  | Ad∨anc       | ed Settings      |                  |         |  |
| Local Services          | -  |                          | (                | ок           | Cancel           | )                |         |  |
| Maintenance             | -  |                          |                  | 51           | Cancer           |                  |         |  |

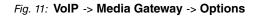

| Relevant fields in the Options menu |                                                                                                    |  |  |  |  |
|-------------------------------------|----------------------------------------------------------------------------------------------------|--|--|--|--|
| Field                               | Meaning                                                                                                    |  |  |  |  |
| Session Border Control-<br>ler Mode | Determines the behaviour of the media gateway in combination with a session border controller.                                                                                                    |  |  |  |  |
|                                     | • <i>Auto</i> : for all extensions that exactly agree with an existing account, the call routing is handled by the session border controller, i.e. all SIP messages configured for the corresponding account are forwarded to the session border controller. For all other extensions, call routing is handled by the media gateway in accordance with the configured call routing entries. Note that the call routing is handled by the media gateway if the provider is not available (backup). |  |  |  |  |
|                                     | • <i>Off</i> : call routing is handles exclusively by the media gateway in accordance with the configured call routing and the local extensions. For calls that are to be routed via a particular provider (account), you must configure a corresponding call routing entry. Internal calls (from internal extension to internal extension) that are only to be routed internally do not require an additional call routing entry.                                                                |  |  |  |  |
|                                     | <ul> <li><sip trunk="">: A SIP trunk account is configured and selected for the session border controller under VoIP -&gt; Media</sip></li> <li>Gateway -&gt; SIP Accounts. In this case, the call routing for all extensions is handled by the session border controller, all SIP messages configured for the selected account are forwarded to the session border controller. Note that the call routing is handled by the media gateway if the provider is not available (backup).</li> </ul>  |  |  |  |  |
| Media Stream Termina-<br>tion       | Determines how RTP sessions are controlled by the system.                                                                                                    |  |  |  |  |

### Relevant fields in the Options menu

| Field                  | Meaning                                                                                                    |
|------------------------|----------------------------------------------------------------------------------------------------|
|                        | • <i>Enabled</i> : RTP sessions are terminated on the media gateway, i.e. all RTP streams are controlled by the media gateway and routed via the media gateway. The participating terminal devices (e.g. SIP telephones) are not connected directly with one another.                                                                                                    |
|                        | Note that, for VoIP to VoIP connections, there is no code<br>translation for different VoIP terminal codecs. This is why the<br>codecs from media gateway and VoIP terminals must match;<br>the RTP sessions are not terminated on the media gateway,<br>i.e. all RTP streams are routed from the media gateway<br>without termination. The RTP data packets can be routed in<br>complex networks and thus also via other gateways. |
|                        | • <i>Disabled</i> (default value): RTP sessions are not terminated<br>on the media gateway, i.e. all RTP streams are routed by the<br>media gateway without termination. The RTP data packets<br>can be routed in complex networks and thus also via other<br>gateways.                                                                                                    |
| Default Drop Extension | Here you can nominate an extension to receive calls that cannot<br>be routed because there is no valid routing entry for them.                                                                                                    |
| Dialling break         | Maximum delay time before the system assumes the telephone<br>number entered is complete and starts the SIP dialling process<br>(sends the SIP INVITE message).                                                                                                    |
|                        | This timeout is reset each time that a button is pressed. If you terminate the number entered with #, dialling is immediate.                                                                                                    |

### **Call Routing**

In the **Call Routing** menu, you can define the conditions for the routing of calls.

In this example, an outgoing call made to a number starting with a 0 is routed with the same subscriber number to the external ISDN connection. If the destination number starts with a 9, the 9 (which is used as a trunk prefix) is replaced by 0049 and is sent over the VoIP connection to the provider sipgate.

Since the internal ISDN connection has been configured as a point-to-multipoint connection, the **type** *external* is used instead of a *trunk*. Proceed as follows to configure the VoIP connection to the provider sipgate.

(1) Go to VoIP -> Media Gateway -> Call Routing -> New.

| Save configuration        | Extensions                           | SIP Accounts | Call Routing                          | CLID Translation | Call Translation | Options |  |
|---------------------------|--------------------------------------|--------------|---------------------------------------|------------------|------------------|---------|--|
| System Management 🛛 👻     |                                      |              |                                       |                  |                  |         |  |
| Physical Interfaces 🔹 👻   | Basic Parameters                     |              |                                       |                  |                  |         |  |
| LAN 👻                     | Description                          | 6            | ipgate                                |                  |                  |         |  |
| Routing 🔹                 |                                      |              |                                       |                  |                  |         |  |
| WAN -                     | Administrative Statu                 | в <u>Ц</u>   | Z Enable                              |                  |                  |         |  |
| VPN -                     | Туре                                 | E            | External 💌                            |                  |                  |         |  |
| Firewall 👻                | Calling Line                         | 7            | Any 🔽                                 |                  |                  |         |  |
| VolP 🔺                    | Calling Address                      |              | · · · · · · · · · · · · · · · · · · · |                  |                  |         |  |
| Application Level Gateway | Calling Address                      | I.           |                                       |                  |                  |         |  |
| Media Gateway             | Called Address                       |              | 9*                                    |                  |                  |         |  |
| Local Services 👻          | Priority Line Called Add             |              | iress Translation St                  |                  | Status Actio     | n       |  |
| Maintenance 🔹 👻           | 1 -                                  |              |                                       |                  | 0 14             | . 💼 🖉   |  |
| External Reporting 🗾 👻    | Add                                  |              |                                       |                  |                  |         |  |
| Monitoring 👻              | Routing Rule                         |              |                                       |                  |                  |         |  |
|                           | Priority                             | 1            |                                       |                  |                  |         |  |
|                           | Administrative Status                |              |                                       |                  |                  |         |  |
|                           | Outbound Line                        | ŀ            | bri2-0 💌                              |                  |                  |         |  |
|                           | Called Address Translation <9:0049>; |              |                                       |                  |                  |         |  |
|                           | Apply                                |              |                                       |                  |                  |         |  |
|                           |                                      |              | ок                                    | Cancel           | )                |         |  |

Fig. 12: VoIP -> Media Gateway -> Call Routing -> New

| Relevant fields in the Ca | II Routing menu |
|---------------------------|-----------------|
|                           |                 |

| Field                 | Meaning                                                                                                    |
|-----------------------|----------------------------------------------------------------------------------------------------|
| Description           | Here, enter the name of the call routing entry.                                                                                                    |
| Administrative Status | The entry is used with enabled.                                                                                                    |
| Туре                  | Select <i>External</i> for calls that are to be routed as outgoing, external calls.                                                                                                    |
| Calling Line          | Here you can restrict the routing entry to the line on which the call comes in.                                                                                                    |
| Calling Address       | Here you can restrict the routing entry to a particular caller. To do this, you must specify the subscriber number exactly (no wildcards).                                                                                         |
| Called Address        | Here, you can enter an address (call number) that is compared with the dialled address. You can use wildcards here. For example $9*$ means that at the end of a character string an arbitrary number of any characters can follow. |

You can now create a list with rules that are assigned to the currently selected routing entry, and that serve to manipulate the signalled destination number. You can also delete routing entries.

Use Add to create entries.

# FieldMeaningPriorityDetermines the order of the filter rules, starting with 1 in increasing numerical order.Administrative StatusThe entry is used with Enable.Outbound LineDefines the PSTN line (PRI, BRI, FXO) or the SIP account used for an outgoing call.Called Address TranslationThe rule shown <9:0049> indicates how the destination number is manipulated. Before it is used for a call, the 9 used as the trunk prefix is replaced by the number 0049.

### Relevant fields in the Routing Rule menu

### **CLID Translation**

In the **CLID Translation** menu, you can create a list for the translation of subscriber numbers, i.e. this list associates internal and external numbers.

The **CLID Translation** is crucial in this example for incoming calls. For incoming ISDN calls to extension 2557435, this number is replaced by extension 10. The connection is routed to local extension 10 (SIP telephone). Calls on the SIP account and on the ISDN number 2558296 will be routed to the PBX connection.

(1) Go to VoIP -> Media Gateway -> CLID Translation -> New.

| Save configuration        | Extensions SIP Accou        | nts Call Routing CLID Translation Call Translation Options |  |  |  |  |  |
|---------------------------|-----------------------------|------------------------------------------------------------|--|--|--|--|--|
| System Management 🔹 👻     |                             |                                                            |  |  |  |  |  |
| Physical Interfaces 🔹 👻   | Basic Parameters            |                                                            |  |  |  |  |  |
| _AN 👻                     | Description                 | 2557435->10                                                |  |  |  |  |  |
| Routing 👻                 | Description                 | 2337435-910                                                |  |  |  |  |  |
| WAN -                     | Calling Line                | bri2-0 🔽                                                   |  |  |  |  |  |
| VPN -                     | Called Line                 | Any 💌                                                      |  |  |  |  |  |
| irewall 👻                 | Called Address              | 2557435                                                    |  |  |  |  |  |
| /oIP 🔺                    |                             |                                                            |  |  |  |  |  |
| Application Level Gateway | Calling Address Translation | <2557435:10>;                                              |  |  |  |  |  |
| Media Gateway             |                             |                                                            |  |  |  |  |  |
| Local Services 👻          |                             | OK Cancel                                                  |  |  |  |  |  |

Fig. 13: VoIP -> Media Gateway -> CLID Translation -> New

| Field       | Meaning                                                              |
|-------------|----------------------------------------------------------------------|
| Description | Here, enter the name of the CLID translation entry.                  |
| Call number | Select the line or SIP account via which the calls are to be routed. |
| Called Line | Here you enter the direction to which the entry is to apply.         |

### **Relevant fields in the CLID Translation menu**

| Field                            | Meaning                                                                   |
|----------------------------------|---------------------------------------------------------------------------|
|                                  | Select <i>Any</i> for incoming and outgoing calls (bidirectional).        |
| Called Address                   | Here you have the option of entering the destination address of the call. |
| Calling Address Transla-<br>tion | Enter the transformation rule applied to the call numbers.                |

Proceed as with configuration of numbers 1839681 -> 20 and 2558296 -> 20. The final configuration looks like this:

(1) Go to VoIP -> Media Gateway -> CLID Translation .

| Save configuration        |     | Extensions  | SIP Accounts | Call Routing | <b>CLID Translation</b> | Call Translation | Options |   |  |
|---------------------------|-----|-------------|--------------|--------------|-------------------------|------------------|---------|---|--|
| System Management         | -   |             |              |              |                         |                  |         | - |  |
| Physical Interfaces       | -   | Description | Calling L    | ine          | Called Address          | Called Line      |         | T |  |
| LAN                       | • 2 | 2557435->10 | bri2-0       |              | 2557435                 | Any              | 1       | 1 |  |
| Routing                   | - 1 | 839681->20  | sipgate 1    |              | 1839681                 | Any              | 1       | 7 |  |
| WAN                       | - 2 | 2558296->20 | bri2-0       |              | 2558296                 | Any              | 1       | 1 |  |
| /PN                       | -   |             |              |              |                         |                  |         |   |  |
| Firewall                  | -   | ()          |              |              |                         |                  |         |   |  |
| VoIP                      | -   |             |              |              |                         |                  |         |   |  |
| Application Level Gateway | /   |             |              |              |                         |                  |         |   |  |
| Media Gateway             |     |             |              |              |                         |                  |         |   |  |

Fig. 14: VoIP -> Media Gateway -> CLID Translation

### **Real Time Jitter Control**

For telephone calls over the Internet, VoIP packets normally have the highest priority. Nevertheless, if the upstream bandwidth is low, noticeable delays in voice transmission can occur when other packets are routed at the same time. The **Real Time Jitter Control** function in the VoIP implementation solves this problem. So as not to block the "line" for VoIP packets for too long, the size of other data packets is reduced if need be during a telephone call.

(1) Go to WAN->Real Time Jitter Control->Controlled Interfaces->New.

| Save configuration       |                      | Controlled Interfaces       |  |  |  |  |
|--------------------------|----------------------|-----------------------------|--|--|--|--|
| System Management 🔹 👻    |                      |                             |  |  |  |  |
| Physical Interfaces 🔹 👻  |                      |                             |  |  |  |  |
| LAN 🔫                    | Basic Settings       |                             |  |  |  |  |
| Routing 👻                | Interface            | en1-0 🗸                     |  |  |  |  |
| WAN 🔺                    | Control Mode         | Controlled RTP Streams only |  |  |  |  |
| Internet + Dialup        | Control Mode         |                             |  |  |  |  |
| Leased Line              | Maximum Upload Speed | 128 kbps                    |  |  |  |  |
| Real Time Jitter Control |                      | ,                           |  |  |  |  |
| VPN 👻                    |                      | OK Cancel                   |  |  |  |  |
| Firewall 👻               |                      |                             |  |  |  |  |

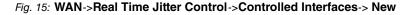

| Field                            | Meaning                                                                                                    |
|----------------------------------|----------------------------------------------------------------------------------------------------|
| Interface                        | Here you select the Interface on which the voice transmission is to be optimised.                                                                                                    |
| Control Mode                     | Select the mode for the optimisation.<br>Select <i>Controlled RTP Streams only</i> : By means of the data routed through the media gateway, the system recognises VoIP data traffic and optimises the voice transmission. This setting should always be used together with the media gateway. |
| Maximum Upload Speed<br>(kbit/s) | If you're using an external DSL modem, enter the bandwidth in the upload directions in kbit/s for the selected interface.                                                                                                    |

### **Relevant fields in the Controlled Interfaces menu**

### Policies

If the Internet connection of the router is used for normal internet traffic or VPN connections, for example, in addition to VoIP data traffic, **QoS** must be enabled.

When setting up the **Application Level Gateway** option, enabling **Low Latency Transmission** automatically performed QoS classification. All VoIP data (SIP and RTP) are highlighted for the *High Priority Queue*. To improve QoS monitoring, a *high priority Queue* without bandwidth restriction should be stored in the QoS configuration alongside the *default Queue*.

(1) Go to Firewall -> Policies -> Filter Rules -> New.

| Save configuration    |                  | Filter Rules QoS Options |
|-----------------------|------------------|--------------------------|
| System Management 🔹 👻 |                  |                          |
| Physical Interfaces 🔹 |                  |                          |
| LAN 👻                 | Basic Parameters |                          |
| Routing 🗸 🗸           | Source           | ANY                      |
| WAN -                 | Destination      | ANY                      |
| VPN -                 |                  |                          |
| Firewall              | Service          | any                      |
| Policies              | Action           | Access 💌                 |
| Interfaces            | Apply QoS        | ✓ Enabled                |
| Addresses<br>Services |                  |                          |
| VoIP -                | Traffic Priority | High                     |
|                       |                  |                          |
| Local Services 🔹 🔻    |                  | OK Cancel                |
| Maintenance 🔹         |                  |                          |

### Fig. 16: Firewall->Policies->Filter Rules->New

### **Relevant fields in the Filter Rules menu**

| Field            | Meaning                                                                                                    |
|------------------|----------------------------------------------------------------------------------------------------|
| Source Location  | Select one of the preconfigured aliases for the source of the packet. The value <i>ANY</i> means that neither the source interface nor the source address is checked.           |
| Destination      | Select one of the preconfigured aliases for the destination of the packet. The value $Any$ means that neither the destination interface nor the destination address is checked. |
| Service          | Select one of the preconfigured services to which the packet to be filtered must be assigned.                                                                                   |
| Action           | Select the action to be applied to a filtered packet. If you select the <i>Access</i> option, packets are passed according to the instruction.                                  |
| Apply QoS        | Select whether you want to enable QoS for this policy with the priority selected in <b>Data Traffic Priority</b>                                                                |
| Traffic Priority | Select the priority with which the data specified by the policy is handled on the send side.                                                                                    |

### Monitoring

The **Monitoring** menu contains submenus that enable you to locate problems in your network and monitor activities, e.g. for bandwidth management.

(1) Go to Monitoring -> Interfaces -> Statistics.

| Save configuration  |   |    |                |           |            |             | - 1          | Statistics |          |           |      |               |          |
|---------------------|---|----|----------------|-----------|------------|-------------|--------------|------------|----------|-----------|------|---------------|----------|
| System Management   | - |    |                |           |            |             |              |            |          |           |      |               |          |
| Physical Interfaces | - |    |                |           |            |             |              |            |          |           |      |               |          |
| LAN                 | - | 5  | Show Tran      | sfer Tota | ls 🗸       | Automatic I | Refresh Inte | rval 300   | Secor    | nds       | Appl | v             |          |
| Routing             | - |    |                |           |            | _           |              | ,          | _        |           |      |               |          |
| WAN                 | - | Vi | iew 20         | per page  |            |             |              | equal      | ~        |           | Go   |               |          |
| VPN                 | - | #  | Description    | Туре      | Tx Packets | Tx Bytes    | Tx Errors    | Rx Packets | Rx Bytes | R× Errors |      | Unchanged for | Action   |
|                     |   | 1  | en1-0          | Ethernet  | 592        | 588.23K     | 0            | 405        | 81.80K   | 0         | 0    | 0d 0h 29m 50s | 1 +      |
| Firewall            | - | 2  | en1-4          | Ethernet  | 0          | 0           | 0            | 0          | 0        | 0         | 0    | 0d 0h 29m 52s | <b>1</b> |
| VolP                | - | Pa | age: 1, Items: | 1 - 2     |            |             |              |            |          |           |      |               |          |
| Local Services      | - |    |                |           |            |             |              |            |          |           |      |               |          |
| Maintenance         | - |    |                |           |            |             |              |            |          |           |      |               |          |
| External Reporting  | - |    |                |           |            |             |              |            |          |           |      |               |          |
| Monitoring          | - |    |                |           |            |             |              |            |          |           |      |               |          |
| Internal Log        |   |    |                |           |            |             |              |            |          |           |      |               |          |
| IPSec               |   |    |                |           |            |             |              |            |          |           |      |               |          |
| ISDN/Modem          | - |    |                |           |            |             |              |            |          |           |      |               |          |
| Interfaces          |   |    |                |           |            |             |              |            |          |           |      |               |          |

Fig. 17: Monitoring -> Interfaces -> Statistics

You change the state of the interface by pressing the  $\textcircled{\bullet}$  button or  $\textcircled{\bullet}$  button in the Action column. Press the  $\textcircled{\bullet}$  button to display the statistical data for the individual interfaces in detail.

## 1.3 Overview of configuration steps

### Configuring the external ISDN interface

| Field                       | Menu                                                                                                    | Value                                                                                 |
|-----------------------------|----------------------------------------------------------------------------------------------------|---------------------------------------------------------------------------------------|
| Autoconfiguration on Bootup | Physical Interfaces -> ISDN<br>Ports -> ISDN Configura-<br>tion -> <bri2-0 (te)<="" td=""><td>Aktiviert</td></bri2-0>                                                                                | Aktiviert                                                                             |
| Result of Autoconfiguration | Physical Interfaces -> ISDN<br>Ports -> ISDN Configura-<br>tion -> <bri2-0 (te)<="" th=""><th>Port Usage: Dialup<br/>(Euro ISDN), ISDN<br/>Configuration Type:<br/>Point-to-multipoint</th></bri2-0> | Port Usage: Dialup<br>(Euro ISDN), ISDN<br>Configuration Type:<br>Point-to-multipoint |

### **MSN Configuration**

| Field     | Menu                                                                  | Value                  |
|-----------|-----------------------------------------------------------------------|------------------------|
| ISDN Port | Physical Interfaces -> ISDN<br>Ports -> MSN Configura-<br>tion -> New | bri2-0                 |
| Service   | Physical Interfaces -> ISDN<br>Ports -> MSN Configura-<br>tion -> New | <b>e.g.</b> ISDN Login |
| MSN       | Physical Interfaces -> ISDN                                           | <b>e.g.</b> 999999     |

| Field             | Menu                                                                  | Value         |
|-------------------|-----------------------------------------------------------------------|---------------|
|                   | Ports -> MSN Configura-<br>tion -> New                                |               |
| MSN Recognition   | Physical Interfaces -> ISDN<br>Ports -> MSN Configura-<br>tion -> New | Right to Left |
| Service attribute | Physical Interfaces -> ISDN<br>Ports -> MSN Configura-<br>tion -> New | Data + Voice  |

### Configuring the internal ISDN interface

| Field                   | Menu                                                                                                    | Value               |
|-------------------------|----------------------------------------------------------------------------------------------------|---------------------|
| Port Usage              | Physical Interfaces -> ISDN<br>Ports -> ISDN Configura-<br>tion -> <bri2-3 (nt)<="" td=""><td>Dialup (Euro ISDN)</td></bri2-3>  | Dialup (Euro ISDN)  |
| ISDN Configuration Type | Physical Interfaces -> ISDN<br>Ports -> ISDN Configura-<br>tion -> <bri2-3 (nt)<="" td=""><td>Point-to-multipoint</td></bri2-3> | Point-to-multipoint |

### **MSN Configuration**

| Field             | Menu                                                                  | Value                            |
|-------------------|-----------------------------------------------------------------------|----------------------------------|
| ISDN Port         | Physical Interfaces -> ISDN<br>Ports -> MSN Configura-<br>tion -> New | bri2-3                           |
| Service           | Physical Interfaces -> ISDN<br>Ports -> MSN Configura-<br>tion -> New | <b>e.g.</b> <i>PPP</i> (routing) |
| MSN               | Physical Interfaces -> ISDN<br>Ports -> MSN Configura-<br>tion -> New | <b>e.g.</b> 999999               |
| MSN Recognition   | Physical Interfaces -> ISDN<br>Ports -> MSN Configura-<br>tion -> New | Right to Left                    |
| Service attribute | Physical Interfaces -> ISDN<br>Ports -> MSN Configura-<br>tion -> New | Data + Voice                     |

### **Application Level Gateway**

| Field       | Menu                      | Value        |
|-------------|---------------------------|--------------|
| Description | VoIP -> Application Level | SIP UDP 5060 |

| Field                    | Menu                                                | Value     |
|--------------------------|-----------------------------------------------------|-----------|
|                          | Gateway -> SIP Proxies 👔                            |           |
| Administrative Status    | VoIP -> Application Level<br>Gateway -> SIP Proxies | Aktiviert |
| Protocol                 | VoIP -> Application Level<br>Gateway -> SIP Proxies | UDP       |
| Destination Port         | VoIP -> Application Level<br>Gateway -> SIP Proxies | 5060      |
| Session Timeout          | VoIP -> Application Level<br>Gateway -> SIP Proxies | 7200      |
| Low Latency Transmission | VoIP -> Application Level<br>Gateway -> SIP Proxies | Aktiviert |

### **Configuration of SIP accounts**

| Field                   | Menu                                                  | Value                         |
|-------------------------|-------------------------------------------------------|-------------------------------|
| Description             | VoIP -> Media Gateway -><br>SIP Accounts -> New       | <b>e.g.</b> <i>sipgate</i>    |
| Administrative Status   | VoIP -> Media Gateway -><br>SIP Accounts -> New       | Aktiviert                     |
| Trunk Mode              | VoIP -> Media Gateway -><br>SIP Accounts -> New       | Off                           |
| Registrar               | VoIP -> Media Gateway -><br>SIP Accounts -> New       | <b>e.g.</b> <i>sipgate.de</i> |
| Protocol                | VoIP -> Media Gateway -><br>SIP Accounts -> New       | UDP                           |
| Port                    | VoIP -> Media Gateway -><br>SIP Accounts -> New       | 5060                          |
| User Name               | VoIP -> Media Gateway -><br>SIP Accounts -> New       | <b>e.g.</b> 1839681           |
| Password                | VoIP -> Media Gateway -><br>SIP Accounts -> New       | e.g. secret                   |
| Registration            | VoIP -> Media Gateway -><br>SIP Accounts -> New       | Aktiviert                     |
| Expire Time             | VoIP -> Media Gateway -><br>SIP Accounts -> New       | 600                           |
| Codec Proposal Sequence | VoIP -> Media Gateway -><br>SIP Accounts -> New-> Ad- | Default                       |

| Field                             | Menu                                                                     | Value          |
|-----------------------------------|--------------------------------------------------------------------------|----------------|
|                                   | vanced Settings                                                          |                |
| Sort Order                        | VoIP -> Media Gateway -><br>SIP Accounts -> New-> Ad-<br>vanced Settings |                |
| Echo cancellation                 | VoIP -> Media Gateway -><br>SIP Accounts -> New-> Ad-<br>vanced Settings | Aktiviert      |
| Comfort Noise Generation<br>(CNG) | VoIP -> Media Gateway -><br>SIP Accounts -> New-> Ad-<br>vanced Settings | Aktiviert      |
| Packet Size                       | VoIP -> Media Gateway -><br>SIP Accounts -> New-> Ad-<br>vanced Settings | <b>e.g.</b> 40 |

### Configuring the internal extension

| Field                   | Menu                                                                   | Value                    |
|-------------------------|------------------------------------------------------------------------|--------------------------|
| Description             | VoIP -> Media Gateway -><br>Subscriber -> New                          | <b>e.g.</b> IP Telephone |
| Extension / User Name   | VoIP -> Media Gateway -><br>Subscriber -> New                          | e.g. 10                  |
| Interface Type          | VoIP -> Media Gateway -><br>Subscriber -> New                          | e.g. SIP                 |
| Registration            | VoIP -> Media Gateway -><br>Subscriber -> New                          | Aktiviert                |
| Expire Time             | VoIP -> Media Gateway -><br>Subscriber -> New                          | 60 <b>Sec</b>            |
| Authentication ID       | VoIP -> Media Gateway -><br>Subscriber -> New                          | e.g. 10                  |
| Password                | VoIP -> Media Gateway -><br>Subscriber -> New                          | e.g. secret              |
| Protocol                | VoIP -> Media Gateway -><br>Subscriber -> New                          | e.g. UDP                 |
| Port                    | VoIP -> Media Gateway -><br>Subscriber -> New                          | 5060                     |
| Codec Proposal Sequence | VoIP -> Media Gateway -><br>Extensions -> New-> Ad-<br>vanced Settings | Default                  |
| Sort Order              | VoIP -> Media Gateway ->                                               | G.711 uLaw, G.711 aLaw,  |

| Field                             | Menu                                                                   | Value               |
|-----------------------------------|------------------------------------------------------------------------|---------------------|
|                                   | Extensions -> New-> Ad-<br>vanced Settings                             | G.729, DTMF Outband |
| Echo cancellation                 | VoIP -> Media Gateway -><br>Extensions -> New-> Ad-<br>vanced Settings | Aktiviert           |
| Comfort Noise Generation<br>(CNG) | VoIP -> Media Gateway -><br>Extensions -> New-> Ad-<br>vanced Settings | Aktiviert           |
| Packet Size                       | VoIP -> Media Gateway -><br>Extensions -> New-> Ad-<br>vanced Settings | <b>e.g.</b> 40      |

### Configuring the internal PBX

| Field                 | Menu                                          | Value              |
|-----------------------|-----------------------------------------------|--------------------|
| Description           | VoIP -> Media Gateway -><br>Subscriber -> New | e.g. ISDN port     |
| Extension / User Name | VoIP -> Media Gateway -><br>Subscriber -> New | e.g. 20            |
| Interface Type        | VoIP -> Media Gateway -><br>Subscriber -> New | e.g. ISDN          |
| Select ISDN interface | VoIP -> Media Gateway -><br>Subscriber -> New | <b>e.g.</b> bri2-3 |

### **Configuration of PBX functions**

| Field                             | Menu                                | Value     |
|-----------------------------------|-------------------------------------|-----------|
| Session Border Controller<br>Mode | VoIP -> Media Gateway -><br>Options | Auto      |
| Media Stream Termination          | VoIP -> Media Gateway -><br>Options | Disabled  |
| Dialling break                    | VoIP -> Media Gateway -><br>Options | 5 seconds |

### **Call Routing**

| Field                 | Menu                                            | Value                      |
|-----------------------|-------------------------------------------------|----------------------------|
| Description           | VoIP -> Media Gateway -><br>Call Routing -> New | <b>e.g.</b> <i>sipgate</i> |
| Administrative Status | VoIP -> Media Gateway -><br>Call Routing -> New | Enable                     |

| Field                      | Menu                                                  | Value              |
|----------------------------|-------------------------------------------------------|--------------------|
| Туре                       | VoIP -> Media Gateway -><br>Call Routing -> New       | External           |
| Calling Line               | VoIP -> Media Gateway -><br>Call Routing -> New       | Any                |
| Called Address             | VoIP -> Media Gateway -><br>Call Routing -> New       | e.g. 9*            |
| Priority                   | VoIP -> Media Gateway -><br>Call Routing -> New-> Add | 1                  |
| Administrative Status      | VoIP -> Media Gateway -><br>Call Routing -> New-> Add | Enable             |
| Outbound Line              | VoIP -> Media Gateway -><br>Call Routing -> New-> Add | <b>e.g.</b> bri2-0 |
| Called Address Translation | VoIP -> Media Gateway -><br>Call Routing -> New-> Add | e.g. <9:0049>;     |

### **CLID** Translation

| Field                       | Menu                                                | Value                      |
|-----------------------------|-----------------------------------------------------|----------------------------|
| Description                 | VoIP -> Media Gateway -><br>CLID Translation -> New | <b>e.g.</b> 2557435-> 10.  |
| Call number                 | VoIP -> Media Gateway -><br>CLID Translation -> New | <b>e.g.</b> bri2-0         |
| Called Line                 | VoIP -> Media Gateway -><br>CLID Translation -> New | Any                        |
| Called Address              | VoIP -> Media Gateway -><br>CLID Translation -> New | <b>e.g.</b> 2557435        |
| Calling Address Translation | VoIP -> Media Gateway -><br>CLID Translation -> New | e.g. <2557435:10>;         |
| Description                 | VoIP -> Media Gateway -><br>CLID Translation -> New | <b>e.g.</b> 1839681-> 20.  |
| Call number                 | VoIP -> Media Gateway -><br>CLID Translation -> New | e.g. sipgate               |
| Called Line                 | VoIP -> Media Gateway -><br>CLID Translation -> New | Any                        |
| Called Address              | VoIP -> Media Gateway -><br>CLID Translation -> New | <b>e.g.</b> 1839681        |
| Calling Address Translation | VoIP -> Media Gateway -><br>CLID Translation -> New | <b>e.g.</b> <1839681:20>;. |

| Field                       | Menu                                                | Value                      |
|-----------------------------|-----------------------------------------------------|----------------------------|
| Description                 | VoIP -> Media Gateway -><br>CLID Translation -> New | <b>e.g.</b> 2558296-> 20.  |
| Call number                 | VoIP -> Media Gateway -><br>CLID Translation -> New | <b>e.g.</b> bri2-0         |
| Called Line                 | VoIP -> Media Gateway -><br>CLID Translation -> New | Any                        |
| Called Address              | VoIP -> Media Gateway -><br>CLID Translation -> New | <b>e.g.</b> 2558296        |
| Calling Address Translation | VoIP -> Media Gateway -><br>CLID Translation -> New | <b>e.g.</b> <2558296:20>;. |

### **Controlled Interfaces**

| Field                | Menu                                                              | Value                   |
|----------------------|-------------------------------------------------------------------|-------------------------|
| Interface            | WAN->Real Time Jitter<br>Control->Controlled Inter-<br>faces->New | <b>e.g</b> . en1-0      |
| Control Mode         | WAN->Real Time Jitter<br>Control->Controlled Inter-<br>faces->New | Controlled RTP only     |
| Maximum Upload Speed | WAN->Real Time Jitter<br>Control->Controlled Inter-<br>faces->New | <b>e.g</b> .128 kbit/s. |

### **Filter Rules**

| Field            | Menu                                     | Value     |
|------------------|------------------------------------------|-----------|
| Source Location  | Firewall->Policies->Filter<br>Rules->New | e.g. ANY  |
| Destination      | Firewall->Policies->Filter<br>Rules->New | e.g. ANY  |
| Service          | Firewall->Policies->Filter<br>Rules->New | e.g. any  |
| Action           | Firewall->Policies->Filter<br>Rules->New | Access    |
| Apply QoS        | Firewall->Policies->Filter<br>Rules->New | Aktiviert |
| Traffic Priority | Firewall->Policies->Filter<br>Rules->New | High      |

# Chapter 2 Media Gateway - Connection of an Asterisk IP PBX to a point-to-point ISDN access

# 2.1 Introduction

The following chapter describes how to configure the **bintec R4100** as a media gateway to connect an Asterisk IP PBX to a point-to-point ISDN access.

A few extracts are shown from the Asterisk IP PBX configuration to ensure that registration is successful, and that the subscriber number is transmitted correctly. At the exchange, an ISDN party line is used (consisting of two point-to-point ISDN accesses with four B-channels) with the subscriber number 0911/7660069(0-9).

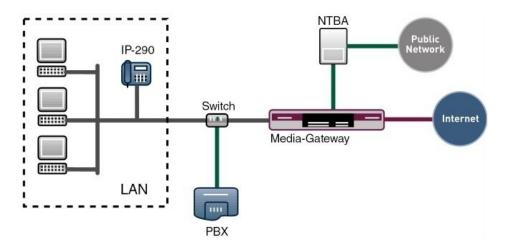

Fig. 18: Example scenario

### **Requirements**

The following are required for the configuration:

- Boot image from version 7.8.4
- A bintec Media Gateway

Configuration in this scenario is carried out using the GUI (Graphical User Interface).

## 2.2 Configuration

## 2.2.1 Configuring the bintec R4100 media gateway

## **ISDN** interface configuration

The ISDN interfaces ISDN-0 and ISDN-1 are used to connect the media gateway to the point-to-point ISDN access. The **ISDN Configuration Type** must be set to *Dialup (Euro ISDN) point-to-point (TE Mode)* based on the point-to-point ISDN access for the two interfaces **BRI2-0** and **BRI2-1**.

Go to the following menu to configure the ISDN interface for your device:

(1) Go to Physical interfaces -> ISDN-Ports -> <bri>2-0 (TE) .

| Save configuration              |                             | ISDN Configuration MSN Configuration   |  |  |
|---------------------------------|-----------------------------|----------------------------------------|--|--|
| Physical Interfaces             | Basic Parameters            |                                        |  |  |
| AUX<br>Ethernet Ports           | Port Name                   | bri2-0 (TE)                            |  |  |
| ISDN Ports                      | Autoconfiguration on Bootup | Enabled                                |  |  |
| LAN 🔻                           | Port Usage                  | Dialup (Euro ISDN) 🔽                   |  |  |
| Routing 👻                       | ISDN Configuration Type     | ○ Point-to-Multipoint ⑧ Point-to-Point |  |  |
| VAN -                           | Subscriber Number           |                                        |  |  |
| Firewall <del>•</del><br>VolP • |                             | Advanced Settings                      |  |  |
| Local Services 🗸                |                             | OK Cancel                              |  |  |

Fig. 19: Physical Interfaces ->ISDN Ports-><br/>bri2-0 (TE)

| ······································ |                                                                                                    |  |  |  |
|----------------------------------------|----------------------------------------------------------------------------------------------------|--|--|--|
| Field                                  | Meaning                                                                                                    |  |  |  |
| Port Name                              | Shows the name of the ISDN port.                                                                                                    |  |  |  |
| Autoconfiguration on<br>Bootup         | Here, select whether the ISDN switch type should be automatic-<br>ally recognised.                                                                                       |  |  |  |
| Result of Autoconfigura-<br>tion       | The status of the ISDN autoconfiguration is displayed here.<br>Automatic D-channel recognition runs until a setting is found.<br>This field cannot be edited.            |  |  |  |
| Port Usage                             | If the ISDN protocol is not automatically recognised, you must select the port here manually. For this, you must first disable <b>Automatic Configuration at Start</b> . |  |  |  |

## **Relevant fields in the ISDN Configuration menu**

| Field                      | Meaning                                                |
|----------------------------|--------------------------------------------------------|
|                            | Select Dialup (Euro-ISDN).                             |
| ISDN Configuration<br>Type | Here, select ISDN access configuration Point-to-Point. |

## **ISDN Trunks**

The **ISDN Trunks** menu appears only if your device has at least one ISDN point-to-point connection (BRI or PRI) and this connection is configured in NT mode.

In this example, an ISDN party line (consisting of two point-to-point ISDN accesses) is used at the exchange. Both ISDN ports must be joined together so that both ISDN connections can be used as a bundle. For this, go to the following menu:

## (1) Go to VoIP -> Media Gateway -> ISDN Trunks-> New.

| Basic Parameters<br>Description | [isdn_TE   |  |  |  |  |  |
|---------------------------------|------------|--|--|--|--|--|
|                                 | lisdn_TE   |  |  |  |  |  |
| Description                     | isdn_TE    |  |  |  |  |  |
|                                 |            |  |  |  |  |  |
| SDN Mode                        | external V |  |  |  |  |  |
| obiv mode                       |            |  |  |  |  |  |
|                                 | ♥ bri2-0   |  |  |  |  |  |
|                                 | ⊯ bri2-1   |  |  |  |  |  |
|                                 |            |  |  |  |  |  |
|                                 | OK Cancel  |  |  |  |  |  |
|                                 |            |  |  |  |  |  |

## Fig. 20: VoIP ->Media Gateway-> ISDN Trunks-> New

#### Relevant fields in the ISDN Trunks menu

| Field       | Meaning                                                                                                    |
|-------------|----------------------------------------------------------------------------------------------------|
| Description | Here you give the party line a name.<br>Maximum number of characters: 20.                                                                                                    |
| ISDN Mode   | Displays the mode in which the party line is to be operated.<br><i>External</i> : Point-to-point TE connection (to connect to the<br>point-to-point ISDN access).<br>Enable the ISDN connections to be used for the party line. |

## Connecting the Asterisk to the bintec R4100

An account must be created in which the media gateway is run as a SIP Server to register the Asterisk IP PBX on **bintec R4100**.

In the **Trunk Settings** submenu you can define the settings for direct dial-in. An incoming call can be routed to just one terminal device (direct dial-in). For an outgoing call, the caller can be indicated to the called party.

Go to the following menu to configure the required accounts:

(1) Go to VoIP -> Media Gateway -> SIP Accounts-> New.

| g D<br>Ac            | asic Parameters<br>escription                      |                                                      |  |  |  |  |
|----------------------|----------------------------------------------------|------------------------------------------------------|--|--|--|--|
|                      |                                                    |                                                      |  |  |  |  |
| g · A                | escription                                         |                                                      |  |  |  |  |
|                      |                                                    | asterisk                                             |  |  |  |  |
| T                    | dministrative Status                               | ✓ Enabled                                            |  |  |  |  |
| - II                 | runk Mode                                          | O off O Client ● Server                              |  |  |  |  |
| I TR                 | ealm                                               |                                                      |  |  |  |  |
| <b>^</b>             | rotocol                                            | UDP Port: 5060                                       |  |  |  |  |
| cation Level Gateway |                                                    |                                                      |  |  |  |  |
|                      | ser Name                                           | R4100                                                |  |  |  |  |
| Services · Au        | uthentication ID                                   |                                                      |  |  |  |  |
|                      | assword                                            | geheim                                               |  |  |  |  |
| ring 👻 R             | egistration                                        | ✓ Enabled                                            |  |  |  |  |
| E                    | xpire Time                                         | 600 sec                                              |  |  |  |  |
|                      | Trunk Settings                                     |                                                      |  |  |  |  |
|                      | SIP Header Field(s) for Caller Address P-Preferred |                                                      |  |  |  |  |
|                      |                                                    |                                                      |  |  |  |  |
| S                    | ubscriber Number                                   |                                                      |  |  |  |  |
|                      |                                                    | Advanced Settings                                    |  |  |  |  |
| Ca                   | odec Settings                                      |                                                      |  |  |  |  |
| C                    | odec Proposal Sequence                             | ● Default ○ Quality ○ Low Bandwidth ○ High Bandwidth |  |  |  |  |
|                      | NY 1                                               | ☑ G.711 uLaw ☑ G.711 aLaw ☑ G.729                    |  |  |  |  |
| 5                    | ort Order                                          | G.726-32 G.726-24 G.726-16 DTMF Outband              |  |  |  |  |
| V                    | Voice Quality Settings                             |                                                      |  |  |  |  |
| E                    | cho Cancellation                                   | Enabled                                              |  |  |  |  |
| C                    | omfort Noise Generation                            | Enabled                                              |  |  |  |  |
| P                    | acket Size                                         | 30 ms                                                |  |  |  |  |

#### Fig. 21: VoIP -> Media Gateway -> SIP Accounts -> New

#### **Relevant fields in the SIP Accounts menu**

| Field                 | Meaning                                                               |
|-----------------------|-----------------------------------------------------------------------|
| Description           | Here, assign a name to the account. Maximum number of characters: 40. |
| Administrative Status | Enable or disable the administrative status of the account.           |

| Field                                     | Meaning                                                                                                    |
|-------------------------------------------|----------------------------------------------------------------------------------------------------|
| Trunk Mode                                | Select the trunk mode to be used. If you select <i>Server</i> , the me-<br>dia gateway is run as a SIP Server.                                                                                                    |
| Realm                                     | Here you can enter a further domain name of the SIP Proxy<br>server. Enter a name only if this is explicitly specified by the pro-<br>vider. The field can also be used to identify the authorised user.                                    |
| Protocol                                  | Select the protocol to be used for the connection to the server or proxy.                                                                                                    |
| Port                                      | Number of the TCP or UDP port to be used for the connection to the server or proxy.                                                                                                    |
| User Name                                 | Here, enter the username for authentication if your VoIP pro-<br>vider has assigned one to you.                                                                                                    |
| Authentication ID                         | Enter a name that is to be used for authentication. If you do not enter a name, the name in the <b>User Name</b> field is used.                                                                                                    |
| Password                                  | The VoIP provider gives you a PIN or password for authentica-<br>tion. You must enter this value here. Maximum number of char-<br>acters: 40.                                                                                               |
| Registration                              | Enables or disables the SIP REGISTER registration mechan-<br>ism.                                                                                                    |
| Expire Time                               | Shows the time in seconds after which the current registration becomes invalid and a new registration request is therefore sent.                                                                                                    |
| SIP Header Field(s) for<br>Caller Address | This option defines where and how the DDI sender (caller) ad-<br>dress is sent for outgoing calls.<br>Select <i>P-Preferred</i> . The so-called "p-preferred-identity" field<br>is added to the SIP header and contains the sender address. |
| Call number                               | Here you can set a number that is added as a prefix for outgo-<br>ing calls and is removed from the sender address for incoming<br>calls.                                                                                                   |

In the **Advanced Settings** menu, perform the settings for the SIP protocol and other specific settings.

In the **Codec Settings** submenu you can define which codecs are used for the chosen account.

The codec settings for the RTP streams can be applied without changes.

Some fields are optional and only have to be set if required for the corresponding account.

| Field                               | Meaning                                                                                                    |
|-------------------------------------|----------------------------------------------------------------------------------------------------|
| Codec Proposal Se-<br>quence        | Determine the order in which the codecs are offered for use by<br>the media gateway. If the first codec cannot be applied, an at-<br>tempt is made to use the second codec, and so on. Set <b>Codec</b><br><b>Proposal Sequence</b> to <i>default</i> . The codec in the first posi-<br>tion will be used.<br>You can sort the codecs according to quality or bandwidth. |
| Sort Order                          | Select the codecs to be proposed for the connection. The co-<br>decs chosen here are proposed in a certain order, depending<br>on the setting in the Codec Proposal Sequence field.                                                                                                    |
| Echo cancellation                   | Enable or disable echo cancellation. If <i>Enabled</i> is selected, echo feedback is suppressed.                                                                                                    |
| Comfort Noise Genera-<br>tion (CNG) | Specify whether Comfort Noise Generation should be used. The slight comfort noise generation prevents subscribers from thinking that the connection is lost during pauses.                                                                                                    |
| Packet Size                         | The transmission time of an RTP data packet in milliseconds.<br>Possible values: 10 60.                                                                                                    |

#### **Relevant fields in the menu Advanced Settings**

## Media Gateway Configuration

You can configure the PBX functions for the media gateway in the menu **VoIP** -> **Media Gateway** -> **Options**.

Incoming and outgoing calls are managed and terminated by the **bintec R4100** using the **Session Border Controller** and **Media Stream Termination** settings shown.

(1) Go to VoIP -> Media Gateway -> Options.

| Save configuration     |     | Extensions SIP A             | counts | Call Routing | <b>CLID Translation</b> | Call Translation | Options |
|------------------------|-----|------------------------------|--------|--------------|-------------------------|------------------|---------|
| System Management      | -   |                              |        |              |                         |                  |         |
| Physical Interfaces    | -   |                              |        |              |                         |                  |         |
| LAN                    | -   | Basic Parameters             |        |              |                         |                  |         |
| Routing                | -   | Session Border Controller Mo | ode O  | ff 💌         |                         |                  |         |
| WAN                    | •   | Media Stream Termination     |        | Enabled      |                         |                  |         |
| VPN                    | -   |                              |        |              |                         |                  |         |
| Firewall               | -   | Default Drop Extension       |        |              |                         |                  |         |
| VolP                   |     | Dial Latency                 | 5      | Sec          | onds                    |                  |         |
| Application Level Gate | way |                              | ,      |              |                         |                  |         |
| Media Gateway          |     |                              |        | Ad∨anc       | ed Settings             |                  |         |
| Local Services         | -   |                              | (      | OK           | Cancel                  | )                |         |
| Maintenance            | -   |                              |        | UN           | Cancer                  | /                |         |

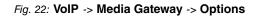

| Relevant fields in the Options menu |                                                                                                    |  |  |  |
|-------------------------------------|----------------------------------------------------------------------------------------------------|--|--|--|
| Field                               | Meaning                                                                                                    |  |  |  |
| Session Border Control-<br>ler Mode | Determines the behaviour of the media gateway in combination with a session border controller.                                                                                                    |  |  |  |
|                                     | • Auto: for all extensions that exactly agree with an existing ac-<br>count, the call routing is handled by the session border con-<br>troller, i.e. all SIP messages configured for the corresponding<br>account are forwarded to the session border controller. For all<br>other extensions, call routing is handled by the media gate-<br>way in accordance with the configured call routing entries.<br>Note that the call routing is handled by the media gateway if<br>the provider is not available (backup). |  |  |  |
|                                     | • <i>Off</i> : call routing is handles exclusively by the media gateway in accordance with the configured call routing and the local extensions. For calls that are to be routed via a particular provider (account), you must configure a corresponding call routing entry. Internal calls (from internal extension to internal extension) that are only to be routed internally do not require an additional call routing entry.                                                                                   |  |  |  |
| Media Stream Termina-<br>tion       | Determines how RTP sessions are controlled by the system.                                                                                                    |  |  |  |
|                                     | • Enabled: RTP sessions are terminated on the media gate-<br>way, i.e. all RTP streams are controlled by the media gateway<br>and routed via the media gateway. The participating terminal<br>devices (e.g. SIP telephones) are not connected directly with<br>one another.                                                                                                    |  |  |  |
|                                     | Note that, for VoIP to VoIP connections, there is no code translation for different VoIP terminal codecs. The codecs of                                                                                                    |  |  |  |

## Relevant fields in the Options menu

| Field                  | Meaning                                                                                                    |
|------------------------|----------------------------------------------------------------------------------------------------|
|                        | media gateway and VoIP terminals must therefore agree.<br>RTP sessions are not terminated on the media gateway, i.e.<br>all RTP streams are routed by the media gateway without ter-<br>mination. The RTP data packets can be routed in complex<br>networks and thus also via other gateways. |
|                        | • <i>Disabled</i> (default value): RTP sessions are not terminated<br>on the media gateway, i.e. all RTP streams are routed by the<br>media gateway without termination. The RTP data packets<br>can be routed in complex networks and thus also via other<br>gateways.                       |
| Default Drop Extension | Here you can nominate an extension to receive calls that cannot<br>be routed because there is no valid routing entry for them.                                                                                                    |
| Dialling break         | Maximum delay time before the system assumes the telephone<br>number entered is complete and starts the SIP dialling process<br>(sends the SIP INVITE message).                                                                                                    |
|                        | This timeout is reset each time that a button is pressed. If you terminate the number entered with #, dialling is immediate.                                                                                                    |

## Call routing / Extension translation

In the Call Routing menu, you can define the conditions for the routing of calls.

In this example, 10 terminals are connected to the Asterisk IP PBX. The numbers 100 to 109 are used for the extension numbers. Based on the following call routing all calls with a destination number starting with 10 are routed to the Asterisk IP PBX. This setting is necessary to allow incoming calls (from ISDN to Asterisk).

(1) Go to VoIP -> Media Gateway -> Call Routing -> New.

| Save configuration        | Extensions            | SIP Accounts | Call Routing | CLID Translation | Call Translation | Options |  |
|---------------------------|-----------------------|--------------|--------------|------------------|------------------|---------|--|
| System Management 🛛 👻     |                       |              | -            |                  |                  |         |  |
| Physical Interfaces 🔹 👻   | Basic Parameters      |              |              |                  |                  |         |  |
| LAN 🔫                     | Description           | 6            | sterisk      |                  |                  |         |  |
| Routing -                 | Description           | I            |              |                  |                  |         |  |
| WAN -                     | Administrative Status | :            | Enable       |                  |                  |         |  |
| VPN -                     | Туре                  | Т            | Trunk 💌      |                  |                  |         |  |
| Firewall 👻                | Calling Line          | A            | ny 🔽         |                  |                  |         |  |
| VoIP 🔺                    | Calling Address       |              |              |                  |                  |         |  |
| Application Level Gateway | Calling Address       | I            |              |                  |                  |         |  |
| Media Gateway             | Called Address        | 11           | )*           |                  |                  |         |  |
| Local Services 👻          | Routing Rule          |              |              |                  |                  |         |  |
| Maintenance 👻             |                       |              |              |                  |                  |         |  |
| External Reporting 🚽      | Trunk Line            | 6            | sterisk 🚩    |                  |                  |         |  |
| Monitoring 👻              | Called Address Tran   | slation      |              |                  |                  |         |  |
|                           |                       | (            | ок           | Cancel           | )                |         |  |

## Fig. 23: VoIP -> Media Gateway -> Call Routing-> New

#### **Relevant fields in the Call Routing menu**

| Field                 | Meaning                                                                                                    |
|-----------------------|----------------------------------------------------------------------------------------------------|
| Description           | Here, enter the name of the call routing entry.                                                                                                    |
| Administrative Status | The entry is used with enabled.                                                                                                    |
| Туре                  | Select <i>Trunk</i> for calls that are routed to a PBX behind the media gateway.                                                                                                    |
| Calling Line          | Here you can restrict the routing entry to the line on which the call comes in.                                                                                                    |
| Calling Address       | Here you can restrict the routing entry to a particular caller. To do this, you must specify the subscriber number exactly (no wildcards).                                                                                          |
| Called Address        | Here, you can enter an address (call number) that is compared with the dialled address. You can use wildcards here. For example $10*$ means that at the end of a character string an arbitrary number of any characters can follow. |
| Trunk Line            | Defines the line (PRI, BRI, FXO) or the SIP account used for an incoming connection.                                                                                                    |

An additional entry is required for outgoing connections (from Asterisk to ISDN). If wildcards \* are used in the **Called Address** option, all other calls are routed via the two pointto-point ISDN accesses. The following setting ensures that all outgoing calls are routed via the ISDN party line.

(1) Go to VoIP -> Media Gateway -> Call Routing -> New.

| Save configuration        | Extensions                       | SIP Accounts  | Call Routing      | CLID Translation | Call Translatio | n Options |
|---------------------------|----------------------------------|---------------|-------------------|------------------|-----------------|-----------|
| System Management 🔹       |                                  |               |                   |                  |                 |           |
| Physical Interfaces 🔹     | Basic Parameters                 |               |                   |                  |                 |           |
| LAN 👻                     | Description                      |               | outgoing_asterisk |                  |                 |           |
| Routing 🗸 🗸               | Description                      |               | Julgoing_astensk  |                  |                 |           |
| WAN -                     | Administrative Status            |               | Enable            |                  |                 |           |
| VPN -                     | Туре                             | [             | External 💌        |                  |                 |           |
| Firewall 👻                | Calling Line                     | [             | asterisk 💌        |                  |                 |           |
| VolP 🔺                    | Calling Address                  | Г             |                   |                  |                 |           |
| Application Level Gateway | Calling Address                  |               |                   |                  |                 |           |
| Media Gateway             | Called Address                   |               | •                 |                  |                 |           |
| Local Services -          | Priority Line                    | Called Addres | s Translation     |                  | Status Ac       | tion      |
| Maintenance 👻             | 1 -                              |               |                   |                  | 0 1             | 🕨 💼 🖌     |
| External Reporting 🚽 👻    | Add                              | )             |                   |                  |                 |           |
| Monitoring 👻              | Routing Rule                     |               |                   |                  |                 |           |
|                           | Priority 1                       |               |                   |                  |                 |           |
|                           | Administrative Status 🛛 🗹 Enable |               |                   |                  |                 |           |
|                           | Outbound Line bri2-0 💌           |               |                   |                  |                 |           |
|                           | Called Address Translation       |               |                   |                  |                 |           |
|                           |                                  |               |                   | pply             |                 |           |
|                           |                                  |               | ок                | Cancel           | )               |           |

Fig. 24: VoIP -> Media Gateway -> Call Routing-> New

| <b>Relevant fields</b> | s in the | Call | Routing | menu |
|------------------------|----------|------|---------|------|
|------------------------|----------|------|---------|------|

| Field                 | Meaning                                                                                                    |
|-----------------------|----------------------------------------------------------------------------------------------------|
| Description           | Here you give the entry a name.                                                                                                    |
| Administrative Status | The entry is used with enabled.                                                                                                    |
| Туре                  | Select <i>External</i> for calls that are to be routed as outgoing ex-<br>ternal calls. This can be done using standard SIP accounts or<br>SIP trunking accounts in DDI client mode.                                                                            |
| Calling Line          | Here you can restrict the routing entry to the line on which the call comes in.                                                                                                    |
| Called Address        | Here you can enter an address numerically (e.g. a subscriber<br>number) or alphanumerically that is to be compared with a di-<br>alled address. You can use wildcards.<br>* means that at the end of a character string any number of<br>characters may follow, |
|                       | If the configured address agrees with the signalled address, the routing entry is used.                                                                                                    |

You can now create a list with connections over which outgoing calls can be sent. If the line (SIP provider or ISDN line) cannot be used with Order 1, the line with the next highest order will be used to establish the connection.

Use Add to create entries.

#### **Relevant fields in the Routing Rule menu**

| Field         | Meaning                                                                                    |
|---------------|--------------------------------------------------------------------------------------------|
| Priority      | Determines the order of the filter rules, starting with $1$ in increasing numerical order. |
| Admin Status  | The entry is used with Enable.                                                             |
| Outbound Line | Defines the PSTN line (PRI, BRI, FXO) or the SIP account used for an outgoing call.        |

## **Call Translation**

In the **Call Translation** menu, you can create a list for the translation of subscriber numbers, i.e. this list associates internal and external numbers.

Since the local extension numbers (numbers 100 to 109) must differ from the external numbers (0911/7660069(0-9)), the subscriber numbers have to be manipulated. In the **Call Translation** menu, with outgoing connections the last digit of the outgoing subscriber number is kept while the previous digit of the subscriber number changes, e.g.

Local number = 100 ; External number = 091176600690 or

Local number = 101 ; External number = 091176600691 and so on

(1) Go to VoIP -> Media Gateway -> Call Translation -> New.

| Save configuration        | Extensions       | SIP Accounts               | Call Routing | CLID Translation | Call Translation | Options |  |
|---------------------------|------------------|----------------------------|--------------|------------------|------------------|---------|--|
| System Management 🔹 🔻 🔻   |                  |                            |              |                  |                  |         |  |
| hysical Interfaces 🔹 👻    | Basic Parameters |                            |              |                  |                  |         |  |
| AN 👻                      | Description      | Description asterisk->ISDN |              |                  |                  |         |  |
| touting 👻                 | Description      | Jus                        |              |                  |                  |         |  |
| VAN -                     | Direction        | 0                          | utgoing 💌    |                  |                  |         |  |
| PN 👻                      | Associated Line  | b                          | ri2-0 🗸      |                  |                  |         |  |
| rewall 👻                  | Local Address    | 10                         | 1?           |                  |                  |         |  |
| olP 🔺                     |                  |                            |              |                  |                  |         |  |
| Application Level Gateway | External Address | 09                         | 117660069?   |                  |                  |         |  |
| Media Gateway             |                  |                            |              |                  |                  |         |  |
| .ocal Services 🔹 👻        |                  | (                          | ок           | Cancel           | )                |         |  |

Fig. 25: VoIP -> Media Gateway -> Call Translation -> New

## **Relevant fields in the Call Translation menu**

| Field       | Meaning                                                      |
|-------------|--------------------------------------------------------------|
| Description | Give the number translation a name.                          |
| Direction   | Here you enter the direction to which the entry is to apply. |

| Field            | Meaning                                                                                                    |
|------------------|----------------------------------------------------------------------------------------------------|
|                  | Select Outgoing for outgoing calls.                                                                                                    |
| Associated Line  | Determines the line or SIP account via which the calls are to be routed.                                                                                                    |
| Local Address    | Here you enter the internal number (e.g. extension or PBX number).                                                                                                    |
|                  | For outgoing calls, the signalled Calling Party Number (corresponds in the menu to the <b>Local Address</b> field) is translated to the <b>External Address</b> .                           |
|                  | Numerical and alphanumerical characters are permissible.                                                                                                    |
|                  | ? is a placeholder for an arbitrary digit.                                                                                                    |
|                  | Note <b>Local Address</b> and <b>External Address</b> must contain the same number of wildcards.                                                                                            |
| External Address | Enter the external number here. For outgoing calls, the sig-<br>nalled called party number (corresponding in the menu to the<br>Local Address field) is translated to the External Address. |

In our example the destination number is transmitted without a dialling code for incoming connections (from ISDN to Asterisk). Consequently, a further **Call Translation** rule is required. For example, an incoming call to the subscriber number 76600695 is changed to destination number 105. **Call Routing** is then initiated and the call is routed to the Asterisk IP PBX via the SIP trunk.

(1) Go to VoIP -> Media Gateway -> Call Translation -> New.

| Save configuration        | Extensions SIP Ad | counts Call Routing CLID Translation Call Translation Options |  |  |
|---------------------------|-------------------|---------------------------------------------------------------|--|--|
| System Management 🔹 🔻     |                   |                                                               |  |  |
| Physical Interfaces 🔹 👻   | Basic Parameters  |                                                               |  |  |
| LAN 👻                     | Description       | ISDN->asterisk                                                |  |  |
| Routing 👻                 | Description       |                                                               |  |  |
| WAN 👻                     | Direction         | Incoming 💌                                                    |  |  |
| /PN 👻                     | Associated Line   | bri2-0                                                        |  |  |
| irewall 👻                 | Local Address     | 10?                                                           |  |  |
| /oIP 🔺                    |                   |                                                               |  |  |
| Application Level Gateway | External Address  | 7660069?                                                      |  |  |
| Media Gateway             |                   |                                                               |  |  |
| Local Services 🔹 👻        |                   | OK Cancel                                                     |  |  |

Fig. 26: VoIP -> Media Gateway -> Call Translation -> New

Relevant fields in the Call Translation menu

| Field            | Meaning                                                                                                    |
|------------------|----------------------------------------------------------------------------------------------------|
| Description      | Give the number translation a name.                                                                                                    |
| Direction        | Here you enter the direction to which the entry is to apply.<br>Select Incoming for incoming calls.                                                                                                    |
| Associated Line  | Determines the line or SIP account via which the calls are to be routed.                                                                                                    |
| Local Address    | <ul> <li>Here you enter the internal number (e.g. extension or PBX number).</li> <li>For outgoing calls, the signalled Calling Party Number (corresponds in the menu to the Local Address field) is translated to the External Address.</li> <li>Numerical and alphanumerical characters are permissible.</li> <li>? is a placeholder for an arbitrary digit.</li> <li>Note Local Address and External Address must contain the same number of wildcards.</li> </ul> |
| External Address | Enter the external number here. For incoming calls, the sig-<br>nalled Called Party Number (corresponds in the menu to the<br><b>External Address</b> field) is translated to the <b>Local Address</b> .                                                                                                    |

## 2.2.2 Configuring Asterisk IP PBX

The two configuration files sip.conf and extensions.conf are adjusted to the scenario described above. The Asterisk configuration file sip.conf is used to store general settings along with the registration of the Asterisk IP PBX on **bintec R4100** and the registration of the IP telephone on Asterisk IP PBX. Call routing for the IP PBX is defined in the Asterisk configuration file extensions.conf. Both Asterisk configuration files are represented below.

sip.conf

| [general]               |                                                                       |
|-------------------------|-----------------------------------------------------------------------|
| port=5060               | ; UDP Port to bind to (SIP standard port is 5060)                     |
| bindaddr=0.0.0.0        | ; IP address to bind to (0.0.0.0 binds to all)                        |
| context=default-context |                                                                       |
| maxexpirey=300          | ; Max length of incoming registration we allow                        |
| defaultexpirey=60       | ; Default length of incoming/outoing registration                     |
| disallow=all            | ; First disallow all codecs                                           |
| allow=alaw              |                                                                       |
| allow=ulaw              | ; Allow codecs in order of preference                                 |
| allow=g729              |                                                                       |
| musicclass=default      | ; Sets the default music on hold class for all SIP calls              |
|                         | ; This may also be set for individual users/peers                     |
| language=en             | ; Default language setting for all users/peers                        |
|                         | ; This may also be set for individual users/peers                     |
| rtptimeout=60           | ; Terminate call if 60 seconds of no RTP activity                     |
|                         | ; when we're not on hold                                              |
| rtpholdtimeout=300      | ; Terminate call if 300 seconds of no RTP activity                    |
|                         | ; when we're on hold (must be > rtptimeout)                           |
| useragent=Asterisk      | ; Allows you to change the user agent string                          |
| nat=no                  | ; NAT settings                                                        |
|                         | ; yes = Always ignore info and assume NAT                             |
|                         | ; no = Use NAT mode only according to RFC3581                         |
|                         | ; never = Never attempt NAT mode or RFC3581 support                   |
|                         | ; route = Assume NAT, don't send rport (work around more UNIDEN bugs) |

[R4100] host=192.168.0.254 context=R4100-in type=peer dtmfmode=rfc2833 allow=alaw allow=ulaw allow=g729 insecure=very username=R4100 fromuser=R4100 secret=asterisk canteinvite=no

; R4100 registration register => R4100:asterisk@192.168.0.254/R4100 ; Register R4100 [R4100] host=192.168.0.254 context=R4100-in type=peer dtmfmode=rfc2833 allow=alaw allow=ulaw allow=g729 insecure=very username=R4100 fromuser=R4100 secret=asterisk canreinvite=no ; registration of IP Clients [100] type=friend context=default-context secret=pwd host=dynamic canreinvite=no [101] type=friend context=default-context secret=pwd host=dynamic canreinvite=no [102] type=friend context=default-context secret=pwd host=dynamic canreinvite=no [103] type=friend context=default-context secret=pwd host=dynamic canreinvite=no [1041 type=friend context=default-context secret=pwd host=dynamic canreinvite=no [105] type=friend context=default-context secret=pwd host=dynamic canreinvite=no [106] type=friend context=default-context secret=pwd host=dynamic canreinvite=no [1071 type=friend context=default-context secret=pwd host=dynamic canreinvite=no [108] type=friend context=default-context secret=pwd host=dynamic canreinvite=no [109] type=friend context=default-context secret=pwd host=dynamic

canreinvite=no

extensions.conf

```
[general]
static=yes
                    ; For now only the option yes is implemented, (so setting it to no won't have any effect)
writeprotect=no
                    ;Then you can save dialplan from the CLI command 'save dialplan'
autofallthrough=yes ; If this option is set, after finishing with things to do, Asterisk will hang up the call.
                   If not set, Asterisk will wait
                    ; for another extension to be dialed. It is highly recommended this option to be set to yes.
[default-context] ;entry point for local extensions (initial context)
include => local
                  ;context for local calls - behind asterisk PBX
include => R4100-out ; context for outgoing calls - Asterisk to mediagatway
include => R4100-in ;context for incoming calls - mediagateway to Asterisk
[R4100-out]
                                                           ;context for outgoing calls
exten => OX.,1,SIPAddHeader(P-Preferred-Identity:
<tel:$(CALLERID(num))>)
                                                           ;SIP-Header(invite) will be enlarged by
                                                           "P-Prefered-Identity" and set to Caller-address
exten => 0X.,2,Dial(SIP/$(EXTEN)@R4100,60,tr)
                                                           ;Dial command initiates a new call to the dialed
                                                            number (=exten), 60sec timeout
exten => _OX., 3, Playback(invalid)
                                                           ; If priority 1 and 2 fails "invalid" will be played
exten => _N.,1,Hangup
                                                           disconnect
[R4100-in]
                                                           ;context for incoming calls
exten => _R4100,1,SET(SRC_ADDRESS=$(SIP HEADER
(P-Preferred-Identity):5))
                                                           :SRC ADDRESS is filled with P-Prefered-Identity and
                                                           Scolums at the beginning will be removed
exten => R4100, n, SET(DEST ADDRESS=$(SIP HEADER(TO)))
                                                           ;DEST ADDRESS is filled with SIP-Header-TO field
exten => _R4100,n,SET(DEST_ADDRESS=$(CUT(DEST_ADDRESS,:,2)));content of DEST_ADDRESS is removed up to the ":"
exten => R4100,n,SET(DEST ADDRESS=$(CUT(DEST ADDRESS,0,1)));content DEST ADDRESS which begins with a "0" is removed
exten => _R4100,n,SET(SRC_ADDRESS=$(CUT(SRC_ADDRESS,0,1))) ; content of SRC_ADDRESS which begins with "0" will be removed
exten => _R4100, n, SET(CALLERID(num) =$(SRC_ADDRESS))
                                                          ;Asterisk option CALLERID is set to SRC ADDRESS
exten => _R4100,n,Dial(SIP/$(DEST_ADDRESS),60)
                                                           ;Dial command initiates a new call with destination
                                                   = DEST_ADDRESS, 60sec timeout
[local]
                                                           ;context for local calls - behind asterisk PBX
exten => _10X,1,SET(DEST_ADDRESS=$(SIP_HEADER(TO)))
                                                           ;DEST_ADDRESS is set to the content of the SIP header "TO"
exten => 10X,n,SET(DEST ADDRESS=$(CUT(DEST ADDRESS,:,2))) ;content of DEST ADDRESS is removed up to the ":"
exten => _10X,n,SET(DEST_ADDRESS=$(CUT(DEST_ADDRESS,0,1))) :content of SRC_ADDRESS which begins with "0" will be removed
exten => _10X,n,Dial(SIP/$(DEST_ADDRESS),60,t)
                                                           ; Dial command initiates an call to DEST ADDRESS
exten => _10X,2,Playback(invalid)
                                                           ; If priority 1 and 2 fails "invalid" will be played
exten => 10X,3,Hangup
                                                           ;disconnect
```

## 2.3 Overview of configuration steps

| Field                   | Menu                                                              | Value              |
|-------------------------|-------------------------------------------------------------------|--------------------|
| Port Usage              | Physical Interfaces -> ISDN<br>Ports -> <bri2-0 (te)=""></bri2-0> | Dialup (Euro ISDN) |
| ISDN Configuration Type | Physical Interfaces -> ISDN<br>Ports -> <bri2-0 (te)=""></bri2-0> | Point-to-point     |
| Port Usage              | Physical Interfaces -> ISDN<br>Ports -> <bri2-1 (te)=""></bri2-1> | Dialup (Euro ISDN) |
| ISDN Configuration Type | Physical Interfaces -> ISDN<br>Ports -> <bri2-1 (te)=""></bri2-1> | Point-to-point     |

#### Configuring the external ISDN interface

#### Compile ISDN Trunks

| Field       | Menu                                        | Value                                |
|-------------|---------------------------------------------|--------------------------------------|
| Description | VoIP ->Media Gateway-><br>ISDN Trunks-> New | isdn_TE                              |
| ISDN Mode   | VoIP ->Media Gateway-><br>ISDN Trunks-> New | External<br>Enable bri2-0 and bri2-1 |

## **Configuration of SIP accounts**

| Field                                     | Menu                                                                  | Value                    |
|-------------------------------------------|-----------------------------------------------------------------------|--------------------------|
| Description                               | VoIP -> Media Gateway -><br>SIP Accounts -> New                       | <b>e.g.</b> asterisk     |
| Administrative Status                     | VoIP -> Media Gateway -><br>SIP Accounts -> New                       | Aktiviert                |
| Trunk Mode                                | VoIP -> Media Gateway -><br>SIP Accounts -> New                       | Server                   |
| Protocol                                  | VoIP -> Media Gateway -><br>SIP Accounts -> New                       | e.g. UDP                 |
| Port                                      | VoIP -> Media Gateway -><br>SIP Accounts -> New                       | 5060                     |
| User Name                                 | VoIP -> Media Gateway -><br>SIP Accounts -> New                       | <b>e.g.</b> <i>R4100</i> |
| Password                                  | VoIP -> Media Gateway -><br>SIP Accounts -> New                       | e.g. secret              |
| Registration                              | VoIP -> Media Gateway -><br>SIP Accounts -> New                       | Aktiviert                |
| Expire Time                               | VoIP -> Media Gateway -><br>SIP Accounts -> New                       | 600 <b>Sec</b>           |
| SIP Header Field(s) for<br>Caller Address | VoIP -> Media Gateway -><br>SIP Accounts -> New                       | e.g. P-Preferred         |
| Codec Proposal Sequence                   | VoIP -> Media Gateway -><br>SIP Accounts ->New Ad-<br>vanced Settings | <b>e.g.</b> Standard     |
| Echo cancellation                         | VoIP -> Media Gateway -><br>SIP Accounts ->New Ad-<br>vanced Settings | Aktiviert                |
| Comfort Noise Generation                  | VoIP -> Media Gateway -><br>SIP Accounts ->New Ad-<br>vanced Settings | Aktiviert                |

| Field       | Menu                                                                  | Value      |
|-------------|-----------------------------------------------------------------------|------------|
| Packet Size | VoIP -> Media Gateway -><br>SIP Accounts ->New Ad-<br>vanced Settings | e.g. 30 ms |

## Call assignment for incoming calls

| Field                             | Menu                                | Value          |
|-----------------------------------|-------------------------------------|----------------|
| Session Border Controller<br>Mode | VoIP -> Media Gateway -><br>Options | Off            |
| Media Stream Termination          | VoIP -> Media Gateway -><br>Options | Aktiviert      |
| Dialling break                    | VoIP -> Media Gateway -><br>Options | e.g. 5 seconds |

## **Call Routing**

| Field                 | Menu                                            | Value                |
|-----------------------|-------------------------------------------------|----------------------|
| Description           | VoIP -> Media Gateway -><br>Call Routing -> New | <b>e.g.</b> asterisk |
| Administrative Status | VoIP -> Media Gateway -><br>Call Routing -> New | Aktiviert            |
| Туре                  | VoIP -> Media Gateway -><br>Call Routing -> New | Trunk                |
| Calling Line          | VoIP -> Media Gateway -><br>Call Routing -> New | e.g. Any             |
| Called Address        | VoIP -> Media Gateway -><br>Call Routing -> New | e.g. 10*             |
| Trunk Line            | VoIP -> Media Gateway -><br>Call Routing -> New | <b>e.g.</b> asterisk |

## Call routing for outgoing calls

| Field                 | Menu                                            | Value                         |
|-----------------------|-------------------------------------------------|-------------------------------|
| Description           | VoIP -> Media Gateway -><br>Call Routing -> New | <b>e.g.</b> outgoing_asterisk |
| Administrative Status | VoIP -> Media Gateway -><br>Call Routing -> New | Enable                        |
| Туре                  | VoIP -> Media Gateway -><br>Call Routing -> New | External                      |
| Calling Line          | VoIP -> Media Gateway -><br>Call Routing -> New | <b>e.g.</b> asterisk          |

| Field                 | Menu                                                  | Value              |
|-----------------------|-------------------------------------------------------|--------------------|
| Called Address        | VoIP -> Media Gateway -><br>Call Routing -> New       | e.g. *             |
| Administrative Status | VoIP -> Media Gateway -><br>Call Routing -> New-> Add | Enable             |
| Outbound Line         | VoIP -> Media Gateway -><br>Call Routing -> New-> Add | <b>e.g.</b> bri2-0 |

## **Call Translation**

| Field            | Menu                                                | Value                                |
|------------------|-----------------------------------------------------|--------------------------------------|
| Description      | VoIP -> Media Gateway -><br>Call Translation -> New | <b>e.g.</b> asterisk->ISDN           |
| Direction        | VoIP -> Media Gateway -><br>Call Translation -> New | Outgoing                             |
| Associated Line  | VoIP -> Media Gateway -><br>Call Translation -> New | <b>e.g.</b> bri2-0                   |
| Local Address    | VoIP -> Media Gateway -><br>Call Translation -> New | e.g. 10?                             |
| External Address | VoIP -> Media Gateway -><br>Call Translation -> New | e.g. 09117660069?                    |
| Description      | VoIP -> Media Gateway -><br>Call Translation -> New | <b>e.g.</b> <i>ISDN-&gt;asterisk</i> |
| Direction        | VoIP -> Media Gateway -><br>Call Translation -> New | Incoming                             |
| Associated Line  | VoIP -> Media Gateway -><br>Call Translation -> New | <b>e.g.</b> bri2-0                   |
| Local Address    | VoIP -> Media Gateway -><br>Call Translation -> New | e.g. 10?                             |
| External Address | VoIP -> Media Gateway -><br>Call Translation -> New | <b>e.g.</b> 7660069?                 |

# Chapter 3 Media Gateway - Configuring the connection of an ISDN PABX to a SIP trunking account with provider QSC

## 3.1 Introduction

The following chapters describe how to configure a **bintec R4100** as a media gateway to connect an ISDN PBX to a QSC SIP trunking account. The ISDN PBX has been set up for operation on a point-to-point ISDN access.

In our example, the main number for the point-to-point ISDN access 9673 and the direct dialling range numbers of the extensions is a two-digit number. The PABX is connected to the media gateway over an ISDN port. The second ISDN port of the media gateway is connected with an exchange-based point-to-point ISDN access and serves as an ISDN backup line.

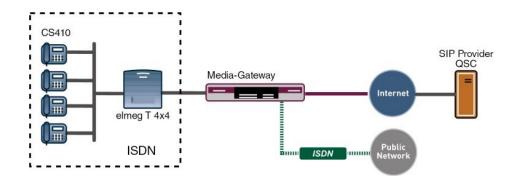

Fig. 27: Example scenario

## **Requirements**

The following are required for the configuration:

- A bintec media gateway with system software 7.6.6.
- · A DSP module (4-way) must be installed
- An Internet connection with sufficient bandwidth (recommended uplink bandwidth >= 256 kbp/s)

Configuration in this scenario is carried out using the **GUI** (Graphical User Interface).

## 3.2 Configuration

## 3.2.1 Configuring the ISDN interfaces

ISDN port ISDN-0 on **bintec R4100** is connected to the NTBA (Network Termination Basis Connection) of the ISDN backup line. The ISDN ports of the media gateway are already enabled in ISDN TE mode in the ex works state and the ISDN switch type is recognised automatically when starting the media gateway. As a result, no changes have to be made for this ISDN port.

(1) Go to Physical Interfaces -> ISDN Ports -> ISDN Configuration -> <bri>2-0 (TE)

| Save configuration  |                                                 | ISDN Configuration MSN Configuration                                   |  |
|---------------------|-------------------------------------------------|------------------------------------------------------------------------|--|
| System Management   | -                                               |                                                                        |  |
| Physical Interfaces | Basic Parameters                                |                                                                        |  |
| AUX                 | Port Name                                       | bri2-0 (TE)                                                            |  |
| Ethernet Ports      |                                                 |                                                                        |  |
| ISDN Ports          | Autoconfiguration on Bootup                     | Enabled                                                                |  |
| LAN                 | <ul> <li>Result of Autoconfiguration</li> </ul> | Port Usage: Dialup (Euro ISDN), ISDN Configuration Type: Point-to-Poin |  |
| Routing             | Port Usage                                      | Dialup (Euro ISDN) 🗸                                                   |  |
| WAN                 | -                                               |                                                                        |  |
| VPN                 | <ul> <li>ISDN Configuration Type</li> </ul>     | O Point-to-Multipoint   Point-to-Point                                 |  |
| Firewall            | •                                               | Advanced Settings                                                      |  |
| VolP                | •                                               |                                                                        |  |
| Local Services      | •                                               | OK Cancel                                                              |  |

Fig. 28: Physical Interfaces -> ISDN Ports -> ISDN Configuration -> <bri>2-0 (TE)

ISDN mode must be changed to *NT* Mode before the ISDN PBX can connect to the media gateway at port *ISDN-1*. To do this, the housing on the media gateway must be opened. The link plugs for the ISDN-0 and ISDN-1 interfaces can be found on all devices on the main PCB behind the ISDN terminal block.

Insert the link plugs for interfaces ISDN-0 and ISDN-1 as follows:

| Internal/external switching | JOM | External (factory default setting) |
|-----------------------------|-----|------------------------------------|
| Internal/external switching | J1M | internal                           |
| Power supply                | JOP | Off (factory default setting)      |
| Power supply                | J1P | On                                 |
| Terminator                  | JOT | Off (factory default setting)      |
| Terminator                  | J1T | On                                 |

For further information on setting the ISDN interfaces see Release Notes 7.5.1 (Chapter: 2.2 Variable switching for ISDN S0 interfaces).

Once the *ISDN-1* interface has been set by changing the link plugs to ISDN NT mode, you can configure the port for connecting the PBX. As the PBX has been configured for operation on a point-to-point ISDN access, you must set the **ISDN Configuration Type** to *Dia-lup* (*Euro ISDN*) point-to-point (*NT Mode*) on the media gateway.

(1) Go to Physical Interfaces -> ISDN Ports -> ISDN Configuration -> <bri>2-1 (NT)

| Save configuration    |                         | ISDN Configuration MSN Configuration     |
|-----------------------|-------------------------|------------------------------------------|
| System Management 🔹   |                         |                                          |
| Physical Interfaces 🔺 | Basic Parameters        |                                          |
| AUX                   | Port Name               | bri2-1 (NT)                              |
| Ethernet Ports        |                         |                                          |
| ISDN Ports            | Port Usage              | Dialup (Euro ISDN) 💌                     |
| LAN 👻                 | ISDN Configuration Type | ◯ Point-to-Multipoint . ● Point-to-Point |
| Routing 👻             |                         |                                          |
| WAN -                 | Subscriber Number       |                                          |
| VPN -                 |                         | Advanced Settings                        |
| Firewall 🔹 👻          |                         |                                          |
| VolP 🔻                |                         |                                          |

Fig. 29: Physical Interfaces -> ISDN Ports -> ISDN Configuration -> <bri>2-1 (NT)

| Field                      | Meaning                                                                                                    |
|----------------------------|----------------------------------------------------------------------------------------------------|
| Port Name                  | Shows the name of the ISDN port.                                                                             |
| Port Usage                 | Select the protocol that you wish to use for the ISDN port, in this case <i>Dialup</i> ( <i>Euro-ISDN</i> ). |
| ISDN Configuration<br>Type | Here, select ISDN access configuration Point-to-Point.                                                       |

## Relevant fields in the ISDN Configuration menu

## 3.2.2 Configuring the QSC SIP trunking accounts

The login data for registering the SIP trunking accounts with provider QSC are entered in the **SIP Accounts** menu.

In the **Trunk Settings** submenu, you can define the settings for direct dial-in. An incoming call can be routed to just one terminal device (direct dial-in). For an outgoing call, the caller can be indicated to the called party.

The following settings ensures that your own subscriber number is transmitted correctly with outgoing calls. With a QSC SIP trunking account, your own subscriber number (with attached direct dialling range number) is indicated in the SIP header field for caller address *Display and User Name*.

To create the account, add a new entry and configure the account as indicated below.

(1) Go to VoIP -> Media Gateway -> SIP Accounts-> New.

| Save configuration              | Extensions SIP Acco               | ounts Call Routing CLID Translation Call Translation Options                                                                                           |  |  |  |  |
|---------------------------------|-----------------------------------|----------------------------------------------------------------------------------------------------|--|--|--|--|
| /stem Management 💿 👻            |                                   |                                                                                                    |  |  |  |  |
| ysical Interfaces 🔹 👻           | Basic Parameters                  |                                                                                                    |  |  |  |  |
| AN 👻                            | Description                       | lasc                                                                                                    |  |  |  |  |
| outing 👻                        |                                   |                                                                                                    |  |  |  |  |
| /AN 👻                           | Administrative Status             | ✓ Enabled                                                                                                    |  |  |  |  |
| PN 👻                            | Trunk Mode                        | ○ Off 	 Client 	 Server                                                                                                    |  |  |  |  |
| rewall 👻                        | Registrar                         | sip.gsc.de                                                                                                    |  |  |  |  |
| olP 🔺                           | Outbound Proxy                    |                                                                                                    |  |  |  |  |
| Application Level Gateway       |                                   |                                                                                                    |  |  |  |  |
| Media Gateway<br>cal Services 👻 | Realm                             |                                                                                                    |  |  |  |  |
| aintenance 🔹                    | Protocol                          | UDP v Port: 5060                                                                                                    |  |  |  |  |
| dernal Reporting 👻              | User Name                         | 06227899154                                                                                                    |  |  |  |  |
| onitoring 👻                     | Authentication ID                 |                                                                                                    |  |  |  |  |
|                                 | Password                          | geheim                                                                                                    |  |  |  |  |
|                                 | Registration                      | ✓ Enabled                                                                                                    |  |  |  |  |
|                                 | Expire Time                       | 600 sec                                                                                                    |  |  |  |  |
|                                 | Trunk Settings                    |                                                                                                    |  |  |  |  |
|                                 | SIP Header Field(s) for Caller Ad | ddress Display and User Name 👻                                                                                                    |  |  |  |  |
|                                 | Advanced Settings                 |                                                                                                    |  |  |  |  |
|                                 | Codec Settings                    |                                                                                                    |  |  |  |  |
|                                 | Codec Proposal Sequence           | ◯ Default ◯ Quality ④ Low Bandwidth ◯ High Bandwidth                                                                                                   |  |  |  |  |
|                                 | Sort Order                        | ☑ G.711 uLaw         ☑ G.711 aLaw         ☑ G.729         ☐ G.726-40           ☐ G.726-32         ☐ G.726-24         ☐ G.726-16         ☐ DTMF Outband |  |  |  |  |
|                                 | Voice Quality Settings            |                                                                                                    |  |  |  |  |
|                                 | Echo Cancellation                 | ✓ Enabled                                                                                                    |  |  |  |  |
|                                 | Comfort Noise Generation          | ✓ Enabled                                                                                                    |  |  |  |  |
|                                 | Packet Size                       | 30 ms                                                                                                    |  |  |  |  |
|                                 |                                   | OK Cancel                                                                                                    |  |  |  |  |

Fig. 30: VoIP -> Media Gateway -> SIP Accounts -> New

## **Relevant fields in the SIP Accounts menu**

| Field                 | Meaning                                                                                                    |
|-----------------------|----------------------------------------------------------------------------------------------------|
| Description           | Here, assign a name to the account. Maximum number of characters: 40.                                         |
| Administrative Status | Enable the administrative status of the account.                                                              |
| Trunk Mode            | Select the trunk mode to be used. If you select <i>Client</i> , the media gateway is run as a SIP client.     |
| Registrar             | Here, enter the IP address of the SIP registrar or of the SIP proxy server. Maximum number of characters: 40. |

| Field                                     | Meaning                                                                                                    |  |  |
|-------------------------------------------|----------------------------------------------------------------------------------------------------|--|--|
| Protocol                                  | Select the protocol to be used for data transport.                                                                                                  |  |  |
| Port                                      | Number of the TCP or UDP port to be used for the connection to the server or proxy.                                                                 |  |  |
| User Name                                 | Here, enter the username for authentication if your VoIP provider has assigned one to you.                                                          |  |  |
| Authentication ID                         | Enter a name that is to be used for authentication. If you do not enter a name, the name in the <b>User Name</b> field is used.                     |  |  |
| Password                                  | The VoIP provider gives you a PIN or password for authentica-<br>tion. You must enter this value here. Maximum number of char-<br>acters: 40.       |  |  |
| Registration                              | Enables or disables the SIP REGISTER registration mechan-<br>ism.                                                                                   |  |  |
| Expire Time                               | Shows the time in seconds after which the current registration becomes invalid and a new registration request is therefore sent.                    |  |  |
| SIP Header Field(s) for<br>Caller Address | This option defines where and how the DDI sender (caller) ad-<br>dress is sent for outgoing calls.                                                  |  |  |
|                                           | Select <i>Display and User Name</i> . The sender address is transferred to the SIP header in the <b>Display</b> field and in the <b>User</b> field. |  |  |

In the Advanced Settings menu, perform the settings for the SIP protocol and other specific settings.

In the Codec Settings submenu you can define which codecs are used for the selected account.

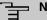

## Note

The codecs actually used are the intersect of the codecs defined here and those signalled by the provider. For outgoing calls, any remaining codecs are dropped from the list that would require more than the available bandwidth.

Some fields are optional and only have to be set if required for the corresponding account.

## **Relevant fields in the menu Advanced Settings**

| Field              | Meaning                                                        |
|--------------------|----------------------------------------------------------------|
| Codec Proposal Se- | Determine the order in which the codecs are offered for use by |
| quence             | Determine the order in which the codecs are offered for use b  |

| Field                               | Meaning                                                                                                    |
|-------------------------------------|----------------------------------------------------------------------------------------------------|
|                                     | the media gateway. If the first codec cannot be used, the second is tried and so on.<br>Select <i>Low Bandwidth</i> . As a result, the bintec media gateway gives preference to compressing codecs in order to occupy as little bandwidth as possible for the VoIP connections (RTP streams). |
| Sort Order                          | Select the codecs to be proposed for the connection.                                                                                                    |
| Echo cancellation                   | Enable or disable echo cancellation. If <i>Enabled</i> is selected, echo feedback is suppressed.                                                                                                    |
| Comfort Noise Genera-<br>tion (CNG) | Specify whether Comfort Noise Generation should be used. The slight comfort noise generation prevents subscribers from think-<br>ing that the connection is lost during pauses.                                                                                                    |
| Packet Size                         | The transmission time of an RTP data packet in milliseconds.<br>Possible values: 10 60.                                                                                                    |

If registration with the VoIP provider is successful, the status in the provider menu shows **O**. The status of the VoIP connection is changed by pressing the **I** button or **I** button in the **Action** column.

(1) Go to VoIP -> Media Gateway -> SIP Accounts.

| Save configuration      | J.  | Extensions  | SIP Accounts     | Call Routing | <b>CLID Translation</b> | Call Tran | nslation | Options |   |
|-------------------------|-----|-------------|------------------|--------------|-------------------------|-----------|----------|---------|---|
| System Management       | -   |             |                  |              |                         |           |          |         | - |
| Physical Interfaces     | -   | Description | Registrar / Outk | ound Proxy   | Protocol                | Status    | Action   |         | T |
| LAN                     | -   | QSC         | sip.gsc.de       |              | UDP                     | 0         | 1+       | <b></b> |   |
| Routing                 | -   |             |                  | _            |                         |           |          |         |   |
| WAN                     | -   |             |                  |              | New )                   |           |          |         |   |
| VPN                     | -   |             |                  |              |                         |           |          |         |   |
| Firewall                | -   |             |                  |              |                         |           |          |         |   |
| VolP                    |     |             |                  |              |                         |           |          |         |   |
| Application Level Gatev | vay |             |                  |              |                         |           |          |         |   |
| Media Gateway           |     |             |                  |              |                         |           |          |         |   |

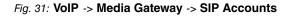

## 3.2.3 Extension Assignment / Translation / Call Routing

In the **Call Routing** menu, the destination number determines which line is used to route incoming and outgoing calls.

Since the external numbers of the ISDN PABX differ from the extensions used for the external QSC SIP trunking account and the ISDN backup line, the extensions must first be translated.

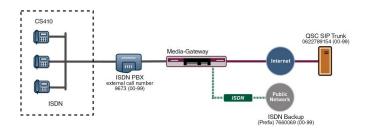

Fig. 32: Extension numbers

## **PBX Configuration**

You can configure the PBX functions for the media gateway in the menu **VoIP** -> **Media Gateway** -> **Options**.

Incoming and outgoing calls are managed and terminated by the **bintec R4100** using the **Session Border Controller** and **Media Stream Termination** settings shown.

(1) Go to VoIP -> Media Gateway -> Options.

| Save configuration        | Extensions SIP Account         | ts Call Routing CLID Translation Call Translation Options |
|---------------------------|--------------------------------|-----------------------------------------------------------|
| System Management 🔹 👻     |                                |                                                           |
| Physical Interfaces 🔹 👻   |                                |                                                           |
| LAN 🔫                     | Basic Parameters               |                                                           |
| Routing 🗾 👻               | Session Border Controller Mode | Off 👻                                                     |
| WAN -                     | Media Stream Termination       | V Enabled                                                 |
| VPN -                     | Wedia Stream remination        |                                                           |
| Firewall 👻                | Default Drop Extension         |                                                           |
| VolP 🔺                    | Dial Latency                   | 5 Seconds                                                 |
| Application Level Gateway |                                |                                                           |
| Media Gateway             |                                | Advanced Settings                                         |
| Local Services 🔹 👻        |                                |                                                           |
| Maintenance 🗸 🗸           |                                |                                                           |

Fig. 33: VoIP -> Media Gateway -> Options

#### **Relevant fields in the Options menu**

| Field                               | Meaning                                                                                                    |
|-------------------------------------|----------------------------------------------------------------------------------------------------|
| Session Border Control-<br>ler Mode | <ul> <li>Determines the behaviour of the media gateway in combination with a session border controller.</li> <li>Auto: for all extensions that exactly agree with an existing account, the call routing is handled by the session border controller, i.e. all SIP messages configured for the corresponding account are forwarded to the session border controller. For all</li> </ul> |

| Field                 | Meaning                                                                                                    |
|-----------------------|----------------------------------------------------------------------------------------------------|
|                       | other extensions, call routing is handled by the media gate-<br>way in accordance with the configured call routing entries.<br>Note that the call routing is handled by the media gateway if<br>the provider is not available (backup).                                                                                                    |
|                       | • <i>Off</i> : call routing is handles exclusively by the media gateway<br>in accordance with the configured call routing and the local<br>extensions. For calls that are to be routed via a particular pro-<br>vider (account), you must configure a corresponding call rout-<br>ing entry. Internal calls (from internal extension to internal ex-<br>tension) that are only to be routed internally do not require an<br>additional call routing entry. |
| Media Stream Termina- | Determines how RTP sessions are controlled by the system.                                                                                                    |
|                       | • <i>Enabled</i> : RTP sessions are terminated on the media gate-<br>way, i.e. all RTP streams are controlled by the media gateway<br>and routed via the media gateway. The participating terminal<br>devices (e.g. SIP telephones) are not connected directly with<br>one another.                                                                                                    |
|                       | Note that, for VoIP to VoIP connections, there is no code<br>translation for different VoIP terminal codecs. This is why the<br>codecs from media gateway and VoIP terminals must match;<br>the RTP sessions are not terminated on the media gateway,<br>i.e. all RTP streams are routed from the media gateway<br>without termination. The RTP data packets can be routed in<br>complex networks and thus also via other gateways.                        |
|                       | • <i>Disabled</i> (default value): RTP sessions are not terminated<br>on the media gateway, i.e. all RTP streams are routed by the<br>media gateway without termination. The RTP data packets<br>can be routed in complex networks and thus also via other<br>gateways.                                                                                                    |
| Dialling break        | Shows the maximum delay time before the system assumes the telephone number entered is complete and starts the SIP dial-<br>ling process (sends the SIP INVITE message). This timeout is reset each time that a button is pressed. Default value: <i>5</i> .                                                                                                    |

## **Call Translation**

The ISDN PBX uses the master subscriber number 9673 on the external connection and a two-digit extension block (00-99), which indicates the respective extension.

In this example, an incoming call via the QSC SIP trunk is signalled to the media gateway with the called party number (destination number) 06227899154 and the two-digit direct dialling range number (00-99). For the incoming call to be transferred successfully, the media gateway must change this called party number from 06227899154 [extension number] to 9673 [extension number].

With an outgoing call, the ISDN PBX signals to the media gateway the calling party number (subscriber number of the caller) 9673 with an attached extension number. The media gateway then initiates an outgoing call over the QSC SIP trunk and uses the number 06227899154 [extension] as the calling party number.

You can configure how called party numbers for incoming calls and calling party numbers for outgoing calls are translated in the **Call Translation** menu.

| Save configuration System Management | Extensions SIP Accourt | nts Call Routing CLID Translation Call Translation Options |
|--------------------------------------|------------------------|------------------------------------------------------------|
| Physical Interfaces 🔹 👻              | Basic Parameters       |                                                            |
| LAN -                                | Description            | PBX->QSC                                                   |
| Routing •<br>WAN •                   | Direction              | Both                                                       |
| VPN -                                | Associated Line        | QSC 🗸                                                      |
| Firewall 🔹                           | Local Address          | 9673??                                                     |
| VoIP  Application Level Gateway      | External Address       | 06227899154??                                              |
| Media Gateway<br>Local Services -    |                        | OK Cancel                                                  |

(1) Go to VoIP -> Media Gateway -> Call Translation -> New.

| Fig. 34: VoIP -: | Media Gates | way -> Call T | ranslation | -> New |
|------------------|-------------|---------------|------------|--------|
|------------------|-------------|---------------|------------|--------|

| Field           | Meaning                                                                                                    |
|-----------------|----------------------------------------------------------------------------------------------------|
| Description     | Give the number translation a name.                                                                                                    |
| Direction       | Here you enter the direction to which the entry is to apply.<br>Select <i>Both</i> for incoming and outgoing calls (bidirectional).                                                                                                    |
| Associated Line | Determines the line or SIP account via which the calls are to be routed.                                                                                                    |
| Local Address   | Here you enter the internal number (e.g. extension or PBX number).<br>For outgoing calls, the signalled Calling Party Number<br>(corresponds in the menu to the <b>Local Address</b> field) is trans-<br>lated to the <b>External Address</b> . |

## **Relevant fields in the Call Translation menu**

| Field            | Meaning                                                                                                    |
|------------------|----------------------------------------------------------------------------------------------------|
|                  | Numerical and alphanumerical characters are permissible.<br>? is a placeholder for an arbitrary digit.<br>Note <b>Local Address</b> and <b>External Address</b> must contain the<br>same number of wildcards. |
| External Address | Enter the external number here. For outgoing calls, the sig-<br>nalled called party number (corresponding in the menu to the<br><b>Local Address</b> field) is translated to the <b>External Address</b> .    |

Call translation between ISDN PBX and the ISDN backup line function according to the same principle. For example, with an incoming call over the ISDN backup line, called party number 7660069-20 is translated to called party number 9673-20 and then signalled to the ISDN PBX by the call routing. For example, with an outgoing call calling party, number 9673-20 is translated to calling party number 7660069-20 and then signalled over the ISDN backup line using call routing.

## (1) Go to VoIP -> Media Gateway -> Call Translation -> New.

| Save configuration        | Extensions SIP Acco | unts Call Routing CLID Translation Call Translation Options |  |  |  |
|---------------------------|---------------------|-------------------------------------------------------------|--|--|--|
| Physical Interfaces 🔹 👻   | Basic Parameters    |                                                             |  |  |  |
| LAN 👻                     | Description         | PBX<->ISDNBackup                                            |  |  |  |
| Routing 👻                 | Desemption          |                                                             |  |  |  |
| WAN 👻                     | Direction           | Both 💌                                                      |  |  |  |
| VPN -                     | Associated Line     | bri2-0 💌                                                    |  |  |  |
| Firewall 👻                | Local Address       | 9673??                                                      |  |  |  |
| VolP 🔺                    |                     |                                                             |  |  |  |
| Application Level Gateway | External Address    | 7660069??                                                   |  |  |  |
| Media Gateway             |                     |                                                             |  |  |  |
| Local Services 👻          |                     | OK Cancel                                                   |  |  |  |

Fig. 35: VoIP -> Media Gateway -> Call Translation -> New

## 3.2.4 Translating the calling party number (CLID)

In the **CLID Translation** menu, you define the processing of the (calling party number) for incoming calls. You can, for example, add a prefix to a received call number in order to route corresponding outgoing calls via a particular account.

If the ISDN PBX for outgoing connections requires a specific dialling code for the trunk prefix (e.g. a leading 0), the calling party number must also be changed for incoming calls. The calling party number must be changed to enable a callback directly from the caller list of a telephone. If an incoming call is signalled from extension 091196730, for example, the calling party number of the caller must be displayed on the telephone with a leading zero (e.g. 0091196730). This change to the calling party number (for incoming calls) can be configured in the CLID Translation menu.

The following chapter describes how to change the calling party number for calls signalled over the QSC SIP trunking account.

(1) Go to VoIP -> Media Gateway -> CLID Translation -> New.

| Save configuration        | Extensions SIP Accou        | Ints Call Routing CLID Translation Call Translation Options |  |  |  |
|---------------------------|-----------------------------|-------------------------------------------------------------|--|--|--|
| System Management 🔹 👻     |                             |                                                             |  |  |  |
| Physical Interfaces 🔹 👻   | Basic Parameters            |                                                             |  |  |  |
| LAN 🔫                     | Description                 | QSC -> PBX                                                  |  |  |  |
| Routing 🔹                 | Description                 | JUSCK-PPDX                                                  |  |  |  |
| WAN -                     | Calling Line                | QSC 🔽                                                       |  |  |  |
| VPN 👻                     | Called Line                 | Any 💌                                                       |  |  |  |
| Firewall 👻                | Called Address              |                                                             |  |  |  |
| VolP 🔺                    |                             |                                                             |  |  |  |
| Application Level Gateway | Calling Address Translation | <:0>;                                                       |  |  |  |
| Media Gateway             |                             |                                                             |  |  |  |
| Local Services 👻          |                             | OK Cancel                                                   |  |  |  |

Fig. 36: VoIP -> Media Gateway -> CLID Translation -> New

This section describes how to change the calling party number for calls signalled over the ISDN backup line.

(1) Go to VoIP -> Media Gateway -> CLID Translation -> New.

| Save configuration        | Extensions SIP Accou        | Ints Call Routing CLID Translation Call Translation Options |  |  |  |
|---------------------------|-----------------------------|-------------------------------------------------------------|--|--|--|
| System Management 🔹 👻     |                             |                                                             |  |  |  |
| Physical Interfaces 🔹 🔻   | Basic Parameters            |                                                             |  |  |  |
| LAN 👻                     | Description                 | ISDN↔PBX                                                    |  |  |  |
| Routing 👻                 | Description                 |                                                             |  |  |  |
| WAN 👻                     | Calling Line                | bri2-0 💌                                                    |  |  |  |
| /PN 👻                     | Called Line                 | Any 💌                                                       |  |  |  |
| irewall 👻 👻               | Called Address              |                                                             |  |  |  |
| /oIP 🔺                    |                             |                                                             |  |  |  |
| Application Level Gateway | Calling Address Translation | <0>;                                                        |  |  |  |
| Media Gateway             |                             |                                                             |  |  |  |
| Local Services 👻          |                             | OK Cancel                                                   |  |  |  |

Fig. 37: VoIP -> Media Gateway -> CLID Translation -> New

| Relevant fields in the CLID Trai | nslation menu |
|----------------------------------|---------------|
|----------------------------------|---------------|

| Field       | Meaning                                                                                                    |
|-------------|----------------------------------------------------------------------------------------------------|
| Description | Give the entry a name.                                                                                                    |
| Call number | Select the line or SIP account via which the calls are to be routed.                                                          |
| Called Line | Here you enter the direction to which the entry is to apply.<br>Select $Any$ for incoming and outgoing calls (bidirectional). |

| Field                            | Meaning                                                                                                    |
|----------------------------------|----------------------------------------------------------------------------------------------------|
| Calling Address Transla-<br>tion | Transformation rule to be used on the subscriber number                                                                    |
|                                  | The calling party number transmitted by the provider is pre-<br>ceded with a leading zero according to the rule mechanism. |

## **Configuration of call routing**

In the **Call Routing** menu, there occurs a definition of which SIP account or ISDN line is used when establishing a new call. Two entries are required to convert the extension numbers shown above.

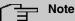

# In principle, care must be taken when configuring call routing that the rules for call translation take priority over call routing. This means that the numbers converted after the call translation must be taken into account in the call routing menu.

With incoming calls, the called party number is changed using call translation to 9673 (main number of the ISDN PBX) with the attached extension number (e.g. 9673-20). The following call routing entry routes all calls with a destination number starting with 9673 to ISDN Port bri2-3 and therefore to the ISDN PBX.

(1) Go to VoIP -> Media Gateway -> Call Routing -> New.

| Save configuration        | Extensions            | SIP Accounts | Call Routing | CLID Translation | Call Translation | <u>Options</u> |  |
|---------------------------|-----------------------|--------------|--------------|------------------|------------------|----------------|--|
| System Management 💦 🤊     |                       |              |              |                  |                  |                |  |
| Physical Interfaces       | Basic Parameters      |              |              |                  |                  |                |  |
| .AN 🗖                     | Description           | lis          | DN PBX       |                  |                  |                |  |
| Routing                   | - Description         | 110          |              |                  |                  |                |  |
| WAN .                     | Administrative Status |              | Enable       |                  |                  |                |  |
| VPN .                     | Туре                  | Т            | Trunk        |                  |                  |                |  |
| Firewall .                | Calling Line          | A            | Any 👻        |                  |                  |                |  |
| VolP                      | Calling Address       |              |              |                  |                  |                |  |
| Application Level Gateway | Culling Address       | I            |              |                  |                  |                |  |
| Media Gateway             | Called Address        | *            | *            |                  |                  |                |  |
| Local Services            | Routing Rule          |              |              |                  |                  |                |  |
| Maintenance •             |                       |              | :0.0 <b></b> |                  |                  |                |  |
| External Reporting        | Trunk Line            | b            | bri2-3 💌     |                  |                  |                |  |
| Monitoring                | Called Address Trans  | slation      |              |                  |                  |                |  |
|                           |                       |              |              |                  |                  |                |  |
|                           |                       | (            | OK           | Cancel           | )                |                |  |

Fig. 38: VoIP -> Media Gateway -> Call Routing -> New

Relevant fields in the Call Routing menu

| Field                 | Meaning                                                                                                    |
|-----------------------|----------------------------------------------------------------------------------------------------|
| Description           | Here you give the entry a name.                                                                                                    |
| Administrative Status | The entry is used with Enable.                                                                                                    |
| Туре                  | Select <i>Trunk</i> for calls that are routed to a PBX behind the me-<br>dia gateway.                                                                                                    |
| Calling Line          | Here you can restrict the routing entry to the line on which the call comes in.                                                                                                    |
| Called Address        | Here you can enter an address numerically (e.g. a subscriber<br>number) or alphanumerically (e.g. for a trunk) that is to be com-<br>pared with a dialled address. You can use wildcards.<br>* means that at the end of a character string any number of<br>characters may follow, |
|                       | If the configured address agrees with the signalled address, the routing entry is used.                                                                                                    |
| Trunk Line            | Defines the ISDN port for a call routed to the ISDN PBX.                                                                                                    |

An additional entry is required for outgoing connections. If wildcards "\*" are used in the **Called Address** option, all outgoing calls are routed via the SIP accounts/ISDN lines listed in the table. In the following configuration the media gateway mainly initiates outgoing connections over the QSC SIP trunk (Order 1). If the QSC SIP trunk fails (e.g. due to a failed SIP registration) the outgoing calls are routed over the ISDN backup line (Order 2).

The following section shows the call routing entries that are required for outgoing connections.

(1) Go to VoIP -> Media Gateway -> Call Routing -> New.

| Save configuration        | Exten                      | Extensions SIP Accou |           | Call Routing             | CLID Translation | Call Translati | on Options |
|---------------------------|----------------------------|----------------------|-----------|--------------------------|------------------|----------------|------------|
| System Management 🔹 🔻     |                            |                      |           |                          |                  |                |            |
| Physical Interfaces 🔹 👻   | Basic Parameters           |                      |           |                          |                  |                |            |
| LAN 👻                     | Description                |                      | [         | Provider                 |                  |                |            |
| Routing 👻                 | · · · ·                    |                      | ,         |                          |                  |                |            |
| WAN -                     | Administrativ              | e Status             | ÷         | 🗹 Enable                 |                  |                |            |
| VPN -                     | Туре                       |                      | [         | External 💌               |                  |                |            |
| Firewall 👻                | Calling Line               |                      | [         | Any 🔽                    |                  |                |            |
| VolP 🔺                    | Calling Addre              |                      | 1         |                          |                  |                |            |
| Application Level Gateway | Calling Addre              | 500                  | . 1       |                          |                  |                |            |
| Media Gateway             | Called Addre               | ISS                  |           | k .                      |                  |                |            |
| Local Services 🔹 🔻        | Priority                   | Line                 | Called Ac | ,<br>Address Translation |                  | Status A       | Action     |
| Maintenance 🔹 👻           | 1                          | bri2-0               |           |                          |                  |                | t I 💼 😥    |
| External Reporting 🔹 👻    | 2                          | -                    |           |                          |                  | 0              | 11 💼 🖉     |
| Monitoring 🔹              | Add                        |                      |           |                          |                  |                |            |
|                           | Routing Rule               |                      |           |                          |                  |                |            |
|                           | Priority                   |                      | ſ         | 2                        |                  |                |            |
|                           | Administrative Status      |                      |           | ✓ Enable                 |                  |                |            |
|                           | Outbound Line              |                      | I         | OSC 🗸                    |                  |                |            |
|                           | Called Address Translation |                      |           |                          |                  |                |            |
|                           |                            |                      |           | 4                        | Apply            |                |            |
|                           |                            |                      |           | ок                       | Cancel           | )              |            |

#### Fig. 39: VoIP -> Media Gateway -> Call Routing -> New

| Field                 | Meaning                                                                                                    |
|-----------------------|----------------------------------------------------------------------------------------------------|
| Description           | Here you give the entry a name.                                                                                                    |
| Administrative Status | The entry is used with Enable.                                                                                                    |
| Туре                  | Select <i>External</i> for calls that are to be routed as outgoing ex-<br>ternal calls. This can be done using standard SIP accounts or<br>SIP trunking accounts in DDI client mode.                                                                                                  |
| Calling Line          | Here you can restrict the routing entry to the line on which the call comes in.                                                                                                    |
| Called Address        | Here you can enter an address that is compared with the dialled address. You can use wildcards. If wildcards * are used in the <b>Called Address</b> option, all calls that cannot be handled by another call routing are routed via the SIP accounts/ISDN lines listed in the table. |

#### Relevant fields in the Call Routing menu

You can now create a list with connections over which outgoing calls can be sent. If the line (SIP provider or ISDN line) cannot be used with Order 1, the line with the next highest order will be used to establish the connection.

Use Add to create entries.

**Relevant fields in the Routing Rule menu** 

| Field                 | Meaning                                                                                  |
|-----------------------|------------------------------------------------------------------------------------------|
| Priority              | Determines the order of the filter rules, starting with 1 in increasing numerical order. |
| Administrative Status | The entry is used with Enable.                                                           |
| Outbound Line         | Defines the PSTN line (PRI, BRI, FXO) or the SIP account used for an outgoing call.      |

## 3.2.5 Enabling the Application Level Gateway for dynamic monitoring of the NAT and firewall instance

To enable IP telephones to connect by SIP to a VoIP Provider your device has an **Application Level Gateway** (ALG), i.e. an appropriate proxy that implements the necessary NAPT and firewall releases.

In our example the media gateway is connected to the internet over an ADSL path. For security reasons **Network Address Translation** and the **Stateful Inspection Firewall** have been enabled. The **Application Level Gateway** must be enabled to prevent any negative interference by the firewall to VoIP calls (e.g. blocking the RTP stream). During a VoIP call the **Application Level Gateway** dynamically authorises access to the internet for the required SIP and RTP connections.

In the ex works state two proxy entries are predefined for the SIP **Application Level Gate**way.

(1) Go to VoIP -> Application Level Gateway ->SIP Proxies.

| Save configuration        |              |          | SIP Proxies | SIP Endpoints |        |          |          |
|---------------------------|--------------|----------|-------------|---------------|--------|----------|----------|
| System Management 🔹 👻     |              |          |             |               |        |          |          |
| Physical Interfaces 🔹 👻   | Description  | Protocol | Port        | Low Latency   | Status | Action   |          |
| LAN 🔫                     | SIP UDP 5060 | UDP      | 5060        | Off           | 0      | <b>+</b> | â 🖉      |
| Routing 🗸 🗸               | SIP TCP 5060 | TCP      | 5060        | Off           | 0      | 1        | <u>i</u> |
| WAN 👻                     |              |          |             |               |        |          |          |
| VPN 👻                     |              | New      |             |               |        |          |          |
| Firewall 👻                |              |          |             |               |        |          |          |
| VolP 🔺                    |              |          |             |               |        |          |          |
| Application Level Gateway |              |          |             |               |        |          |          |
| Media Gateway             |              |          |             |               |        |          |          |

## Fig. 40: VoIP -> Application Level Gateway -> SIP Proxies

In our example the *SIP UDP 5060* proxy entry is enabled.

Go to VoIP -> Application Level Gateway -> <SIP UDP 5060>

| Save configuration        |                          | SIP Proxies SIP Endpoints   |
|---------------------------|--------------------------|-----------------------------|
| System Management 🔹 👻     |                          |                             |
| Physical Interfaces 🔹 👻   | Basic Parameters         |                             |
| LAN 🔫                     | Description              | SIP UDP 5060                |
| Routing 👻                 |                          |                             |
| WAN -                     | Administrative Status    | ✓ Enabled                   |
| VPN -                     | Protocol                 | UDP 🗹 Destination Port 5060 |
| Firewall 👻                | Session Timeout          | 7200 sec                    |
| VolP 🔺                    |                          |                             |
| Application Level Gateway | Low Latency Transmission | Enabled                     |
| Media Gateway             |                          |                             |
| Local Services 👻          |                          | OK Cancel                   |

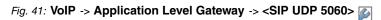

| Field                         | Meaning                                                                                                    |
|-------------------------------|----------------------------------------------------------------------------------------------------|
| Description                   | Name of the proxy entry.                                                                                                    |
| Administrative Status         | Set Administrative Status to Active.                                                                                                    |
| Protocol                      | Defines the protocol to be used.                                                                                                    |
| Destination Port              | Here you enter the port to be supervised by the proxy.                                                                                             |
| Session Timeout               | Shows the time in seconds for which a session stays up if no data packets are sent or received.                                                    |
| Low Latency Transmis-<br>sion | Mechanism to minimise the transit time of VoIP data packets<br>between two subscribers. This guarantees good voice quality<br>with high line load. |
|                               | Note that <b>Low Latency Transmission</b> does not have to be switched on if the media gateway supervises the VoIP connection.                     |
|                               | If <i>Enabled</i> , the voice quality is optimised, if <i>Disabled</i> , the voice quality is not optimised.                                       |

## Relevant fields in the SIP Proxy menu

## **Real Time Jitter Control**

For telephone calls over the Internet, VoIP packets normally have the highest priority. Nevertheless, if the upstream bandwidth is low, noticeable delays in voice transmission can occur when other packets are routed at the same time. The **Real Time Jitter Control** function in the VoIP implementation solves this problem. So as not to block the "line" for VoIP packets for too long, the size of other data packets is reduced if need be during a telephone call.

## = Note

When using the media gateway, **Control Mode** should always be set on *Controlled RTP* only.

(1) Go to WAN -> Real Time Jitter Control -> Controlled Interfaces -> New.

| Save configuration       |                      | Controlled Interfaces       |
|--------------------------|----------------------|-----------------------------|
| Physical Interfaces 🔹    |                      |                             |
| LAN 🔫                    | Basic Settings       |                             |
| Routing 👻                | Interface            | en1-0 🗸                     |
| WAN 🔺                    | Control Mode         | Controlled RTP Streams only |
| Internet + Dialup        | Control Mode         |                             |
| Leased Line              | Maximum Upload Speed | 128 kbps                    |
| Real Time Jitter Control |                      |                             |
| VPN -                    |                      | OK Cancel                   |
| Firewall 👻               |                      |                             |

## Fig. 42: WAN -> Real Time Jitter Control -> Controlled Interfaces -> New

| Field                | Meaning                                                                                                    |
|----------------------|----------------------------------------------------------------------------------------------------|
| Interface            | Here you select the connection on which the voice transmission is to be optimised.                                                                                                    |
| Control Mode         | Select the mode for the optimisation.<br>Select <i>Controlled RTP Streams only</i> : By means of the data routed through the media gateway, the system recognises VoIP data traffic and optimises the voice transmission. This setting should always be used together with the media gateway. |
| Maximum Upload Speed | If you use an external DSL modem, you must enter the band-width.                                                                                                    |

## Relevant fields in the Controlled Interfaces menu

## 3.3 Overview of configuration steps

## Configuring the external ISDN interface

| Field                       | Menu                                                              | Value                                                                            |
|-----------------------------|-------------------------------------------------------------------|----------------------------------------------------------------------------------|
| Port Name                   | Physical Interfaces -> ISDN<br>Ports -> <bri2-0 (te)=""></bri2-0> | bri2-0 (TE)                                                                      |
| Autoconfiguration on Bootup | Physical Interfaces -> ISDN<br>Ports -> <bri2-0 (te)=""></bri2-0> | Aktiviert                                                                        |
| Result of Autoconfiguration | Physical Interfaces -> ISDN<br>Ports -> <bri2-0 (te)=""></bri2-0> | Port Usage: Dialup<br>(Euro-ISDN), ISDN<br>Configuration Type;<br>Point-to-point |
| Port Name                   | Physical interfaces -> ISDN<br>Ports -> <bri2-1 (nt)=""></bri2-1> | bri2-1 (NT)                                                                      |
| Port Usage                  | Physical interfaces -> ISDN<br>Ports -> <bri2-1 (nt)=""></bri2-1> | Dialup (Euro ISDN)                                                               |
| ISDN Configuration Type     | Physical interfaces -> ISDN<br>Ports -> <bri2-1 (nt)=""></bri2-1> | Point-to-point                                                                   |

## **Configuration of SIP accounts**

| Field                 | Menu                                            | Value                         |
|-----------------------|-------------------------------------------------|-------------------------------|
| Description           | VoIP -> Media Gateway -><br>SIP Accounts -> New | <b>e.g.</b> <i>QSC</i>        |
| Administrative Status | VoIP -> Media Gateway -><br>SIP Accounts -> New | Aktiviert                     |
| Trunk Mode            | VoIP -> Media Gateway -><br>SIP Accounts -> New | Client                        |
| Registrar             | VoIP -> Media Gateway -><br>SIP Accounts -> New | <b>e.g.</b> <i>sip.qsc.de</i> |
| Protocol              | VoIP -> Media Gateway -><br>SIP Accounts -> New | UDP                           |
| Port                  | VoIP -> Media Gateway -><br>SIP Accounts -> New | 5060                          |
| User Name             | VoIP -> Media Gateway -><br>SIP Accounts -> New | <b>e.g.</b> 06227899154       |
| Password              | VoIP -> Media Gateway -><br>SIP Accounts -> New | e.g. secret                   |

| Field                                     | Menu                                                                     | Value                 |
|-------------------------------------------|--------------------------------------------------------------------------|-----------------------|
| Registration                              | VoIP -> Media Gateway -><br>SIP Accounts -> New                          | Aktiviert             |
| Expire Time                               | VoIP -> Media Gateway -><br>SIP Accounts -> New                          | e.g. 600sec           |
| SIP Header Field(s) for<br>Caller Address | VoIP -> Media Gateway -><br>SIP Accounts -> New                          | Display and User Name |
| Codec Proposal Sequence                   | VoIP -> Media Gateway -><br>SIP Accounts -> New-> Ad-<br>vanced Settings | Low Bandwidth         |
| Echo cancellation                         | VoIP -> Media Gateway -><br>SIP Accounts -> New-> Ad-<br>vanced Settings | Aktiviert             |
| Comfort Noise Generation                  | VoIP -> Media Gateway -><br>SIP Accounts -> New-> Ad-<br>vanced Settings | Aktiviert             |
| Packet Size                               | VoIP -> Media Gateway -><br>SIP Accounts -> New-> Ad-<br>vanced Settings | 30 <b>ms</b>          |

#### **Call Assignment**

| Field                             | Menu                                | Value          |
|-----------------------------------|-------------------------------------|----------------|
| Session Border Controller<br>Mode | VoIP -> Media Gateway -><br>Options | Off            |
| Media Stream Termination          | VoIP -> Media Gateway -><br>Options | Aktiviert      |
| Dialling break                    | VoIP -> Media Gateway -><br>Options | e.g. 5 seconds |

#### **Call Translation**

| Field           | Menu                                                | Value                       |
|-----------------|-----------------------------------------------------|-----------------------------|
| Description     | VoIP -> Media Gateway -><br>Call Translation -> New | e.g. <i>PBX&lt;-&gt;QSC</i> |
| Direction       | VoIP -> Media Gateway -><br>Call Translation -> New | e.g. Both                   |
| Associated Line | VoIP -> Media Gateway -><br>Call Translation -> New | <b>e.g.</b> <i>QSC</i>      |
| Local Address   | VoIP -> Media Gateway -><br>Call Translation -> New | <b>e.g.</b> 9673??          |

| Field            | Menu                                                | Value                                     |
|------------------|-----------------------------------------------------|-------------------------------------------|
| External Address | VoIP -> Media Gateway -><br>Call Translation -> New | <b>e.g.</b> 0622789154??                  |
| Description      | VoIP -> Media Gateway -><br>Call Translation -> New | <b>e.g.</b> <i>PBX&lt;-&gt;ISDNBackup</i> |
| Direction        | VoIP -> Media Gateway -><br>Call Translation -> New | e.g. Both                                 |
| Associated Line  | VoIP -> Media Gateway -><br>Call Translation -> New | <b>e.g.</b> bri2-0                        |
| Local Address    | VoIP -> Media Gateway -><br>Call Translation -> New | <b>e.g.</b> 9673??                        |
| External Address | VoIP -> Media Gateway -><br>Call Translation -> New | <b>e.g.</b> 7660069??                     |

#### Configuration of CLID translation

| Field                       | Menu                                                | Value                              |
|-----------------------------|-----------------------------------------------------|------------------------------------|
| Description                 | VoIP -> Media Gateway -><br>CLID Translation -> New | <b>e.g.</b> <i>QSC&lt;-&gt;PBX</i> |
| Call number                 | VoIP -> Media Gateway -><br>CLID Translation -> New | QSC                                |
| Called Line                 | VoIP -> Media Gateway -><br>CLID Translation -> New | Any                                |
| Calling Address Translation | VoIP -> Media Gateway -><br>CLID Translation -> New | e.g. <: 0>;                        |
| Description                 | VoIP -> Media Gateway -><br>CLID Translation -> New | e.g. ISDN<->PBX                    |
| Call number                 | VoIP -> Media Gateway -><br>CLID Translation -> New | <b>e.g.</b> bri2-0                 |
| Called Line                 | VoIP -> Media Gateway -><br>CLID Translation -> New | Any                                |
| Calling Address Translation | VoIP -> Media Gateway -><br>CLID Translation -> New | e.g. <: 0>;                        |

#### Configuration of call routing

| Field                 | Menu                                            | Value         |
|-----------------------|-------------------------------------------------|---------------|
| Description           | VoIP -> Media Gateway -><br>Call Routing -> New | e.g. ISDN_PBX |
| Administrative Status | VoIP -> Media Gateway -><br>Call Routing -> New | Enable        |

| Field                 | Menu                                                  | Value                |
|-----------------------|-------------------------------------------------------|----------------------|
| Туре                  | VoIP -> Media Gateway -><br>Call Routing -> New       | Trunk                |
| Calling Line          | VoIP -> Media Gateway -><br>Call Routing -> New       | Any                  |
| Called Address        | VoIP -> Media Gateway -><br>Call Routing -> New       | e.g. *               |
| Trunk Line            | VoIP -> Media Gateway -><br>Call Routing -> New       | <b>e.g.</b> bri2-3   |
| Description           | VoIP -> Media Gateway -><br>Call Routing -> New       | <b>e.g.</b> Provider |
| Administrative Status | VoIP -> Media Gateway -><br>Call Routing -> New       | Enable               |
| Туре                  | VoIP -> Media Gateway -><br>Call Routing -> New       | External             |
| Calling Line          | VoIP -> Media Gateway -><br>Call Routing -> New       | Any                  |
| Called Address        | VoIP -> Media Gateway -><br>Call Routing -> New       | e.g. *               |
| Priority              | VoIP -> Media Gateway -><br>Call Routing -> New-> Add | 1                    |
| Administrative Status | VoIP -> Media Gateway -><br>Call Routing -> New-> Add | Enable               |
| Outbound Line         | VoIP -> Media Gateway -><br>Call Routing -> New-> Add | <b>e.g.</b> bri2-0   |
| Priority              | VoIP -> Media Gateway -><br>Call Routing -> New-> Add | 2                    |
| Administrative Status | VoIP -> Media Gateway -><br>Call Routing -> New-> Add | Enable               |
| Outbound Line         | VoIP -> Media Gateway -><br>Call Routing -> New-> Add | e.g. QSC             |

### **Application Level Gateway**

| Field                 | Menu                                                                    | Value                           |
|-----------------------|-------------------------------------------------------------------------|---------------------------------|
| Description           | VoIP -> Application Level<br>Gateway -> <sip udp<br="">5060&gt; 🌠</sip> | <b>e.g.</b> <i>SIP UDP 5060</i> |
| Administrative Status | VoIP -> Application Level                                               | Aktiviert                       |

### 3 Media Gateway - Configuring the connection of an ISDN PABX to a SIP trunking account with provider QSC

| Field                    | Menu                                                                    | Value    |
|--------------------------|-------------------------------------------------------------------------|----------|
|                          | Gateway -> <sip udp<br="">5060&gt; 👔</sip>                              |          |
| Protocol                 | VoIP -> Application Level<br>Gateway -> <sip udp<br="">5060&gt; 🍻</sip> | UDP      |
| Destination Port         | VoIP -> Application Level<br>Gateway -> <sip udp<br="">5060&gt; 🏹</sip> | 5060     |
| Session Timeout          | VoIP -> Application Level<br>Gateway -> <sip udp<br="">5060&gt; 🏹</sip> | 7200     |
| Low Latency Transmission | VoIP -> Application Level<br>Gateway -> <sip udp<br="">5060&gt; 🌠</sip> | Disabled |

#### **Real Time Jitter Control**

| Field                | Menu                                                                    | Value               |
|----------------------|-------------------------------------------------------------------------|---------------------|
| Interface            | WAN -> Real Time Jitter<br>Control -> Controlled Inter-<br>faces -> New | <b>e.g.</b> en1-0   |
| Control Mode         | WAN -> Real Time Jitter<br>Control -> Controlled Inter-<br>faces -> New | Controlled RTP only |
| Maximum Upload Speed | WAN -> Real Time Jitter<br>Control -> Controlled Inter-<br>faces -> New | e.g. 128 kbit/s     |

# Chapter 4 Media Gateway - Configuring the connection of an ISDN PABX to a SIP trunking account with provider Toplink

# 4.1 Introduction

The following chapters describe how to configure a **bintec R4100** as a media gateway to connect an ISDN PBX to a Toplink SIP trunking account. The ISDN PBX has been set up for operation on a point-to-point ISDN access.

In our example, the main number for the point-to-point ISDN access 9673 and the direct dialling range numbers of the extensions is a two-digit number. The PABX is connected to the media gateway over an ISDN port. The second ISDN port of the media gateway is connected with an exchange-based point-to-point ISDN access and serves as an ISDN backup line.

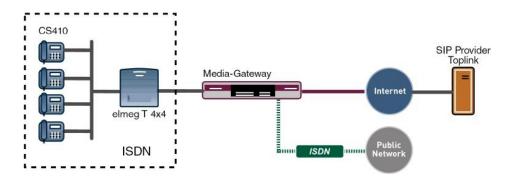

Fig. 43: Example scenario

### **Requirements**

The following are required for the configuration:

- A bintec media gateway with system software 7.6.6.
- A DSP module (4-way) must be installed
- An Internet connection with sufficient bandwidth (recommended uplink bandwidth >= 256 kbp/s)

Configuration in this scenario is carried out using the GUI (Graphical User Interface) .

# 4.2 Configuration

## 4.2.1 Configuring the ISDN interfaces

ISDN port ISDN-0 on **bintec R4100** is connected to the NTBA (Network Termination Basis Connection) of the ISDN backup line. The ISDN ports of the media gateway are already enabled in ISDN TE mode in the ex works state and the ISDN switch type is recognised automatically when starting the media gateway. As a result, no changes have to be made for this ISDN port.

(1) Go to Physical Interfaces -> ISDN Ports -> ISDN Configuration -> <bri>2-0 (TE)

| Save configuration    |                             | ISDN Configuration MSN Configuration                                    |  |
|-----------------------|-----------------------------|-------------------------------------------------------------------------|--|
| System Management     | -                           |                                                                         |  |
| Physical Interfaces   | Basic Parameters            |                                                                         |  |
| AUX<br>Ethernet Ports | Port Name                   | bri2-0 (TE)                                                             |  |
| ISDN Ports            | Autoconfiguration on Bootup | ✓ Enabled                                                               |  |
| LAN                   | Result of Autoconfiguration | Port Usage: Dialup (Euro ISDN), ISDN Configuration Type: Point-to-Point |  |
| Routing               | Port Usage                  | Dialup (Euro ISDN) 🐱                                                    |  |
| WAN<br>VPN            | ISDN Configuration Type     | O Point-to-Multipoint  O Point-to-Point                                 |  |
| Firewall              |                             | Advanced Settings                                                       |  |
| VolP                  |                             |                                                                         |  |
| Local Services        | •                           |                                                                         |  |

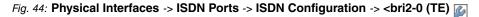

ISDN mode must be changed to *NT* Mode before the ISDN PBX can connect to the media gateway at port *ISDN-1*. To do this, the housing on the media gateway must be opened. The link plugs for the ISDN-0 and ISDN-1 interfaces can be found on all devices on the main PCB behind the ISDN terminal block.

Insert the link plugs for interfaces ISDN-0 and ISDN-1 as follows:

| Internal/external switching | JOM | External (factory default setting) |
|-----------------------------|-----|------------------------------------|
| Internal/external switching | J1M | internal                           |
| Power supply                | J0P | Off (factory default setting)      |
| Power supply                | J1P | On                                 |
| Terminator                  | JOT | Off (factory default setting)      |
| Terminator                  | J1T | On                                 |

For further information on setting the ISDN interfaces see Release Notes 7.5.1 (Chapter: 2.2 Variable switching for ISDN S0 interfaces).

Once the *ISDN-1* interface has been set by changing the link plugs to ISDN NT mode, you can configure the port for connecting the PBX. As the PBX has been configured for operation on a point-to-point ISDN access, you must set the **ISDN Configuration Type** to *Dia-lup* (*Euro ISDN*) point-to-point (NT Mode) on the media gateway.

(1) Go to Physical Interfaces -> ISDN Ports -> ISDN Configuration -> <bri>2-1 (NT)

| Save configuration  |                         | ISDN Configuration MSN Configuration   |  |  |
|---------------------|-------------------------|----------------------------------------|--|--|
| System Management 🔹 |                         |                                        |  |  |
| Physical Interfaces | Basic Parameters        |                                        |  |  |
| AUX                 | Port Name               | bri2-1 (NT)                            |  |  |
| Ethernet Ports      |                         |                                        |  |  |
| ISDN Ports          | PortUsage               | Dialup (Euro ISDN) 💌                   |  |  |
| LAN 🔫               | ISDN Configuration Type | ○ Point-to-Multipoint ⑧ Point-to-Point |  |  |
| Routing 👻           | Subscriber Number       |                                        |  |  |
| WAN -               | Subscriber Number       |                                        |  |  |
| VPN -               |                         | Advanced Settings                      |  |  |
| Firewall 🔹          |                         |                                        |  |  |
| VoIP -              |                         | OK Cancel                              |  |  |

Fig. 45: Physical Interfaces -> ISDN Ports -> ISDN Configuration -> <bri2-1 (NT) is a second second

| Field                      | Meaning                                                     |
|----------------------------|-------------------------------------------------------------|
| Port Name                  | Shows the name of the ISDN port.                            |
| Port Usage                 | Select the protocol that you want to use for the ISDN port. |
| ISDN Configuration<br>Type | Here, select ISDN access configuration Point-to-Point.      |

#### **Relevant fields in the ISDN Configuration menu**

### 4.2.2 Configuring the Toplink SIP trunking accounts

The login data for registering the SIP trunking accounts with provider Toplink are entered in the **SIP Accounts** menu. To create the account, add a new entry and configure the account as indicated below.

In the **Trunk Settings** submenu, you can define the settings for direct dial-in. An incoming call can be routed to just one terminal device (direct dial-in). For an outgoing call, the caller can be indicated to the called party.

The following settings ensures that your own subscriber number is transmitted correctly with outgoing calls. With a Toplink SIP trunking account, your own subscriber number (with attached direct dialling range number) is indicated in the SIP header field for caller address *P*-*preferred*.

(1) Go to VoIP -> Media Gateway -> SIP Accounts-> New.

| Save configuration             | Extensions                                         | SIP Accounts      | Call Routin    | g <u>CLID Tran</u> | islation C  | Call Translation | <u>Options</u> |
|--------------------------------|----------------------------------------------------|-------------------|----------------|--------------------|-------------|------------------|----------------|
| System Management 🔹            |                                                    |                   |                |                    |             |                  |                |
| Physical Interfaces 🔹          | Basic Parameters                                   |                   |                |                    |             |                  |                |
| .AN 🔻                          | Description                                        | T                 | oplink         |                    |             |                  |                |
| Routing 👻                      | Administrative Status                              | 2                 | Enabled        |                    |             |                  |                |
| WAN -                          |                                                    | - 7.5             | 1004000000000  | <b>A</b>           |             |                  |                |
| VPN -                          | Trunk Mode                                         |                   | Off  Client    |                    |             |                  |                |
| Firewall 🔹                     | Registrar                                          | to                | plink-voice.de |                    |             |                  |                |
| VoIP Application Level Gateway | Outbound Proxy                                     | Г                 |                |                    |             |                  |                |
| Media Gateway                  | Realm                                              | Г.                |                |                    |             |                  |                |
| ocal Services 👻                | Realm                                              | J                 |                |                    |             |                  |                |
| Maintenance 🗸 🗸                | Protocol                                           | L                 | DP Port: 5     | 060                |             |                  |                |
| External Reporting 🗾 👻         | User Name                                          |                   | 1093941000     |                    |             |                  |                |
| Monitoring 👻                   | Authentication ID                                  | Г                 |                |                    |             |                  |                |
|                                | Password                                           | g                 | geheim         |                    |             |                  |                |
|                                | Registration                                       |                   | ✓ Enabled      |                    |             |                  |                |
|                                | Expire Time                                        | 6                 | 00             | sec                |             |                  |                |
|                                | Trunk Settings                                     |                   |                |                    |             |                  |                |
|                                | SIP Header Field(s) for Caller Address P-Preferred |                   |                |                    |             |                  |                |
|                                | Advanced Settings                                  |                   |                |                    |             |                  |                |
|                                | Codec Settings                                     |                   |                |                    |             |                  |                |
|                                | Codec Proposal Sec                                 | juence 🤇          | ⊃Default ○Qu   | ality 💿 Low Ba     | ndwidth 🔿 H | ligh Bandwidth   |                |
|                                | Sort Order                                         | [                 | 🗹 G.711 uLaw   | 🗹 G.711 aLaw       | 🗹 G.729     | G.726-40         |                |
|                                |                                                    | [                 | G.726-32       | G.726-24           | G.726-1     | 6 🔲 DTMF Outban  | d              |
|                                | Voice Quality Settings                             |                   |                |                    |             |                  |                |
|                                | Echo Cancellation                                  | Echo Cancellation |                |                    |             |                  |                |
|                                | Comfort Noise Gene                                 | ration            | Enabled        |                    |             |                  |                |
|                                | Packet Size                                        | 3                 | 30 ms          |                    |             |                  |                |
|                                | OK Cancel                                          |                   |                |                    |             |                  |                |

#### Fig. 46: VoIP -> Media Gateway -> SIP Accounts -> New

#### Relevant fields in the SIP Accounts menu

| Field                 | Meaning                                                                                                    |
|-----------------------|----------------------------------------------------------------------------------------------------|
| Description           | Here, assign a name to the account. Maximum number of characters: 40.                                         |
| Administrative Status | Enable the administrative status of the account.                                                              |
| Trunk Mode            | Select the trunk mode to be used. If you select <i>Client</i> , the media gateway is run as a SIP client.     |
| Registrar             | Here, enter the IP address of the SIP registrar or of the SIP proxy server. Maximum number of characters: 40. |
| Protocol              | Select the protocol to be used for data transport.                                                            |
| Port                  | Number of the TCP or UDP port to be used for the connection to the server or proxy.                           |

| Field                                     | Meaning                                                                                                    |
|-------------------------------------------|----------------------------------------------------------------------------------------------------|
| User Name                                 | Here, enter the username for authentication if your VoIP pro-<br>vider has assigned one to you.                                               |
| Authentication ID                         | Enter a name that is to be used for authentication. If you do not enter a name, the name in the <b>User Name</b> field is used.               |
| Password                                  | The VoIP provider gives you a PIN or password for authentica-<br>tion. You must enter this value here. Maximum number of char-<br>acters: 40. |
| Registration                              | Enables or disables the SIP REGISTER registration mechan-<br>ism.                                                                             |
| Expire Time                               | Shows the time in seconds after which the current registration becomes invalid and a new registration request is therefore sent.              |
| SIP Header Field(s) for<br>Caller Address | This option defines where and how the DDI sender (caller) ad-<br>dress is sent for outgoing calls.                                            |
|                                           | Select <i>P</i> - <i>Preferred</i> . The so-called "p-preferred-identity" field is added to the SIP header and contains the sender address.   |

In the **Advanced Settings** menu, perform the settings for the SIP protocol and other specific settings.

In the **Codec Settings** submenu you can define which codecs are used for the selected account.

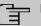

#### Note

The codecs actually used are the intersect of the codecs defined here and those signalled by the provider. For outgoing calls, any remaining codecs are dropped from the list that would require more than the available bandwidth.

Some fields are optional and only have to be set if required for the corresponding account.

| Relevant fields in the menu | Advanced Settings |
|-----------------------------|-------------------|
|-----------------------------|-------------------|

| Field                        | Meaning                                                                                                    |
|------------------------------|----------------------------------------------------------------------------------------------------|
| Codec Proposal Se-<br>quence | Determine the order in which the codecs are offered for use by<br>the media gateway. If the first codec cannot be used, the<br>second is tried and so on. |
|                              | Select <i>Low Bandwidth</i> . As a result, the bintec media gateway gives preference to compressing codecs in order to occupy as                          |

| Field                               | Meaning                                                                                                    |
|-------------------------------------|----------------------------------------------------------------------------------------------------|
|                                     | little bandwidth as possible for the VoIP connections (RTP streams).                                                                                                    |
| Sort Order                          | Select the codecs to be proposed for the connection.                                                                                                    |
| Echo cancellation                   | Enable or disable echo cancellation. If <i>Enabled</i> is selected, echo feedback is suppressed.                                                                           |
| Comfort Noise Genera-<br>tion (CNG) | Specify whether Comfort Noise Generation should be used. The slight comfort noise generation prevents subscribers from thinking that the connection is lost during pauses. |
| Packet Size                         | The transmission time of an RTP data packet in milliseconds.<br>Possible values: 10 60.                                                                                    |

If registration with the VoIP provider is successful, the status in the provider menu shows • The status of the VoIP connection is changed by pressing the 
• button or 
• button in the Action column.

(1) Go to VoIP -> Media Gateway -> SIP Accounts.

| Save configuration      |    | Extensions  | SIP Accounts     | Call Routing | CLID Translation | Call Tran | slation | Options |   |
|-------------------------|----|-------------|------------------|--------------|------------------|-----------|---------|---------|---|
| System Management       | •  |             |                  |              |                  |           |         |         |   |
| Physical Interfaces     | -  | Description | Registrar / Outk | ound Proxy   | Protocol         | Status    | Action  |         | T |
| LAN                     | -  | Toplink     | toplink-voice.c  | le           | UDP              | 0         | 1+      | Ê       |   |
| Routing                 | -  |             |                  |              |                  |           |         |         | - |
| WAN                     |    |             |                  | <u> </u>     | New)             |           |         |         |   |
| VPN                     | +  |             |                  |              |                  |           |         |         |   |
| Firewall                | -  |             |                  |              |                  |           |         |         |   |
| VolP                    | -  |             |                  |              |                  |           |         |         |   |
| Application Level Gatew | ay |             |                  |              |                  |           |         |         |   |
| Media Gateway           |    |             |                  |              |                  |           |         |         |   |

Fig. 47: VoIP -> Media Gateway -> SIP Accounts

# 4.2.3 Extension Assignment / Translation / Call Routing

In the **Call Routing** menu, the destination number determines which line is used to route incoming and outgoing calls.

Since the external numbers of the ISDN PBX differ from the extensions used for the Toplink SIP trunking account and the ISDN backup line, the extensions must first be translated.

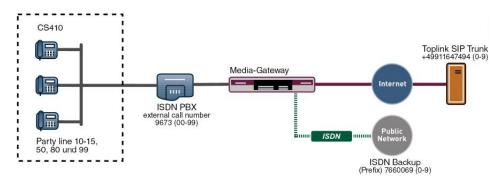

Fig. 48: Extension numbers

#### **Call Translation**

The ISDN PBX uses the master subscriber number 9673 on the external ISDN port and a two-digit extension block (00-99), which indicates the respective extension.

The Toplink SIP trunking account used in this example allows up to 10 extensions to be connected with a one-digit direct dialling range number. In this example the following extensions have been connected to the ISDN PBX: 10, 11, 12, 13, 14, 15, 50, 80, 99.

An incoming call via the Toplink SIP trunking account is signalled to the media gateway with the called party number (destination number) +49911647494 and a one-digit direct dialling range number (0-9). For the call to be transferred successfully, the media gateway must change this called party number from +49911647494 [extension number] to 9673 [extension number]. With an outgoing call, the ISDN PBX signals to the media gateway the calling party number (subscriber number of the caller) 9673 with an attached extension number (00-99). The media gateway then initiates an outgoing call over the Toplink SIP trunking account and uses the calling party number +49911647494 with the attached one-digit extension number [0-9].

In this example the ISDN PBX uses a two-digit extension number block (9673[00-99]) to refer to the respective extension for the external subscriber number. The Toplink SIP trunking account, however, only provides a one-digit extension number block (+49911647494[0-9]). Consequently, the number of the respective extension cannot be transferred exactly for incoming and outgoing calls.

The following configuration is required for the extension number translation described:

The translation of the subscriber numbers for extensions 10 to 15 can be configured with a single **Call Translation** entry. This simplified method is achieved by using a placeholder ('?'). The configuration shown in this example translates the called party number +49911647494-1 to extension number 9673-11, for example, for an incoming call. With an outgoing call initiated from extension 11, this entry allows the calling party number to be

translated from 9673-11 to +49911647494-1. The call translation function always retains the last digit of the dialled subscriber number for incoming calls, and replaces the previous digits of the subscriber number.

(1) Go to VoIP -> Media Gateway -> Call Translation ->New.

| Save configuration        | Extensions SIP Accou | unts Call Routing CLID Translation Call Translation Options |
|---------------------------|----------------------|-------------------------------------------------------------|
| System Management 🛛 👻     |                      |                                                             |
| Physical Interfaces 🔹 👻   | Basic Parameters     |                                                             |
| LAN 👻                     | Description          | 1?<->Toplink                                                |
| Routing 👻                 | Description          |                                                             |
| WAN -                     | Direction            | Both 🕑                                                      |
| VPN 🔫                     | Associated Line      | Toplink 💌                                                   |
| Firewall 👻                | Local Address        | 96731?                                                      |
| VolP 🔺                    |                      |                                                             |
| Application Level Gateway | External Address     | +49911647494?                                               |
| Media Gateway             |                      |                                                             |
| Local Services 👻          |                      | OK Cancel                                                   |

Fig. 49: VoIP -> Media Gateway -> Call Translation ->New

| <b>Relevant fields</b> | in the | Call Translation | menu |
|------------------------|--------|------------------|------|
|------------------------|--------|------------------|------|

| Field            | Meaning                                                                                                    |
|------------------|----------------------------------------------------------------------------------------------------|
| Description      | Give the number translation a name.                                                                                                    |
| Direction        | Here you enter the direction to which the entry is to apply.<br>Select <i>Both</i> for incoming and outgoing calls (bidirectional).                                                                                                    |
| Associated Line  | Determines the line or SIP account via which the calls are to be routed.                                                                                                    |
| Local Address    | <ul> <li>Here you enter the internal number (e.g. extension or PBX number).</li> <li>For outgoing calls, the signalled Calling Party Number (corresponds in the menu to the Local Address field) is translated to the External Address.</li> <li>Numerical and alphanumerical characters are permissible.</li> <li>? is a placeholder for an arbitrary digit.</li> <li>Note Local Address and External Address must contain the same number of wildcards.</li> </ul> |
| External Address | Enter the external number here. For outgoing calls, the sig-<br>nalled called party number (corresponding in the menu to the<br>Local Address field) is translated to the External Address.                                                                                                    |

A similar entry is required to translate numbers between the ISDN PBX and the ISDN backup line. For example, with an incoming call the called party number 76600691 is translated to 967311 and then signalled to the ISDN PBX by the call translation. With an outgoing call initiated from extension 11, this call translation configuration translates the calling party number from 967311 to 76600691.

(1) Go to VoIP -> Media Gateway -> Call Translation ->New.

| Save configuration                | Extensions SIP Ac | counts Call Routing CLID Translation Call Translation Options |
|-----------------------------------|-------------------|---------------------------------------------------------------|
| Physical Interfaces 🔹 👻           | Basic Parameters  |                                                               |
| LAN 🔫                             | Description       | 1?<->ISDNBackup                                               |
| Routing 🔹                         | Description       |                                                               |
| WAN 👻                             | Direction         | Both 💌                                                        |
| VPN 👻                             | Associated Line   | bri2-0 💌                                                      |
| Firewall 🔹 👻                      | Local Address     | 96731?                                                        |
| VolP 🔺                            |                   |                                                               |
| Application Level Gateway         | External Address  | 7660069?                                                      |
| Media Gateway<br>Local Services 👻 |                   | OK Cancel                                                     |

Fig. 50: VoIP -> Media Gateway -> Call Translation ->New

Placeholders cannot be used to create the call translation entries for the other direct dialling range numbers used in this example. You must therefore create your own call translation entry for each extension.

The following chapter describes how to configure **Call Translation** for extensions 50, 80 and 99.

The following call translation configuration translates the calling party number 967350 to +499116474946 when making outgoing calls. With incoming calls, the called party number is changed accordingly.

(1) Go to VoIP -> Media Gateway -> Call Translation ->New.

| <u>Save configuration</u><br>System Management → | Extensions SIP Accou  | ants Call Routing CLID Translation Call Translation Options |
|--------------------------------------------------|-----------------------|-------------------------------------------------------------|
| Physical Interfaces 🔹 👻                          | Basic Parameters      |                                                             |
| LAN 👻                                            | Description           | 50<->Toplink                                                |
| Routing 🔹                                        |                       |                                                             |
| WAN -                                            | Direction             | Both 💌                                                      |
| VPN -                                            | Associated Line       | Toplink 💌                                                   |
| Firewall 🔹                                       | Local Address         | 967350                                                      |
| VolP 🔺                                           | E terre et é délace e | 400110474040                                                |
| Application Level Gateway                        | External Address      | +499116474946                                               |
| Media Gateway                                    |                       |                                                             |
| Local Services 🔹 👻                               |                       | OK Cancel                                                   |

Fig. 51: VoIP -> Media Gateway -> Call Translation ->New

The following call translation configuration translates the calling party number 967350 to

76600696 when making outgoing calls. With incoming calls, the called party number is changed accordingly.

```
(1) Go to VoIP -> Media Gateway -> Call Translation -> New.
```

| Save configuration        | - F    | Extensions  | SIP Accounts | Call Routing   | CLID Translation | Call Translation | Options |
|---------------------------|--------|-------------|--------------|----------------|------------------|------------------|---------|
| System Management         |        |             |              |                |                  |                  |         |
| Physical Interfaces       | Basic  | Parameters  |              |                |                  |                  |         |
| LAN                       | Desc   | ription     | 50           | )<->ISDNbackup |                  |                  |         |
| Routing                   | -      | anpuon      |              |                |                  |                  |         |
| WAN                       | Direc  | tion        | B            | oth 💌          |                  |                  |         |
| VPN                       | - Asso | ciated Line | b            | ri2-0 💌        |                  |                  |         |
| Firewall                  | Local  | Address     | 96           | 67350          |                  |                  |         |
| VolP                      | •      |             |              |                |                  |                  | _       |
| Application Level Gateway | Extern | nal Address | 76           | 6600696        |                  |                  |         |
| Media Gateway             |        |             |              |                |                  |                  |         |
| Local Services            | -      |             | (            | ок             | Cancel           | )                |         |

Fig. 52: VoIP -> Media Gateway -> Call Translation ->New

The following call translation configuration translates the calling party number 967380 to +499116474947 when making outgoing calls. With incoming calls, the called party number is changed accordingly.

(1) Go to VoIP -> Media Gateway -> Call Translation -> New.

| Save configuration        | Extensions       | SIP Accounts | Call Routing | CLID Translation | Call Translation | Options |  |
|---------------------------|------------------|--------------|--------------|------------------|------------------|---------|--|
| System Management 🔹 👻     |                  |              | -            |                  |                  |         |  |
| Physical Interfaces 🔹 👻   | Basic Parameters |              |              |                  |                  |         |  |
| LAN 👻                     | Description      | 80           | )<->Toplink  |                  |                  |         |  |
| Routing 👻                 | Description      |              |              |                  |                  |         |  |
| WAN 👻                     | Direction        | B            | Both 💌       |                  |                  |         |  |
| VPN 👻                     | Associated Line  | Т            | Toplink 💌    |                  |                  |         |  |
| Firewall 🔹 👻              | Local Address    | 98           | 67380        |                  |                  |         |  |
| VolP 🔺                    |                  | /            |              |                  |                  | _       |  |
| Application Level Gateway | External Address | +4           | 499116474947 |                  |                  |         |  |
| Media Gateway             |                  |              |              |                  |                  |         |  |
| Local Services 🔹 👻        |                  | (            | ок           | Cancel           | )                |         |  |

Fig. 53: VoIP -> Media Gateway -> Call Translation ->New

The following call translation configuration translates the calling party number 967380 to 76600697 when making outgoing calls. With incoming calls, the called party number is changed accordingly.

(1) Go to VoIP -> Media Gateway -> Call Translation ->New.

| Save configuration        | Extensions SIP Accourt | nts Call Routing CLID Translation Call Translation Options |  |  |  |  |
|---------------------------|------------------------|------------------------------------------------------------|--|--|--|--|
| System Management 🔹 👻     |                        |                                                            |  |  |  |  |
| Physical Interfaces 🔹 👻   | Basic Parameters       |                                                            |  |  |  |  |
| LAN -                     | Description            | 80<->ISDNBackup                                            |  |  |  |  |
| Routing 👻                 | Description            |                                                            |  |  |  |  |
| WAN -                     | Direction              | Both 💌                                                     |  |  |  |  |
| VPN -                     | Associated Line        | bri2-0 💌                                                   |  |  |  |  |
| Firewall 👻                | Local Address          | 967380                                                     |  |  |  |  |
| VolP 🔺                    |                        |                                                            |  |  |  |  |
| Application Level Gateway | External Address       | 76600697                                                   |  |  |  |  |
| Media Gateway             |                        |                                                            |  |  |  |  |
| Local Services 👻          |                        | OK Cancel                                                  |  |  |  |  |

Fig. 54: VoIP -> Media Gateway -> Call Translation ->New

The following call translation configuration translates the calling party number 967399 to +499116474948 when making outgoing calls. With incoming calls, the called party number is changed accordingly.

(1) Go to VoIP -> Media Gateway -> Call Translation ->New.

| Save configuration System Management | Extensions                            | SIP Accounts | Call Routing               | CLID Translation | Call Translation | <u>Options</u> |  |
|--------------------------------------|---------------------------------------|--------------|----------------------------|------------------|------------------|----------------|--|
| Physical Interfaces 👻                | Basic Parameters                      |              |                            |                  |                  |                |  |
| LAN 🔫                                | Description                           | 90           | I <b>&lt;-&gt;</b> Toplink |                  |                  |                |  |
| Routing 🔹                            | · · · · · · · · · · · · · · · · · · · |              |                            |                  |                  |                |  |
| WAN -                                | Direction                             | В            | Both 💌                     |                  |                  |                |  |
| VPN -                                | Associated Line                       | Т            | oplink 💌                   |                  |                  |                |  |
| Firewall 🔹                           | Local Address                         | 98           | 7399                       |                  |                  |                |  |
| VoIP Application Level Gateway       | External Address                      | +4           | 199116474948               |                  |                  |                |  |
| Media Gateway<br>Local Services 🗸    | -                                     | (            | ок                         | Cancel           | )                |                |  |

Fig. 55: VolP -> Media Gateway -> Call Translation ->New

The following call translation configuration translates the calling party number 967399 to 76600698 when making outgoing calls. With incoming calls, the called party number is changed accordingly.

(1) Go to VoIP -> Media Gateway -> Call Translation -> New.

| Save configuration        | Extensions       | SIP Accounts | Call Routing | CLID Translation | Call Translation | Options |
|---------------------------|------------------|--------------|--------------|------------------|------------------|---------|
| System Management 🛛 👻     |                  |              |              |                  |                  |         |
| Physical Interfaces 🔹 👻   | Basic Parameters |              |              |                  |                  |         |
| LAN 🔫                     | Description      |              | ->ISDNBackup |                  |                  |         |
| Routing 👻                 | Description      | 195          |              |                  |                  |         |
| WAN +                     | Direction        | В            | oth 💌        |                  |                  |         |
| VPN 👻                     | Associated Line  | b            | ri2-0 🔽      |                  |                  |         |
| Firewall 👻                | Local Address    | 98           | 57399        |                  |                  |         |
| VolP 🔺                    |                  | /            |              |                  |                  | _       |
| Application Level Gateway | External Address | 78           | 6600698      |                  |                  |         |
| Media Gateway             |                  |              |              |                  |                  |         |
| Local Services 👻          |                  | (            | OK           | Cancel           | )                |         |

Fig. 56: VoIP -> Media Gateway -> Call Translation -> New

The complete configuration then looks like this:

(1) Go to VoIP -> Media Gateway -> Call Translation.

| Save configuration        | Extensions      | SIP Accounts | Call Routing | CLID Tran  | slation Call | Translation    | Options |   |
|---------------------------|-----------------|--------------|--------------|------------|--------------|----------------|---------|---|
| System Management 🔹 👻     |                 |              |              |            |              |                |         |   |
| Physical Interfaces 🔹 👻   | Description     | Local Addre  | ess Externa  | al Address | Direction    | Associated Lin | e       | Т |
| .AN 👻                     | 1?<->Toplink    | 96731?       | +4991        | 1647494?   | Both         | Toplink        | 1       | 1 |
| touting 👻                 | 1?<->ISDNBackup | 96731?       | 76600        | 69?        | Both         | bri2-0         | 1       | 1 |
| VAN -                     | 50<->Toplink    | 967350       | +4991        | 16474946   | Both         | Toplink        | 1       | 1 |
| /PN 👻                     | 50<->ISDNbackup | 967350       | 76600        | 696        | Both         | bri2-0         | 1       | 1 |
| irewall 👻                 | 80<->Toplink    | 967380       | +4991        | 16474947   | Both         | Toplink        | â       |   |
| /oIP                      | 80<->ISDNBackup | 967380       | 76600        | 697        | Both         | bri2-0         | Ê       | 1 |
| Application Level Gateway | 99≺->Toplink    | 967399       | +4991        | 16474948   | Both         | Toplink        | 1       | 1 |
| Media Gateway             | 99<->ISDNBackup | 967399       | 76600        | 698        | Both         | bri2-0         | Ô       | 1 |
| .ocal Services 👻          |                 |              |              |            |              |                |         |   |
| Maintenance 👻             |                 |              |              | New )      |              |                |         |   |

Fig. 57: VoIP -> Media Gateway -> Call translation

# 4.2.4 Translating the calling party number (CLID)

If the ISDN PBX for outgoing connections requires a specific dialling code for the trunk prefix (e.g. a leading 0), the calling party number must also be changed for incoming calls. The calling party number must be changed to enable a callback directly from the caller list of a telephone.

If an incoming call is signalled from extension 091196730, for example, the calling party number of the caller must be displayed on the telephone with a leading zero (e.g. 0091196730). This change to the calling party number (for incoming calls) can be configured in the **CLID Translation** menu.

The following chapter describes how to change the calling party number for incoming calls over the Toplink SIP trunk. The calling party number (e.g. 091196730) transmitted by the provider is preceded with a leading zero (e.g. 0091196730) according to the rule mechanism.

(1) Go to VoIP -> Media Gateway -> CLID Translation -> New.

| Save configuration System Management | Extensions SIP Accou        | nts Call Routing CLID Translation Call Translation Options |
|--------------------------------------|-----------------------------|------------------------------------------------------------|
| Physical Interfaces 🔹 👻              | Basic Parameters            |                                                            |
| LAN 👻                                | Description                 | Toplink->PBX                                               |
| Routing 👻                            |                             |                                                            |
| WAN 🔫                                | Calling Line                | Toplink 💌                                                  |
| VPN 🔻                                | Called Line                 | Any 💌                                                      |
| Firewall 👻                           | Called Address              |                                                            |
| VolP 🔺                               |                             |                                                            |
| Application Level Gateway            | Calling Address Translation | (<0);                                                      |
| Media Gateway<br>Local Services -    |                             | OK Cancel                                                  |

Fig. 58: VoIP -> Media Gateway -> CLID Translation -> New

This section describes how to change the calling party number for incoming calls over the ISDN backup line.

(1) Go to VoIP -> Media Gateway -> CLID Translation -> New.

| Save configuration        | Extensions SIP Acco         | unts Call Routing CLID Translation Call Translation Options |
|---------------------------|-----------------------------|-------------------------------------------------------------|
| System Management 🛛 👻     |                             |                                                             |
| Physical Interfaces 🔹 👻   | Basic Parameters            |                                                             |
| LAN 👻                     | Description                 | ISDN->PBX                                                   |
| Routing 👻                 | Description                 | ISDN-9PBA                                                   |
| WAN 👻                     | Calling Line                | bri2-0 💌                                                    |
| VPN 👻                     | Called Line                 | Any 💌                                                       |
| Firewall 🔹 👻              | Called Address              |                                                             |
| VolP 🔺                    |                             |                                                             |
| Application Level Gateway | Calling Address Translation | <:0>;                                                       |
| Media Gateway             |                             | ·                                                           |
| Local Services 👻          |                             | OK Cancel                                                   |

Fig. 59: VoIP -> Media Gateway -> CLID Translation -> New

| Relevant fields in the CL        | Relevant fields in the CLID Translation menu                                                                                  |  |  |  |
|----------------------------------|----------------------------------------------------------------------------------------------------|--|--|--|
| Field                            | Meaning                                                                                                    |  |  |  |
| Description                      | Here, enter the name of the CLID translation entry.                                                                           |  |  |  |
| Call number                      | Select the line or SIP account via which the calls are to be routed.                                                          |  |  |  |
| Called Line                      | Here you enter the direction to which the entry is to apply.<br>Select $Any$ for incoming and outgoing calls (bidirectional). |  |  |  |
| Called Address                   | Here you have the option of entering the destination address of the call.                                                     |  |  |  |
| Calling Address Transla-<br>tion | Enter the transformation rule applied to the call numbers.                                                                    |  |  |  |
|                                  |                                                                                                    |  |  |  |

| Field | Meaning                                                                                                    |
|-------|----------------------------------------------------------------------------------------------------|
|       | The calling party number transmitted by the provider is pre-<br>ceded with a leading zero according to the rule mechanism. |

#### **Configuration of call routing**

In the **Call Routing** menu, there is a definition of which SIP account or ISDN line is used when establishing a call.

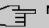

#### Note

In principle, care must be taken when configuring call routing that the rules for call translation take priority over call routing. This means that the numbers converted after the call translation must be taken into account in the call routing menu.

Two entries are required to convert the extension numbers shown above.

With incoming calls, the called party number is changed using the call translation mechanism to 9673 (master subscriber number of the ISDN PBX) with attached extension number (e.g. 967311). The following call routing configuration routes all calls with a destination number starting with 9673 to ISDN port bri2-1, and therefore to the ISDN PBX.

(1) Go to VoIP -> Media Gateway -> Call Routing -> New.

| Save configuration        | Extensions            | SIP Accounts      | Call Routing | CLID Translation | Call Translation | Options |
|---------------------------|-----------------------|-------------------|--------------|------------------|------------------|---------|
| System Management 🔹 🔻     |                       |                   |              |                  |                  |         |
| Physical Interfaces 🔹 🔻   | Basic Parameters      |                   |              |                  |                  |         |
| LAN 👻                     | Description           | lis               | DN_PBX       |                  |                  |         |
| Routing 🔹                 |                       |                   |              |                  |                  |         |
| WAN 👻                     | Administrative Status |                   | Enable       |                  |                  |         |
| VPN 👻                     | Туре                  | Т                 | runk 💌       |                  |                  |         |
| Firewall 🗸 👻              | Calling Line          | A                 | ny 🔽         |                  |                  |         |
| VolP 🔺                    | Calling Address       |                   |              |                  |                  |         |
| Application Level Gateway | Caning Address        | I                 |              |                  |                  |         |
| Media Gateway             | Called Address        | 96                | 673*         |                  |                  |         |
| Local Services 🔹 👻        | Routing Rule          | r<br>Routing Rule |              |                  |                  |         |
| Maintenance 🔹 🔻           |                       |                   | :0 0 v       |                  |                  |         |
| External Reporting 🗾 👻    | Trunk Line            | b                 | ri2-3 💌      |                  |                  |         |
| Monitoring 🗸 🗸            | Called Address Tran   | slation           |              |                  |                  |         |
|                           |                       | (                 | ок           | Cancel           | )                |         |

Fig. 60: VoIP -> Media Gateway -> Call Routing -> New

#### Relevant fields in the Call Routing menu

| Field       | Meaning                         |
|-------------|---------------------------------|
| Description | Here you give the entry a name. |

| Field                 | Meaning                                                                                                    |
|-----------------------|----------------------------------------------------------------------------------------------------|
| Administrative Status | The entry is used with Enable.                                                                                                    |
| Туре                  | Select <i>Trunk</i> for calls that are routed to a PBX behind the me-<br>dia gateway.                                                                                                    |
| Called Line           | Here you enter the direction to which the entry is to apply.                                                                                                    |
|                       | Select $Any$ for incoming and outgoing calls (bidirectional).                                                                                                    |
| Called Address        | Here you can enter an address numerically (e.g. a subscriber<br>number) or alphanumerically (e.g. for a trunk) that is to be com-<br>pared with a dialled address. You can use wildcards.<br>* means that at the end of a character string any number of |
|                       | characters may follow,                                                                                                    |
|                       | If the configured address agrees with the signalled address, the routing entry is used.                                                                                                    |
| Trunk Line            | Defines the ISDN port for a call routed to the ISDN PBX.                                                                                                    |

An additional call routing entry is required for outgoing connections. If wildcards "\*" are used in the **Called Address** option, all outgoing calls are routed via the SIP accounts/ISDN lines listed in the table. In the following configuration the media gateway mainly initiates outgoing connections over the Toplink SIP trunking account (Order 1). If the Toplink SIP trunking account fails (e.g. due to a failed SIP registration) the outgoing calls are routed over the ISDN backup line (Order 2).

The following section shows the call routing entries that are required for outgoing connections.

(1) Go to VoIP -> Media Gateway -> Call Routing -> New.

| Save configuration        | E                | tensions        | SIP Account | s Call Routing     | CLID Translation | Call Translation | options |
|---------------------------|------------------|-----------------|-------------|--------------------|------------------|------------------|---------|
| System Management 🔹 👻     |                  |                 |             |                    |                  |                  |         |
| Physical Interfaces 🔹 👻   | Basic Parameters |                 |             |                    |                  |                  |         |
| LAN 🔫                     | Descrip          | ation           |             | Provider           |                  |                  |         |
| Routing 🗾 👻               |                  |                 |             |                    |                  |                  |         |
| WAN -                     | Adminis          | strative Status | 3           | 🗹 Enable           |                  |                  |         |
| VPN -                     | Туре             |                 |             | External 🚩         |                  |                  |         |
| Firewall 👻                | Calling          | Line            |             | Any 🔽              |                  |                  |         |
| VoIP 🔺                    | Calling Address  |                 |             |                    |                  |                  |         |
| Application Level Gateway | Canny            | Audress         |             |                    |                  |                  |         |
| Media Gateway             | Called Address   |                 |             | *                  |                  |                  |         |
| Local Services 🔹 🔻        | Priority         | Line            | Called A    | ddress Translation |                  | Status Act       | ion     |
| Maintenance 👻             | 1                | bri2-0          |             |                    |                  | 0 1              | J î 🖉   |
| External Reporting 🗾 👻    | 2                | -               |             |                    |                  | 0 1              |         |
| Monitoring 👻              | Add              |                 |             |                    |                  |                  |         |
|                           | Routing F        | Rule            |             |                    |                  |                  |         |
|                           | Priority         |                 |             | 2                  |                  |                  |         |
|                           | Adminis          | strative Status | 3           | 🗹 Enable           |                  |                  |         |
|                           | Outbound Line    |                 |             | bri2-0 💌           |                  |                  |         |
|                           | Called           | Address Tran    | slation     |                    |                  |                  |         |
|                           |                  |                 |             |                    | Apply            |                  |         |
|                           |                  |                 |             | ОК                 | Cancel           | )                |         |

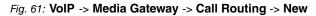

| Field                 | Meaning                                                                                                    |
|-----------------------|----------------------------------------------------------------------------------------------------|
| Description           | Here you give the entry a name.                                                                                                    |
| Administrative Status | The entry is used with Enable.                                                                                                    |
| Туре                  | Select <i>External</i> for calls that are to be routed as outgoing ex-<br>ternal calls. This can be done using standard SIP accounts or<br>SIP trunking accounts in DDI client mode.                                                                                                  |
| Calling Line          | Here you enter the direction to which the entry is to apply.<br>Select $Any$ for incoming and outgoing calls (bidirectional).                                                                                                    |
| Called Address        | Here you can enter an address that is compared with the dialled address. You can use wildcards. If wildcards * are used in the <b>Called Address</b> option, all calls that cannot be handled by another call routing are routed via the SIP accounts/ISDN lines listed in the table. |

#### Relevant fields in the Call Routing menu

You can now create a list with connections over which outgoing calls can be sent. If the line (SIP provider or ISDN line) cannot be used with Order 1, the line with the next highest order will be used to establish the connection.

Use Add to create entries.

| Field         | Meaning                                                                                                    |
|---------------|----------------------------------------------------------------------------------------------------|
| Priority      | Determines the order of the filter rules, starting with $ \ensuremath{ \ensuremath{ \ansuremath{$ |
| Admin Status  | The entry is used with Enable.                                                                                                    |
| Outbound Line | Defines the PSTN line (PRI, BRI, FXO) or the SIP account used for an outgoing call.                                                                                                    |

#### Relevant fields in the Routing Rule menu

# 4.2.5 Enabling the Application Level Gateway for dynamic monitoring of the NAT and firewall instance

To enable IP telephones to connect by SIP to a VoIP Provider your device has an **Application Level Gateway** (ALG), i.e. an appropriate proxy that implements the necessary NAPT and firewall releases.

In our example the media gateway is connected to the internet over an ADSL path. For security reasons **Network Address Translation** and the **Stateful Inspection Firewall** have been enabled. The **Application Level Gateway** must be enabled to prevent any negative interference by the firewall to VoIP calls (e.g. blocking the RTP stream). During a VoIP call the **Application Level Gateway** dynamically authorises access to the internet for the required SIP and RTP connections.

In the ex works state two proxy entries are predefined for the SIP **Application Level Gateway**.

In our example the SIP UDP 5060 proxy entry is enabled.

(1) Go to VoIP -> Application Level Gateway -> SIP-Proxies -> <SIP UDP 5060> [2].

| Save configuration                |                          | SIP Proxies SIP Endpoints   |
|-----------------------------------|--------------------------|-----------------------------|
| Physical Interfaces 🔹 👻           | Basic Parameters         |                             |
| LAN 👻                             | Description              | SIP UDP 5060                |
| Routing -<br>WAN -                | Administrative Status    | ✓ Enabled                   |
| /PN <del>v</del>                  | Protocol                 | UDP V Destination Port 5060 |
| irewall 👻                         | Session Timeout          | 7200 sec                    |
| Application Level Gateway         | Low Latency Transmission | Enabled                     |
| Media Gateway<br>Local Services - |                          | OK Cancel                   |

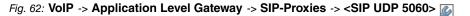

**Relevant fields in the SIP Proxies menu** 

4 Media Gateway - Configuring the connection of an ISDN PABX to a SIP trunking account with provider Toplink

| Field                         | Meaning                                                                                                    |
|-------------------------------|----------------------------------------------------------------------------------------------------|
| Description                   | Name of the proxy entry.                                                                                                    |
| Administrative Status         | Set Administrative Status to Active.                                                                                                    |
| Protocol                      | Defines the protocol to be used.                                                                                                    |
| Destination Port              | Here you enter the port to be supervised by the proxy.                                                                                             |
| Session Timeout               | Shows the time in seconds for which a session stays up if no data packets are sent or received.                                                    |
| Low Latency Transmis-<br>sion | Mechanism to minimise the transit time of VoIP data packets<br>between two subscribers. This guarantees good voice quality<br>with high line load. |
|                               | Note that Low Latency Transmission does not have to be<br>switched on if the media gateway supervises the VoIP connec-<br>tion.                    |
|                               | If <i>Enabled</i> , the voice quality is optimised, if <i>Disabled</i> , the voice quality is not optimised.                                       |

#### **Real Time Jitter Control**

If the internet connection of the router is used for other internet traffic or VPN connections in addition to VoIP data traffic, the QoS mechanism should be enabled. If the upload bandwidth of the Internet connection is under 1 Mbps, the Controlled Interface mechanism should also be enabled. The Controlled Interface function fragments the remaining (non-VoIP) traffic to prevent breaks in VoIP calls. If the internal ADSL modem of the router is not used, the maximum upload bandwidth must be configured manually. In this example an upload bandwidth of 512 kbps is used. Configuring the Controlled Interface function automatically enables the QoS mechanism.

| _ | Ŧ | Ν |
|---|---|---|
|   |   |   |

#### ote

When using the media gateway, Control Mode should always be set on Controlled RTP only.

(1) Go to WAN -> Real Time Jitter Control -> Controlled Interfaces -> New.

| Save configuration       |                      | Controlled Interfaces       |
|--------------------------|----------------------|-----------------------------|
| System Management 🔹 👻    |                      |                             |
| Physical Interfaces 🔹 👻  |                      |                             |
| LAN 👻                    | Basic Settings       |                             |
| Routing 🗾 👻              | Interface            | en1-0                       |
| WAN 🔺                    | Control Mode         | Controlled RTP Streams only |
| Internet + Dialup        |                      |                             |
| Leased Line              | Maximum Upload Speed | 128 kbps                    |
| Real Time Jitter Control |                      |                             |
| VPN -                    |                      | OK Cancel                   |

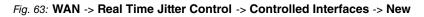

| Field                | Meaning                                                                                                    |
|----------------------|----------------------------------------------------------------------------------------------------|
| Interface            | Here you select the connection on which the voice transmission is to be optimised.                                                                                                    |
| Control Mode         | Select the mode for the optimisation.<br>Select <i>Controlled RTP Streams only</i> : By means of the<br>data routed through the media gateway, the system recognises<br>VoIP data traffic and optimises the voice transmission. This set-<br>ting should always be used together with the media gateway. |
| Maximum Upload Speed | Enter the maximum available upstream bandwidth in kbp/s for the selected interface.                                                                                                    |

#### Relevant fields in the Controlled Interfaces menu

# 4.3 Overview of configuration steps

#### Configuring the external ISDN interface

| Field                       | Menu                                                              | Value                                                                            |
|-----------------------------|-------------------------------------------------------------------|----------------------------------------------------------------------------------|
| Port Name                   | Physical Interfaces -> ISDN<br>Ports -> <bri2-0 (te)=""></bri2-0> | bri2-0 (TE)                                                                      |
| Autoconfiguration on Bootup | Physical Interfaces -> ISDN<br>Ports -> <bri2-0 (te)=""></bri2-0> | Aktiviert                                                                        |
| Result of Autoconfiguration | Physical Interfaces -> ISDN<br>Ports -> <bri2-0 (te)=""></bri2-0> | Port Usage: Dialup<br>(Euro-ISDN), ISDN<br>Configuration Type;<br>Point-to-point |
| Port Name                   | Physical interfaces -> ISDN<br>Ports -> <bri2-1 (nt)=""></bri2-1> | bri2-1 (NT)                                                                      |
| Port Usage                  | Physical interfaces -> ISDN<br>Ports -> <bri2-1 (nt)=""></bri2-1> | Dialup (Euro ISDN)                                                               |
| ISDN Configuration Type     | Physical interfaces -> ISDN<br>Ports -> <bri2-1 (nt)=""></bri2-1> | Point-to-point                                                                   |

#### **Configuration of SIP accounts**

| Field                 | Menu                                            | Value                          |
|-----------------------|-------------------------------------------------|--------------------------------|
| Description           | VoIP -> Media Gateway -><br>SIP Accounts -> New | <b>e.g.</b> Toplink            |
| Administrative Status | VoIP -> Media Gateway -><br>SIP Accounts -> New | Aktiviert                      |
| Trunk Mode            | VoIP -> Media Gateway -><br>SIP Accounts -> New | Client                         |
| Registrar             | VoIP -> Media Gateway -><br>SIP Accounts -> New | <b>e.g.</b> toplink-voice.de   |
| Protocol              | VoIP -> Media Gateway -><br>SIP Accounts -> New | e.g. UDP                       |
| Port                  | VoIP -> Media Gateway -><br>SIP Accounts -> New | 5060                           |
| User Name             | VoIP -> Media Gateway -><br>SIP Accounts -> New | <b>e.g.</b> <i>D1093941000</i> |
| Password              | VoIP -> Media Gateway -><br>SIP Accounts -> New | e.g. secret                    |

| Field                                     | Menu                                                                  | Value          |
|-------------------------------------------|-----------------------------------------------------------------------|----------------|
| Registration                              | VoIP -> Media Gateway -><br>SIP Accounts -> New                       | Aktiviert      |
| Expire Time                               | VoIP -> Media Gateway -><br>SIP Accounts -> New                       | 600 <b>Sec</b> |
| SIP Header Field(s) for<br>Caller Address | VoIP -> Media Gateway -><br>SIP Accounts -> New                       | P-Preferred    |
| Codec Proposal Sequence                   | VoIP -> Media Gateway -><br>SIP Accounts ->New Ad-<br>vanced Settings | Low Bandwidth  |
| Echo cancellation                         | VoIP -> Media Gateway -><br>SIP Accounts ->New Ad-<br>vanced Settings | Aktiviert      |
| Comfort Noise Generation                  | VoIP -> Media Gateway -><br>SIP Accounts ->New Ad-<br>vanced Settings | Aktiviert      |
| Packet Size                               | VoIP -> Media Gateway -><br>SIP Accounts ->New Ad-<br>vanced Settings | 30 ms          |

#### **Call Translation**

| Field            | Menu                                                | Value                       |
|------------------|-----------------------------------------------------|-----------------------------|
| Description      | VoIP -> Media Gateway -><br>Call Translation -> New | <b>e.g.</b> 1?<->Toplink    |
| Direction        | VoIP -> Media Gateway -><br>Call Translation -> New | Both                        |
| Associated Line  | VoIP -> Media Gateway -><br>Call Translation -> New | e.g. Toplink                |
| Local Address    | VoIP -> Media Gateway -><br>Call Translation -> New | e.g. 96731?                 |
| External Address | VoIP -> Media Gateway -><br>Call Translation -> New | <b>e.g.</b> +49911647494?   |
| Description      | VoIP -> Media Gateway -><br>Call Translation -> New | <b>e.g.</b> 1?<->ISDNBackup |
| Direction        | VoIP -> Media Gateway -><br>Call Translation -> New | Both                        |
| Associated Line  | VoIP -> Media Gateway -><br>Call Translation -> New | <b>e.g.</b> bri2-0          |
| Local Address    | VoIP -> Media Gateway ->                            | <b>e.g.</b> 96731?          |

# 4 Media Gateway - Configuring the connection of an ISDN PABX to a SIP trunking account with provider Toplink

| Field            | Menu                                                | Value                        |
|------------------|-----------------------------------------------------|------------------------------|
|                  | Call Translation -> New                             |                              |
| External Address | VoIP -> Media Gateway -><br>Call Translation -> New | <b>e.g.</b> 7660069?         |
| Description      | VoIP -> Media Gateway -><br>Call Translation -> New | <b>e.g</b> . 50<->Toplink    |
| Direction        | VoIP -> Media Gateway -><br>Call Translation -> New | Both                         |
| Associated Line  | VoIP -> Media Gateway -><br>Call Translation -> New | e.g. Toplink                 |
| Local Address    | VoIP -> Media Gateway -><br>Call Translation -> New | <b>e.g.</b> 967350           |
| External Address | VoIP -> Media Gateway -><br>Call Translation -> New | <b>e.g.</b> +499116474946    |
| Description      | VoIP -> Media Gateway -><br>Call Translation -> New | <b>e.g.</b> 50<->ISDNBackup  |
| Direction        | VoIP -> Media Gateway -><br>Call Translation -> New | Both                         |
| Associated Line  | VoIP -> Media Gateway -><br>Call Translation -> New | <b>e.g.</b> bri2-0           |
| Local Address    | VoIP -> Media Gateway -><br>Call Translation -> New | <b>e.g.</b> 967350           |
| External Address | VoIP -> Media Gateway -><br>Call Translation -> New | <b>e.g.</b> 76600696         |
| Description      | VoIP -> Media Gateway -><br>Call Translation -> New | <b>e.g</b> . 80<->Toplink    |
| Direction        | VoIP -> Media Gateway -><br>Call Translation -> New | Both                         |
| Associated Line  | VoIP -> Media Gateway -><br>Call Translation -> New | e.g. Toplink                 |
| Local Address    | VoIP -> Media Gateway -><br>Call Translation -> New | <b>e.g.</b> 967380           |
| External Address | VoIP -> Media Gateway -><br>Call Translation -> New | <b>e.g.</b> +499116474947    |
| Description      | VoIP -> Media Gateway -><br>Call Translation -> New | <b>e.g</b> . 80<->ISDNBackup |
| Direction        | VoIP -> Media Gateway -><br>Call Translation -> New | Both                         |

| Field            | Menu                                                | Value                       |
|------------------|-----------------------------------------------------|-----------------------------|
| Associated Line  | VoIP -> Media Gateway -><br>Call Translation -> New | <b>e.g.</b> bri2-0          |
| Local Address    | VoIP -> Media Gateway -><br>Call Translation -> New | <b>e.g.</b> 967380          |
| External Address | VoIP -> Media Gateway -><br>Call Translation -> New | <b>e.g.</b> 76600697        |
| Description      | VoIP -> Media Gateway -><br>Call Translation -> New | <b>e.g.</b> 99<->Toplink    |
| Direction        | VoIP -> Media Gateway -><br>Call Translation -> New | Both                        |
| Associated Line  | VoIP -> Media Gateway -><br>Call Translation -> New | e.g. Toplink                |
| Local Address    | VoIP -> Media Gateway -><br>Call Translation -> New | <b>e.g.</b> 967399          |
| External Address | VoIP -> Media Gateway -><br>Call Translation -> New | <b>e.g.</b> +499116474948   |
| Description      | VoIP -> Media Gateway -><br>Call Translation -> New | <b>e.g.</b> 99<->ISDNBackup |
| Direction        | VoIP -> Media Gateway -><br>Call Translation -> New | Both                        |
| Associated Line  | VoIP -> Media Gateway -><br>Call Translation -> New | <b>e.g.</b> bri2-0          |
| Local Address    | VoIP -> Media Gateway -><br>Call Translation -> New | <b>e.g.</b> 967399          |
| External Address | VoIP -> Media Gateway -><br>Call Translation -> New | <b>e.g.</b> 76600698        |

#### Configuration of CLID translation

| Field                       | Menu                                                | Value                    |
|-----------------------------|-----------------------------------------------------|--------------------------|
|                             | lilond                                              | Value                    |
| Description                 | VoIP -> Media Gateway -><br>CLID Translation -> New | <b>e.g.</b> Toplink->PBX |
| Call number                 | VoIP -> Media Gateway -><br>CLID Translation -> New | Toplink                  |
| Called Line                 | VoIP -> Media Gateway -><br>CLID Translation -> New | Any                      |
| Calling Address Translation | VoIP -> Media Gateway -><br>CLID Translation -> New | e.g. <: 0>;              |

4 Media Gateway - Configuring the connection of an ISDN PABX to a SIP trunking account with provider Toplink

| Field                       | Menu                                                | Value              |
|-----------------------------|-----------------------------------------------------|--------------------|
| Description                 | VoIP -> Media Gateway -><br>CLID Translation -> New | e.g. ISDN->PBX     |
| Call number                 | VoIP -> Media Gateway -><br>CLID Translation -> New | <b>e.g.</b> bri2-0 |
| Called Line                 | VoIP -> Media Gateway -><br>CLID Translation -> New | Any                |
| Calling Address Translation | VoIP -> Media Gateway -><br>CLID Translation -> New | e.g. <: 0>;        |

#### Configuration of call routing

| Field                 | Menu                                                  | Value                |
|-----------------------|-------------------------------------------------------|----------------------|
| Description           | VoIP -> Media Gateway -><br>Call Routing -> New       | e.g. ISDN_PBX        |
| Administrative Status | VoIP -> Media Gateway -><br>Call Routing -> New       | Enable               |
| Туре                  | VoIP -> Media Gateway -><br>Call Routing -> New       | Trunk                |
| Calling Line          | VoIP -> Media Gateway -><br>Call Routing -> New       | Any                  |
| Called Address        | VoIP -> Media Gateway -><br>Call Routing -> New       | <b>e.g.</b> 9673*    |
| Trunk Line            | VoIP -> Media Gateway -><br>Call Routing -> New       | <b>e.g.</b> bri2-3   |
| Description           | VoIP -> Media Gateway -><br>Call Routing -> New       | <b>e.g.</b> Provider |
| Administrative Status | VoIP -> Media Gateway -><br>Call Routing -> New       | Enable               |
| Туре                  | VoIP -> Media Gateway -><br>Call Routing -> New       | External             |
| Calling Line          | VoIP -> Media Gateway -><br>Call Routing -> New       | Any                  |
| Called Address        | VoIP -> Media Gateway -><br>Call Routing -> New       | e.g. *               |
| Priority              | VoIP -> Media Gateway -><br>Call Routing -> New-> Add | 1                    |
| Administrative Status | VoIP -> Media Gateway -><br>Call Routing -> New-> Add | Enable               |

| Field                 | Menu                                                  | Value               |
|-----------------------|-------------------------------------------------------|---------------------|
| Outbound Line         | VoIP -> Media Gateway -><br>Call Routing -> New-> Add | <b>e.g.</b> Toplink |
| Priority              | VoIP -> Media Gateway -><br>Call Routing -> New-> Add | 2                   |
| Administrative Status | VoIP -> Media Gateway -><br>Call Routing -> New-> Add | Enable              |
| Outbound Line         | VoIP -> Media Gateway -><br>Call Routing -> New-> Add | <b>e.g.</b> bri2-0  |

#### **Application Level Gateway**

| Field                    | Menu                                                                    | Value                           |
|--------------------------|-------------------------------------------------------------------------|---------------------------------|
| Description              | VoIP -> Application Level<br>Gateway -> <sip udp<br="">5060&gt; 🌠</sip> | <b>e.g.</b> <i>SIP UDP 5060</i> |
| Administrative Status    | VoIP -> Application Level<br>Gateway -> <sip udp<br="">5060&gt; 🌠</sip> | Aktiviert                       |
| Protocol                 | VoIP -> Application Level<br>Gateway -> <sip udp<br="">5060&gt; 🌠</sip> | UDP                             |
| Destination Port         | VoIP -> Application Level<br>Gateway -> <sip udp<br="">5060&gt; 🌠</sip> | 5060                            |
| Session Timeout          | VoIP -> Application Level<br>Gateway -> <sip udp<br="">5060&gt; 🌠</sip> | 7200                            |
| Low Latency Transmission | VoIP -> Application Level<br>Gateway -> <sip udp<br="">5060&gt; 🌠</sip> | Disabled                        |

#### Real Time Jitter Control

| Field        | Menu                                                                    | Value                    |
|--------------|-------------------------------------------------------------------------|--------------------------|
| Interface    | WAN -> Real Time Jitter<br>Control -> Controlled Inter-<br>faces -> New | <b>e.g.</b> <i>en1-0</i> |
| Control Mode | WAN -> Real Time Jitter<br>Control -> Controlled Inter-<br>faces -> New | Controlled RTP only      |

4 Media Gateway - Configuring the connection of an ISDN PABX to a SIP trunking account with provider Toplink

| Field | Menu                                                                    | Value           |
|-------|-------------------------------------------------------------------------|-----------------|
|       | WAN -> Real Time Jitter<br>Control -> Controlled Inter-<br>faces -> New | e.g. 128 kbit/s |

# Chapter 5 Media Gateway - Connecting an ISDN PBX to a sipgate VoIP account

This chapter describes how to configure a bintec media gateway to connect an existing ISDN PBX to a sipgate VoIP account. By using a different trunk prefix outgoing connections can be sent over the existing ISDN connection or via VoIP/sipgate. The extensions of the existing ISDN line are used as outgoing lines for both connections. Incoming connections are always accepted over ISDN.

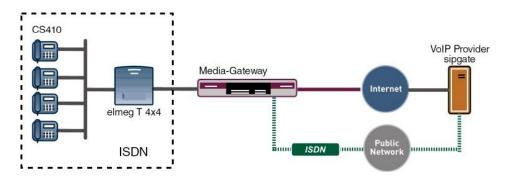

Fig. 64: Example scenario

# **Requirements**

The following are required for the configuration:

- The ISDN PBX is configured for operation on an ISDN point-to-multipoint connection. In this example the following subscriber numbers are used: (0911)7660069-0 to (0911)7660069-9
- · The bintec media gateway is connected to the internet.
- · An account has been set up with VoIP provider sipgate
- A bintec media gateway (e.g. R1200, R3000, R4100) with at least two ISDN BRI interfaces is required.
- · The optional DSP module and any ISDN BRI licences that are required must be installed

Configuration in this scenario is carried out using the GUI (Graphical User Interface).

# 5.1 Configuration

# 5.1.1 Configuring the sender number for the sipgate VoIP account

The settings of the sipgate account must be changed so that the correct subscriber number can be determined for outgoing calls. The telephony settings must be changed as follows:

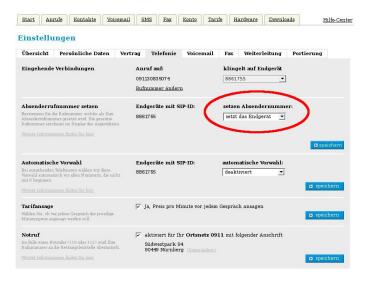

Fig. 65: Settings

# 5.1.2 Configuring the ISDN interfaces

The external ISDN 50 port on the PBX (point-to-multipoint connection) is connected to a BRI port on the media gateway. The ISDN mode for this BRI port must be changed to NT *Mode*. To do this, the housing on the media gateway must be opened. The link plugs for the ISDN-0 and ISDN-1 interfaces can be found on all devices on the main PCB behind the ISDN terminal block.

For further information on setting the ISDN interfaces see Release Notes 7.5.1 (Chapter: 2.2 Variable switching for ISDN S0 interfaces).

```
Next, the ISDN configuration typecan be set on Dialup (Euro-ISDN) Point-
to-Multipoint.
```

(1) Go to Physical Interfaces -> ISDN Ports -> ISDN Configuration -> <bri>2-0 (NT)

| Save configuration  |                             | ISDN Configuration MSN Configuration     |
|---------------------|-----------------------------|------------------------------------------|
| Physical Interfaces | Basic Parameters            |                                          |
| Ethernet Ports      | Port Name                   | bri2-0 (NT)                              |
| ISDN Ports          | Autoconfiguration on Bootup | Enabled                                  |
| LAN 👻               | Port Usage                  | Dialup (Euro ISDN) 🔽                     |
| Routing 👻           | ISDN Configuration Type     | Point-to-Multipoint     O Point-to-Point |
| WAN -               | Tobre conliguration type    | 22 Point-to-Multipoint C Point-to-Point  |
| VPN -               |                             | Advanced Settings                        |
| Firewall 👻          |                             |                                          |
| VolP -              |                             | Un Canver                                |

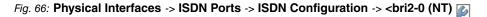

| Field                      | Meaning                                                                 |
|----------------------------|-------------------------------------------------------------------------|
| Port Name                  | Shows the name of the ISDN port.                                        |
| Port Usage                 | Select the protocol that you want to use for the ISDN port.             |
| ISDN Configuration<br>Type | Here, select the ISDN access configuration <i>Point-to-Multipoint</i> . |

#### **Relevant fields in the ISDN Configuration menu**

An additional ISDN port on the media gateway is connected with the NTBA for the external ISDN line. The ISDN ports of the media gateway are already enabled in ISDN TE mode in the ex works state and the ISDN switch type is recognised automatically when starting the media gateway. As a result, no changes have to be made for this ISDN port.

(1) Go to Physical Interfaces -> ISDN Ports -> ISDN Configuration -> <bri>2-1 (TE)

| Save configuration    |                             | ISDN Configuration MSN Configuration                                         |
|-----------------------|-----------------------------|------------------------------------------------------------------------------|
| System Management 🔹 👻 |                             |                                                                              |
| Physical Interfaces   | Basic Parameters            |                                                                              |
| AUX                   | Port Name                   | bri2-1 (TE)                                                                  |
| Ethernet Ports        |                             |                                                                              |
| ISDN Ports            | Autoconfiguration on Bootup | ✓ Enabled                                                                    |
| AN 👻                  | Result of Autoconfiguration | Port Usage: Dialup (Euro ISDN), ISDN Configuration Type: Point-to-Multipoint |
| outing 👻              | Port Usage                  | Dialup (Euro ISDN) 👻                                                         |
| /AN 👻                 |                             |                                                                              |
| PN 👻                  | ISDN Configuration Type     | Point-to-Multipoint      Point-to-Point                                      |
| rewall 👻              |                             | Advanced Settings                                                            |
| olP 👻                 |                             |                                                                              |
| ocal Services 🔹 👻     |                             |                                                                              |

Fig. 67: Physical Interfaces -> ISDN Ports -> ISDN Configuration -> <bri2-1 (TE)

Relevant fields in the ISDN Configuration menu

| Field                            | Meaning                                                                                                    |
|----------------------------------|----------------------------------------------------------------------------------------------------|
| Port Name                        | Shows the name of the ISDN port.                                                                                                    |
| Autoconfiguration on<br>Bootup   | Here, select whether the ISDN switch type should be automatic-<br>ally recognised.                                                                                                    |
| Result of Autoconfigura-<br>tion | The status of the ISDN autoconfiguration is displayed here.<br>Automatic D-channel recognition runs until a setting is found.<br>This field cannot be edited.                                                |
| Port Usage                       | If the ISDN protocol is not automatically recognised, you must<br>select the port here manually. For this, you must first disable<br><b>Automatic Configuration at Start</b> .<br>Select Dialup (Euro-ISDN). |
| ISDN Configuration<br>Type       | Here, select the ISDN access configuration <i>Point-</i><br><i>to-Multipoint</i> .                                                                                                    |

# 5.1.3 Configuring the sipgate VoIP account

The login data for registering the SIP accounts with provider sipgate are entered in the **SIP Accounts** menu.

Additional settings are required in the **Trunk Settings** submenu to configure a SIP trunking account. With outgoing calls sipgate allows a modified calling party number (caller number) to be transmitted. With outgoing calls sent via the sipgate account, the calling party number of the previously used ISDN point-to-multipoint connection is indicated. With the setting *Display Only* your own subscriber number is indicated in the SIP header field of the SIP INVITE message.

To create the account, add a new entry and configure the account as indicated below.

(1) Go to VoIP -> Media Gateway -> SIP Accounts -> New.

| Save configuration                         | Extensions               | SIP                                             | Call       | CLID                                                                | Call                      | ISDN          | Options |  |  |
|--------------------------------------------|--------------------------|-------------------------------------------------|------------|---------------------------------------------------------------------|---------------------------|---------------|---------|--|--|
| System Management 🔹 👻                      | Extensions               | Accounts                                        | Routing    | Translation                                                         | Translation               | <u>Trunks</u> |         |  |  |
| Physical Interfaces 🔹 👻                    |                          |                                                 |            |                                                                     |                           |               |         |  |  |
| LAN 👻                                      | Basic Paramete           | ers                                             |            |                                                                     |                           |               |         |  |  |
| Routing 👻                                  | Description              |                                                 | sipgate    | sipgate                                                             |                           |               |         |  |  |
| WAN -                                      | Administrative           | e Status                                        | Fnabled    |                                                                     |                           |               |         |  |  |
| VPN -                                      | Trunk Mode               |                                                 | 0.000      |                                                                     |                           |               |         |  |  |
| Firewall 🔹                                 |                          |                                                 |            | ○ Off <sup>®</sup> Client <sup>©</sup> Server <sup>©</sup> gw-trunk |                           |               |         |  |  |
| VolP 🔺                                     | Registrar                |                                                 | sipgate.de | sipgate.de                                                          |                           |               |         |  |  |
| Application Level Gateway<br>Media Gateway | Outbound Pro             | эху                                             |            |                                                                     |                           |               |         |  |  |
| Local Services 👻                           | Realm                    |                                                 |            |                                                                     |                           |               |         |  |  |
| Maintenance 👻                              | Protocol                 |                                                 |            | ort: 5060                                                           |                           |               |         |  |  |
| External Reporting   Monitoring            | User Name                |                                                 | 8861755    |                                                                     |                           |               |         |  |  |
|                                            | Authentication           | Authentication ID                               |            |                                                                     |                           |               |         |  |  |
|                                            | Password                 | Password                                        |            |                                                                     |                           |               |         |  |  |
|                                            | Registration             | Registration                                    |            |                                                                     |                           |               |         |  |  |
|                                            | Expire Time              | Expire Time                                     |            | sec                                                                 |                           |               |         |  |  |
|                                            | Trunk Settings           | Trunk Settings                                  |            |                                                                     |                           |               |         |  |  |
|                                            | SIP Header F             | SIP Header Field(s) for Caller Address Disabled |            |                                                                     |                           |               |         |  |  |
|                                            | Advanced Settings        |                                                 |            |                                                                     |                           |               |         |  |  |
|                                            | Codec Settings           |                                                 |            |                                                                     |                           |               |         |  |  |
|                                            | Codec Propo              | Codec Proposal Sequence                         |            |                                                                     |                           |               |         |  |  |
|                                            | Sort Order               |                                                 | G.711 U    | JLaw                                                                | G.729 G.7<br>G.726-16 DTM |               | .38 Fax |  |  |
|                                            | Voice Quality S          | Voice Quality Settings                          |            |                                                                     |                           |               |         |  |  |
|                                            | Echo Cancellation        |                                                 | 🗹 Enabled  | ✓ Enabled                                                           |                           |               |         |  |  |
|                                            | Comfort Noise Generation |                                                 | 🗹 Enabled  | ✓ Enabled                                                           |                           |               |         |  |  |
|                                            | Packet Size 40 ms        |                                                 |            |                                                                     |                           |               |         |  |  |
|                                            |                          |                                                 | 0          | K Car                                                               | ncel                      |               |         |  |  |

#### Fig. 68: VoIP -> Media Gateway -> SIP Accounts -> New

#### Relevant fields in the SIP Accounts menu

| Field                 | Meaning                                                                                                    |
|-----------------------|----------------------------------------------------------------------------------------------------|
| Description           | Here, assign a name to the account. Maximum number of characters: 40.                                           |
| Administrative Status | Enable the administrative status of the account.                                                                |
| Trunk Mode            | Select the trunk mode to be used. If you select ${\it client},$ the media gateway is run as a SIP client.       |
| Registrar             | Enter the IP address of the remote SIP terminal (client or serv-<br>er) here. Maximum number of characters: 40. |
| Protocol              | Select the protocol to be used for the connection to the server or proxy.                                       |
| Port                  | Number of the TCP or UDP port to be used for the connection                                                     |

| Field                                     | Meaning                                                                                                    |
|-------------------------------------------|----------------------------------------------------------------------------------------------------|
|                                           | to the server or proxy.                                                                                                    |
| User Name                                 | Here, enter the username for authentication if your VoIP pro-<br>vider has assigned one to you.                                               |
| Authentication ID                         | Enter a name that is to be used for authentication. If you do not enter a name, the name in the <b>User Name</b> field is used.               |
| Password                                  | The VoIP provider gives you a PIN or password for authentica-<br>tion. You must enter this value here. Maximum number of char-<br>acters: 40. |
| Registration                              | Enables or disables the SIP REGISTER registration mechan-<br>ism.                                                                             |
| Expire Time                               | Shows the time in seconds after which the current registration becomes invalid and a new registration request is therefore sent.              |
| SIP Header Field(s) for<br>Caller Address | This option defines where and how the DDI sender (caller) ad-<br>dress is sent for outgoing calls.                                            |
|                                           | Select <i>Display Only</i> . the sender address is placed in the <b>Display</b> field of the SIP header.                                      |

In the **Advanced Settings** menu, perform the settings for the SIP protocol and other specific settings. In the **Codec Settings** submenu you can define which codecs are used for the chosen account. The settings can be applied without changes.

Some fields are optional and only have to be set if required for the corresponding account.

#### **Relevant fields in the menu Advanced Settings**

| Field                        | Meaning                                                                                                    |
|------------------------------|----------------------------------------------------------------------------------------------------|
| Codec Proposal Se-<br>quence | Determine the order in which the codecs are offered for use by<br>the media gateway. If the first codec cannot be applied, an at-<br>tempt is made to use the second codec, and so on. Set <b>Codec</b><br><b>Proposal Sequence</b> to <i>default</i> . The codec in the first posi-<br>tion will be used.<br>You can sort the codecs according to quality or bandwidth. |
| Sort Order                   | Select the codecs to be proposed for the connection. The co-<br>decs chosen here are proposed in a certain order, depending<br>on the setting in the Codec Proposal Sequence field.                                                                                                    |
| Echo cancellation            | Enable or disable echo cancellation. If <i>Enabled</i> is selected, echo feedback is suppressed.                                                                                                    |

| Field                         | Meaning                                                                                                    |
|-------------------------------|----------------------------------------------------------------------------------------------------|
| Comfort Noise Genera-<br>tion | Specify whether Comfort Noise Generation should be used. The slight comfort noise generation prevents subscribers from think-<br>ing that the connection is lost during pauses. |
| Packet Size                   | The transmission time of an RTP data packet in milliseconds. Possible values: 10 60.                                                                                            |

If registration with the VoIP provider is successful, the status in the provider menu shows

 $\bigcirc$ . The status of the VoIP connection is changed by pressing the  $\frown$  button or  $\bigcirc$  button in the **Action** column.

(1) Go to VoIP -> Media Gateway -> SIP Accounts.

| Save configuration        | Extensions  | SIP      | Call                | 9                  | LID      | Call        | ISDN     | Ont | ione    |  |
|---------------------------|-------------|----------|---------------------|--------------------|----------|-------------|----------|-----|---------|--|
| System Management 🔹 🔻     | Extensions  | Accounts | Routing             | <u>Translation</u> |          | Translation | Trunks   | opt | Options |  |
| Physical Interfaces 🔹 👻   |             |          |                     |                    |          |             |          |     |         |  |
| LAN 👻                     | Description | Regist   | rar / Outbound Prox | /                  | Protocol | Status      | Action   |     |         |  |
| Routing -                 | sipgate     | sipga    | te.de               |                    | UDP      | 0           | <b>1</b> | â   |         |  |
| WAN -                     |             |          |                     | <u> </u>           | lew      |             |          |     |         |  |
| VPN 🔻                     |             |          |                     |                    |          |             |          |     |         |  |
| Firewall 🔹                |             |          |                     |                    |          |             |          |     |         |  |
| VolP 🔺                    |             |          |                     |                    |          |             |          |     |         |  |
| Application Level Gateway |             |          |                     |                    |          |             |          |     |         |  |
| Media Gateway             |             |          |                     |                    |          |             |          |     |         |  |

Fig. 69: VoIP -> Media Gateway -> SIP Accounts

#### 5.1.4 Configuring the internal extensions

In this example the internal ISDN port to connect to the ISDN PBX is operated as an ISDN point-to-multipoint connection. It is therefore necessary to store the external MSN numbers for the PBX. If more than one ISDN port is used in ISDN NT Mode (point-to-multipoint) on the media gateway, the respective ISDN port can be selected.

(1) Go to VoIP -> Media Gateway -> Extensions -> New.

| Save configuration        | Extensions                        | SIP                   | Call     | CLID            | Call               | ISDN   | Option |  |  |
|---------------------------|-----------------------------------|-----------------------|----------|-----------------|--------------------|--------|--------|--|--|
| System Management         | *                                 | Accounts              | Routing  | Translation     | <u>Translation</u> | Trunks | option |  |  |
| Physical Interfaces       | -                                 |                       |          |                 |                    |        |        |  |  |
| LAN                       | <ul> <li>Basic Paramet</li> </ul> | ers                   |          |                 |                    |        |        |  |  |
| Routing                   | <ul> <li>Description</li> </ul>   |                       |          |                 |                    |        |        |  |  |
| WAN                       | - Extension (1                    | Extension / User Name |          | 76600690        |                    |        |        |  |  |
| VPN                       | - Extension/ C                    | Serivaine             | 1        | 1.0000000       |                    |        |        |  |  |
| Firewall                  | <ul> <li>Interface Typ</li> </ul> | e                     | ⊖sip⊙i   | ⊖ SIP ® ISDN    |                    |        |        |  |  |
| VolP                      | Select ISDN                       | interface             | bri2-0 💌 |                 |                    |        |        |  |  |
| Application Level Gateway |                                   |                       |          |                 |                    |        |        |  |  |
| Media Gateway             |                                   |                       | A        | dvanced Setting | <u>gs</u>          |        |        |  |  |
| Local Services            | *                                 |                       | 0        | K Car           | ncel               |        |        |  |  |
| Maintenance               | -                                 |                       |          |                 |                    |        |        |  |  |

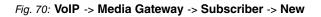

| Field                 | Meaning                                                                                                    |
|-----------------------|----------------------------------------------------------------------------------------------------|
| Extension / User Name | Enter the subscriber number here. Maximum number of characters: 40.                                                                                         |
| Interface Type        | Terminal type, an internal PBX is used for the call.                                                                                                    |
|                       | The <i>ISDN</i> setting can only be selected if ISDN interfaces with the ISDN Configuration Type = Dialup (Euro ISDN) point to multipoint (TE Mode) is set. |
| Select ISDN interface | Select an interface. The ISDN interface you can select depends on the device used.                                                                          |

#### **Relevant fields in the Extensions menu**

In our example, the 10 external MSN subscriber numbers for the PBX are connected to the ISDN port bri2-0 on the media gateway. The complete configuration looks like this:

(1) Go to VoIP -> Media Gateway -> Extension.

| Save configuration System Management | Extensions  | <u>SIP</u><br>Accounts | <u>Call</u><br>Routing | <u>CLID</u><br>Translation | <u>Call</u><br><u>Translation</u> | <u>ISDN</u><br>Trunks | Opt     | ions |
|--------------------------------------|-------------|------------------------|------------------------|----------------------------|-----------------------------------|-----------------------|---------|------|
| Physical Interfaces 🔹 👻              |             |                        |                        |                            |                                   |                       |         |      |
| LAN 👻                                | Description | Exter                  | nsion                  | Туре                       | Interface                         | Status                |         |      |
| Routing 🗸 👻                          |             | 766                    | 0690                   | ISDN                       | bri2-0                            | 0                     | 盦       | ø    |
| WAN -                                |             | 766                    | 00691                  | ISDN                       | bri2-0                            | 0                     | â       |      |
|                                      |             | 766                    | 0692                   | ISDN                       | bri2-0                            | 0                     | 窗       |      |
| VPN -                                |             | 766                    | 00693                  | ISDN                       | bri2-0                            | 0                     | 窗       |      |
| Firewall 🔹                           |             | 766                    | 00694                  | ISDN                       | bri2-0                            | 0                     | 面       | _    |
| VolP 🔺                               |             | 766                    | 0695                   | ISDN                       | bri2-0                            | 0                     | <u></u> |      |
| Application Level Gateway            |             |                        | 0696                   | ISDN                       | bri2-0                            | 0                     |         |      |
| Media Gateway                        |             |                        | 00697                  | ISDN                       | bri2-0                            | 0                     |         | _    |
| Local Services 🔹 🔻                   |             |                        | 0097                   |                            |                                   | 0                     |         |      |
| Maintenance 🗸 👻                      |             |                        |                        | ISDN                       | bri2-0                            | -                     | â       | _    |
| External Reporting 🗾 👻               |             | 766                    | 0699                   | ISDN                       | bri2-0                            | 0                     | 盦       |      |
| Monitoring 🗸 🗸                       |             |                        |                        | New                        | )                                 |                       |         |      |

Fig. 71: VoIP -> Media Gateway -> Extension

#### 5.1.5 Extension assignment - Call routing - Call translation

An MSN subscriber number of the PBX should be stored as the **Default Extension** in the **PBX Configuration** menu. Here you can nominate an extension to receive calls that cannot be routed because there is no valid routing entry for them.

(1) Go to VoIP -> Media Gateway -> Options.

| Save configuration        | Extensions     | <u>SIP</u><br>Accounts | <u>Call</u><br>Routing | <u>CLID</u><br><u>Translation</u> | <u>Call</u><br><u>Translation</u> | ISDN<br>Trunks | Option |  |  |
|---------------------------|----------------|------------------------|------------------------|-----------------------------------|-----------------------------------|----------------|--------|--|--|
| Physical Interfaces 🔹 👻   |                |                        |                        |                                   |                                   |                |        |  |  |
| _AN 👻                     |                |                        |                        |                                   |                                   |                |        |  |  |
| Routing 👻                 | Basic Paramete | rs                     |                        |                                   |                                   |                |        |  |  |
| WAN 👻                     | Session Bord   | ler Controller Mode    | Off 💌                  | Off 💌                             |                                   |                |        |  |  |
| VPN -                     | Media Stream   | n Termination          | 🗹 Enabled              | Enabled                           |                                   |                |        |  |  |
| Firewall 👻                | Default Drop   | Extension              | 76600691               | 76600691                          |                                   |                |        |  |  |
| /oIP 🔺                    | Boldan Brop    | Extension              | 1.0000001              |                                   |                                   |                |        |  |  |
| Application Level Gateway | Dial Latency   |                        | 5                      | Seconds                           |                                   |                |        |  |  |
| Media Gateway             |                |                        |                        |                                   |                                   |                |        |  |  |
| Local Services 🗾 👻        |                | Advanced Settings      |                        |                                   |                                   |                |        |  |  |
| Maintenance 👻             |                |                        |                        |                                   |                                   |                |        |  |  |
| External Reporting 🚽 👻    |                |                        |                        |                                   |                                   |                |        |  |  |

Fig. 72: VoIP -> Media Gateway -> Options

| Field                               | Meaning                                                                                                    |
|-------------------------------------|----------------------------------------------------------------------------------------------------|
| Session Border Control-<br>ler Mode | Determines the behaviour of the media gateway in combination<br>with a session border controller. Select<br>off: call routing is handles exclusively by the media gateway in<br>accordance with the configured call routing and the local exten-<br>sions. For calls that are to be routed via a particular provider<br>(account), you must configure a corresponding call routing<br>entry. Internal calls (from internal extension to internal exten-<br>sion) that are only to be routed internally do not require an addi-<br>tional call routing entry. |
| Media Stream Termina-<br>tion       | Determines how RTP sessions are controlled by the system.<br>Select<br>on: RTP sessions are terminated on the media gateway, i.e. all<br>RTP streams are controlled by the media gateway and routed<br>via the media gateway. The participating terminal devices (e.g.<br>SIP telephones) are not connected directly with one another.<br>Note that, for VoIP to VoIP connections, there is no code trans-                                                                                                    |

#### **Relevant fields in the Options menu**

| Field                  | Meaning                                                                                                    |
|------------------------|----------------------------------------------------------------------------------------------------|
|                        | lation for different VoIP terminal codecs. This is why the codecs<br>from media gateway and VoIP terminals must match; the RTP<br>sessions are not terminated on the media gateway, i.e. all RTP<br>streams are routed from the media gateway without termination.<br>The RTP data packets can be routed in complex networks and<br>thus also via other gateways. |
| Default Drop Extension | Here you can nominate an extension to receive calls that cannot<br>be routed because there is no valid routing entry for them.                                                                                                    |
| Dialling break         | Maximum delay time before the system assumes the telephone<br>number entered is complete and starts the SIP dialling process<br>(sends the SIP INVITE message).                                                                                                    |
|                        | This timeout is reset each time that a button is pressed. If you terminate the number entered with #, dialling is immediate.                                                                                                    |

#### **Call Routing**

The **Call Routing** menu determines whether outgoing connections are routed over the ISDN line or over the sipgate VoIP account. Here you can decide over which line the outgoing call is initiated for each called or calling party number (with a special number as a trunk prefix).

Our example shows the call routing entry through which all outgoing calls with an international destination number (e.g. 0043, 0033) are initiated over the sipgate VoIP account. The **Calling Line** option indicates the ISDN port of the media gateway that is connected to the ISDN PBX.

(1) Go to VoIP -> Media Gateway -> Call Routing -> New.

| Save configuration        | Extensions      | SIP             | Call                  | CLID        | Call        | ISDN   | Options                               |  |  |
|---------------------------|-----------------|-----------------|-----------------------|-------------|-------------|--------|---------------------------------------|--|--|
| System Management 🔹 👻     |                 | <u>Accounts</u> | Routing               | Translation | Translation | Trunks |                                       |  |  |
| Physical Interfaces 🔹 👻   |                 |                 |                       |             |             |        |                                       |  |  |
| LAN 👻                     | Basic Paramete  | rs              |                       |             |             |        |                                       |  |  |
| Routing 🗾                 | Description     |                 | sipgate               |             |             |        |                                       |  |  |
| WAN -                     | Administrativ   | e Status        | Enable                |             |             |        |                                       |  |  |
| VPN -                     | -               |                 |                       |             |             |        |                                       |  |  |
| Firewall 🔹                | Туре            |                 | External              |             |             |        |                                       |  |  |
| VoIP                      | Calling Line    |                 | bri2-0 💙              |             |             |        |                                       |  |  |
| Application Level Gateway | Calling Address |                 |                       |             |             |        |                                       |  |  |
| Media Gateway             |                 |                 | 1                     |             |             |        |                                       |  |  |
| Local Services 🔹          | Called Addre    | SS              | 00*                   |             |             |        |                                       |  |  |
| Maintenance 🔹 👻           | Priority        | Line Calle      | d Address Translation | ı           | Status      | Action |                                       |  |  |
| External Reporting 🚽 👻    | 1               | -               |                       |             | 0           | 1      | ````````````````````````````````````` |  |  |
| Monitoring 👻              | Add             |                 |                       |             |             |        |                                       |  |  |
|                           | Routing Rule    |                 |                       |             |             |        |                                       |  |  |
|                           | Priority        |                 | 1                     |             |             |        |                                       |  |  |
|                           | Administrativ   | e Status        | 🗹 Enable              |             |             |        |                                       |  |  |
|                           | Outbound Line   |                 | sipgate 💌             |             |             |        |                                       |  |  |
|                           | Called Addre    | ss Translation  |                       |             |             |        |                                       |  |  |
|                           |                 | Apply           |                       |             |             |        |                                       |  |  |
|                           |                 |                 | 0                     | K Car       | ncel        |        |                                       |  |  |

Fig. 73: VoIP -> Media Gateway -> Call Routing -> New

| Field                 | Meaning                                                                                                    |
|-----------------------|----------------------------------------------------------------------------------------------------|
| Description           | Here, enter the name of the call routing entry.                                                                                                    |
| Administrative Status | The entry is used with enabled.                                                                                                    |
| Туре                  | Select <i>External</i> for calls that are to be routed as outgoing, external calls.                                                                                                    |
| Calling Line          | Here you can restrict the routing entry to the line on which the call comes in.                                                                                                    |
| Calling Address       | Here you can restrict the routing entry to a particular caller. To do this, you must specify the subscriber number exactly (no wildcards).                                                                                        |
| Called Address        | Here, you can enter an address (call number) that is compared with the dialled address. You can use wildcards here. For example 00* means that at the end of a character string an arbitrary number of any characters can follow. |

#### Relevant fields in the Call Routing menu

You can now select the ISDN line or SIP provider account to be used for this call entry (for outgoing connections).

Use Add to create entries.

Relevant fields in the Routing Rule menu

| Field                 | Meaning                                                                                    |
|-----------------------|--------------------------------------------------------------------------------------------|
| Priority              | Determines the order of the filter rules, starting with $1$ in increasing numerical order. |
| Administrative Status | The entry is used with Enable.                                                             |
| Outbound Line         | Defines the PSTN line (PRI, BRI, FXO) or the SIP account used for an outgoing call.        |

An additional call routing entry is required for outgoing connections (without international prefix).

The **Calling Line** option indicates the ISDN port of the media gateway that is connected to the ISDN PBX.

(1) Go to VoIP -> Media Gateway -> Call Routing -> New.

| Save configuration                         | Extensions      | SIP             | Call                | CLID               | Call        | ISDN          | Options |  |
|--------------------------------------------|-----------------|-----------------|---------------------|--------------------|-------------|---------------|---------|--|
| System Management 🔹 🔻                      | Extensions      | <u>Accounts</u> | Routing             | <u>Translation</u> | Translation | <u>Trunks</u> |         |  |
| Physical Interfaces 🔹 👻                    |                 |                 |                     |                    |             |               |         |  |
| LAN 👻                                      | Basic Paramete  | ers             |                     |                    |             |               |         |  |
| Routing 👻                                  | Description     |                 | ISDN                |                    |             |               |         |  |
| WAN -                                      | Administrative  | e Status        | 🗹 Enable            |                    |             |               |         |  |
| VPN -                                      | -               |                 |                     | 1                  |             |               |         |  |
| Firewall 🔹                                 | Туре            |                 | External N          |                    |             |               |         |  |
| VolP 🔺                                     | Calling Line    |                 | bri2-0 💌            |                    |             |               |         |  |
| Application Level Gateway<br>Media Gateway | Calling Address |                 |                     |                    |             |               |         |  |
| Local Services 🔹 👻                         | Called Addre    | ss              | *                   |                    |             |               |         |  |
| Maintenance 🔹                              | Priority        | Line Called     | Address Translation |                    | Status      | Action        |         |  |
| External Reporting 🔹 🔻                     | 1               | -               |                     |                    | 0           | <b>†</b>      | 1       |  |
| Monitoring 🔹 👻                             | Add             |                 |                     |                    |             |               |         |  |
|                                            | Routing Rule    |                 |                     |                    |             |               |         |  |
|                                            | Priority        |                 | 1                   |                    |             |               |         |  |
|                                            | Administrative  | e Status        | 🗹 Enable            | ✓ Enable           |             |               |         |  |
|                                            | Outbound Lin    | ie              | bri2-1 💌            | ]                  |             |               |         |  |
|                                            | Called Addre    | ss Translation  |                     |                    |             |               |         |  |
|                                            | Apply           |                 |                     |                    |             |               |         |  |
|                                            |                 | OK Cancel       |                     |                    |             |               |         |  |

Fig. 74: VoIP -> Media Gateway -> Call Routing -> New

If you select **Add** the external connection (ISDN line or SIP provider account) used for this entry is selected. In our example, the ISDN port *bri2-1* has been connected with the external ISDN point-to-multipoint exchange connection.

The complete configuration looks like this:

(1) Go to VoIP -> Media Gateway -> Call Routing .

| Save configuration      | )  | Extensions  | SIP             | Call            |           | CLID           |   | Call       |      | ISDN          | 0 | otion |
|-------------------------|----|-------------|-----------------|-----------------|-----------|----------------|---|------------|------|---------------|---|-------|
| System Management       | -  | Extensions  | <u>Accounts</u> | Routing         | I         | ranslation     | I | ranslation |      | <u>Trunks</u> | - | non   |
| Physical Interfaces     | -  |             |                 |                 |           |                |   |            |      |               |   |       |
| LAN                     | -  | Description | Calling Line    | Calling Address |           | Called Address |   | Туре       | Stat | us Action     |   |       |
| Routing                 | -  | sipgate     | bri2-0          |                 |           | 00*            |   | External   | 0    | 1             | Í | 1 🖉   |
| WAN                     | -  | ISDN        | bri2-0          |                 |           | *              |   | External   | 0    | <b>1</b>      | Í | 1 🖌   |
| VPN                     | -  |             |                 |                 | $\subset$ | New            |   |            |      |               |   |       |
| Firewall                | -  |             |                 |                 |           |                |   |            |      |               | _ |       |
| VolP                    | -  |             |                 |                 |           |                |   |            |      |               |   |       |
| Application Level Gatew | ay |             |                 |                 |           |                |   |            |      |               |   |       |
| Media Gateway           |    |             |                 |                 |           |                |   |            |      |               |   |       |

Fig. 75: VoIP -> Media Gateway -> Call Routing

#### **Call Translation**

Call translation is necessary to ensure that the calling party number (outgoing line) is transmitted correctly for outgoing calls initiated over the sipgate VoIP account. This call translation is configured in the **Call Translation** menu. In the following configuration the MSN subscriber numbers for the ISDN PBX are preceded with the prefix *49911* for outgoing calls. If, for example, a call is initiated over sipgate with the calling party number 76600695, the call is signalled with the subscriber number 4991176600695.

(1) Go to VoIP -> Media Gateway -> Call Translation -> New.

| Save configuration                         | Extensions     | SIP             | Call      | CLID               | Call        | ISDN          | Ontion |
|--------------------------------------------|----------------|-----------------|-----------|--------------------|-------------|---------------|--------|
| System Management 🔹 👻                      | Extensions     | <u>Accounts</u> | Routing   | <u>Translation</u> | Translation | <u>Trunks</u> | Option |
| Physical Interfaces 🔹 👻                    |                |                 |           |                    |             |               |        |
| LAN 🔫                                      | Basic Paramete | rs              |           |                    |             |               |        |
| Routing 👻                                  | Description    |                 | sipgate   |                    |             |               |        |
| WAN -                                      | Direction      |                 | Outgoing  | ~                  |             |               |        |
| VPN -<br>Firewall -                        | Associated Li  | ine             | sipgate 🗸 | ]                  |             |               |        |
| VolP 🔺                                     | Local Address  |                 | 7660069?  | 7660069?           |             |               |        |
| Application Level Gateway<br>Media Gateway | External Addr  | ess             | 499117660 | 069?               |             |               |        |
| Local Services -<br>Maintenance -          | OK Cancel      |                 |           |                    |             |               |        |

Fig. 76: VoIP -> Media Gateway -> Call Translation -> New

| Field       | Meaning                                         |
|-------------|-------------------------------------------------|
| Description | Give the number translation a name.             |
| Direction   | Here you enter the direction to which the entry |

#### **Relevant fields in the Call Translation menu**

Select Outgoing for outgoing calls.

is to apply.

| Field            | Meaning                                                                                                    |
|------------------|----------------------------------------------------------------------------------------------------|
| Local Address    | Here you enter the internal number (e.g. extension or PBX number).<br>For outgoing calls, the signalled Calling Party Number<br>(corresponds in the menu to the <b>Local Address</b> field) is trans-<br>lated to the <b>External Address</b> .<br>Numerical and alphanumerical characters are permissible. |
|                  | <ul> <li>? is a placeholder for an arbitrary digit.</li> <li>Note Local Address and External Address must contain the same number of wildcards.</li> </ul>                                                                                                    |
| External Address | Enter the external number here. For outgoing calls, the sig-<br>nalled called party number (corresponding in the menu to the<br><b>Local Address</b> field) is translated to the <b>External Address</b> .                                                                                                  |

## 5.2 Overview of configuration steps

#### **ISDN** interface configuration

| Field                   | Menu                                                                                                    | Value               |
|-------------------------|----------------------------------------------------------------------------------------------------|---------------------|
| Port Usage              | Physical Interfaces -> ISDN<br>Ports -> ISDN Configura-<br>tion -> <bri2-0 (nt)<="" th=""><td>Dialup (Euro ISDN)</td></bri2-0>  | Dialup (Euro ISDN)  |
| ISDN Configuration Type | Physical Interfaces -> ISDN<br>Ports -> ISDN Configura-<br>tion -> <bri2-0 (nt)<="" th=""><td>Point-to-multipoint</td></bri2-0> | Point-to-multipoint |

#### Configuring the second ISDN interface

| Field                       | Menu                                                                                                    | Value                                                                                 |
|-----------------------------|----------------------------------------------------------------------------------------------------|---------------------------------------------------------------------------------------|
| Autoconfiguration on Bootup | Physical Interfaces -> ISDN<br>Ports -> ISDN Configura-<br>tion -> <bri2-1 (te)<="" td=""><td>Aktiviert</td></bri2-1>                                                                                | Aktiviert                                                                             |
| Result of Autoconfiguration | Physical Interfaces -> ISDN<br>Ports -> ISDN Configura-<br>tion -> <bri2-1 (te)<="" th=""><th>Port Usage: Dialup<br/>(Euro ISDN), ISDN<br/>Configuration Type:<br/>Point-to-multipoint</th></bri2-1> | Port Usage: Dialup<br>(Euro ISDN), ISDN<br>Configuration Type:<br>Point-to-multipoint |

#### SIP Account Configuration

| Field                                     | Menu                                                                     | Value                          |
|-------------------------------------------|--------------------------------------------------------------------------|--------------------------------|
| Description                               | VoIP -> Media Gateway -><br>SIP Accounts -> New                          | <b>e.g.</b> sipgate            |
| Administrative Status                     | VoIP -> Media Gateway -><br>SIP Accounts -> New                          | Aktiviert                      |
| Trunk Mode                                | VoIP -> Media Gateway -><br>SIP Accounts -> New                          | Client                         |
| Registrar                                 | VoIP -> Media Gateway -><br>SIP Accounts -> New                          | <b>e.g</b> . <i>sipgate.de</i> |
| Protocol                                  | VoIP -> Media Gateway -><br>SIP Accounts -> New                          | e.g. UDP                       |
| Port                                      | VoIP -> Media Gateway -><br>SIP Accounts -> New                          | 5060                           |
| User Name                                 | VoIP -> Media Gateway -><br>SIP Accounts -> New                          | <b>e.g.</b> 8861755            |
| Password                                  | VoIP -> Media Gateway -><br>SIP Accounts -> New                          | e.g. secret                    |
| Registration                              | VoIP -> Media Gateway -><br>SIP Accounts -> New                          | Aktiviert                      |
| Expire Time                               | VoIP -> Media Gateway -><br>SIP Accounts -> New                          | 60 <b>Sec</b>                  |
| SIP Header Field(s) for<br>Caller Address | VoIP -> Media Gateway -><br>SIP Accounts -> New                          | Display only                   |
| Codec Proposal Sequence                   | VoIP -> Media Gateway -><br>SIP Accounts -> New-> Ad-<br>vanced Settings | Default                        |
| Echo cancellation                         | VoIP -> Media Gateway -><br>SIP Accounts -> New-> Ad-<br>vanced Settings | Aktiviert                      |
| Comfort Noise Generation<br>(CNG)         | VoIP -> Media Gateway -><br>SIP Accounts -> New-> Ad-<br>vanced Settings | Aktiviert                      |
| Packet Size                               | VoIP -> Media Gateway -><br>SIP Accounts -> New-> Ad-<br>vanced Settings | 40 <b>ms</b>                   |

#### Configuring the internal extension

| Field                 | Menu                     | Value                |
|-----------------------|--------------------------|----------------------|
| Extension / User Name | VoIP -> Media Gateway -> | <b>e.g.</b> 76600690 |

| Field                 | Menu                                          | Value              |
|-----------------------|-----------------------------------------------|--------------------|
|                       | Subscriber -> New                             |                    |
| Interface Type        | VoIP -> Media Gateway -><br>Subscriber -> New | ISDN               |
| Select ISDN interface | VoIP -> Media Gateway -><br>Subscriber -> New | <b>e.g.</b> bri2-0 |

#### **Call Assignment**

| Field                             | Menu                                | Value                |
|-----------------------------------|-------------------------------------|----------------------|
| Session Border Controller<br>Mode | VoIP -> Media Gateway -><br>Options | Off                  |
| Media Stream Termination          | VoIP -> Media Gateway -><br>Options | Aktiviert            |
| Default Drop Extension            | VoIP -> Media Gateway -><br>Options | <b>e.g.</b> 76600691 |
| Dialling break                    | VoIP -> Media Gateway -><br>Options | e.g. 5 seconds       |

#### **Call Routing**

| Field                 |                                                       | Malue                      |
|-----------------------|-------------------------------------------------------|----------------------------|
| Field                 | Menu                                                  | Value                      |
| Description           | VoIP -> Media Gateway -><br>Call Routing -> New       | <b>e.g.</b> <i>sipgate</i> |
| Administrative Status | VoIP -> Media Gateway -><br>Call Routing -> New       | Enable                     |
| Туре                  | VoIP -> Media Gateway -><br>Call Routing -> New       | External                   |
| Calling Line          | VoIP -> Media Gateway -><br>Call Routing -> New       | bri2-0                     |
| Called Address        | VoIP -> Media Gateway -><br>Call Routing -> New       | e.g. 00*                   |
| Priority              | VoIP -> Media Gateway -><br>Call Routing -> New-> Add | 1                          |
| Administrative Status | VoIP -> Media Gateway -><br>Call Routing -> New-> Add | Enable                     |
| Outbound Line         | VoIP -> Media Gateway -><br>Call Routing -> New-> Add | <b>e.g.</b> <i>sipgate</i> |
| Description           | VoIP -> Media Gateway -><br>Call Routing -> New       | e.g. ISDN                  |

| Field                 | Menu                                                  | Value              |
|-----------------------|-------------------------------------------------------|--------------------|
| Administrative Status | VoIP -> Media Gateway -><br>Call Routing -> New       | Enable             |
| Туре                  | VoIP -> Media Gateway -><br>Call Routing -> New       | External           |
| Calling Line          | VoIP -> Media Gateway -><br>Call Routing -> New       | bri2-0             |
| Called Address        | VoIP -> Media Gateway -><br>Call Routing -> New       | e.g. *             |
| Priority              | VoIP -> Media Gateway -><br>Call Routing -> New-> Add | 1                  |
| Administrative Status | VoIP -> Media Gateway -><br>Call Routing -> New-> Add | Enable             |
| Outbound Line         | VoIP -> Media Gateway -><br>Call Routing -> New-> Add | <b>e.g.</b> bri2-1 |

#### **Call Translation**

| Field            | Menu                                                | Value                      |
|------------------|-----------------------------------------------------|----------------------------|
| Description      | VoIP -> Media Gateway -><br>Call Translation -> New | <b>e.g.</b> <i>sipgate</i> |
| Direction        | VoIP -> Media Gateway -><br>Call Translation -> New | Outgoing                   |
| Associated Line  | VoIP -> Media Gateway -><br>Call Translation -> New | <b>e.g.</b> <i>sipgate</i> |
| Local Address    | VoIP -> Media Gateway -><br>Call Translation -> New | <b>e.g.</b> 7660069?       |
| External Address | VoIP -> Media Gateway -><br>Call Translation -> New | <b>e.g.</b> 499117660069?  |

## Chapter 6 Media Gateway - Configuration for connection of a SwyxWare IP-PBX to an ISDN point-to-multipoint

## 6.1 Introduction

This chapter describes configuration of the **bintec R4100** as a media gateway for connection of a **SwyxWare** IP PBX to an ISDN point-to-multipoint.

The ISDN point-to-multipoint connection was wired with the block of numbers (MSN) 6898924 to 6898927. The **SwyxWare** IP PBX is connected to the media gateway via a SIP gateway trunk. All incoming calls are delivered to the **SwyxWare** IP PBX. Outgoing calls are routed into the ISDN network.

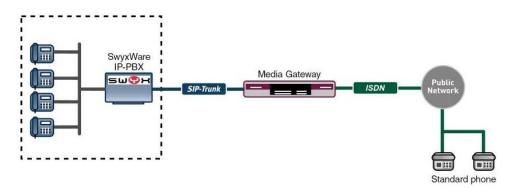

Fig. 77: Example scenario

## Requirements

The following are required for the configuration:

- A bintec R4100 with 7.8.4 system software
- A DSP module (4-way) must be installed.
- The ISDN port ISDN-0 must be connected to the ISDN point-to-multipoint.
- The SwyxWare IP-PBX must already be preconfigured (user and terminal configuration, etc.).

Configuration of the bintec R4100 is performed using the GUI (Graphical User Interface).

## 6.2 Configuration

## 6.2.1 Configuration of a trunk group in the SwyxWare administrator

To create a new SIP gateway trunk in the **SwyxWare** administrator, a new trunk group must first be configured. Trunk groups consist of one or more trunks possessing similar characteristics.

The assistant to create a new trunk group is launched in the **SwyxWare** administrator. For this, go to the following menu:

(1) Go to Trunk Groups -> Add Trunk Group....

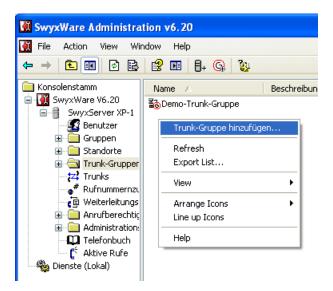

Fig. 78: Create new trunk group

The assistant to add a trunk group opens. Follow the assistant's instructions.

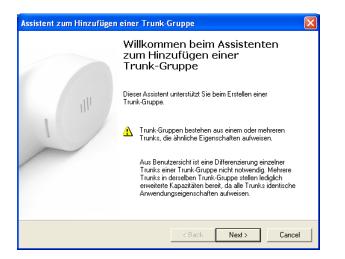

Fig. 79: Assistant for adding a trunk group

Click Next.

First, a name must be assigned to the trunk group.

| Assistent zum Hinzufügen ein                                 | er Trunk-Gruppe                                                                                                    | ×     |
|--------------------------------------------------------------|----------------------------------------------------------------------------------------------------|-------|
| Name und Beschreibung der<br>Geben Sie den Namen der Tr      | Trunk-Gruppe<br>unk-Gruppe und die Beschreibung ein.                                                                                                    |       |
| anderweitig z.B. als Name für<br>Telefonbucheintrag verwende | Namen für die Trunk-Gruppe ein. Dieser darf nicht<br>einen Trunk, einen Benutzer, eine Gruppe oder als<br>et werden.<br>schreibung ein, mit der Sie diese Trunk-Gruppe später |       |
| Name der Trunk-Gruppe:                                       | Demo-Trunk-Gruppe                                                                                                    |       |
| Beschreibung:                                                |                                                                                                    |       |
|                                                              |                                                                                                    |       |
|                                                              | < Back Next > C                                                                                                    | ancel |

Fig. 80: Name of trunk group

(1) Under Name of Trunk Group enter Demo Trunk Group, for example.

In the next step, the type of trunk group is defined.

| Assistent zum Hinzufügen einer Trunk                                                                                                    | c-Gruppe 🛛 🔀                                |
|----------------------------------------------------------------------------------------------------|---------------------------------------------|
| Art der Trunk-Gruppe<br>Geben Sie die Art der Trunk-Gruppe an u                                                                             | nd wählen Sie das geeignete Profil aus.     |
| verwendende Profil aus. Wenn Sie Inforn<br>Installation erforderlich ist, schauen Sie in<br>nach.<br>Wenn Sie eine Trunk-Gruppe für einen h | Benutzerdefiniert' aus. Damit können Sie in |
| Art der Trunk-Gruppe:                                                                                                    | SIP-Gateway                                 |
| Profil:                                                                                                    | SwyxConnect                                 |
|                                                                                                    |                                             |
|                                                                                                    | < Back Next > Cancel                        |

- Fig. 81: Type of trunk group
- (1) To connect a bintec media gateway, select SIP gateway in Type of Trunk Group.
- (2) In Profil, select SwyxConnect.

In our example, all outgoing calls are routed over the bintec media gateway.

| Assistent zum Hinzufügen einer Trunk-Gruppe                                                                                                    |
|----------------------------------------------------------------------------------------------------|
| Definition der Weiterleitung<br>Geben Sie an, für welche Rufe diese Trunk-Gruppe verwendet werden soll.                                                                                            |
| Je nach Auswahl werden Weiterleitungseinträge erstellt.<br>Üffentliche Rufnummern sollten im kanonischen Format (z.B. '+4930123456')<br>eingegeben werden, Sie können den Platzhalter ™ verwenden. |
| Trunks dieser Trunk-Gruppe verwenden                                                                                                    |
| Fuir alle externen Rufe                                                                                                    |
| nur für externe Rufe an folgende Zielrufnummer oder SIP-URI:                                                                                                    |
|                                                                                                    |
| G für alle externen Rufe und alle nicht zugewiesenen internen Rufnummern                                                                                                    |
| C für folgende interne Rufnummern:                                                                                                    |
|                                                                                                    |
|                                                                                                    |
| < Back Next > Cancel                                                                                                    |

Fig. 82: Definition of forwarding

(1) In Use trunks from this group..., select for all external calls.

In this example, incoming calls are not subject to call restrictions.

| Assistent zum Hinzufügen einer Trunk-Gruppe                                                                                                    | < |
|----------------------------------------------------------------------------------------------------|---|
| Anrufberechtigung<br>Wählen Sie eine Anrufberechtigung für diese Trunk-Gruppe aus.                                                                                                    | ĺ |
| Mit der Anrufberechtigung einer Trunk-Gruppe wird festgelegt, wohin kommende Rufe<br>dieser Trunk-Gruppe weitergeleitet werden können.<br>Bitte wählen Sie eine der aufgeführten Anrufberechtigungen aus, die dieser Trunk-Gruppe<br>zugewiesen werden soll.<br>Anrufberechtigung: Keine Rufbeschränkung |   |
| Standardprofil, das Rufe zu allen Zielen zulässt < Back                                                                                                    | ] |

Fig. 83: Call authorisation

(1) In Call Authorisation, select No Call Restriction.

As the last step of this assistant, the trunk group is assigned a locality.

| Standortprofil<br>Wählen Sie das entsprechende Standortprofil für diese Trunk-Gruppe aus.                                                                                                    |
|----------------------------------------------------------------------------------------------------|
| Ein SwywWare-Standort definiert alle ortsspezifischen Einstellungen, wie Zeitzone,<br>Amtsholung, Länder- und Ortskennzahl.<br>Bitte wählen Sie einen der aufgeführten Standorte aus, der dieser Trunk-Gruppe<br>zugewiesen werden soll. |
| Standort: Nuemberg                                                                                                    |
| - Beschreibung                                                                                                    |
| < Back Next > Cancel                                                                                                    |

#### Fig. 84: Locality profile

(1) In Locality, select one of the localities configured in the SwyxWare administrator.

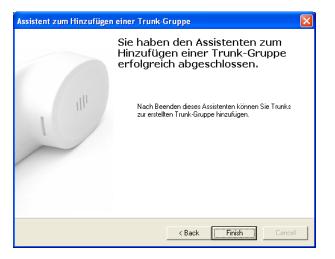

Fig. 85: Close assistant

Configuration of the trunk group is thus complete. Click Finish.

#### 6.2.2 Configuration of a SIP trunk in the SwyxWare administrator

After creation of a trunk group, configuration of a SIP trunk for connection of the bintec media gateway can begin.

The assistant to create a trunk is launched in the **SwyxWare** administrator. For this, click on the associated trunk group:

(1) Go to Trunk Groups -> Demo Trunk Group... -> Add Trunk....

6 Media Gateway - Configuration for connection of a Swyx-Ware IP-PBX to an ISDN point-to-multipoint

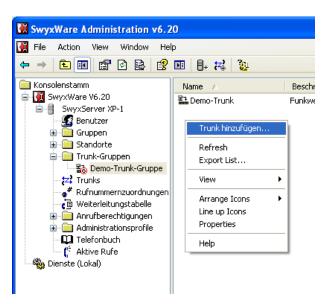

Fig. 86: Add trunk

The assistant to add a trunk opens. Follow the assistant's instructions.

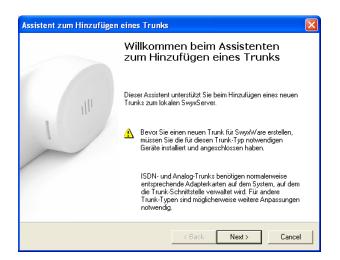

Fig. 87: Assistant for adding a trunk

#### Click Next.

At the beginning of the assistant, a name and description must be assigned to the trunk for connection to the bintec media gateway.

| Assistent zum Hinzufügen ei                     | ines Trunks                                                                                                    | $\mathbf{X}$ |
|-------------------------------------------------|----------------------------------------------------------------------------------------------------|--------------|
| Name des Trunks<br>Wählen Sie einen eindeutige  | en Namen für den neuen Trunk.                                                                                                    |              |
| Name einer Trunk-Gruppe, G<br>verwendet werden. | n Trunk-Namen ein. Dieser darf nicht anderweitig z.B. als<br>Gruppe, einen Benutzer, oder Telefonbucheintrag<br>eschreibung ein, mit der Sie diesen Trunk später eindeutig |              |
| Name des Trunks:                                | Demo-Trunk                                                                                                    |              |
| Beschreibung:                                   | Funkwerk Media Gateway                                                                                                    |              |
|                                                 | < Back Next > Canc                                                                                                    | el           |

- Fig. 88: Trunk name
- (1) Under Trunk name enter Demo Trunk, for example.
- (2) For example, under Description enter bintec Media Gateway.

At the next step of the assistant, the SIP user and SIP authentication are entered. These data are required for registration of the bintec media gateway.

| Assistent zum Hinzufügen eines                                   | Trunks                                                    |
|------------------------------------------------------------------|-----------------------------------------------------------|
| <b>SIP-Konto</b><br>Geben Sie das SIP-Konto für die              | sen SIP-Gateway-Trunk an.                                 |
| Geben Sie die Parameter des SIF<br>diesen Trunk am SwyxServer an | P-Kontos an, mit dem sich das SIP-Gateway über<br>meldet. |
| In der Gerätekonfiguration des S<br>werden.                      | IP-Gateways müssen dieselben Parameter verwendet          |
| Benutzer-ID:                                                     | bintec elmeg                                              |
| Authentifizierungs-Methode:                                      | Immer authentifizieren                                    |
| Benutzername:                                                    | bintec elmeg                                              |
| Kennwort:                                                        | password                                                  |
|                                                                  |                                                           |
|                                                                  | < Back Next > Cancel                                      |

Fig. 89: SIP account

- (1) In User ID enter an elective value, e. g. bintec elmeg.
- (2) Set Authentication Method to Always Authenticate.
- (3) In User Name, enter an elective value, e.g. bintec elmeg.
- (4) Under**Password** enter your password.

In our example, the media gateway is operated on an ISDN point-to-multipoint connection with a continuous block of numbers (MSN: 6898924-6898927). This block of numbers is assigned to the trunk group.

| Assistent zum H                                                                           | inzufügen ei                                                                                     | nes Trunks                                                                                           |                                                                                                    |
|-------------------------------------------------------------------------------------------|--------------------------------------------------------------------------------------------------|----------------------------------------------------------------------------------------------------|----------------------------------------------------------------------------------------------------|
| <b>Rufnummern</b><br>Geben Sie d                                                          | lie Rufnummern (                                                                                 | ein.                                                                                                 |                                                                                                    |
| Bei nicht zu:<br>und geben S<br>Wenn diese<br>alle Felder le<br>Hinweis: La<br>vorgegeben | sammenhängend<br>Sie die anderen N<br>r Trunk keine öff<br>ser und klicken S<br>ndes- und Ortske | lummern dann in den Eige<br>entlichen Rufnummern zur<br>ie auf Weiter'.<br>nnzahl sind durch den Sta | s hier nur die erste Nummer ein<br>schaften des Trunks an.<br>n System hinzufügt, lassen Sie<br>ndort der Trunk-Gruppe |
| Landes-<br>kennzahl                                                                       | Orts-<br>kennzahl                                                                                | Erste<br>Rufnummer                                                                                   | Letzte<br>Rufnummer                                                                                                    |
| 49                                                                                        | 911                                                                                              | 6898924                                                                                              | - 6898927                                                                                                    |
|                                                                                           |                                                                                                  | < Back                                                                                               | K Next > Cancel                                                                                                    |

Fig. 90: Subscriber numbers

- (1) With continuous numbers, under **First Number** enter the first number of the block of numbers (here, e.g., 6898924).
- (2) Under Last Number, enter the last number of the block of numbers (here, e.g., 6898927).

The codec selection is taken over unchanged.

| Assistent zum Hinzufügen eines Trunks                                                                                                    | × |
|----------------------------------------------------------------------------------------------------|---|
| Codecs<br>Wählen Sie die Codecs für die Datenübertragung aus.                                                                                                    |   |
| Durch die Auswahl des Codecs wird die Kompressionsart für Rufe über diesen Trunk<br>festgelegt. Die Auswahl eines Codecs wirkt sich somit auf die benötigte Bandbreite und<br>die Sprachqualität aus. |   |
| Codecs<br>☑ G.711 (ca. 84 kBit/s pro Ruf)<br>☑ G.729 (ca. 24 kBit/s pro Ruf)<br>□ Fax over IP (T.38, ca. 20 kBit/s pro Ruf)                                                                           |   |
|                                                                                                    |   |
| < Back Next > Cancel                                                                                                    |   |

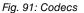

In our example, the bintec media gateway is operated on an ISDN point-to-multipoint connection. For this reason, the number of simultaneous calls is limited to  $t_{WO}$ .

| Assistent zum Hinzufügen eines Trunks                                                                                                    |
|----------------------------------------------------------------------------------------------------|
| Anzahl der Kanäle<br>Wählen Sie die Anzahl der Kanäle aus, die von diesem Trunk verwendet werden.                                                                                                    |
| Die Anzahl der Rufe, die gleichzeitig über einen Trunk geleitet werden können, wird<br>normalerweise durch die Art des Trunks, die verfügbare Bandbreite oder eine<br>Beschränkung des Dienstanbieters begrenzt. |
| Außerdem kann die Anzahl der gleichzeitigen Rufe eingeschränkt werden, um<br>zusätzlich Kanäle (z.B. ISDN) oder Bandbreite für andere Anwendungen zu<br>reservieren.                                             |
| Über einen ISDN-Basisanschluss (S0) werden normalerweise max. zwei Rufe<br>gleichzeitig unterstützt, bei einem Primärmultiplexanschluss (S2m) bis zu 30.                                                         |
| Anzahl der gleichzeitigen Rufe auf diesem Trunk:                                                                                                    |
|                                                                                                    |
|                                                                                                    |
| < Back Next > Cancel                                                                                                    |

Fig. 92: Number of channels

As the last step of the assistant, the trunk to the bintec media gateway is assigned to the **SwyxWare** server.

| Assistent zum Hinzufügen                               | eines Trunks                                                                                                    |
|--------------------------------------------------------|----------------------------------------------------------------------------------------------------|
| <b>Computername</b><br>Geben Sie den Namen de          | es Computers an, auf dem der Trunk verwaltet wird.                                                                                                    |
| lst dies der Fall, geben Sie<br>den vorgegebenen Wert. | n anderen Computer als dem SwyxServer gehostet werden.<br>e den Computernamen hier ein. Andernfalls verwenden Sie<br>namen ein, wie er in den Systemeigenschaften von Windows |
| Computer:                                              | SwyxWare                                                                                                    |
|                                                        | < Back Finish Cancel                                                                                                    |

Fig. 93: Computer name

- (1) Under Computer, enter the computer name of the SwyxWare server.
- (2) This concludes trunk configuration. Click **Finish**.

#### 6.2.3 Configuration of the bintec media gateway

#### **ISDN** interface configuration

The ISDN port *ISDN-0* of the media gateway is connected to the NTBA of the pointto-multipoint. Configuration of the ISDN interface is already wired in ISDN TE mode exworks, and the ISDN switch type is automatically recognised at media gateway startup.

Do not perform any modifications for this port in menu Physical Interfaces -> ISDN Ports - > ISDN Configuration -> <br/>dri2-0 (TE) .

| Save configuration      |                             | ISDN Configuration MSN Configuration                                         |
|-------------------------|-----------------------------|------------------------------------------------------------------------------|
| System Management 🔹 🔻   |                             |                                                                              |
| Physical Interfaces 🔹 🔺 | Basic Parameters            |                                                                              |
| AUX<br>Ethernet Ports   | Port Name                   | bri2-0 (TE)                                                                  |
| ISDN Ports              | Autoconfiguration on Bootup | ✓ Enabled                                                                    |
| AN 🔫                    | Result of Autoconfiguration | Port Usage: Dialup (Euro ISDN), ISDN Configuration Type: Point-to-Multipoint |
| outing 🗸 👻              | Port Usage                  | Dialup (Euro ISDN) 🗸                                                         |
| /AN 👻                   |                             |                                                                              |
| PN 🔻                    | ISDN Configuration Type     | Point-to-Multipoint O Point-to-Point                                         |
| irewall 🗸 🗸             |                             | Advanced Settings                                                            |
| olP 🔻                   |                             |                                                                              |
| .ocal Services 🔹 👻      |                             |                                                                              |

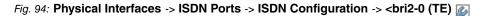

#### SIP Account Configuration

A SIP account must be created at gateway configuration for connection of the bintec media gateway.

To save the login data for registering the media gateway with the **SwyxWare** IP PBX, go to the following menu:

(1) Go to VoIP -> Media Gateway -> SIP Accounts -> New.

| Save configuration System Management       | <u>Extensions</u> | SIP<br>Accounts                                    | <u>Call</u><br>Routing | <u>CLID</u><br>Translation | <u>Call</u><br>Translation | ISDN<br>Trunks | Options |  |  |
|--------------------------------------------|-------------------|----------------------------------------------------|------------------------|----------------------------|----------------------------|----------------|---------|--|--|
| Physical Interfaces 🛛 👻                    |                   |                                                    |                        |                            |                            |                |         |  |  |
| LAN 🔫                                      | Basic Paramete    | rs                                                 |                        |                            |                            |                |         |  |  |
| Routing 🗸 👻                                | Description       |                                                    | SwyxWare               |                            |                            |                |         |  |  |
| WAN -                                      | Administrativ     | e Status                                           | Enabled                |                            |                            |                |         |  |  |
| VPN -                                      | Trunk Mode        |                                                    |                        | lient OServer 🖲 gw         |                            |                |         |  |  |
| Firewall 👻                                 | Trunk Wode        |                                                    |                        |                            | -trunk                     |                |         |  |  |
| /oIP 🔺                                     | Registrar         |                                                    | 192.168.0.2            | 211                        |                            |                |         |  |  |
| Application Level Gateway<br>Media Gateway | Outbound Pro      | жy                                                 |                        |                            |                            |                |         |  |  |
| Local Services 👻                           | Realm             |                                                    |                        |                            |                            |                |         |  |  |
| Maintenance 🗸 👻                            | Protocol          | Protocol<br>User Name                              |                        | UDP VPort: 5060            |                            |                |         |  |  |
| External Reporting 🗾 👻                     | User Name         |                                                    |                        | bintec elmeg               |                            |                |         |  |  |
| wonitoring •                               | Authentication    | Authentication ID                                  |                        |                            |                            |                |         |  |  |
|                                            | Password          | Password                                           |                        | geheim                     |                            |                |         |  |  |
|                                            | Registration      | Registration                                       |                        | ✓ Enabled                  |                            |                |         |  |  |
|                                            | Expire Time       |                                                    | 120                    | sec                        |                            |                |         |  |  |
|                                            | Trunk Settings    |                                                    |                        |                            |                            |                |         |  |  |
|                                            | SIP Header F      | SIP Header Field(s) for Caller Address P-Preferred |                        |                            |                            |                |         |  |  |
|                                            |                   |                                                    | A                      | dvanced Setting            | <u>as</u>                  |                |         |  |  |
|                                            |                   |                                                    | 0                      |                            | ncel                       |                |         |  |  |

#### Fig. 95: VoIP -> Media Gateway -> SIP Accounts -> New

| Field                 | Description                                                                                                    |
|-----------------------|----------------------------------------------------------------------------------------------------|
| Description           | Here, assign a name to the account. Maximum number of characters: 40.                                                           |
| Administrative Status | Enable the administrative status of the account.                                                                                |
| Trunk Mode            | Select the trunk mode to be used. If you select $g_{W}$ -trunk, the gateway trunk is used.                                      |
| Registrar             | Here, enter the IP address of the <b>SwyxWare</b> server. Maximum number of characters: 40.                                     |
| Protocol              | Select the protocol to be used for the connection to the server or proxy.                                                       |
| Port                  | Number of the TCP or UDP port to be used for the connection to the server or proxy.                                             |
| User Name             | Here, enter the username for authentication if your VoIP pro-<br>vider has assigned one to you.                                 |
| Authentication ID     | Enter a name that is to be used for authentication. If you do not enter a name, the name in the <b>User Name</b> field is used. |
| Password              | The VoIP provider gives you a PIN or password for authentica-<br>tion. You must enter this value here. Maximum number of char-  |

| Field                                     | Description                                                                                                    |
|-------------------------------------------|----------------------------------------------------------------------------------------------------|
|                                           | acters: 40.                                                                                                    |
| Registration                              | Enables or disables the SIP REGISTER registration mechan-<br>ism.                                                                                                    |
| Expire Time                               | Shows the time in seconds after which the current registration becomes invalid and a new registration request is therefore sent. Here, the SIP expire time is matched to the <b>SwyxWare</b> IP PBX. <i>120</i> seconds are used as the default value. |
| SIP Header Field(s) for<br>Caller Address | With a SIP trunk to the <b>SwyxWare</b> IP PBX, the outgoing num-<br>ber is indicated via the SIP header field <i>P-Preferred</i><br>(according to RFC 3325) in the SIP INVITE message.                                                                |

#### **Call Routing**

In this example, all incoming calls over the ISDN line are routed to the **SwyxWare** IP PBX. All outgoing calls (**SwyxWare IP PBX** -> **ISDN**) are routed by the media gateway to the ISDN line. Two routing entries are necessary for this. Shown below is the configuration of the call routing entry for outgoing connections.

(1) Go to VoIP -> Media Gateway -> Call Routing -> New.

| Save configuration                         | Extensions      | <u>SIP</u><br>Accoun | <u>its</u> | Call<br>Routing  | CLID<br>Translation | <u>Call</u><br>Translation | ISDN<br>Trunks | Options |  |
|--------------------------------------------|-----------------|----------------------|------------|------------------|---------------------|----------------------------|----------------|---------|--|
| Physical Interfaces 🔹                      |                 |                      |            |                  |                     | 1                          |                |         |  |
| LAN 👻                                      | Basic Paramete  | rs                   |            |                  |                     |                            |                |         |  |
| Routing 🔹                                  | Description     |                      | Swyx->ISDN |                  |                     |                            |                |         |  |
| WAN 👻                                      | Administrative  | a Statue             |            | Enable           |                     |                            |                |         |  |
| VPN 👻                                      |                 | 5 010103             |            |                  | 3                   |                            |                |         |  |
| Firewall 🔹                                 | Туре            |                      |            | External N       | <u> </u>            |                            |                |         |  |
| VoIP                                       | Calling Line    |                      |            | SwyxWare         | *                   |                            |                |         |  |
| Application Level Gateway<br>Media Gateway | Calling Address |                      |            |                  |                     |                            |                |         |  |
| Local Services 🔹                           | Called Address  |                      |            | *                |                     |                            |                |         |  |
| Maintenance 🔹 👻                            | Priority        | Line                 | Called Add | ress Translation |                     | Status                     | Action         |         |  |
| External Reporting 🔹 👻                     | 1               | -                    |            |                  |                     | 0                          | 1 ↓            | â 🖉     |  |
| Monitoring 🗾 👻                             | Add             |                      |            |                  |                     |                            |                |         |  |
|                                            | Routing Rule    |                      |            |                  |                     |                            |                |         |  |
|                                            | Priority        |                      |            | 1                |                     |                            |                |         |  |
|                                            | Administrative  | e Status             |            | ✓ Enable         |                     |                            |                |         |  |
|                                            | Outbound Lin    | e                    |            | bri2-0 💌         |                     |                            |                |         |  |
|                                            | Called Addre    | ss Translatio        | on         |                  |                     |                            |                |         |  |
|                                            |                 |                      |            |                  | Apply               |                            |                |         |  |
|                                            |                 |                      |            | 0                | K Car               | ncel                       |                |         |  |

Fig. 96: VoIP -> Media Gateway -> Call Routing -> New

Relevant fields in the Call Routing menu

| Field                 | Description                                                                                                    |
|-----------------------|----------------------------------------------------------------------------------------------------|
| Description           | Here, enter the name of the call routing entry.                                                                                                    |
| Administrative Status | The entry is used with enabled.                                                                                                    |
| Туре                  | Select <i>External</i> for calls that are to be routed as outgoing, external calls.                                                                                                    |
| Calling Line          | Here you can restrict the routing entry to the line on which the call comes in.                                                                                                    |
|                       | The selection depends on the interfaces available and on the SIP accounts that have been created.                                                                                                    |
|                       | If you select <i>SwyxWare</i> , the routing entry is restricted to the selected SIP account.                                                                                                    |
| Calling Address       | Here you can restrict the routing entry to a particular caller. To do this, you must specify the subscriber number exactly (no wildcards).                                                                                                  |
| Called Address        | Here, you can enter an address (call number) that is compared<br>with the dialled address. You can use wildcards here. For ex-<br>ample, * means that at the end of a character string any num-<br>ber of additional characters can follow. |
|                       | If the configured address agrees with the signalled address, the routing entry is used.                                                                                                    |

You can now create a list with rules that are assigned to the currently selected routing entry, and that serve to manipulate the signalled destination number. You can also delete routing entries.

Use Add to create entries.

#### Relevant fields in the Routing Rule menu

| Field                 | Description                                                                                |
|-----------------------|--------------------------------------------------------------------------------------------|
| Priority              | Determines the order of the filter rules, starting with $1$ in increasing numerical order. |
| Administrative Status | The entry is used with Enable.                                                             |
| Outbound Line         | Defines the PSTN line (PRI, BRI, FXO) or the SIP account used for an outgoing call.        |

A call routing entry for incoming calls must then be configured.

(1) Go to VoIP -> Media Gateway -> Call Routing -> New.

| Save configuration        | Extensions            | SIP              | Call     | CLID        | Call               | ISDN   | Options |  |  |  |
|---------------------------|-----------------------|------------------|----------|-------------|--------------------|--------|---------|--|--|--|
| System Management 🔹 🔻     | Extensions            | <u>Accounts</u>  | Routing  | Translation | <u>Translation</u> | Trunks | options |  |  |  |
| Physical Interfaces 🔹     |                       |                  |          |             |                    |        |         |  |  |  |
| LAN 🔫                     | Basic Paramete        | Basic Parameters |          |             |                    |        |         |  |  |  |
| Routing 👻                 | Description           |                  | ISDN->Sw | ух          |                    |        |         |  |  |  |
| WAN 👻                     | Administrative Status |                  | 🗹 Enable |             |                    |        |         |  |  |  |
| VPN -                     |                       |                  |          |             |                    |        |         |  |  |  |
| Firewall 👻                | Туре                  |                  | I runk   | Trunk       |                    |        |         |  |  |  |
| VolP 🔺                    | Calling Line          |                  | bri2-0 💌 | bri2-0 💌    |                    |        |         |  |  |  |
| Application Level Gateway | Calling Addre         | ss               |          |             |                    |        |         |  |  |  |
| Media Gateway             |                       |                  |          |             |                    |        |         |  |  |  |
| Local Services 🔹          | Called Addre          | ss               | *        |             |                    |        |         |  |  |  |
| Maintenance 👻             | Routing Rule          |                  |          |             |                    |        |         |  |  |  |
| External Reporting 🚽 👻    | Trunk Line            |                  | SwyxWare | e 🔽         |                    |        |         |  |  |  |
| Monitoring -              | Called Addre          | ss Translation   |          |             |                    |        |         |  |  |  |
|                           |                       |                  | 0        | K Car       | icel               |        |         |  |  |  |

Fig. 97: VoIP -> Media Gateway -> Call Routing -> New

| Field                 | Description                                                                                                    |
|-----------------------|----------------------------------------------------------------------------------------------------|
| Description           | Here, enter the name of the call routing entry.                                                                                                    |
| Administrative Status | The entry is used with enabled.                                                                                                    |
| Туре                  | Select <i>Trunk</i> for calls that are routed to a PBX behind the me-<br>dia gateway.                                                                                                    |
| Calling Line          | Here you can restrict the routing entry to the line on which the call comes in.                                                                                                    |
|                       | The selection depends on the interfaces available and on the SIP accounts that have been created.                                                                                                    |
|                       | If you select $SwyxWare$ , the routing entry is restricted to the selected SIP account.                                                                                                    |
| Calling Address       | Here you can restrict the routing entry to a particular caller. To do this, you must specify the subscriber number exactly (no wildcards).                                                                                                  |
| Called Address        | Here, you can enter an address (call number) that is compared<br>with the dialled address. You can use wildcards here. For ex-<br>ample, * means that at the end of a character string any num-<br>ber of additional characters can follow. |
|                       | If the configured address agrees with the signalled address, the routing entry is used.                                                                                                    |

After creation of both entries, these are displayed in the **Routing** menu.

(1) Go to VoIP -> Media Gateway -> Call Routing .

| Save configuration System Management Physical Interfaces | Extensions  | <u>SIP</u><br>Accounts | Call<br>Routing | <u>CLID</u><br>Translation | <u>Call</u><br>Translation |        | <u>SDN</u><br>unks | Option  | <u>ns</u> |
|----------------------------------------------------------|-------------|------------------------|-----------------|----------------------------|----------------------------|--------|--------------------|---------|-----------|
| LAN                                                      | Description | Calling Line           | Calling Address | Called Address             | Туре                       | Status | Action             |         |           |
| Routing                                                  | Swyx->ISDN  | SwyxWare               |                 | *                          | External                   | 0      | <b>+</b>           | <u></u> | 7         |
| WAN -                                                    | ISDN->Swyx  | bri2-0                 |                 | *                          | Trunk                      | 0      | <b>+</b>           |         |           |
| VPN -                                                    |             |                        | (               | New                        |                            |        |                    |         |           |
| Firewall 👻                                               |             |                        |                 |                            |                            |        |                    |         |           |
| VoIP                                                     |             |                        |                 |                            |                            |        |                    |         |           |
| Application Level Gateway                                |             |                        |                 |                            |                            |        |                    |         |           |
| Media Gateway                                            |             |                        |                 |                            |                            |        |                    |         |           |

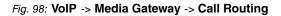

## 6.3 Overview of configuration steps

#### Add trunk group

| Field             | Menu                             | Value           |
|-------------------|----------------------------------|-----------------|
| SwyxWare Adminis- | SwyxWare -> Swyx Server -> Trunk | e.g. Demo Trunk |
| tration           | Groups -> Add Trunk Group        | Group           |

#### Assistant

| Field                         | Menu                               | Value                           |
|-------------------------------|------------------------------------|---------------------------------|
| Assistant                     | Assistant for adding a trunk group | Next                            |
| Name of trunk group           | Assistant for adding a trunk group | <b>e.g.</b> Demo Trunk<br>Group |
| Type of trunk group           | Assistant for adding a trunk group | <b>e.g.</b> SIP Gateway         |
| Profile                       | Assistant for adding a trunk group | e.g. SwyxConnect                |
| Definition of forward-<br>ing | Assistant for adding a trunk group | for all external<br>calls       |
| Call authorisation            | Assistant for adding a trunk group | No call restric-<br>tion        |
| Locality profile              | Assistant for adding a trunk group | e.g. Nürnberg                   |

#### Add trunk

| Field             | Menu                              | Value           |
|-------------------|-----------------------------------|-----------------|
| SwyxWare Adminis- | SwyxWare -> Swyx Server -> Trunk  | e.g. Demo Trunk |
| tration           | Groups -> Demo Trunk Group -> Add |                 |
|                   | Trunk                             |                 |

| Assistant                  |                                                 |                                      |
|----------------------------|-------------------------------------------------|--------------------------------------|
| Field                      | Menu                                            | Value                                |
| Assistant                  | Assistant for adding a trunk                    | Next                                 |
| Trunk name                 | Assistant for adding a trunk -> Trunk<br>Name   | e.g. Demo Trunk                      |
| Description                | Assistant for adding a trunk -> Trunk<br>Name   | <b>e.g.</b> bintec Media<br>Gateway  |
| User ID                    | Assistant for adding a trunk ->SIP Ac-<br>count | e.g.bintec elmeg                     |
| Authentication meth-<br>od | Assistant for adding a trunk ->SIP Ac-<br>count | <b>e.g.</b> Always authen-<br>ticate |
| User Name                  | Assistant for adding a trunk ->SIP Ac-<br>count | <b>e.g.</b> bintec elmeg             |
| Password                   | Assistant for adding a trunk ->SIP Ac-<br>count | Password                             |
| First call number          | Assistant for adding a trunk ->Call<br>number   | <b>e.g.</b> 6898924                  |
| Last call number           | Assistant for adding a trunk ->Call number      | <b>e.g.</b> 6898927                  |
| Number of channels         | Assistant for adding a trunk                    | 2                                    |
| Computer name              | Assistant for adding a trunk                    | e.g. SwyxWare                        |

#### ISDN interface configuration

| Field                            | Menu                                                                                                    | Value                                                                                     |
|----------------------------------|----------------------------------------------------------------------------------------------------|-------------------------------------------------------------------------------------------|
| Autoconfiguration on Bootup      | Physical Interfaces -> ISDN Ports -><br>ISDN Configuration -> <bri2-0 (te)<="" th=""><th>Aktiviert</th></bri2-0>                                                                                     | Aktiviert                                                                                 |
| Result of Autoconfig-<br>uration | Physical Interfaces -> ISDN Ports -><br>ISDN Configuration -> <bri2-0 (te)<="" th=""><th>Port Usage: Dialup<br/>(Euro ISDN), ISDN<br/>Configuration<br/>Type: Point-<br/>to-multipoint</th></bri2-0> | Port Usage: Dialup<br>(Euro ISDN), ISDN<br>Configuration<br>Type: Point-<br>to-multipoint |

#### **Configuration of SIP accounts**

| Field                    | Menu                                              | Value                |
|--------------------------|---------------------------------------------------|----------------------|
| Description              | VoIP -> Media Gateway -> SIP Ac-<br>counts -> New | <b>e.g.</b> SwyxWare |
| Administrative<br>Status | VoIP -> Media Gateway -> SIP Ac-<br>counts -> New | Aktiviert            |

| Field                                  | Menu                                              | Value                           |
|----------------------------------------|---------------------------------------------------|---------------------------------|
| Trunk Mode                             | VoIP -> Media Gateway -> SIP Ac-<br>counts -> New | gw-trunk                        |
| Registrar                              | VoIP -> Media Gateway -> SIP Ac-<br>counts -> New | e.g. 192.168.0.211              |
| Protocol                               | VoIP -> Media Gateway -> SIP Ac-<br>counts -> New | e.g. UDP                        |
| Port                                   | VoIP -> Media Gateway -> SIP Ac-<br>counts -> New | 5060                            |
| User Name                              | VoIP -> Media Gateway -> SIP Ac-<br>counts -> New | e.g.bintec elmeg                |
| Password                               | VoIP -> Media Gateway -> SIP Ac-<br>counts -> New | <b>e.g</b> . secret             |
| Registration                           | VoIP -> Media Gateway -> SIP Ac-<br>counts -> New | Aktiviert                       |
| Expire Time                            | VoIP -> Media Gateway -> SIP Ac-<br>counts -> New | 120 <b>Sec</b>                  |
| SIP Header Field(s) for Caller Address | VoIP -> Media Gateway -> SIP Ac-<br>counts -> New | <b>e.g</b> . <i>P-Preferred</i> |

#### Call routing for outgoing calls

| Field                    | Menu                                                  | Value                |
|--------------------------|-------------------------------------------------------|----------------------|
| Description              | VoIP -> Media Gateway -> Call Routing -> New          | e.g. Swyx->ISDN      |
| Administrative<br>Status | VoIP -> Media Gateway -> Call Routing -> New          | Enable               |
| Туре                     | VoIP -> Media Gateway -> Call Routing -> New          | External             |
| Calling Line             | VoIP -> Media Gateway -> Call Routing -> New          | <b>e.g.</b> SwyxWare |
| Called Address           | VoIP -> Media Gateway -> Call Routing -> New          | e.g. *               |
| Priority                 | VoIP -> Media Gateway -> Call Routing<br>-> New-> Add | 1                    |
| Administrative<br>Status | VoIP -> Media Gateway -> Call Routing<br>-> New-> Add | Enable               |
| Outbound Line            | VoIP -> Media Gateway -> Call Routing<br>-> New-> Add | <b>e.g.</b> bri2-0   |

#### Call routing for incoming calls

| Field                    | Menu                                         | Value                |
|--------------------------|----------------------------------------------|----------------------|
| Description              | VoIP -> Media Gateway -> Call Routing -> New | e.g. ISDN->Swyx      |
| Administrative<br>Status | VoIP -> Media Gateway -> Call Routing -> New | Enable               |
| Туре                     | VoIP -> Media Gateway -> Call Routing -> New | Trunk                |
| Calling Line             | VoIP -> Media Gateway -> Call Routing -> New | <b>e.g.</b> bri2-0   |
| Called Address           | VoIP -> Media Gateway -> Call Routing -> New | e.g. *               |
| Trunk Line               | VoIP -> Media Gateway -> Call Routing -> New | <b>e.g.</b> SwyxWare |

# Chapter 7 Media Gateway - Connection of a virtualised serVonic IXI-UMS server to a bintec R1200

## 7.1 Introduction

This chapter describes connection of a serVonic **IXI-UMS** solution operated in a VMware environment to the ISDN network.

For this, the serVonic **IXI-UMS** kernel uses the remote CAPI interface of the **bintec R1200** router. For provision of all required CAPI protocols (e.g., T.30 modem for FAX G3), the **bintec R1200/R3000/R4100** must be equipped with the optional VoIP DSP module.

In our example, a ISDN point-to-multipoint is used for the ISDN connection.

The GUI (Graphical User Interface) is used here for configuration of the bintec R1200.

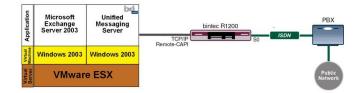

Fig. 99: Example scenario

## **Requirements**

The following are required for the configuration:

- A bintec R1200 with 7.8.4 system software.
- A DSP module (4-way) must be installed.
- Basic installation of the IXI-UMS kernel is assumed, along with an existing VMware environment.
- During installation, the router must already be connected to the ISDN point-to-multipoint.

## 7.2 Configuration

## 7.2.1 Configuration of the bintec R1200 as a remote CAPI server

#### Installation of the DSP module

Detailed information on installing the DSP module can be found in the release notes for the system software version 7.5.1., chapter: 2.1 DSP Module - Installation and function testing (*http://www.bintec-elmeg.com /* portal/downloadcenter/dateien/r1200/r7501p01/relnote\_751\_de.pdf).

Following successful installation of the DSP module, the module type is displayed on the **GUI** status page.

In our example, 4 Channel VINETIC.

(1) Go to **System Administration**-> **Status**.

| tem Management 🔹 🔺            |             |                                             |                                               |                                                                                                    |                |
|-------------------------------|-------------|---------------------------------------------|-----------------------------------------------|----------------------------------------------------------------------------------------------------|----------------|
| itatus                        | Automatic   | Automatic Refresh Interval 60 Seconds Apply |                                               |                                                                                                    |                |
| Global Settings               | Warning     | Warning: System Password not changed!       |                                               |                                                                                                    |                |
| nterface Mode / Bridge        | System In   |                                             | SMOLUTION                                     | nungeu.                                                                                                    |                |
| Groups                        | Uptime      | ion notion                                  |                                               | 19 Day(s) 16 Hour(s) 52 Minute(s)                                                                                                    |                |
| Administrative Access         |             | 1970 142                                    |                                               | and the second second sec |                |
|                               | System I    | Date                                        |                                               | Thu Apr 28 23:34:47 2005                                                                                                    |                |
| vsical Interfaces 🔹 👻         | Serial N    | umber                                       |                                               | R1E180006500018                                                                                                    |                |
| N 👻                           | BOSS Ve     | ersion                                      |                                               | V.7.8 Rev. 2 IPSec from 2009/02/04 00:00:00                                                                                                    |                |
| reless LAN 👻                  | Ressourc    | e Information                               |                                               |                                                                                                    |                |
| uting 👻                       | CPU Us      | age                                         |                                               | 0%                                                                                                    |                |
| AN 👻                          | Memory      | Usade                                       |                                               | 21.4/31.9 MB (67%)                                                                                                    |                |
| N 👻                           |             | age External                                |                                               | 0 / 4B Channels                                                                                                    |                |
| ewall 👻                       |             | 27 <u>-</u> 2                               | TD -t-                                        |                                                                                                    |                |
| IP 👻                          |             | ssions (SIF, F                              | <ip, etc)<="" td=""><td>0</td><td></td></ip,> | 0                                                                                                    |                |
| cal Services 👻                | Active IP   | Active IPSec Tunnels                        |                                               | 0/1                                                                                                    |                |
| intenance •                   | Modules     |                                             |                                               |                                                                                                    |                |
| 1 (1997) (1997) (1997) (1997) | DSP Mo      | dule                                        |                                               | 4 Channel VINETIC                                                                                                    |                |
| ernal Reporting 🔹 👻           | Physical In | Physical Interface                          |                                               | Interface Specifics                                                                                                    | Link           |
| nitoring 👻                    | en1-0       |                                             |                                               | 10.0.0.1947 255.255.255.0                                                                                                    | 0              |
|                               | en1-4       |                                             |                                               | Not configured / Not configured                                                                                                    | 0              |
|                               | WLAN1       |                                             |                                               | Access Point / Channel Auto / 0 Clients / FW:<br>2.17.4.0.i.9d8/2.17.2.0.i.1                                                                                                    | 0              |
|                               | com0-8      |                                             |                                               | Not configured                                                                                                    | 0              |
|                               | bri2-0      |                                             |                                               | Not configured                                                                                                    | 0              |
|                               | bri2-1      |                                             |                                               | Not configured                                                                                                    | 0              |
|                               | Recent Sy:  | stem Logs                                   |                                               |                                                                                                    |                |
|                               | Time        | Level                                       | Subsystem                                     | Message                                                                                                    |                |
|                               | 02:27:21    | Information                                 | IPSec                                         | P1: peer 1 (IPSec Test) sa 0 (-): reactivated                                                                                                    |                |
|                               | 02:27:11    | Information                                 | IPSec                                         | P1: peer 1 (IPSec Test) sa 0 (-): Remote IP address lookup: t                                                                                                    | imeout         |
|                               | 02:27:11    | Information                                 | IPSec                                         | P1: peer 1 (IPSec Test) sa 0 (-): blocked for 10 seconds                                                                                                    |                |
|                               |             | Information                                 | INET                                          | dialup if 100001 prot 1 10.0.0.194:2048->10.10.0.1:59015                                                                                                    |                |
|                               |             | Information                                 | IPSec                                         | IPSEC CB - CB mode of Peer "IPSec Test" changed -> reset                                                                                                    | IsdnCBNextMode |
|                               | 05:47:29    | Information                                 | INET                                          | sshd: pid 67 - listening on 0.0.0.0 port 22.                                                                                                    |                |
|                               |             | Information                                 | USB                                           | usb6-0-2: unplugged                                                                                                    |                |
|                               |             | Information                                 | USB                                           | usb6-0-1: unplugged                                                                                                    |                |
|                               | 04:46:38    | Error                                       | TTY                                           | UMTS Ctl umtsctl_ttyiftrap(): mib_get failed                                                                                                    |                |

Fig. 100: System Administration ->Status

#### **ISDN** interface configuration

The router's ISDN port must already be connected with the ISDN point-to-multipoint during the configuration. At startup of the **bintec R1200** the router performs an ISDN auto-recognition and displays the result.

In the **Physical Interfaces** -> **ISDN Ports** -> **ISDN Configuration** menu, a list of all ISDN ports and their configurations is shown.

Here, the ISDN point-to-multipoint connection was successfully recognised.

| Save configuration    |                   | ISDN Configuration MSN Configuration |   |
|-----------------------|-------------------|--------------------------------------|---|
| System Management 👘 🔻 |                   |                                      |   |
| hysical Interfaces 🔹  |                   |                                      |   |
| AUX                   | Port              | ISDN Switch Type                     |   |
| Ethernet Ports        | bri2-0 (TE)       | None , Point-to-Multipoint           | P |
| ISDN Ports            | bri2-1 (TE)       | None , Point-to-Multipoint           |   |
|                       | white if (if they |                                      |   |

Fig. 101: Physical Interfaces -> ISDN Ports-> ISDN Configuration

Ex works (or without MSN configuration), the router accepts all incoming ISDN connections, thus permitting remote configuration via ISDN login. As the router in our example routes all connections to the serVonic **IXI-UMS** solution, a "dummy call number" must be configured. As soon as an entry exists, the incoming calls not assigned to any entry are forwarded to the CAPI service.

(1) Go to Physical Interfaces -> ISDN Ports -> MSN Configuration -> New.

| Save configuration           |                  | ISDN Configuration MSN Configuration |
|------------------------------|------------------|--------------------------------------|
| System Management 🔹 👻        |                  |                                      |
| Physical Interfaces          |                  |                                      |
| AUX                          | Basic Parameters |                                      |
| Ethernet Ports<br>ISDN Ports | ISDN Port        | bri2-0 💌                             |
| LAN -                        | Service          | ISDN Login 🕑                         |
| Wireless LAN 👻               | MSN              | 999999                               |
| Routing 🔹                    | MONED            |                                      |
| WAN -                        | MSN Recognition  |                                      |
| VPN -                        | Bearer Service   | Itata + Voice O Data O Voice         |
| Firewall 🗸 🗸                 |                  |                                      |
| VolP -                       |                  | (OK) (Cancel)                        |

Fig. 102: Physical Interfaces -> ISDN Ports -> MSN Configuration -> New

| Field             | Description                                                                                                    |  |
|-------------------|----------------------------------------------------------------------------------------------------|--|
| ISDN Port         | Select the ISDN port for which the MSN is to be configured.                                                                                                    |  |
| Service           | Select the service to which a call is to be assigned on the MSN.                                                                                                    |  |
| MSN               | Enter any number here (dummy call number).                                                                                                    |  |
| MSN Recognition   | <ul> <li>Select the mode your device is to use for the number comparison of MSN with the called party number of the incoming call.</li> <li>Possible values:</li> <li>Right to Left (default value)</li> <li>Left to Right (DDI): If your device is connected to a point-to-point connection.</li> </ul> |  |
| Service attribute | Select the type of incoming call.                                                                                                    |  |

#### **Remote CAPI server configuration**

The remote CAPI server of the **bintec R1200** is already enabled ex-works.

(1) Go to Local Services -> CAPI Server->Options.

| Save configuration    |                      | User Options     |  |  |
|-----------------------|----------------------|------------------|--|--|
| System Management 🛛 👻 |                      |                  |  |  |
| Physical Interfaces 🔹 |                      |                  |  |  |
| LAN 👻                 | Basic Parameters     | Basic Parameters |  |  |
| Wireless LAN 👻        | Enable server        | Enabled          |  |  |
| Routing -             |                      |                  |  |  |
| WAN -                 | CAPI Server TCP Port | 2662             |  |  |
| VPN <del>-</del>      |                      | OK Cancel        |  |  |
| Firewall 🗸            |                      |                  |  |  |
| VoIP -                |                      |                  |  |  |
| Local Services        |                      |                  |  |  |
| DIIS                  | 1                    |                  |  |  |
| DynDNS Client         |                      |                  |  |  |
| DHCP Server           |                      |                  |  |  |
| Web Filter            |                      |                  |  |  |
| CAPI Server           |                      |                  |  |  |

Fig. 103: Local Services ->CAPI Server ->Options

| Field                | Description                                                      |
|----------------------|------------------------------------------------------------------|
| Enable server        | The function is activated by selecting Enabled.                  |
|                      | The function is enabled by default.                              |
| CAPI Server TCP Port | The field can only be edited if <b>Enable Server</b> is enabled. |
|                      | Enter the TCP port number for remote CAPI connections.           |
|                      | The default value is 2662.                                       |

For security reasons, access to the remote CAPI interface should be protected with a user name and password.

#### - Note

Ex works, a user with the user name *default* and no password is always entered for the CAPI subsystem. All calls to the CAPI are offered to all CAPI applications in the LAN. Use the Settings menu to distribute incoming calls for the CAPI subsystem to defined users with password. You should then delete the user *default* without password.

(1) Go to Local Services -> CAPI Server->User->New.

| Save configuration  |                  | User Options     |  |  |
|---------------------|------------------|------------------|--|--|
| System Management   |                  |                  |  |  |
| Physical Interfaces |                  |                  |  |  |
| LAN                 | Basic Parameters | Basic Parameters |  |  |
| Wireless LAN .      | User Name        | Servonic         |  |  |
| Routing             |                  |                  |  |  |
| WAN                 | Password         |                  |  |  |
| VPN                 | Access           | ✓ Enabled        |  |  |
| Firewall .          |                  |                  |  |  |
| VolP                |                  | OK Cancel        |  |  |
| Local Services      | •                |                  |  |  |
| DHS                 |                  |                  |  |  |
| DynDNS Client       |                  |                  |  |  |
| DHCP Server         |                  |                  |  |  |
| Web Filter          |                  |                  |  |  |
| CAPI Server         |                  |                  |  |  |

Fig. 104: Local Services ->CAPI Server ->User-> New.

#### Relevant fields in the User menu

| Field     | Description                                                                                        |  |
|-----------|----------------------------------------------------------------------------------------------------|--|
| User Name | Enter the user name for which access to the CAPI service is to be allowed.                         |  |
| Password  | Enter the password which the user shall use for identification to gain access to the CAPI service. |  |
| Access    | Select whether access to the CAPI service is to be permitted or denied for the user.               |  |
|           | The function is activated by selecting <i>Enabled</i> .                                            |  |

#### 7.2.2 Configuration of remote CAPI client software

The remote CAPI client software is a component of the **BRICKware** software package. The latter is located on the provided companion CD, or can be accessed in the download area at *www.bintec-elmeg.com*. The remote CAPI client software is installed in the **BRICKware** program group.

| Remote Clients Configuration    |                                                                    |                                         |  |  |  |
|---------------------------------|--------------------------------------------------------------------|-----------------------------------------|--|--|--|
|                                 | CAPI Configuration                                                 |                                         |  |  |  |
| Remote CAPI                     | Advanced                                                           |                                         |  |  |  |
| Device IP addr<br>192.168.0.254 | ess or host name:                                                  | TCP port of Remote CAPI Server:<br>2662 |  |  |  |
| User:<br>Servonic               |                                                                    | Password                                |  |  |  |
|                                 | Use these values                                                   | More Devices (CAPI2032.DLL)             |  |  |  |
| Info<br>32-bit CAPI:            | You are using the multi device v<br>Please press 'More Devices (CA |                                         |  |  |  |
| ОК                              | Cancel                                                             | Help                                    |  |  |  |

Fig. 105: Remote Clients Configuration

- To log in the remote CAPI client, the Device IP address or host name of the bintec R1200must be saved.
- (2) Under User enter *Servonic*, for example.
- (3) Enter the **password**.
- (4) Apply the configuration with **Use these values**.
- (5) As confirmation, a corresponding message appears in the info area of the remote CAPI client software.

Detailed in information about the configured CAPI servers and their CAPI controllers is provided under **Remote Multi CAPI Client Configuration**.

Following login of the remote CAPI client software bintec router, which functions as CAPI server, one CAPI controller is displayed per ISDN interface.

| Remote Multi CAPI Client Configuration                                                                                                    |                        | ? 🛛                   |
|----------------------------------------------------------------------------------------------------|------------------------|-----------------------|
| Remote Multi CAPI Clie                                                                                                    | nt Configuration       |                       |
| Device / Controller<br>a (192.168.0.254, Port: 2662)                                                                                                    | Local Controller       | Add Device            |
| 🔷 Controller: 1                                                                                                    | 1                      | <u>R</u> emove Device |
|                                                                                                    |                        | <u>C</u> ontroller    |
| Profile Information<br>B3-layer protocol support:<br>+ Transparent<br>+ IS0 R06 (x25 DTE DTE)<br>+ X25 DCE<br>+ 1.30 Icr fax group 3<br>+ 1.30 Icr fax group 3 with extensions | cordance with T.30 App |                       |
| OK Cancel                                                                                                    |                        | Help                  |

Fig. 106: Remote Multi CAPI Client Configuration

# 7.2.3 IXI-UMS kernel configuration for the remote CAPI interface

With basic installation of the serVonic **IXI-UMS** kernel, the **SerVonic->IXI-UMS**program group was created on your server. There, you will find the **IXI-UMS Kernel Configuration** Microsoft Management Console. In this Management Console, the dialog for configuration of the ISDN hardware is launched.

(1) Go to IXI-UMS Kernel Configuration -> Hardware -> Properties .

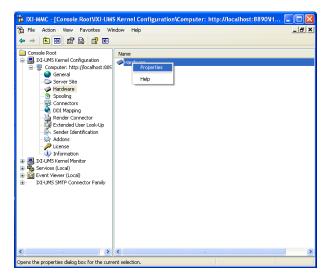

Fig. 107: IXI-UMS Kernel Configuration

With the **Hardware Detection** of the IXI-UMS kernel, the remote CAPI interface is recognised as ISDN hardware.

| Hardware (http://localhost:8890)                                  | X      |
|-------------------------------------------------------------------|--------|
| Description                                                       |        |
| Device:                                                           |        |
| Service:                                                          |        |
| SISDN All Purpose (Funkwerk Enterprise Communications GmbH (RMCC) | Add    |
| Fax     SMS                                                       | Edit   |
| Voice                                                             | Luk    |
| Alert                                                             | Delete |
|                                                                   |        |
|                                                                   |        |
|                                                                   |        |
|                                                                   |        |
|                                                                   |        |
|                                                                   |        |
| <                                                                 |        |
| Hardware detection                                                | Apply  |

Fig. 108: Hardware

Under **Add ISDN device**, an ISDN controller with two B-channels is displayed. This dialog also offers the option of limiting the number of usable CAPI controllers.

With **Add**, you can modify the properties of the respective CAPI controllers (e.g., number of available B-channels).

| Add ISDN device                                                                                      |                |
|----------------------------------------------------------------------------------------------------|----------------|
| General Advanced Access Routing                                                                      | 1              |
| Controller                                                                                           | Add            |
| ■ 1. Controller(2 B-channels)                                                                        | Edit<br>Delete |
| Used controllers count 1<br>Start with controller 1<br>Channels exclusively reserved for receiving 0 |                |
| Total controllers: 1 Total channels: 2                                                               |                |
| (                                                                                                    | <u>C</u> ancel |

Fig. 109: Add ISDN device

After confirmation, the **IXI-UMS** kernel services are restarted. Following this, two available ISDN B-channels are displayed in**IXI-UMS Kernel Monitor** under **Channels** with Ready status.

| http://www.comsole.com/active/active/ | Kernel Monito                                | r\Computer: http://locall                                                | host:8890\Channels | 1 🗖 🗖 🚺 |
|----------------------------------------------------------------------------------------------------|----------------------------------------------|--------------------------------------------------------------------------|--------------------|---------|
| 🚡 Eile Action View Favorites Wir                                                                                                    | ndow <u>H</u> elp                            |                                                                          |                    | _ & ×   |
| ← → 🗈 🖬 🔮 🖬                                                                                                    |                                              |                                                                          |                    |         |
| Concole Root  Concole Root  Co | Status<br>Status<br>© Channel 2<br>Channel 2 | tp://tocalhost.8890)<br>Description<br>Wahing for incoming call<br>Ready |                    |         |
| < · · · · · · · · · · · · · · · · · · ·                                                                                                    | <                                            |                                                                          |                    | >       |
|                                                                                                    |                                              |                                                                          |                    |         |

Fig. 110: IXI-UMS Kernel Monitor

In IXI-Kernel Monitor a test fax can now be sent.

(1) Go to IXI-UMS Kernel Monitor -> Queue.

| 🚡 IXI-MMC - [Console Root\IXI-UM                       | 5 Kernel Monitor\Computer: http://localhost:8890\Queue] |                                 |
|--------------------------------------------------------|---------------------------------------------------------|---------------------------------|
| 🚡 File Action View Favorites Wi                        | ndow Help                                               | _ <del>_</del> _ <del>/</del> × |
|                                                        |                                                         |                                 |
| Console Root                                           | Queue (http://localhost:8890)                           |                                 |
| 😑 🔜 IXI-UMS Kernel Monitor                             | ≡  🖻 🖻  × #∗  🗹                                         |                                 |
| Computer: http://localhost:889                         |                                                         |                                 |
| Queue                                                  | Market IXI-UMS Kernel                                   |                                 |
| 😥 🦓 Services (Local)                                   |                                                         |                                 |
| Event Viewer (Local)     IXI-UMS SMTP Connector Family | Fax/SMS<br>Recipient number 6863828                     |                                 |
|                                                        |                                                         |                                 |
|                                                        | ISDN Originator Address                                 |                                 |
|                                                        | Message type FAX 💌                                      |                                 |
|                                                        |                                                         |                                 |
|                                                        |                                                         |                                 |
|                                                        |                                                         |                                 |
|                                                        |                                                         |                                 |
|                                                        |                                                         |                                 |
|                                                        |                                                         |                                 |
|                                                        |                                                         |                                 |
| <pre></pre>                                            | Send                                                    | Cancel                          |

Fig. 111: Test IXI-UMS Kernel

Further configuration of the serVonic **IXI-UMS** solution will not be discussed here. For connections to various server systems, such as Microsoft Exchange Server, Lotus Domino, etc., we refer you to our Technology Partner, serVonic.

# 7.3 Overview of configuration steps

### **MSN Configuration**

| Field             | Menu                                                             | Value               |
|-------------------|------------------------------------------------------------------|---------------------|
| ISDN Port         | Physical Interfaces -> ISDN Ports -><br>MSN Configuration -> New | bri2-0              |
| Service           | Physical Interfaces -> ISDN Ports -><br>MSN Configuration -> New | ISDN Login          |
| MSN               | Physical Interfaces -> ISDN Ports -><br>MSN Configuration -> New | <b>e.g</b> . 999999 |
| MSN Recognition   | Physical Interfaces -> ISDN Ports -><br>MSN Configuration -> New | Right to Left       |
| Service attribute | Physical Interfaces -> ISDN Ports -><br>MSN Configuration -> New | Data + Voice        |

### **Remote CAPI server configuration**

| Field                   | Menu                                          | Value                  |
|-------------------------|-----------------------------------------------|------------------------|
| Enable server           | Local Services ->CAPI Server ->Op-<br>tions   | Aktiviert              |
| CAPI Server TCP<br>Port | Local Services ->CAPI Server ->Op-<br>tions   | <b>e.g.</b> 2662       |
| User Name               | Local Services ->CAPI Server ->User-><br>New. | <b>e.g</b> . Servonic. |
| Password                | Local Services ->CAPI Server ->User-><br>New. | Password               |
| Access                  | Local Services ->CAPI Server ->User-><br>New. | Aktiviert              |

### Configuration of remote CAPI client software

| Field                          | Menu                         | Value                     |
|--------------------------------|------------------------------|---------------------------|
| Device IP address or host name | Remote Clients Configuration | <b>e.g.</b> 192.168.0.254 |
| User                           | Remote Clients Configuration | Servonic                  |
| Password                       | Remote Clients Configuration | Password                  |

# Chapter 8 Media Gateway - Connection of a virtualised serVonic Tobit David server to a bintec R1200

# 8.1 Introduction

This chapter describes connection of a serVonic **Tobit David**server operated in a VMware environment to the ISDN network. For this, the David server uses the remote CAPI interface of the **bintec R1200** router. For provision of all required CAPI protocols (e.g., T.30 modem for FAX G3), the **bintec R1200/R3000/R4100** must be equipped with the optional VoIP DSP module.

In our example, a ISDN point-to-multipoint is used for the ISDN connection.

The GUI (Graphical User Interface) is used here for configuration of the bintec R1200.

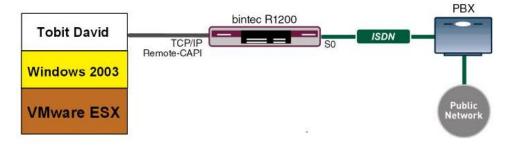

Fig. 112: Example scenario

# **Requirements**

The following are required for the configuration:

- A bintec R1200 with 7.8.4 system software.
- A DSP module (4-way) must be installed.
- Basic installation of the **Tobit David** server is assumed, along with an existing VMware environment.
- During installation, the router must already be connected to the ISDN point-to-multipoint.

# 8.2 Configuration

# 8.2.1 Configuration of the bintec R1200 as a remote CAPI server

### Installation of the DSP module

Detailed information on installing the DSP module can be found in the release notes for the system software version 7.5.1., chapter: 2.1 DSP Module - Installation and function testing (*http://www.bintec-elmeg.com/* portal/downloadcenter/dateien/r1200/r7501p01/relnote\_751\_de.pdf).

Following successful installation of the DSP module, the module type is displayed on the **GUI** status page.

In our example, 4 Channel VINETIC.

(1) Go to System Administration -> Status.

| Management 🔺     |              |                                       |           |                                                                             |               |
|------------------|--------------|---------------------------------------|-----------|-----------------------------------------------------------------------------|---------------|
|                  | Automatic    | Refresh Interv                        | 0.01      | Seconds Apply                                                               |               |
| Settings         |              |                                       |           |                                                                             |               |
| ce Mode / Bridge |              | Warning: System Password not changed: |           |                                                                             |               |
| \$               |              | formation                             |           |                                                                             |               |
| istrative Access | Uptime       |                                       |           | 19 Day(s) 16 Hour(s) 52 Minute(s)                                           |               |
| e Authentication | System (     | Date                                  |           | Thu Apr 28 23:34:47 2005                                                    |               |
| l Interfaces 🔹 🔻 | Serial N     | umber                                 |           | R1E180006500018                                                             |               |
| -                | BOSS Ve      | rsion                                 |           | V.7.8 Rev. 2 IPSec from 2009/02/04 00:00:00                                 |               |
| s LAN 👻          | Ressourc     | e Information                         |           |                                                                             |               |
| -                | CPU Us       | ane                                   |           | 0%                                                                          |               |
| -                | Memory       | - <b>-</b> -                          |           | 21.4/31.9 MB (67%)                                                          |               |
| -                |              | age External                          |           | 0 / 4B Channels                                                             |               |
|                  |              | 25.4                                  |           |                                                                             |               |
| ÷                |              | Active Sessions (SIF, RTP, etc)       |           | 0                                                                           |               |
| ervices 👻        | Active IP    | Sec Tunnels                           |           | 0/1                                                                         |               |
| ance 🔻           | Modules      |                                       |           |                                                                             |               |
| Cox 10.          | DSP Mod      | DSP Module                            |           | 4 Channel VINETIC                                                           |               |
| Reporting 👻      | Physical Inf | Physical Interface                    |           | Interface Specifics                                                         | Link          |
| ing 🔻            | en1-0        |                                       |           | 10.0.0.194/ 255.255.255.0                                                   | 0             |
|                  | en1-4        |                                       |           | Not configured / Not configured                                             | 0             |
|                  | WLAN1        | WLAN1                                 |           | Access Point/ Channel Auto / 0 Clients / FW:<br>2.17.4.0.i.9d8/2.17.2.0.i.1 | 0             |
|                  | com0-8       |                                       |           | Not configured                                                              | 0             |
|                  | bri2-0       |                                       |           | Not configured                                                              | 0             |
|                  | bri2-1       |                                       |           | Not configured                                                              | 0             |
|                  | Recent Sys   | stern Logs                            |           |                                                                             |               |
|                  | Time         | Level                                 | Subsystem | Message                                                                     |               |
|                  | 02:27:21     | Information                           | IPSec     | P1: peer 1 (IPSec Test) sa 0 (-): reactivated                               |               |
|                  | 02:27:11     | Information                           | IPSec     | P1: peer 1 (IPSec Test) sa 0 (-): Remote IP address lookup: til             | meout         |
|                  | 02:27:11     | Information                           | IPSec     | P1: peer 1 (IPSec Test) sa 0 (-): blocked for 10 seconds                    |               |
|                  | 02:26:42     | Information                           | INET      | dialup if 100001 prot 1 10.0.0.194:2048->10.10.0.1:59015                    |               |
|                  | 02:26:42     | Information                           | IPSec     | IPSEC CB - CB mode of Peer "IPSec Test" changed -> reset is                 | sdnCBNextMode |
|                  | 05:47:29     | Information                           | INET      | sshd: pid 67 - listening on 0.0.0.0 port 22.                                |               |
|                  | 04:46:38     | Information                           | USB       | usb6-0-2: unplugged                                                         |               |
| 04:              |              | Information                           | USB       | usb6-0-1: unplugged                                                         |               |
|                  | 04:46:38     | Error                                 | TTY       | UMTS Ctl umtsctl_ttyiftrap(): mib_get failed                                |               |
|                  | 04:46:38     | Error                                 | TTY       | UMTS Ctl umtsctl ttyiftrap(): mib_get failed                                |               |

#### Fig. 113: System Administration ->Status

### **ISDN** interface configuration

The router's ISDN port must already be connected with the ISDN point-to-multipoint during the configuration. At startup of the **bintec R1200**, the router performs an ISDN auto-recognition and displays the result.

In the **Physical Interfaces** -> **ISDN Ports** -> **ISDN Configuration** menu, a list of all ISDN ports and their configurations is shown.

Here, the ISDN point-to-multipoint connection was successfully recognised.

| Save configuration    |             | ISDN Configuration MSN Configuration |           |
|-----------------------|-------------|--------------------------------------|-----------|
| System Management 🔹 🧃 |             |                                      |           |
| Physical Interfaces   | •           |                                      |           |
| AUX                   | Port        | ISDN Switch Type                     |           |
| Ethernet Ports        | bri2-0 (TE) | None, Point-to-Multipoint            | <b>\$</b> |
| ISDN Ports            | bri2-1 (TE) | None , Point-to-Multipoint           |           |
| LAN                   |             |                                      |           |

Fig. 114: Physical Interfaces -> ISDN Ports-> ISDN Configuration

Ex works (or without MSN configuration), the router accepts all incoming ISDN connections, thus permitting remote configuration via ISDN login. As the router in our example routes all connections to the serVonic **Tobit David** Server, a "dummy call-number" must be configured. As soon as an entry exists, the incoming calls not assigned to any entry are forwarded to the CAPI service.

(1) Go to Physical Interfaces -> ISDN Ports -> MSN Configuration -> New.

| Save configuration    |                  | ISDN Configuration MSN Configuration |
|-----------------------|------------------|--------------------------------------|
| System Management 🛛 👻 |                  |                                      |
| Physical Interfaces 🔹 |                  |                                      |
| AUX                   | Basic Parameters |                                      |
| Ethernet Ports        |                  |                                      |
| ISDN Ports            | ISDN Port        | bri2-0 💌                             |
| LAN <del>-</del>      | Service          | ISDN Login                           |
| Wireless LAN 🗸        | MSN              | 999999                               |
| Routing 🗸 🗸           |                  |                                      |
| WAN -                 | MSN Recognition  | Ight to Left ○ Left to Right (DDI)   |
| VPN -                 | Bearer Service   |                                      |
| Firewall 🗸 🗸          |                  |                                      |
| VolP -                |                  | OK Cancel                            |

Fig. 115: Physical Interfaces -> ISDN Ports -> MSN Configuration -> New

| Field             | Description                                                                                                    |
|-------------------|----------------------------------------------------------------------------------------------------|
| ISDN Port         | Select the ISDN port for which the MSN is to be configured.                                                                                                    |
| Service           | Select the service to which a call is to be assigned on the MSN.                                                                                                    |
| MSN               | Enter any number here (dummy call number).                                                                                                    |
| MSN Recognition   | <ul> <li>Select the mode your device is to use for the number comparison of MSN with the called party number of the incoming call.</li> <li>Possible values:</li> <li>Right to Left (default value)</li> <li>Left to Right (DDI): If your device is connected to a point-to-point connection.</li> </ul> |
| Service attribute | Select the type of incoming call.                                                                                                    |

### Relevant fields in the MSN Configuration menu

### **Remote CAPI server configuration**

The remote CAPI server of the bintec R1200 is already enabled ex-works.

(1) Go to Local Services -> CAPI Server->Options.

| Save configuration  |                                      | User Options |
|---------------------|--------------------------------------|--------------|
| System Management   | -                                    |              |
| Physical Interfaces | -                                    |              |
| LAN                 | <ul> <li>Basic Parameters</li> </ul> |              |
| Wireless LAN        | <ul> <li>Enable server</li> </ul>    | Enabled      |
| Routing             | CAPI Server TCP Port                 | 2662         |
| WAN                 |                                      | 12002        |
| VPN                 | •                                    | OK Cancel    |
| Firewall            | -                                    |              |
| VolP                | •                                    |              |
| Local Services      | •                                    |              |
| DHS                 |                                      |              |
| DynDNS Client       |                                      |              |
| DHCP Server         |                                      |              |
| Web Filter          |                                      |              |
| CAPI Server         |                                      |              |

Fig. 116: Local Services ->CAPI Server ->Options

| Field                | Description                                                                          |
|----------------------|--------------------------------------------------------------------------------------|
| Enable server        | The function is activated by selecting <i>Enabled</i> .                              |
| CAPI Server TCP Port | The field can only be edited if <b>Enable Server</b> is enabled.                     |
|                      | Enter the TCP port number for remote CAPI connections.<br>The default value is 2662. |

For security reasons, access to the remote CAPI interface should be protected with a user name and password.

### - Note

Ex works, a user with the user name *default* and no password is always entered for the CAPI subsystem. All calls to the CAPI are offered to all CAPI applications in the LAN. Use the Settings menu to distribute incoming calls for the CAPI subsystem to defined users with password. You should then delete the user *default* without password.

(1) Go to Local Services -> CAPI Server->User->New.

| Save configuration  |                              | User Options |
|---------------------|------------------------------|--------------|
| System Management   | •                            |              |
| Physical Interfaces | •                            |              |
| LAN                 | Basic Parameters             |              |
| Wireless LAN        | User Name                    | Tobit        |
| Routing             | •                            |              |
| WAN                 | <ul> <li>Password</li> </ul> | ******       |
| VPN                 | <ul> <li>Access</li> </ul>   | Enabled      |
| Firewall            | •                            | '            |
| VolP                | -                            | OK Cancel    |
| Local Services      | •                            |              |
| DNS                 |                              |              |
| DynDNS Client       |                              |              |
| DHCP Server         |                              |              |
| Web Filter          |                              |              |
| CAPI Server         |                              |              |

Fig. 117: Local Services ->CAPI Server ->User-> New.

#### Relevant fields in the User menu

| Field     | Description                                                                                        |
|-----------|----------------------------------------------------------------------------------------------------|
| User Name | Enter the user name for which access to the CAPI service is to be allowed.                         |
| Password  | Enter the password which the user shall use for identification to gain access to the CAPI service. |
| Access    | Select whether access to the CAPI service is to be permitted or denied for the user.               |
|           | The function is activated by selecting <i>Enabled</i> .                                            |

### 8.2.2 Configuration of remote CAPI client software

The remote CAPI client software is a component of the **BRICKware** software package. The latter is located on the provided companion CD, or can be accessed in the download area at *www.bintec-elmeg.com*. The remote CAPI client software is installed in the **BRICKware** program group.

| 🐮 Remote Clier       | ts Configuration                                               | ? 🛛                                                           |
|----------------------|----------------------------------------------------------------|---------------------------------------------------------------|
| <b>*</b>             | CAPI Configu                                                   | iration                                                       |
| Remote CAPI          | Advanced                                                       |                                                               |
|                      | ess or host name:                                              | TCP port of Remote CAPI Server:                               |
| 192.168.0.254        | <u> </u>                                                       | 2662                                                          |
| User:<br>Tobit       |                                                                | Password                                                      |
| TIODA                |                                                                | 1                                                             |
|                      | Use these values                                               | More Devices (CAPI2032.DLL)                                   |
| Info<br>32-bit CAPI: | You are using the multi device<br>Please press More Devices (C | version of the CAPI2032 DLL<br>API2032 DLL) to get more info. |
| OK                   | Cancel                                                         | Help                                                          |

Fig. 118: Remote Clients Configuration

- To log in the remote CAPI client, the Device IP address or host name of the bintec R1200must be saved.
- (2) Under User enter Tobit, for example.
- (3) Enter the **password**.
- (4) Apply the configuration with **Use these values**.
- (5) As confirmation, a corresponding message appears in the info area of the remote CAPI client software.

Detailed in information about the configured CAPI servers and their CAPI controllers is provided under **Remote Multi CAPI Client Configuration**.

Following login of the remote CAPI client software bintec router, which functions as CAPI server, one CAPI controller is displayed per ISDN interface.

| Remote Multi CAPI Client Configuration                                                                                                    |                       | ? 🛛                |
|----------------------------------------------------------------------------------------------------|-----------------------|--------------------|
| Remote Multi CAPI Clier                                                                                                    | nt Configuration      |                    |
| Device / Controller                                                                                                    | Local Controller      | <u>A</u> dd Device |
| <ul> <li>(192.168.0.254, Port: 2662)</li> <li>Controller: 1</li> </ul>                                                                                                    | 1                     | Bemove Device      |
|                                                                                                    |                       | Device             |
|                                                                                                    |                       | Controller         |
|                                                                                                    |                       | <u>⊺</u> est       |
| Profile Information                                                                                                    |                       |                    |
| B3-layer protocol support:<br>+ Transparent<br>+ 150 NL, with compatibility to T.70 NL in acc<br>+ 150 2018 (>250 DTE DTE)<br>+ X 250 DE<br>+ T.30 tot fax group 3<br>+ T.30 tot fax group 3 with extensions | ordance with T.90 App | endix II           |
| OK Cancel                                                                                                    |                       | Help               |

Fig. 119: Remote Multi CAPI Client Configuration

# 8.2.3 CAPI port configuration for the Remote CAPI interface

With basic installation of the **Tobit David**, the **Tobit Software** -> **David** program group was installed on your server. There you will find the **David Administrator** for configuration of the David. In this section, the dialog for configuration of the ISDN hardware is launched via the option **Ports** -> **add Port**. Follow the administrator's instructions.

(1) Go to David -> System -> Ports.

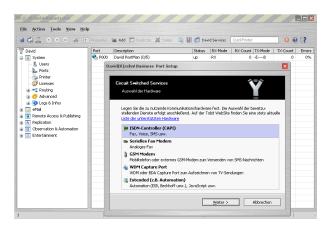

Fig. 120: XP-2 - David Administrator

With Hardware Detection, Port Setup locates the remote CAPI controller.

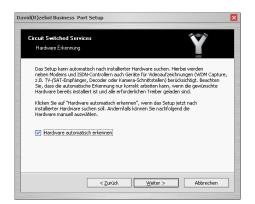

- Fig. 121: Hardware detection
- (1) Enable Autodetect Hardware.

The next Port Setup step allows selection of services assigned to this CAPI port.

| <b>Circuit Switched Servio</b><br>Auswahl der Dienste                      | ces                   |                        | Ý |
|----------------------------------------------------------------------------|-----------------------|------------------------|---|
| Die gewählte Hardware<br>Dienste, die für den akt<br>auswählbaren Punkte w | uellen Port verwendet | werden sollen. Die nic |   |
| Fax-Gruppe 3                                                               |                       |                        |   |
| Voice Mail (Anrufbea                                                       | antworter)            |                        |   |
| 🔲 TMail (Synthetische                                                      | Sprache)              |                        |   |
| 🔲 SMS (Short Messagi                                                       | ng Service)           |                        |   |
| TAPI (ECT)                                                                 |                       |                        |   |
| 🔲 eMail (IHS via ISDN)                                                     |                       |                        |   |
|                                                                            |                       |                        |   |

Fig. 122: Selection of services

(1) For the remote CAPI port of the bintec R1200, select the services *Fax* group 3, *Voice Mail* (answering machine) and *TAPI* (*ECT*).

In the next step, a unique name is assigned to the port.

| Geben Sie als "Beschreibung" einen Namen an, unter dem der aktuelle Port<br>bei David geführt werden soll. Trogen Sie als "Faskennung" die Paxnummer ein,<br>die an die Gegenstele übermittelt wird.<br>Beschreibung<br>binker: R1200<br>Absenderkennung | Erweiterte Hardwarek                             | ices<br>onfiguration           |                                        | Y                    |
|----------------------------------------------------------------------------------------------------|--------------------------------------------------|--------------------------------|----------------------------------------|----------------------|
| bintec R1200                                                                                                    | bei David geführt were<br>die an die Gegenstelle | den soll. Tragen Sie als "Faxk | er dem der aktuelk<br>ennung" die Faxm | e Port<br>Immer ein, |
|                                                                                                    | -                                                |                                |                                        |                      |
|                                                                                                    |                                                  |                                |                                        |                      |

Fig. 123: Advanced hardware configuration

(1) Under **Description** enter *bintec R1200*, for example.

The **Operation Mode** *send and receive* (*TX/RX*) as well as the option *ISDN point-to-multipoint connection* may be transferred without modification.

| ircuit Switched Se                 | vices         |                                                    |                                                |
|------------------------------------|---------------|----------------------------------------------------|------------------------------------------------|
| Erweiterte Hardware                | konfiguration |                                                    |                                                |
|                                    |               | ktuellen Port (senden u<br>en, geben Sie die "Vorv | nd/oder empfangen).<br>rahl für die Amtsholung |
|                                    |               |                                                    |                                                |
| Betriebsmodus<br>senden und empfar | igen (TX/RX)  | <b>*</b>                                           |                                                |
|                                    |               | <b>~</b>                                           |                                                |

Fig. 124: Advanced hardware configuration

| David(R)zehn! Business Port Setup                                                                                         | ×   |
|----------------------------------------------------------------------------------------------------|-----|
| Circuit Switched Services<br>Erweitete Hardwarekonfiguration                                                              |     |
| Geben Sie an, ob Sie einen ISDN Anlagenanschluss oder Mehrgeräteanschluss<br>verwenden.                                   |     |
| [ <u>ISON-Me</u> hrgeräteanschluss (Punkt-zu-Mehrpunkt Verbindung)     [ISON-Anlogenanschluss (Punkt-zu-Punkt Verbindung) |     |
|                                                                                                    |     |
| < Zurück Weiter > Abbrech                                                                                                 | ien |

Fig. 125: Advanced hardware configuration

In the final step of **Port Setup**, an ISDN Multi Subscriber Number (MSN) is assigned to the port. This call number is used for incoming connections after completed configuration.

|           | tched Services                                                     |                                                                  | $\sim$                       |  |
|-----------|--------------------------------------------------------------------|------------------------------------------------------------------|------------------------------|--|
| Erweiter  | e Hardwarekonfigur                                                 | ation                                                            |                              |  |
| Karte gel | e die MSN (Multi Sub<br>ten soll. Wird keine<br>ellen Port angenom | scriber Number) an, die für<br>Auswahl getroffen, werder<br>nen. | r die ISDN-<br>n alle Anrufe |  |
| MSN 0     | 6898925                                                            | MSN 5                                                            |                              |  |
| MSN 1     |                                                                    | MSN 6                                                            |                              |  |
| MSN 2     |                                                                    | MSN 7                                                            |                              |  |
| MSN 3     |                                                                    | MSN 8                                                            |                              |  |
| MSN 4     |                                                                    | MSN 9                                                            |                              |  |
|           |                                                                    |                                                                  |                              |  |
|           |                                                                    |                                                                  |                              |  |

Fig. 126: Advanced hardware configuration

- (1) Under MSN 0 enter 6898925, for example.
- (2) This concludes the configuration. Click on **Complete**.

To be able to use both B-channels of the ISDN point-to-multipoint connection, an additional port must be created. In this example, the existing port is duplicated.

(1) Go to David -> Ports-> Duplicate....

| i 🕼 🚠 💿 💿 👬 🗄                              | Properties | 🐚 Add 🔭 I    | Dupl | cate 💢 Delete 🏻 🎱 | 🛃 💋 Da | vid Services | QuickFinder |         | 00       | 16?   |
|--------------------------------------------|------------|--------------|------|-------------------|--------|--------------|-------------|---------|----------|-------|
| 7 David                                    | Port       | Description  | _    |                   | Status | RX-Mode      | RX-Count    | TX-Mode | TX-Count | Error |
| - 💿 System                                 | 📤 P000     |              |      | (5)               | up     | RX           |             | -E8     | 0        | 0%    |
| - 🚨 Users                                  | JP P001    | Funkwerk bir | -    | Add Port          | up     | RX           | 1           | FV-X-   | 0        | 0%    |
| - 🌽 Ports<br>                              |            |              | 2    | Duplicate         |        |              |             |         |          |       |
| - Icenses                                  |            |              | ×    | Delete            |        |              |             |         |          |       |
| Routing     Advanced                       |            |              | đ    | Status Monitor    |        |              |             |         |          |       |
| 😟 😟 Logs & Infos                           |            |              | ۲    | Stop              |        |              |             |         |          |       |
| Remote Access & Publishing                 | -          |              | ۲    | Restart           |        |              |             |         |          |       |
| Replication                                |            |              | ۲    | Startup type 🔹 🕨  |        |              |             |         |          |       |
| Observation & Automation     Entertainment |            |              | 5    | Properties        |        |              |             |         |          |       |
|                                            |            |              |      |                   |        |              |             |         |          |       |
|                                            | -          |              |      |                   |        |              |             |         |          |       |
|                                            |            |              |      |                   |        |              |             |         |          |       |
|                                            |            |              |      |                   |        |              |             |         |          |       |
|                                            |            |              |      |                   |        |              |             |         |          |       |

Fig. 127: XP-2 - David Administrator

In the properties of the configured port you can, among other things, set which user receives an incoming fax message.

(1) Go to PORT 011 - bintec R1200 -> Advanced

| DRT 001 | - Funkwerk              | bintec R1200                    | <u>~ ? ×</u> |
|---------|-------------------------|---------------------------------|--------------|
| General | Services                | ISDN DDI Advanced IHS           |              |
| Routi   | ng prefix<br>e to       | testuser                        | •            |
|         | ile Name<br>Edit script | \\xp-2\david\tld\common\tld.dcc |              |
|         | an company              |                                 |              |
|         |                         |                                 |              |
|         |                         | OK (                            | Close        |

Fig. 128: PORT 001 - bintec R1200

(1) Under Route to select *testuser*, for example.

You can now send a test fax in the David InfoCenter.

Enter the recipient's fax number in the address field, and create a message.

| atei <u>B</u> earbeite                  | n Aktionen Ansicht Optionen Werkzeuge Netzwerk Eenster Hilfe                         | Tobil:Soft | twar |
|-----------------------------------------|--------------------------------------------------------------------------------------|------------|------|
| 🕄 Neu 🖕 💽 Form                          | ulare 🖡 🖅 🐓 Senden/Empf. 🖕 😋 💥 🔍 😒 Arkwarten 🖏 Alen arkwarten 🥥 Westarleiten 🕐 📅 🕵 😨 |            |      |
| 🗈 🧼 🖨 🛛 david                           | ØEingang → 🕨 Go Ocogle 🛛 🗞 🛊 🖓 🕸 ♥ Duldifinder                                       |            |      |
| voiten ×                                | Navigator X F 🖾 🖉 🗸 Ven Betreff                                                      | Datum      |      |
| *                                       | David InfoCenter                                                                     |            |      |
| Neu                                     | *TESTFAX - David InfoCenter                                                          |            |      |
| Q                                       | Datei Bearbeiten Ansicht Optionen Einfügen Eormat Hilfe                              |            |      |
| Heute                                   | 🖳 Senden 👩 🖤 y 🎭 🤊 💡 Automatisch 🐨 🔛 🛷 🔍 🛞 🕼 y 🗐 y 🌝 🃎 y 🐚 Variabien y               |            |      |
| 6                                       |                                                                                      |            |      |
| Unverteilt                              | at Normal v War Tahoma v 36 v F X U A u E ± ≣ H H H H                                |            |      |
|                                         |                                                                                      |            |      |
| Engang                                  | Si An 6893829 ··· Antwort erwartet innerhalb                                         |            |      |
| 3                                       | si⊈c ⊤ von Ohne ⊤ um 17:00 ⊤                                                         |            |      |
| Versand                                 | Betreff TESTFAX *                                                                    |            |      |
| -                                       |                                                                                      |            |      |
| Ausgang                                 |                                                                                      |            |      |
| 192                                     | TECTEAN                                                                              |            | ß    |
|                                         | TESTFAX                                                                              |            |      |
| RSS-Feeds Co                            |                                                                                      |            |      |
| KlickDown: Anlege                       |                                                                                      |            |      |
| 24 7: David MalGa                       |                                                                                      |            |      |
| KlickDown: Kalend<br>24/7: So setzen Si |                                                                                      |            |      |
| KlickDown: Via Kat                      |                                                                                      |            |      |
| As distributions in the second          |                                                                                      |            |      |

Fig. 129: Test fax

Further configuration of the David by Tobit will not be addressed here. For this, we refer you to our Technology Partner, Tobit Software.

# 8.3 Overview of configuration steps

### **MSN Configuration**

| Field             | Menu                                                             | Value               |
|-------------------|------------------------------------------------------------------|---------------------|
| ISDN Port         | Physical Interfaces -> ISDN Ports -><br>MSN Configuration -> New | bri2-0              |
| Service           | Physical Interfaces -> ISDN Ports -><br>MSN Configuration -> New | ISDN Login          |
| MSN               | Physical Interfaces -> ISDN Ports -><br>MSN Configuration -> New | <b>e.g</b> . 999999 |
| MSN Recognition   | Physical Interfaces -> ISDN Ports -><br>MSN Configuration -> New | Right to Left       |
| Service attribute | Physical Interfaces -> ISDN Ports -><br>MSN Configuration -> New | Data + Voice        |

#### **Remote CAPI server configuration**

| Field                   | Menu                                          | Value            |
|-------------------------|-----------------------------------------------|------------------|
| Enable server           | Local Services ->CAPI Server ->Op-<br>tions   | Aktiviert        |
| CAPI Server TCP<br>Port | Local Services ->CAPI Server ->Op-<br>tions   | <b>e.g.</b> 2662 |
| User Name               | Local Services ->CAPI Server ->User-><br>New. | e.g. Tobit       |
| Password                | Local Services ->CAPI Server ->User-><br>New. | Password         |
| Access                  | Local Services ->CAPI Server ->User-><br>New. | Aktiviert        |

### Configuration of remote CAPI client software

| Field                          | Menu                         | Value                     |
|--------------------------------|------------------------------|---------------------------|
| Device IP address or host name | Remote Clients Configuration | <b>e.g.</b> 192.168.0.254 |
| User                           | Remote Clients Configuration | Tobit                     |
| Password                       | Remote Clients Configuration | Password                  |

### Hardware detection

| Field                                        | Menu       | Value                              |
|----------------------------------------------|------------|------------------------------------|
| Detect hardware automatically                | Port Setup | enable                             |
| Fax group 3                                  | Port Setup | enable                             |
| Voice Mail<br>(answering machine)            | Port Setup | enable                             |
| TAPI (ECT)                                   | Port Setup | enable                             |
| Description                                  | Port Setup | <b>e.g.</b> bintec R1200           |
| Operation Mode                               | Port Setup | sending and re-<br>ceiving (TX/RX) |
| ISDN point-<br>to-multipoint connec-<br>tion | Port Setup | enable                             |
| MSN0                                         | Port Setup | <b>e.g.</b> 6898925                |

### **Duplicate port**

| Field     | Menu                     | Value  |
|-----------|--------------------------|--------|
| Duplicate | David -> System -> Ports | enable |

| Field    | Menu                     | Value                 |
|----------|--------------------------|-----------------------|
| Route to | bintec R1200 -> Advanced | <b>e.g.</b> test user |

# Chapter 9 Media Gateway - Connecting a virtualised Tobit David.fx server to a Primary Rate Interface with a bintec RT4402

# 9.1 Introduction

This chapter describes how to connect, running in a virtual environment, Tobit **David.fx** 2011 servers to a 30-channel Primary Rate interface (point-to-point connection) with a 3-digit direct dialling range. The **David.fx** server uses the remote CAPI interface in the **bintec RT4402** gateway to communicate.

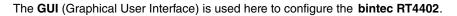

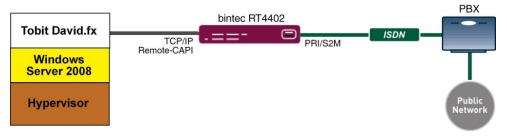

Fig. 130: Example scenario

# **Requirements**

- A bintec RT4402 gateway with system software 7.10.1
- A fax licence for the bintec RT4402 gateway
- Basic installation of the Tobit **David.fx** server is assumed, along with an existing VMware environment.
- A Primary Rate interface

# 9.2 Configuration

# 9.2.1 Configuring the bintec RT4402

### Activate the fax licence

With the **bintec RT4402**, the T.30 protocol for G3 fax needs to be activated by a fax licence. Once this licence has been authorised in the Service area on our website *www.bintec-elmeg.com*, the licence can be entered in the web interface on the **bintec RT4402**.

| Ŧ | Note                                                                             |
|---|----------------------------------------------------------------------------------|
|   | The fax licence must be activated by rebooting the <b>bintec RT4402</b> gateway. |
|   |                                                                                  |

(1) Go to System Administration -> Global Settings -> System Licences.

| Save configuration          |                                          | System        | Passwords       | Date and Time         | System Licences                  |               |        |    |
|-----------------------------|------------------------------------------|---------------|-----------------|-----------------------|----------------------------------|---------------|--------|----|
| Assistants 👻                |                                          |               |                 |                       | -,                               |               |        |    |
| System Management 🔹 🔺       |                                          |               |                 |                       |                                  |               |        | -  |
| Status                      | System Licence ID: RN3BCC010210053       |               |                 |                       |                                  |               |        | _  |
| Global Settings             | Installed Software Options               |               |                 |                       |                                  |               |        |    |
| Interface Mode / Bridge     | Bridging, CAPI, IP (builtin), OSPF, PIM- | SM - Protoco  | I Independent N | fulticast (Sparse Mod | e), Data Encryption Acceleration | on, IPSec (0/ | 10), V | PN |
| Groups                      | PPTP, PPTP, Fax, BRRP                    |               |                 |                       |                                  |               |        |    |
| Administrative Access       | Description                              |               |                 | Licence Typ           | e Licence Serial Number          | Status        |        |    |
| Remote Authentication       | IPSec                                    |               |                 | Software              | RN3IPSFRFactory                  | OK            | 窗      |    |
| Certificates                | PIM-SM - Protocol Independent Multica    | ast (Sparse M | lode)           | Software              | RN3PIMFTFactory                  | OK            | 龠      |    |
| Physical Interfaces 🔹       | PPTP                                     |               |                 | Software              | RN3PPTFRFactory                  | OK            | 朣      |    |
| AN <del>.</del>             | Data Encryption Acceleration             |               |                 | Software              | RN3DEA00Factory                  | ок            | 朣      |    |
| Vireless LAN Controller 🛛 🔻 | BRRP                                     |               |                 | Software              | RN3RRP00Factory                  | ок            | 窗      |    |
| Networking 👻                | Fax                                      |               |                 | Software              | RNZFAX00                         | ок            | 窗      |    |
| Routing Protocols 🚽         |                                          | (             | New             | Default Lice          | acad                             |               |        |    |
| Multicast 🗸                 |                                          |               | NCW             | Denault Lice          | 1009                             |               |        |    |

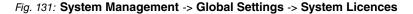

### **Configure the ISDN Primary Rate interface**

The **bintec RT4402** gateway can be connected to a provider's Primary Rate interface or to an internal S2M bus in a telephone system which is wired with the DSS1 protocol.

(1) Go to Physical Interfaces -> ISDN Ports -> ISDN Configuration -> <pri2-4 (TE) is a second second

| Save configuration          |                   | ISDN Configuration MSN Configuration                                                         |  |  |  |  |  |
|-----------------------------|-------------------|----------------------------------------------------------------------------------------------|--|--|--|--|--|
| Assistants 👻                |                   |                                                                                              |  |  |  |  |  |
| System Management 🔹 👻       |                   |                                                                                              |  |  |  |  |  |
| Physical Interfaces         | Basic Parameters  |                                                                                              |  |  |  |  |  |
| AUX                         | Port Name         | pri2-4 (TE)                                                                                  |  |  |  |  |  |
| Ethernet Ports              | Port Usage        | EURO ISDN S2M (TE)                                                                           |  |  |  |  |  |
| ISDII Ports                 | Tonosage          |                                                                                              |  |  |  |  |  |
| ADSL Modem                  | ISDN Line Framing | CRC4 (Standard) 💌                                                                            |  |  |  |  |  |
| LAN                         | P-P Base Number   |                                                                                              |  |  |  |  |  |
| Wireless LAN Controller 🛛 🔻 |                   |                                                                                              |  |  |  |  |  |
| Networking 👻                | Channel Selection | $\odot$ Any Channel $\bigcirc$ No channel identification $\bigcirc$ Submit preferred channel |  |  |  |  |  |
| Routing Protocols 🔹 👻       |                   |                                                                                              |  |  |  |  |  |
| Multicast 👻                 |                   | OK Cancel                                                                                    |  |  |  |  |  |

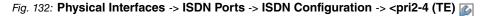

Proceed as follows to edit the ISDN port configuration:

- (1) For Port Usage, select EURO ISDN S2M (TE).
- (2) Leave the ISDN Line Framing set to CRC4 (Standard).
- (3) Under **Channel Selection**, select *Any Channel*. The device tells the PABX that all channels are available. The exchange of the PABX selects the channel to be used.
- (4) Confirm with **OK**.

Ex works, the router accepts all incoming ISDN connections, thus permitting remote configuration via ISDN login. This needs to be prevented, for security reasons. To do this, go to the following menu:

(1) Go to Physical Interfaces -> ISDN Ports -> MSN Configuration -> New.

| Save configuration              |        |                  | ISDN Configuration MSN Configuration                                                                                                    |
|---------------------------------|--------|------------------|----------------------------------------------------------------------------------------------------|
| Assistants<br>System Management | •<br>• |                  |                                                                                                    |
| Physical Interfaces             | •      | Basic Parameters |                                                                                                    |
| AUX<br>Ethernet Ports           |        | ISDN Port        | pri2-4 🗸                                                                                                    |
| ISDN Ports                      |        | Service          | ISDN Login 🔽                                                                                                    |
| ADSL Modem                      |        | MSN              | 999999                                                                                                    |
| LAN                             | -      |                  |                                                                                                    |
| Wireless LAN Controller         | •      | MSN Recognition  | Right to Left C Left to Right (DDI)                                                                                                    |
| Networking                      | •      | Bearer Service   | In the second second secon |
| Routing Protocols               | •      |                  |                                                                                                    |
| Multicast                       | •      |                  | (OK) (Cancel)                                                                                                    |

Fig. 133: Physical Interfaces -> ISDN Ports -> MSN Configuration -> New

Proceed as follows:

- (1) Select the ISDN port for which the MSN is to be configured, e. g. pri-4.
- (2) For Service, select ISDN Login. This enables logins with ISDN login.
- (3) For **MSN**, enter the number which is used to check the called party number, e. g. 999999.
- (4) For MSN Recognition, select the mode your device is to use to do the numbers com-

parison for MSN with the called party number of the incoming call, here  ${\tt Right\ to\ Left}.$ 

- (5) For Service attribute, select the type of the incoming call (service recognition), here
   e. g. Data + voice.
- (6) Confirm with OK.

### **Remote CAPI server configuration**

The CAPI service allows connection of incoming and outgoing data and voice calls to communications applications on hosts in the LAN that access the Remote CAPI interface of your device. This enables hosts connected to your device to receive and send faxes.

The remote CAPI server of the **bintec RT4402** is already enabled ex-works.

(1) Go to Local Services -> CAPI Server->Options.

| Save configuration      | User Options              |        |  |  |  |  |
|-------------------------|---------------------------|--------|--|--|--|--|
| System Management       | •                         |        |  |  |  |  |
| Physical Interfaces     | ▼ Basic Parameters        |        |  |  |  |  |
| LAN                     | Enable server     Enabled |        |  |  |  |  |
| Wireless LAN Controller | Faxheader Enabled         |        |  |  |  |  |
| Networking              | ▼                         |        |  |  |  |  |
| Routing Protocols       | CAPI Server TCP Port 2662 |        |  |  |  |  |
| Multicast               | • OK                      | Cancel |  |  |  |  |
| WAN                     | •                         |        |  |  |  |  |
| VPN                     | •                         |        |  |  |  |  |
| Firewall                | •                         |        |  |  |  |  |
| VolP                    | •                         |        |  |  |  |  |
| Local Services          | ▲                         |        |  |  |  |  |
| DNS                     |                           |        |  |  |  |  |
| HTTPS                   |                           |        |  |  |  |  |
| DynDNS Client           |                           |        |  |  |  |  |
| DHCP Server             | _                         |        |  |  |  |  |
| Web Filter              | _                         |        |  |  |  |  |
| CAPI Server             |                           |        |  |  |  |  |

Fig. 134: Local Services ->CAPI Server ->Options

For security reasons, access to the remote CAPI interface should still be protected with a user name and password.

You use the 🔊 symbol to edit the existing user "default".

(1) Go to Local Services -> CAPI Server -> User -> <default>

| Save configuration           | ) | User Options     |           |  |  |  |
|------------------------------|---|------------------|-----------|--|--|--|
| Assistants                   | - |                  |           |  |  |  |
| System Management            | - |                  |           |  |  |  |
| Physical Interfaces          | - | Basic Parameters |           |  |  |  |
| LAN                          | - | User Name        | capi      |  |  |  |
| Wireless LAN Controller      | - | Password         |           |  |  |  |
| Networking                   | - |                  |           |  |  |  |
| Routing Protocols            | - | Access           | ✓ Enabled |  |  |  |
| Multicast                    | - |                  | OK Cancel |  |  |  |
| WAN                          | - |                  |           |  |  |  |
| VPN                          | - |                  |           |  |  |  |
| Firewall                     | - |                  |           |  |  |  |
| VolP                         | - |                  |           |  |  |  |
| Local Services               | • |                  |           |  |  |  |
| DNS                          |   |                  |           |  |  |  |
| HTTPS                        |   |                  |           |  |  |  |
| DynDNS Client<br>DHCP Server | _ |                  |           |  |  |  |
| Web Filter                   |   |                  |           |  |  |  |
| CAPI Server                  |   |                  |           |  |  |  |

Fig. 135: Local Services -> CAPI Server -> User -> <default>

Proceed as follows to protect the CAPI interface:

- (1) For **Username**, enter the name for which access to the CAPI service is to be allowed or denied, e. g. *capi*.
- (2) Enter the **Password** that the user will use to identify themselves to gain access to the CAPI service, e. g. *supersecret*.
- (3) Enable the Access option. Now the user is permitted to access the CAPI service.
- (4) Confirm with OK.

### 9.2.2 Configuration of remote CAPI client software

To install the remote CAPI interface, use the latest installation pack **Remote CAPI for MS-WINDOWS**. You can get this, in both 32-bit and 64-bit versions, from the download area on our website *www.bintec-elmeg.com*.

The LAN CAPI configuration software is installed in the program group Bintec Brickware.

| 🖫 Remote Clients Configuration 🛛 💽 🔀                                                                                                    |                                         |  |  |  |  |  |  |  |
|----------------------------------------------------------------------------------------------------|-----------------------------------------|--|--|--|--|--|--|--|
| CAPI Configuration                                                                                                    |                                         |  |  |  |  |  |  |  |
| Remote CAPI Advanced                                                                                                    | Remote CAPI Advanced                    |  |  |  |  |  |  |  |
| Device IP address or host name:                                                                                                    | TCP port of Remote CAPI Server:<br>2662 |  |  |  |  |  |  |  |
| User:                                                                                                    | Password:                               |  |  |  |  |  |  |  |
| capi                                                                                                    | ****                                    |  |  |  |  |  |  |  |
| Use these values                                                                                                    | More Devices (CAPI2032.DLL)             |  |  |  |  |  |  |  |
| Info<br>32-bit CAPI: You are using the multi device version of the CAPI2032.DLL.<br>Please press 'More Devices (CAPI2032.DLL)' to get more info. |                                         |  |  |  |  |  |  |  |
| OK Cancel                                                                                                    | Help                                    |  |  |  |  |  |  |  |

Fig. 136: Remote Clients Configuration

- To log in the remote CAPI client, the IP address or host name of the bintec RT4402 gateway must be saved.
- (2) Under User Name enter e. g. capi.
- (3) Enter the Password, e. g. supersecret.
- (4) Apply the configuration with **Apply**.
- (5) As confirmation, a corresponding message appears in the info area of the remote CAPI client software.

Detailed information about the configured CAPI servers and their CAPI controllers is provided under the **Multiple Devices (CAPI 2032.dll)** option.

In our example, there must be a CAPI controller available with 30 channels.

9 Media Gateway - Connecting a virtualised Tobit David.fx server to a Primary Rate Interface with a bintec RT4402

| Remote Multi CAPI Client Configuration                                                                                                    |                          |                       |  |  |  |
|----------------------------------------------------------------------------------------------------|--------------------------|-----------------------|--|--|--|
| Remote Multi CAPI I                                                                                                    | Client Configuration     |                       |  |  |  |
| Device / Controller                                                                                                    | Local Controller         | Add Device            |  |  |  |
| <ul> <li>(192.168.10.60, Port: 2662)</li> <li>Controller: 3</li> </ul>                                                                                                    | 1                        | <u>R</u> emove Device |  |  |  |
|                                                                                                    |                          | Device                |  |  |  |
|                                                                                                    |                          | <u>C</u> ontroller    |  |  |  |
|                                                                                                    |                          | <u>I</u> est          |  |  |  |
| Profile Information                                                                                                    |                          |                       |  |  |  |
| B3-layer protocol support:<br>+ Transparent<br>+ T.90NL with compatibility to T.70NL in<br>+ IS0 8208 (X.25 DTE-DTE)<br>+ X.25 DCE<br>+ T.30 for fax group 3<br>+ T.30 for fax group 3 with extensions | accordance with T.90 App | endix II              |  |  |  |
| OK Cancel                                                                                                    |                          | Help                  |  |  |  |

Fig. 137: Remote Multi CAPI Client Configuration

### 9.2.3 CAPI port configuration for the Remote CAPI interface

When the basic installation of the Tobit David was done, the **Tobit Software** -> **David.fx** program group was created on your server. There you will find the **David Administrator** for configuring the Tobit **David.fx** ports to communicate with the bintec Remote CAPI. In this menu, the dialog for configuring the ISDN hardware is opened via the **Ports** -> **Add Ports** option.

(1) Go to **David** -> **System** -> **Ports**.

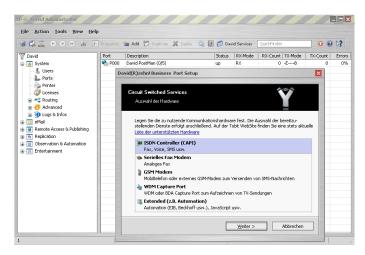

Fig. 138: David.fx Administrator

With Hardware Detection, Port Setup locates the remote CAPI controller.

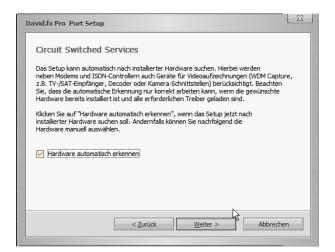

Fig. 139: Hardware detection

(1) Enable Autodetect Hardware.

The next Port Setup step allows selection of services assigned to this CAPI port.

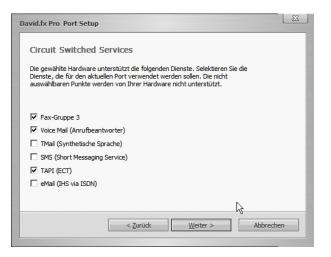

- Fig. 140: Selection of services
- (1) For the remote CAPI port of the bintec RT4402, select the services Fax group 3, Voice Mail (answering machine) and TAPI (ECT).

The Operating Mode is set to send and receive (TX/RX) and the Access Configuration is set to ISDN access configuration (point-to-point connection) due to the Primary Rate interface.

| David.fx Pro Port Setup                                                                                                    | 23 |
|----------------------------------------------------------------------------------------------------|----|
| Circuit Switched Services                                                                                                    |    |
| Wählen Sie den "Betriebsmodus" für den aktuellen Port (senden und/oder empfangen).<br>Wenn Sie eine Nebenstellenanlage einsetzen, geben Sie die "Vorwahl für die Amtsholung<br>ein (z.B. 0). | -  |
|                                                                                                    |    |
| Betriebsmodus                                                                                                    |    |
| senden und empfangen (TX/RX)                                                                                                    |    |
| Vorwahl für Amtsholung                                                                                                    |    |
|                                                                                                    |    |
|                                                                                                    |    |
| N                                                                                                    |    |
|                                                                                                    |    |
| < <u>Z</u> urück <u>W</u> eiter > Abbrech                                                                                                    | en |

Fig. 141: Advanced hardware configuration

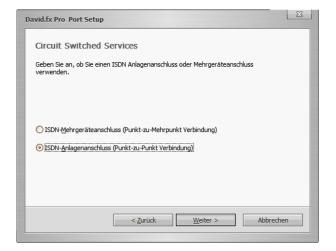

Fig. 142: Advanced hardware configuration

In the final step in the **port setup**, the call number length of your own number including the DDI block (e. g. 8 digits) is specified. This results in incoming connections being accepted immediately, as soon as the target number has reached a length of 8 digits.

| David.fx Pro Port Setup                                                                                                    | 23   |
|----------------------------------------------------------------------------------------------------|------|
| Circuit Switched Services<br>Geben Sie den Nummernblock ('DDI-Range'') und die Länge ('DDI-Length'')<br>an, für die die Anrufbeantworterfunktion gelten soll. |      |
| DDI-Range (z.B. 150 - 255)                                                                                                    |      |
| DDI-Length (z.B. 3) 8                                                                                                    |      |
| < <u>Z</u> urück <u>F</u> ertig stellen Abbrev                                                                                                    | chen |

Fig. 143: Advanced hardware configuration

Once the first CAPI port has been created using the wizard, its properties need to be adjusted. Right-click on the CAPI port you have created to be able to edit the port's properties. The *Take call when DDI length reached* option must be enabled in the **DDI** menu.

9 Media Gateway - Connecting a virtualised Tobit David.fx server to a Primary Rate Interface with a bintec RT4402

| PORT 001 - Funkwerk Enterprise Communicat |   |
|-------------------------------------------|---|
| Allgemein Dienste ISDN DDI Erweitert IHS  |   |
| Präfix                                    |   |
| Länge 8                                   |   |
| Offset -1                                 |   |
| Bereich 0                                 |   |
| Ausgehende                                |   |
| Ruf annehmen wenn DDI-Länge erreicht      |   |
|                                           | C |
|                                           | ĥ |
| OK Schließen                              |   |

Fig. 144: Advanced hardware configuration

When the wizard has finished creating a new Tobit **David.fx** CAPI port, the installation can be used for incoming and outgoing connections via an ISDN channel. To be able to use all the channels, one more CAPI port needs to be created for each available ISDN channel. In this example, the existing port is duplicated.

(1) Go to David -> Ports-> Duplicate....

| 🖾 🖉 💿 🗿 👬 💈                                                                                                    | Properties | h Add 🔭                     | Dupl | icate 样 Delete 🔍 | 🛃 📁 Dav  | rid Services | QuickFinder |              | 00       | 6?         |
|----------------------------------------------------------------------------------------------------|------------|-----------------------------|------|------------------|----------|--------------|-------------|--------------|----------|------------|
| David                                                                                                    | Port       | Description                 | . (0 | (m)              | Status   | RX-Mode      | RX-Count    |              | TX-Count | Erro<br>0' |
| - 5ystem<br>- 8 Users                                                                                                    | P000       | David PostM<br>Funkwerk bir |      | Add Port         | up<br>up | RX<br>RX     |             | -EB<br>FV-X- | 0        | 0          |
|                                                                                                    |            |                             | 0    | Duplicate        |          |              |             |              |          |            |
| www.Licenses                                                                                                    |            |                             | ×    | Delete           |          |              |             |              |          |            |
| <ul> <li>The second second</li></ul> |            |                             | al i | Status Monitor   |          |              |             |              |          |            |
| 😐 🗓 Logs & Infos                                                                                                    | -          |                             | ۲    | Stop             |          |              |             |              |          |            |
| eMail Remote Access & Publishing                                                                                                    |            |                             |      | Restart          |          |              |             |              |          |            |
| Replication                                                                                                    | 1          |                             | T    | Startup type 🔹   |          |              |             |              |          |            |
| Observation & Automation                                                                                                    |            |                             | 5    | Properties       |          |              |             |              |          |            |
| Entertainment                                                                                                    |            |                             |      |                  |          |              |             |              |          |            |
|                                                                                                    |            |                             |      |                  |          |              |             |              |          |            |
|                                                                                                    |            |                             |      |                  |          |              |             |              |          |            |
|                                                                                                    |            |                             |      |                  |          |              |             |              |          |            |
|                                                                                                    |            |                             |      |                  |          |              |             |              |          |            |

Fig. 145: David Administrator

You can now send a test fax in the David client.

Enter the recipient's fax number in the address field, and create a message.

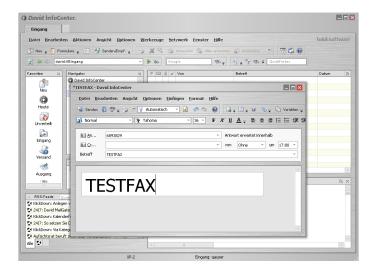

Fig. 146: Test fax

Further configuration of the David by Tobit will not be addressed here. For this, we refer you to our Technology Partner, Tobit Software.

The console or the Telnet or SSH access should be used to debug the **bintec RT4402** fax connections, because the messages cannot be seen in real time here. After logging in, use the debug isdn modem capi fax command to enable the outputting of log messages.

```
Bespiel Debug Ausgaben während eines eingehenden Faxes:
rt4402:> debug isdn modem capi fax
11:20:01 DEBUG/CAPI: DBG(000555492) APPL34:33 PLCI 0x0403 dialin from <0911908070> to local number <091196731550>
11:20:02 INFO/CAPI: INF(000556429) APPL34:33 PLCI 0x0403 incoming call accepted
11:20:02 INFO/MODEM: ID:4 Allocate FAX Modem on B-Chan:1 using Timeslot:4
11:20:02 DEBUG/MODEM: ID:4 Open DSP FAX Resource
11:20:02 DEBUG/MODEM: slot 2, unit 4, chan 1: modem connect 64000
11:20:29 DEBUG/ISDN: faxdbg(0519):(41/9/0) dl disconnect ind reason: no error
11:20:29 DEBUG/CAPI: DBG(000583445) APPL34:33 PLCI 0x0403 Fax disconnected: 0 no error
11:20:29 DEBUG/MODEM: slot 2, unit 4, chan 1: modem local hangup
11:20:29 DEBUG/ISDN: stack 2: disconnect cause: normal, unspecified (0x9f)
Bespiel Debug Ausgaben während eines ausgehenden Faxes:
rt4402:> debug isdn modem capi fax
11:20:01 DEBUG/CAPI: DBG(000555492) APPL34:33 PLCI 0x0403 dialin from <0911908070> to local number <091196731550>
11:20:02 INFO/CAPI: INF(000556429) APPL34:33 PLCI 0x0403 incoming call accepted
11:20:02 INFO/MODEM: ID:4 Allocate FAX Modem on B-Chan:1 using Timeslot:4
11:20:02 DEBUG/MODEM: ID:4 Open DSP FAX Resource
11:20:02 DEBUG/MODEM: slot 2, unit 4, chan 1: modem connect 64000
11:20:29 DEBUG/ISDN: faxdbg(0519):(41/9/0) dl_disconnect_ind reason: no error
11:20:29 DEBUG/CAPI: DBG(000583445) APPL34:33 PLCI 0x0403 Fax disconnected: 0 no error
11:20:29 DEBUG/MODEM: slot 2, unit 4, chan 1: modem local hangup
11:20:29 DEBUG/ISDN: stack 2: disconnect cause: normal, unspecified (0x9f)
```

# 9.3 Overview of Configuration Steps

### **ISDN Configuration**

| Field             | Menu                                                                                                    | Value              |
|-------------------|----------------------------------------------------------------------------------------------------|--------------------|
| Port Usage        | Physical Interfaces -> ISDN Ports -><br>ISDN Configuration -> <pri2-4 (te)<="" th=""><th>EURO ISDN S3M (TE)</th></pri2-4> | EURO ISDN S3M (TE) |
| ISDN Line Framing | Physical Interfaces -> ISDN Ports -><br>ISDN Configuration -> <pri2-4 (te)<="" th=""><th>CRC4 (Standard)</th></pri2-4>    | CRC4 (Standard)    |
| Channel Selection | Physical Interfaces -> ISDN Ports -> ISDN Configuration -> <pri2-4 (te)<="" th=""><th>Any channel</th></pri2-4>           | Any channel        |

### **MSN Configuration**

| Field             | Menu                                                             | Value                |
|-------------------|------------------------------------------------------------------|----------------------|
| ISDN Port         | Physical Interfaces -> ISDN Ports -><br>MSN Configuration -> New | pri2-4               |
| Service           | Physical Interfaces -> ISDN Ports -><br>MSN Configuration -> New | ISDN Login           |
| MSN               | Physical Interfaces -> ISDN Ports -><br>MSN Configuration -> New | <b>e. g</b> . 999999 |
| MSN Recognition   | Physical Interfaces -> ISDN Ports -><br>MSN Configuration -> New | Right to Left        |
| Service attribute | Physical Interfaces -> ISDN Ports -><br>MSN Configuration -> New | Data + Voice         |

### **Remote CAPI server configuration**

| Field         | Menu                                          | Value                     |
|---------------|-----------------------------------------------|---------------------------|
| Enable server | Local Services ->CAPI Server ->Op-<br>tions   | Enabled                   |
| User Name     | Local Services ->CAPI Server ->User-><br>New. | <b>e.g.</b> <i>capi</i> . |
| Password      | Local Services ->CAPI Server ->User-><br>New. | e.g. supersecret          |
| Access        | Local Services ->CAPI Server ->User-><br>New. | Enabled                   |

Configuration of remote CAPI client software

| Field                                 | Menu                         | Value                               |
|---------------------------------------|------------------------------|-------------------------------------|
| IP address or host name of the device | Remote Clients Configuration | <b>e. g</b> . 192.168.10.60         |
| User Name                             | Remote Clients Configuration | <b>e</b> . <b>g</b> . <i>capi</i> . |
| Password                              | Remote Clients Configuration | e.g. supersecret                    |

### Hardware detection

| Field                                              | Menu       | Value                              |
|----------------------------------------------------|------------|------------------------------------|
| Detect hardware automatically                      | Port Setup | enable                             |
| Fax group 3                                        | Port Setup | enable                             |
| Voice Mail<br>(answering machine)                  | Port Setup | enable                             |
| TAPI (ECT)                                         | Port Setup | enable                             |
| Operation Mode                                     | Port Setup | sending and re-<br>ceiving (TX/RX) |
| ISDN access<br>(point-to-multipoint<br>connection) | Port Setup | enable                             |
| DDI Length                                         | Port Setup | e.g. 8                             |

### **Duplicate port**

| Field     | Menu                     | Value  |
|-----------|--------------------------|--------|
| Duplicate | David -> System -> Ports | enable |

# Chapter 10 Media Gateway - bintec R1200 VoIP/R4100 VoIP as Unified Messaging Gateway for Microsoft Exchange Server 2007

# 10.1 Introduction

The present chapter describes connection of the unified messaging roll for Microsoft Exchange Server 2007 to the public telephone network or a PBX with a **bintec R1200** VoIP or **bintec R4100** VoIP media gateway.

The unified messaging roll for Microsoft exchange server 2007 offers the following functions:

- Access to e-mails and voice messages, appointments and contacts by voice control/tone dialling
- Server for fax reception
- · Answering machine function with message delivery by e-mail
- · Auto Attendant / call relay

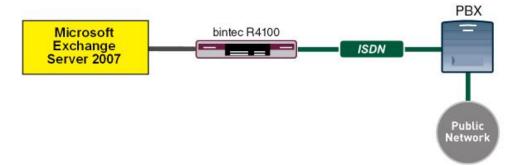

Fig. 147: Example scenario

# **Requirements**

- A bintec R1200 VoIP or bintec R4100 VoIP
- · Microsoft Exchange Server 2007 with Unified Messaging Roll
- · Access to the public telephone network or a PBX

# 10.2 Configuration

## 10.2.1 Configuration steps on Microsoft Exchange server

Configuration of the Microsoft Exchange server is performed with the **exchange adminis**tration console :

| ile Action Yew Help                                                 |                     |                        |                          |           |                       |
|---------------------------------------------------------------------|---------------------|------------------------|--------------------------|-----------|-----------------------|
| 1                                                                   |                     |                        |                          |           |                       |
| Microsoft Exchange                                                  | 🚱 Unified Mess      | aging                  |                          | objects 🚺 | ctions                |
| Organization Configuration     All Malbox                           | UM Dial Plans UM IP | Sateways UM Mailbox Po | icies UM Auto Attendants | u         | Inified Messaging     |
| Client Access                                                       | UM Dial Plan        | # Digits               | Associated LM Serve      | rs        | 😤 New UM Dial Plan    |
| - 👸 Hub Transport                                                   | DP-nbg              | 3                      | EXCHANGE07               |           | New UM IP Gateway     |
| <ul> <li>Unified Messaging</li> <li>Server Configuration</li> </ul> | DP-peine            | 3                      | EXCHANGE07               |           | New UM Mailbox Policy |
| - to Malbox                                                         |                     |                        |                          |           |                       |
| - Dient Access                                                      |                     |                        |                          |           | New UM Auto Attendant |
| Hub Transport                                                       |                     |                        |                          |           | 🗼 Export List         |
| - 🔚 Unified Messaging                                               |                     |                        |                          |           | View                  |
| - A Malbox                                                          |                     |                        |                          |           | है। Refresh           |
| - 🥂 Distribution Group                                              |                     |                        |                          |           | 💡 Help                |
| - 🤤 Mail Contact<br>A Disconnected Mailbox                          |                     |                        |                          | 118       | B. Helb               |
| - and Toobox                                                        |                     |                        |                          |           |                       |
|                                                                     |                     |                        |                          |           |                       |
|                                                                     |                     |                        |                          |           |                       |
|                                                                     |                     |                        |                          |           |                       |
|                                                                     |                     |                        |                          |           |                       |
|                                                                     |                     |                        |                          |           |                       |
|                                                                     |                     |                        |                          |           |                       |
|                                                                     |                     |                        |                          |           |                       |
|                                                                     |                     |                        |                          |           |                       |
|                                                                     |                     |                        |                          |           |                       |
|                                                                     |                     |                        |                          |           |                       |
|                                                                     |                     |                        |                          |           |                       |
|                                                                     |                     |                        |                          |           |                       |
|                                                                     |                     |                        |                          |           |                       |

Fig. 148: Exchange administration console

### Creation of a dial plan

In the **Unified Messaging** menu, you can launch the wizard to create a new UM dial plan.

(1) Go to Organization Configuration -> Unified Messaging -> New UM Dial Plan...

| New UM Dial Plan Completion | New UM Dial Plan<br>This wizard helps you create a UM dial plan for use by Microsoft Exchange Unified<br>Messaging. A dial plan is a grouping of unique telephone extension numbers. |
|-----------------------------|----------------------------------------------------------------------------------------------------|
|                             | Name                                                                                                    |
|                             | demo_dialplan                                                                                                    |
|                             | Number of digits in extension numbers:                                                                                                    |
|                             | 3                                                                                                    |
|                             | U <u>R</u> I type:                                                                                                    |
|                             | Telephone Extension                                                                                                    |
|                             | VolP security:<br>Unsecured                                                                                                    |
|                             | After you create a new dial plan, the dial plan must be added to one or more UM servers before it will be used.                                                                      |
|                             |                                                                                                    |

Fig. 149: New UM dial plan

To create a new UM dial plan, proceed as follows:

- (1) Enter the dial plan name, e.g. demo\_dialplan.
- (2) In **Number of digits in extension numbers** set the number of direct dial-in numbers, e.g., *3*.
- (3) In URI type select a designation for the resources, e.g. Telephone Extension.
- (4) In VoIP security select Unsecured.
- (5) With the option **New**, you create the new dial plan.

| New UM Dial Plan Completion | Completion<br>The wizard completed successfully. Click Finish to close this wizard.<br>Elapsed time: 00:00:01<br>Summary: 1 #em(s).1 succeeded, 0 failed.    |   |
|-----------------------------|----------------------------------------------------------------------------------------------------|---|
|                             | 📄 demo_dialplan 🕜 Completed                                                                                                    | 3 |
|                             | Exchange Management Shell command completed:<br>new-UMDiaPlan Name 'demo_diablan' NumberOlDigitsInExtension '3'-URIType<br>'TeExtri-YoUPSecurity 'Unsecured' |   |
|                             | Elapsed Time: 00:00:01                                                                                                    |   |
|                             |                                                                                                    |   |
|                             |                                                                                                    |   |

Fig. 150: New UM dial plan

Click on **Finish** to close the wizard.

After the wizard is closed, dial plan properties must be edited.

| Settings                         | Dialing Rule Groups      | Dialin     | g Restrictions |
|----------------------------------|--------------------------|------------|----------------|
| General                          | Subscriber Access        | Dial Codes | Features       |
| Welcome Greeti<br>Welcome greeti | -                        |            |                |
| Use default gre                  | -                        |            | Modify         |
| Informational an                 | nouncement               |            |                |
| -                                | nouncement is disabled   |            | Modify         |
| Enter the teleph                 | scriber Access Numbers   |            |                |
| Enter the teleph                 | one number to associate: |            |                |
| Enter the teleph                 | one number to associate: |            |                |
| Enter the teleph                 | one number to associate: |            |                |

Fig. 151: Subscriber Access

Under **demo\_dialplan Properties** -> **Subscriber Access** the call number under which the system may later be reached is saved, e.g., *500*.

| demo_dialplan Prop                                                                                    | erties                                                                                 |                         | 2                       |
|----------------------------------------------------------------------------------------------------|----------------------------------------------------------------------------------------|-------------------------|-------------------------|
| Settings<br>General                                                                                   | Dialing Rule Groups<br>Subscriber Access                                               | Dialing R<br>Dial Codes | estrictions<br>Features |
| <u>C</u> ountry/Region c                                                                              | is code:<br>ss code:<br>the United States)<br>refix:<br>nnce, 1 for the United States) | 0                       |                         |
| Incoming Configur<br>In-country/region<br>(Example: 142555<br>International numb<br>(Example: 4420xx) | number format:<br>50198)<br>er format:                                                 | 0                       |                         |
|                                                                                                    |                                                                                        |                         |                         |
|                                                                                                    | OK Cancel                                                                              | Apply                   | Help                    |

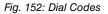

Under demo\_dialplan Properties -> Dial Codes national and other prefixes are saved.

To save the prefixes, proceed as follows:

First, enter the numbers for outgoing calls.

- (1) In the Outside line access codefield, you can save a number for an outside line.
- (2) In International access code enter the international access number 00.
- (3) In National number prefix enter the national prefix, here 0.
- (4) In Country/Region code enter the country code, e.g., 49 for Germany.

Now enter the numbers for incoming calls.

- (1) In In-country/region number format enter 0.
- (2) In International number format enter the prefix, e.g., 0049 for Germany.

| emo_dialplan Properties                            |                         |
|----------------------------------------------------|-------------------------|
| General Subscriber Access<br>Settings Dialing Rule |                         |
| Dial by name primary method:                       | Last First              |
| Dial by name secondary method:                     | SMTP Address            |
| Audio <u>c</u> odec:                               | G.711 💌                 |
| Operator extension:                                | 810                     |
| Logon failures before disconnect:                  | 3                       |
| Timeouts and Retries                               |                         |
| Maximum call duration (min):                       | 30                      |
| Maximum recording duration (min):                  | 20                      |
| Recording idle time-out (sec):                     | 5                       |
| Input idle timeout (sec):                          | 5                       |
| Input retries:                                     | 3                       |
| Input failures before disconnect:                  | 3                       |
| Language Settings                                  |                         |
| Default language:                                  | English (United States) |
|                                                    |                         |
|                                                    |                         |
| OK                                                 | Cancel Apply Help       |

Fig. 153: Settings

In the **Settings** submenu, notably the language codecs and the language with which the system shall respond are saved.

To save additional settings, proceed as follows:

- (1) In Dial by name primary method select, for example, Last First.
- (2) In Dial by name secondary method select SMTP Address.
- (3) In Audio codec enter language codec G. 711.
- (4) For Operator extension enter the switchboard number, for example, 810.
- (5) In **Default language** select the language in which the system shall subsequently answer, e.g., *English* (United States).

In the submenu **Dialing Rule Groups** a UM dial plan is defined. This determines which type of calls the UM-enabled user can make. In our example, national and international connections are permitted. **Dialing Rule Groups** also allow transformation of destination

numbers (e.g. setting of a specific prefix).

| General                 | Subscriber Acc | ess              | Dial Code | s   | Features    |
|-------------------------|----------------|------------------|-----------|-----|-------------|
| Settings                | Dialing Ru     |                  | 1         |     | estrictions |
| n-Country/Regio         |                |                  |           |     |             |
| Name                    | N              | umber Mask       |           | Dia | aled Numbe  |
| national                | 0*             |                  |           | 0*  |             |
| ▲<br>International Rule | e Groups       |                  |           |     | P           |
| nternational Rule       | Edi <u>t</u> 🗡 | umber Mask       |           | Di  |             |
| nternational Rule       | Edi <u>t</u> 🗡 | umber Mask<br>)* |           | Dia | aled Numbe  |
| nternational Rule       | Edi <u>t</u> 🗙 |                  |           |     | aled Numbe  |

Fig. 154: Dialing Rule Groups

In the submenu **Dialing Restrictions**, it is determined which kinds of calls are permitted or, as the case arises, prohibited.

| lemo_dialplan Prop  | erties              |              |         |         |              | × |
|---------------------|---------------------|--------------|---------|---------|--------------|---|
| General             | Subscriber Acc      | ess          | Dia     | l Codes | Features     | 1 |
| Settings            | Dialing Ru          | le Groups    |         | Dialing | Restrictions |   |
| 🔽 Allow calls to j  | users within the s  | ame dial pla | n       |         |              |   |
| Allow calls to g    | extensions          |              |         |         |              |   |
| Select allowed in-  | country/region rul  | e groups fro | m dial  | plan:   |              |   |
| 砕 A <u>d</u> d 🗡    |                     |              |         |         |              |   |
| national            |                     |              |         |         |              |   |
|                     |                     |              |         |         |              |   |
|                     |                     |              |         |         |              |   |
|                     |                     |              |         |         |              |   |
|                     |                     |              |         |         |              |   |
|                     |                     |              |         |         |              |   |
| Select allowed inte | ernational rule gro | ups from di  | al plan |         |              |   |
| Add 🗙               |                     |              |         |         |              |   |
| International       |                     |              |         |         |              |   |
|                     |                     |              |         |         |              |   |
|                     |                     |              |         |         |              |   |
|                     |                     |              |         |         |              |   |
| 1                   |                     |              |         |         |              |   |
|                     |                     |              |         |         |              |   |
|                     | ОК                  | Cance        | - 1     | Apply   | Help         | 1 |

Fig. 155: Dialing Restrictions

The newly-created dial plan is subsequently allocated to a UM server. The dial plan can be added in Server Properties **UM Settings**. Here are administered the installed language packs and the restriction on the maximum possible number of voice and fax connections.

- \_ 🗆 🗙 Elle Action View ↔ → 1 € 10 2 10 Constitution of the transmission of the transmission of the t St Mic 🌆 Unified Me: Unified Mess Export List Name A EXCHANGE07 Role Hub Transport, Client Acc... Version Version 8.1 (Build 240.6) View Refrest General | System Settings | UM Settings | 12 Help Associated Dial Plans EXCHANGE07 Recipient Configuration Malbox Malbox Malbox Mal Contact Mal Contact Mal Contact Toolbox Select Dial P - 🗆 🗵 👍 Agd.... 🗙 Ele Name DP-nbg DP-peine Find Now Search Name ^ - and i DP-nbg DP-nbg.vitualnet.funkwerl DP-peine.vitualnet.funkwe . Miscellaneous Confin Prompt languages Maxi Maximum co
- (1) Go to Server Configuration -> Unified Messaging -> UM Settings.

Fig. 156: UM Settings

### Creation of a UM IP Gateway

A new UM IP gateway is created with the assistant in the **Unified Messaging** submenu.

(1) Go to Organization Configuration -> Unified Messaging -> New UM IP Gateway.

| New UM IP Gateway | New UM IP Gateway                                                                                                    |
|-------------------|----------------------------------------------------------------------------------------------------|
| Completion        | This wizard helps you create a UM IP gateway for use by Microsoft Exchange Unitied<br>Messaging, UM IP gateways represent the connection between a physical gateway or IP<br>PBX and Unitied Messaging.    |
|                   | Name:                                                                                                    |
|                   | demo_UM-GW                                                                                                    |
|                   |                                                                                                    |
|                   | 192.168.10.222                                                                                                    |
|                   | Example: 192.168.10.10                                                                                                    |
|                   | C Fully qualified domain name (FODN):                                                                                                    |
|                   |                                                                                                    |
|                   | Example: smatthost.company.com                                                                                                    |
|                   |                                                                                                    |
|                   | Dial plan                                                                                                    |
|                   | demo_diaplan                                                                                                    |
|                   | If a dial plan is selected, a default hunt group will be created to associate this new UP<br>IP gateway to the specified dial plan. If no dial plan is selected, a hunt group must be<br>created manually. |

Fig. 157: New UM IP gateway

To create a new UM IP gateway, proceed as follows:

- (1) In Name enter, for example, demo\_UM-GW.
- (2) Enter the IP address at which the UM gateway is accessible, e.g. 192.168.10.222.
- (3) In Fully qualified domain name (FQDN) you can enter the name under which the UM gateway is accessible.

(4) Next, the previously-created **Dial Plan** is assigned.

### Creation of a UM hunt group

The **Hunt Groups** are required for drive of the exchange server by the UM gateway . The assistant for creation of a new UM hunt group is launched on the **exchange administra-tion console**.

(1) Go to Organization Configuration -> Unified Messaging -> New UM Hunt Group.

| New UM Hunt Group Completion | New UM Hunt Group<br>This wizard helps you create a UM hunt group for use by Microsoft Excl<br>Messaging. A hunt group represents a connection between a UM IP ga<br>dial plan, and associates the dial plan with the pilot identifier specified b | iteway and a UM |
|------------------------------|----------------------------------------------------------------------------------------------------|-----------------|
|                              | Agsociated UM IP gateway:<br>Idemo UM-GW                                                                                                    |                 |
|                              | Name:                                                                                                    |                 |
|                              | name:<br>maibox_demo                                                                                                    |                 |
|                              | Dial plan:                                                                                                    |                 |
|                              | demo_dialplan                                                                                                    | Blowse.         |
|                              | Pilot identifier:                                                                                                    |                 |
|                              | 500                                                                                                    |                 |
|                              |                                                                                                    |                 |
|                              |                                                                                                    |                 |
|                              |                                                                                                    |                 |
|                              |                                                                                                    |                 |

Fig. 158: New UM Hunt Group

To create a new UM hunt group, proceed as follows:

- (1) In Name enter the name of the hunt group, e.g., mailbox\_demo.
- (2) In Dial plan select demo\_dialplan.
- (3) The number of the Pilot identifier, here 500, for example, is later saved at the UM gateway as a VoIP extension in order to create a connection to the Exchange Server 2007.

You can view the completed configuration in the menu Organization Configuration -> Unified Messaging -> UM IP Gateways.

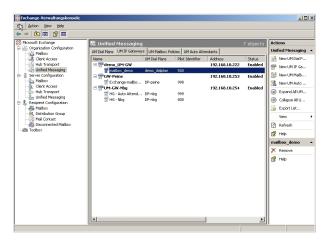

Fig. 159: UM IP Gateways

### **Configuration of a UM Mailbox Policy**

Already when creating a Dial Plan a standard UM Mailbox Policy is created.

| mo_dialplan Default P  | olicy Properties               |         |
|------------------------|--------------------------------|---------|
| àeneral   Message Text | PIN Policies   Dialing Restric | tions   |
| damo dialolar          | n Default Policy               |         |
|                        | T Default T blicy              |         |
| Associated UM dial pla | n: demo_dialplan               |         |
| Modified:              | Montag, 25. Mai 2009 15        | 5:07:20 |
|                        |                                |         |
| Maximum greeting durat | ion (minutes):                 | 5       |
| Allow missed call no   | difications                    |         |
| Allow missed call no   | ouncations                     |         |
|                        |                                |         |
|                        |                                |         |
|                        |                                |         |
|                        |                                |         |
|                        |                                |         |
|                        |                                |         |
|                        |                                |         |
|                        |                                |         |
|                        |                                |         |
|                        |                                |         |
|                        |                                |         |

Fig. 160: Default Policy Properties

In properties of **UM Mailbox Policy**, in the **Message Text** submenu, various text templates can be saved; these can be sent to the UM user per e-mail (e.g., when activating the unified messaging mailbox or when resetting the unified messaging PIN).

| no_dia          | plan Default Policy Properties            |                       |
|-----------------|-------------------------------------------|-----------------------|
| ieneral         | Message Text   PIN Policies   Dialing     | Restrictions          |
| <u>F</u> ax ide | entity:                                   |                       |
| Micro           | soft Exchange                             |                       |
| Texts           | ent when a <u>U</u> M mailbox is enabled: |                       |
| Willko          | mmen bei Microsoft Exchange UM            | A                     |
| Texts           | ent when a PIN is <u>r</u> eset:          |                       |
| Ihre F          | N wurde zurückgesetzt!                    | ×                     |
| Text in         | cluded with a <u>v</u> oice message:      |                       |
| neue            | Sprachnachricht!                          | ×                     |
| Textin          | cluded with a fax message:                |                       |
| neues           | FAXI                                      | A<br>V                |
|                 |                                           |                       |
|                 | OK Cance                                  | el <u>A</u> pply Help |

Fig. 161: Message Text

In the submenu **PIN Policies**, different properties of the UM PIN (e.g., PIN length) requested when accessing the UM system can be modified.

| demo_dialplan Defa      | ult Policy Prop           | oerties           |                | ×    |
|-------------------------|---------------------------|-------------------|----------------|------|
| General Message T       | ext PIN Policie           | es Dialing Rest   | rictions       |      |
| Minimum PIN lengt       | h:                        |                   |                |      |
| 🔲 PIN lifetime (da      | ays):                     |                   |                |      |
| Number of previou       | s PINs to disallo         | AI:               | 5              |      |
| Allow common            | patterns in PIN           |                   |                |      |
| Failed Logons           |                           |                   |                |      |
| Number of inc<br>reset: | orrect <u>P</u> IN entrie | s before PIN is a | utomatically 5 |      |
| Number of inclusion     | orrect PIN entrie         | s before UM mail  | box is 15      | 5    |
|                         |                           |                   |                |      |
|                         |                           |                   |                |      |
|                         |                           |                   |                |      |
|                         |                           |                   |                |      |
|                         |                           |                   |                |      |
|                         |                           |                   |                |      |
|                         |                           |                   |                |      |
|                         | OK                        | Cancel            | Apply          | Help |

Fig. 162: PIN Policies

In the submenu **Dialing Restrictions**, it is determined which kinds of calls are permitted or, as the case arises, prohibited.

| demo_dialplan Default Policy Properties                      | ×  |
|--------------------------------------------------------------|----|
| General Message Text PIN Policies Dialing Restrictions       | _, |
| Allow calls to users within the same dial plan               |    |
| Allow calls to extensions                                    |    |
| Select allowed in-country/region rule groups from dial plan: |    |
| ♣ Add ×                                                      |    |
| national                                                     |    |
|                                                              |    |
|                                                              |    |
|                                                              |    |
|                                                              |    |
|                                                              |    |
| Select allowed international rule groups from dial plan:     |    |
| 🖶 Add 🗡                                                      |    |
| _                                                            |    |
| 🖶 Add 🗡                                                      |    |
| 🖶 Add 🗡                                                      |    |
| 🖶 Add 🗡                                                      |    |
| 🖶 Add 🗡                                                      |    |
| 🖶 Add 🗡                                                      |    |

Fig. 163: Dialing Restrictions

### Auto Attendants (optional)

Configuration of an **Auto Attendant**, a type of electronic telephone switchboard, is optional. For the **Auto Attendant** an additional **Hunt Group** should be created, under whose **Pi-Iot Identifier** (extension number) the electronic switchboard position can be reached.

### Activation of unified messaging for an exchange mailbox

In the **Mailbox** submenu, the unified messaging functions for an exchange mailbox/exchange user can be activated via an assistant. For this, the previously configured **Unified Messaging Mailbox Policy** must be saved, along with a **PIN** (for authentication).

(1) Go to Organization Configuration -> Recipient Configuration -> Mailbox.

| The selected mailbox will be enabled for Unified Messaging. Upon completion, an e-ma                                                                                           |
|----------------------------------------------------------------------------------------------------|
| message will be sent to the malbox notifying the user that they have been enabled for<br>Unified Messaging. The message will include the PIN and the number to dial to gain ac |
| to their mailbox. By default, an extension number and PIN are automatically generated.<br>can also manually specify an extension number and PIN.                               |
| Unified Messaging Mailbox Policy:                                                                                                    |
| demo_dialplan Default Policy Browse                                                                                                    |
| PIN Settings                                                                                                    |
| C Automatically generate PIN to access Dutlook Voice Access                                                                                                    |
| Manualy specify PIN:                                                                                                    |
| Require user to reset EIN at first telephone logon                                                                                                    |
| [3] Unified Messaging is a premium feature and requires an Exchange Enterprise Client<br>Access License (CAL) to enable it for the malbox.                                     |
|                                                                                                    |
|                                                                                                    |

Fig. 164: Mailbox

In the assistant's second step, a **Mailbox Extension** (mailbox number) for the user must be saved. The **Mailbox Extension** should match the user's direct dial-in number.

| Introduction                                                                                                  | Extension Configuration                                                                                                    |                                                       |
|----------------------------------------------------------------------------------------------------|----------------------------------------------------------------------------------------------------|-------------------------------------------------------|
| Evenian Corriguation Corriguation Corriguation Corriguation Corriguation Corriguation Corriguation Completion | <ul> <li>C. Activative generated anabox externion</li> <li>C. Marculay entered makes externion:</li> <li>SIP Resource learning</li> <li>For a SIP URI day lays. The into SIP address of the user target material days in the intervention of the art EAM of parts the intervention of the art EAM of parts the intervention of the art EAM of parts the intervention of the art EAM of the intervention of the art EAM of the intervention of the intervention of the</li></ul> | 720<br>In (normalie<br>The E TLEA address of the user |

Fig. 165: Mailbox Extension

### 10.2.2 Configuration of the bintec media gateway

In our example, the bintec media gateway is connected to a PBX internal ISDN port with extension number 500 via the external ISDN S0 interface (e.g. ISDN-0). The ISDN autorecognition provides detection of a point-to-point or point-to-multipoint connector.

(1) Go to Physical Interfaces ->ISDN Ports-><bri2-0 (TE)>

| Save configuration     |                             | ISDN Configuration MSN Configuration                                         |  |  |
|------------------------|-----------------------------|------------------------------------------------------------------------------|--|--|
| ystem Management 👘 👻   |                             |                                                                              |  |  |
| hysical Interfaces 🔹 🔺 | Basic Parameters            |                                                                              |  |  |
| AUX                    | Port Name                   | bri2-0 (TE)                                                                  |  |  |
| Ethernet Ports         | I OILINAIIIE                | Mi2-0 (12)                                                                   |  |  |
| ISDN Ports             | Autoconfiguration on Bootup | ✓ Enabled                                                                    |  |  |
| AN 👻                   | Result of Autoconfiguration | Port Usage: Dialup (Euro ISDN), ISDN Configuration Type: Point-to-Multipoint |  |  |
| outing 👻               | Port Usage                  | Dialup (Euro ISDN)                                                           |  |  |
| AN 👻                   |                             |                                                                              |  |  |
| PN 👻                   | ISDN Configuration Type     | Point-to-Multipoint      Point-to-Point                                      |  |  |
| rewall 👻               |                             | Advanced Settings                                                            |  |  |
| olP 🔻                  |                             |                                                                              |  |  |
| .ocal Services 👻       | OK Cancel                   |                                                                              |  |  |

### **Relevant fields in the ISDN Configuration menu**

| Field                            | Meaning                                   |
|----------------------------------|-------------------------------------------|
| Port Name                        | Shows the name of the ISDN port.          |
| Autoconfiguration on<br>Bootup   | Autoconfiguration at bootup is enabled.   |
| Result of Autoconfigura-<br>tion | Shows the status of the ISDN Auto Config. |

### Connection of the exchange server as VoIP/SIP subscriber

Microsoft Exchange Server 2007 is configured at the media gateway as SIP extension.

(1) Go to VoIP -> Media Gateway -> Extensions -> New.

| Save configuration                         | Extensions      | <u>SIP</u><br>Accounts | <u>Call</u><br>Routing  | <u>CLID</u><br>Translation | Call<br>Translat |              |            |
|--------------------------------------------|-----------------|------------------------|-------------------------|----------------------------|------------------|--------------|------------|
| Physical Interfaces 🔹                      |                 |                        |                         |                            | 1                |              | -          |
| AN -                                       | Basic Paramete  | rs                     |                         |                            |                  |              |            |
| Routing 👻                                  | Description     |                        | Mailbox                 |                            |                  |              |            |
| VAN -                                      |                 |                        | Production and a second |                            |                  |              |            |
| PN 👻                                       | Extension / U   | ser Name               | 500                     |                            |                  |              |            |
| irewall 👻                                  | Interface Type  | 12                     |                         |                            |                  |              |            |
| oIP                                        | Registration    |                        | Enabled                 |                            |                  |              |            |
| Application Level Gateway<br>Media Gateway | SIP Endpoint    | IP Address             | 192.168.10              | 101                        |                  |              |            |
| ocal Services 🔹 👻                          | Authentication  | n ID                   |                         |                            |                  |              |            |
| aintenance 🔹                               | Password        |                        |                         |                            |                  |              |            |
| dernal Reporting 🔹 👻                       |                 |                        |                         |                            |                  |              |            |
| onitoring 👻                                | Protocol        |                        | TCP 💌                   |                            |                  |              |            |
|                                            | Port            |                        | 5060                    |                            |                  |              |            |
|                                            |                 |                        | Ac                      | vanced Settin              | gs               |              |            |
|                                            | Codec Settings  |                        |                         |                            |                  |              |            |
|                                            | Codec Propo     | sal Sequence           | 💿 Default               | Oquality O Lowest          | ⊖ Highest        |              |            |
|                                            | Sort Order      |                        | G.711 u                 | Law 🗹 G.711 aLaw           | 🗹 G.729          | G.726-40     | 🗹 T.38 Fax |
|                                            | Surronder       |                        | G.726-3                 | 2 🔲 G.726-24               | G.726-16         | DTMF Outband |            |
|                                            | Voice Quality S | ettings                |                         |                            |                  |              |            |
|                                            | Echo Cancell    | ation                  | Enabled                 |                            |                  |              |            |
|                                            | Comfort Nois    | e Generation           | Enabled                 |                            |                  |              |            |
|                                            | Packet Size     |                        | 30                      | ms                         |                  |              |            |
|                                            |                 |                        | 0                       | < Ca                       | ncel             |              |            |

Fig. 167: VoIP -> Media Gateway -> Subscriber -> New

### **Relevant fields in the Extensions menu**

| Field                   | Meaning                                                                                   |
|-------------------------|-------------------------------------------------------------------------------------------|
| Description             | Enter the name of the terminal, e.g. Mailbox.                                             |
| Extension / User Name   | Here the number under which the system can be accessed is saved, in this case 500.        |
| Registration            | Disable the registration mechanism.                                                       |
| SIP Endpoint IP Address | Here, the IP address of the Microsoft exchange server must be saved, e.g. 192.168.10.101. |
| Protocol                | Select protocol TCP to be used for data transmission.                                     |
| Port                    | For connection to the Microsoft exchange server identify port 5065.                       |

The Advanced Settings menu consists of the following fields:

Relevant fields in the menu Advanced Settings

| Field      | Meaning                                   |
|------------|-------------------------------------------|
| Sort Order | Enable options DTMF Outband and T.38 Fax. |

### Call routing configuration at the media gateway

To allow outgoing connections toward the PBX/PSTN, a route in menu **Call Routing** must be created. With this routing entry, all calls are routed to the ISDN PBX via the ISDN interface.

(1) Go to VoIP -> Media Gateway -> Call Routing -> New.

| Save configuration        | Extensions     | <u>SIP</u><br>Accounts | Call<br>Routing      | <u>CLID</u><br>Translation | <u>Call</u><br>Translation | <u>ISDN</u><br>Trunks | Options |
|---------------------------|----------------|------------------------|----------------------|----------------------------|----------------------------|-----------------------|---------|
| System Management 🔹 👻     |                | Accounts               | Routing              | mansiation                 | mansiación                 | ITUIKS                |         |
| Physical Interfaces 🔹 👻   |                |                        |                      |                            |                            |                       |         |
| LAN -                     | Basic Paramete | ers                    |                      |                            |                            |                       |         |
| Routing 👻                 | Description    |                        | to_isdn              |                            |                            |                       |         |
| WAN 👻                     | Administrativ  | e Status               | 🗹 Enable             |                            |                            |                       |         |
| VPN 👻                     |                |                        |                      | =                          |                            |                       |         |
| Firewall 🔹                | Туре           |                        | External             | *                          |                            |                       |         |
| VolP 🔺                    | Calling Line   |                        | Any 🚩                |                            |                            |                       |         |
| Application Level Gateway | Calling Addre  | 155                    |                      |                            |                            |                       |         |
| Media Gateway             |                |                        | 1                    |                            |                            |                       |         |
| Local Services 🔹 🔻        | Called Addre   | ss                     | *                    |                            |                            |                       |         |
| Maintenance 👻             | Priority       |                        | Called Address Trans | lation                     | Status                     | Action                |         |
| External Reporting 🗾 👻    | 1              | bri2-0                 |                      |                            | 0                          | 1                     | 1       |
| Monitoring 🗾 👻            | Add            |                        |                      |                            |                            |                       |         |
|                           | Routing Rule   |                        |                      |                            |                            |                       |         |
|                           | Priority       |                        | 1                    |                            |                            |                       |         |
|                           | Administrativ  | e Status               | 🗹 Enable             |                            |                            |                       |         |
|                           | Outbound Lir   | 10                     | bri2-0 💌             |                            |                            |                       |         |
|                           | Called Addre   | ss Translation         |                      |                            |                            |                       |         |
|                           |                |                        |                      | Apply                      |                            |                       |         |
|                           |                |                        |                      | K Car                      | ncel                       |                       |         |

Fig. 168: VoIP -> Media Gateway -> Call Routing -> New

### Relevant fields in the Call Routing menu

| Field          | Meaning                                                                                                    |
|----------------|----------------------------------------------------------------------------------------------------|
| Description    | Enter the name of the call routing entry, e.g. to_isdn.                                                                                                    |
| Туре           | Specify how calls are to be routed. With <i>External</i> for calls that are to be routed as outgoing external calls.                                                                      |
| Calling Line   | You can restrict the routing entry to the line on which the call comes in. With $Any$ there is no restriction of routing entries.                                                         |
| Called Address | You can enter an address numerically (e.g. a subscriber num-<br>ber) or alphanumerically (e.g. for a trunk) that is to be compared<br>with a dialled address. You can use wildcards here. |

| Field | Meaning                                                                            |
|-------|------------------------------------------------------------------------------------|
|       | * means that at the end of a character string any number of characters may follow, |

In the **Routing Rules** area, you can define the line/provider over which outgoing connections are routed

### 10.2.3 Function test

At the first function test, it is possible to call from the telephone extension of the unified messaging user (e.g., demo user *John Everyman* with extension number 720) to the extension of the exchange server (e.g., extension 500). Microsoft Exchange server 2007 should respond with a PIN request and permit access to e-mails, contacts, etc.

At the second function test, a unified messaging user (e.g., demo user *John Everyman* with extension number 720) should configure a call diversion to the Microsoft Exchange extension (call number 500). With an incoming call to the user call number, the call/fax is put through to the user mailbox on the Microsoft Exchange server.

# **10.3 Overview of configuration steps**

### Creation of a dial plan

| Field                                 | Menu                                                                                         | Value                     |
|---------------------------------------|----------------------------------------------------------------------------------------------|---------------------------|
| Name                                  | Organization Configuration -> Unified<br>Messaging -> New UM Dial Plan                       | <b>e.g.</b> demo_dailplan |
| Number of digits in extension numbers | Organization Configuration -> Unified<br>Messaging -> New UM Dial Plan                       | e.g. 3                    |
| URI type                              | Organization Configuration -> Unified<br>Messaging -> New UM Dial Plan                       | Telephone Exten-<br>sion  |
| VoIP security                         | Organization Configuration -> Unified<br>Messaging -> New UM Dial Plan                       | Unsecured                 |
| Subscriber Access                     | Organization Configuration -> Unified<br>Messaging -> New UM Dial Plan><br>Subscriber Access | <b>e.g.</b> 500           |
| Outside line access code              | Organization Configuration -> Unified<br>Messaging -> New UM Dial Plan><br>Dial Codes        | 0                         |
| International access code             | Organization Configuration -> Unified<br>Messaging -> New UM Dial Plan><br>Dial Codes        | 00                        |
| National number<br>prefix             | Organization Configuration -> Unified<br>Messaging -> New UM Dial Plan><br>Dial Codes        | 0                         |
| Country/Region code                   | Organization Configuration -> Unified<br>Messaging -> New UM Dial Plan><br>Dial Codes        | 49                        |
| In-country/region<br>number format    | Organization Configuration -> Unified<br>Messaging -> New UM Dial Plan><br>Dial Codes        | 0                         |
| International number<br>format        | Organization Configuration -> Unified<br>Messaging -> New UM Dial Plan><br>Dial Codes        | 0049                      |
| Dial by name<br>primary method        | Organization Configuration -> Unified<br>Messaging -> New UM Dial Plan><br>Settings          | <b>e.g.</b> Last First    |
| Dial by name sec-<br>ondary method    | Organization Configuration -> Unified<br>Messaging -> New UM Dial Plan>                      | SMTP Address              |

| Field                                               | Menu                                                                                              | Value                                  |
|-----------------------------------------------------|---------------------------------------------------------------------------------------------------|----------------------------------------|
|                                                     | Settings                                                                                          |                                        |
| Audio codec                                         | Organization Configuration -> Unified<br>Messaging -> New UM Dial Plan><br>Settings               | G.711                                  |
| Operator extension                                  | Organization Configuration -> Unified<br>Messaging -> New UM Dial Plan><br>Settings               | e.g. 810                               |
| Logon failures be-<br>fore disconnect               | Organization Configuration -> Unified<br>Messaging -> New UM Dial Plan><br>Settings               | e.g. 3                                 |
| Default language                                    | Organization Configuration -> Unified<br>Messaging -> New UM Dial Plan><br>Settings               | <b>e.g.</b> English (United<br>States) |
| In-Country/Region<br>Rule Groups                    | Organization Configuration -> Unified<br>Messaging -> New UM Dial Plan> Di-<br>aling Rule Groups  | national,0*,0*                         |
| International Rule<br>Groups                        | Organization Configuration -> Unified<br>Messaging -> New UM Dial Plan> Di-<br>aling Rule Groups  | international,00*,<br>00*              |
| Allow calls to uses<br>within the same dial<br>plan | Organization Configuration -> Unified<br>Messaging -> New UM Dial Plan> Di-<br>aling Restrictions | Aktiviert                              |
| Allow calls to exten-<br>sions                      | Organization Configuration -> Unified<br>Messaging -> New UM Dial Plan> Di-<br>aling Restrictions | Aktiviert                              |

### Creation of a UM IP Gateway

| Field      | Menu                                                                    | Value                       |
|------------|-------------------------------------------------------------------------|-----------------------------|
| Name       | Organization Configuration -> Unified<br>Messaging -> New UM IP Gateway | <b>e.g.</b> demo_UM-GW      |
| IP Address | Organization Configuration -> Unified<br>Messaging -> New UM IP Gateway | <b>e.g</b> . 192.168.10.222 |
| Dial plan  | Organization Configuration -> Unified<br>Messaging -> New UM IP Gateway | demo_dialplan               |

### Creation of a UM hunt group

| Field            | Menu                                  | Value           |
|------------------|---------------------------------------|-----------------|
| Associated UM IP | Organization Configuration -> Unified | e.g. demo_UM-GW |
| gateway          | Messaging -> New UM Hunt Group        |                 |

| Field            | Menu                                                                    | Value                     |
|------------------|-------------------------------------------------------------------------|---------------------------|
| Name             | Organization Configuration -> Unified<br>Messaging -> New UM Hunt Group | <b>e.g.</b> mailbox_demo  |
| Dial plan        | Organization Configuration -> Unified<br>Messaging -> New UM Hunt Group | <b>e.g.</b> demo_dialplan |
| Pilot identifier | Organization Configuration -> Unified<br>Messaging -> New UM Hunt Group | <b>e.g.</b> 500           |

### **Configuration of a UM Mailbox Policy**

| Field                                                                      | Menu                                                                                            | Value                                                |
|----------------------------------------------------------------------------|-------------------------------------------------------------------------------------------------|------------------------------------------------------|
| Fax identity                                                               | Organization Configuration -> Unified<br>Messaging -> New UM Mailbox Policy -<br>> Message Text | Microsoft Exchange                                   |
| Text send when a<br>UM mailbox is en-<br>abled                             | Organization Configuration -> Unified<br>Messaging -> New UM Mailbox Policy -<br>> Message Text | <b>e.g.</b> Welcome to Mi-<br>crosoft Exchange<br>UM |
| Text send when a PIN is reset                                              | Organization Configuration -> Unified<br>Messaging -> New UM Mailbox Policy -<br>> Message Text | <b>e.g.</b> Your PIN has been reset!                 |
| Text included with a voice message                                         | Organization Configuration -> Unified<br>Messaging -> New UM Mailbox Policy -<br>> Message Text | <b>Z.B.</b> new voice mes-<br>sage!                  |
| Text included with a fax message                                           | Organization Configuration -> Unified<br>Messaging -> New UM Mailbox Policy -<br>> Message Text | <b>e.g.</b> new fax!                                 |
| Minimum PIN length                                                         | Organization Configuration -> Unified<br>Messaging -> New UM Mailbox Policy -<br>> PIN Policies | e.g. 4                                               |
| Number of previous<br>PINs to disallow                                     | Organization Configuration -> Unified<br>Messaging -> New UM Mailbox Policy -<br>> Message Text | <b>e.g.</b> 5                                        |
| Number of incorrect<br>PIN entries before<br>PIN is automatically<br>reset | Organization Configuration -> Unified<br>Messaging -> New UM Mailbox Policy -<br>> Message Text | <b>e.g.</b> 5                                        |
| Number of incorrect<br>PIN entries before<br>UM mailbox is<br>locked out   | Organization Configuration -> Unified<br>Messaging -> New UM Mailbox Policy -<br>> Message Text | <b>e.g.</b> 15                                       |
| Allow calls to uses                                                        | Organization Configuration -> Unified                                                           | Aktiviert                                            |

| Field                          | Menu                                                                                                    | Value     |
|--------------------------------|----------------------------------------------------------------------------------------------------|-----------|
| within the same dial plan      | Messaging -> New UM Mailbox Policy -<br>> Dialing Restrictions                                          |           |
| Allow calls to exten-<br>sions | Organization Configuration -> Unified<br>Messaging -> New UM Mailbox Policy -<br>> Dialing Restrictions | Aktiviert |

### Activation of unified messaging for an exchange mailbox

| Field                               | Menu                                                                  | Value                                       |
|-------------------------------------|-----------------------------------------------------------------------|---------------------------------------------|
| Unified Messaging<br>Mailbox Policy | Organization Configuration -> Recipi-<br>ent Configuration -> Mailbox | <b>e.g.</b> demo_dialplan<br>Default Policy |
| Manually specify<br>PIN             | Organization Configuration -> Recipi-<br>ent Configuration -> Mailbox | Your PIN                                    |
| Manually entered mailbox extension  | Organization Configuration -> Recipi-<br>ent Configuration -> Mailbox | <b>e.g.</b> 720                             |

### **ISDN Configuration**

| Field                | Menu                                 | Value     |
|----------------------|--------------------------------------|-----------|
| Autoconfiguration on | Physical Interfaces -> ISDN Ports -> | Aktiviert |
| Bootup               | <bri2-0 (te)=""> 👔.</bri2-0>         |           |

### SIP extension configuration

| Field                        | Menu                                                               | Value                      |
|------------------------------|--------------------------------------------------------------------|----------------------------|
| Description                  | VoIP -> Media Gateway -> Subscriber -<br>> New                     | <b>e.g.</b> <i>Mailbox</i> |
| Extension / User<br>Name     | VoIP -> Media Gateway -> Subscriber -<br>> New                     | 500                        |
| SIP Endpoint IP Ad-<br>dress | VoIP -> Media Gateway -> Subscriber -<br>> New                     | <b>e.g.</b> 192.168.10.101 |
| Protocol                     | VoIP -> Media Gateway -> Subscriber -<br>> New                     | TCP                        |
| Port                         | VoIP -> Media Gateway -> Subscriber -<br>> New                     | 5065                       |
| Sort order                   | VoIP -> Media Gateway -> Extensions -<br>> New-> Advanced Settings | T.38 Fax,DTMF Out-<br>band |

### Configuration of call routing

| Field       | Menu                                  | Value               |
|-------------|---------------------------------------|---------------------|
| Description | VoIP -> Media Gateway -> Call Routing | <b>e.g.</b> to_isdn |

10 Media Gateway - bintec R1200 VoIP/R4100 VoIP as Unified Messaging Gateway for Microsoft Exchange Serv-

| Field          | Menu                                                  | Value              |  |
|----------------|-------------------------------------------------------|--------------------|--|
|                | -> New                                                |                    |  |
| Туре           | VoIP -> Media Gateway -> Call Routing -> New          | External           |  |
| Calling Line   | VoIP -> Media Gateway -> Call Routing -> New          | Any                |  |
| Called Address | VoIP -> Media Gateway -> Call Routing -> New          | *                  |  |
| Priority       | VoIP -> Media Gateway -> Call Routing<br>-> New-> Add | <b>e.g.</b> 1      |  |
| Outbound Line  | VoIP -> Media Gateway -> Call Routing -> New-> Add    | <b>e.g.</b> bri2-0 |  |

# Chapter 11 Media Gateway - Connecting the IP PBX hybird 300 to an SIP provider via bintec RS232b gateway

## 11.1 Introduction

Below is a description of how to connect the IP PBX **elmeg hybird 300** to a VoIP provider. Access to the Internet is established with the aid of a **bintec RS232b** gateway. The VoIP provider (e.g. sipgate) can be accessed via the Internet.

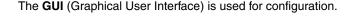

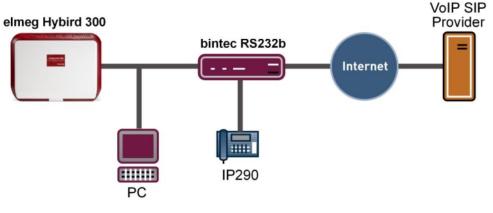

Fig. 169:

### Requirements

- An elmeg hybird 300
- · A bintec RS232b gateway with system software of 7.9.5 upwards
- Internet access
- Configuring the local IP address with the aid of the Dime Manager
- Setting up the Internet access at the bintec RS232b gateway
- Adapting firewall and quality of service to the internal bintec RS232b gateway
- Configuring the VoIP provider settings of the elmeg hybird 300
- Checking the QoS function at the bintec RS232b gateway

# 11.2 Configuration

# **11.2.1** Configuring the local IP address with the aid of the Dime Manager

After the the **elmeg hybird 300** and the **bintec RS232b** have been integrated in the local network, they can be located via the **Dime Manager**. The **Dime Manager** now offers the option of setting the local IP address via the context menu.

(1) Go to Dime Manager -> IP Settings.

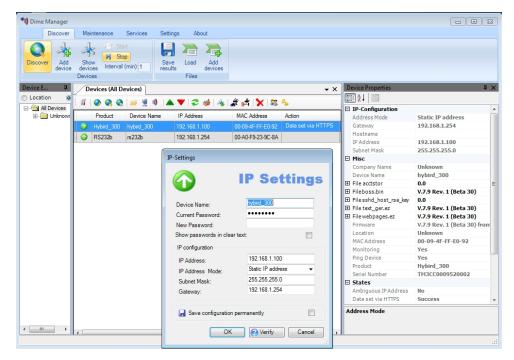

Fig. 170: Dime Manager -> IP Settings

In this workshop, the address 192.168.1.254/24 is assigned to the **bintec RS232b** gateway and the address 192.168.1.100/24 with standard gateway 192.168.1.254 for the IP PBX **el-meg hybird 300**.

# 11.2.2 Setting up the Internet access at the bintec RS232b gateway

To configure the Internet access at the **bintec RS232b** gateway the **GUI** has a wizard. Go to the following menu:

- (1) Go to Assistants -> Internet access -> Internet connections -> New.
- (2) At Connection type, select Internal ADSL modem .
- (3) Click on **Continue** in order to configure a new Internet connection.

Enter the required data for the Internet connection.

| Save configuration  |                         | Internet                            | Connections                                                                                                    |
|---------------------|-------------------------|-------------------------------------|----------------------------------------------------------------------------------------------------|
| Assistants 🖌        |                         |                                     |                                                                                                    |
| First steps         |                         |                                     |                                                                                                    |
| Internet Access     |                         |                                     | ISP Data for Internal                                                                                                    |
| VPN                 | Description             | ADSL_Provider                       | ADSL/SHDSL Modem                                                                                                    |
| Wireless LAN        | Select your Internet Se | rvice Provider (ISP) from the list: |                                                                                                    |
| VoIP PBX in LAN     | Internet Service        |                                     | For Internet access you must set up a                                                                                                    |
| System Management 🔹 | Provider                | Germany - T-Home                    | connection to your Internet Service Provider<br>(ISP).                                                                                                    |
| Physical Interfaces | Enter the authenticatio | n data for your Internet account:   | Follow your provider's instructions!                                                                                                    |
| LAN                 | - User Name             | user#0001@t-online.de               | Description                                                                                                    |
| Wireless LAN 🗖      | Password                |                                     | Enter a description for the Internet connection.                                                                                                    |
| Routing             | Passwurd                |                                     |                                                                                                    |
|                     | Select the connection   | mode:                               | You can select one of the predefined ISPs or<br>define a custom Internet connection. Different                                                                                       |
| WAN -               | Always active           | Enabled                             | settings are required depending on the choice                                                                                                    |
| VPN •               | •                       |                                     | you make for the ISP or the user-defined                                                                                                    |
| Firewall            |                         |                                     | connection protocol.                                                                                                    |
| VolP                |                         |                                     | Internet Service Provider:                                                                                                    |
| Local Services      |                         |                                     | Select your ISP or define a customized<br>provider by choosing User-defined via the                                                                                                  |
| Local Services      |                         |                                     | required connection protocol PPPoE (PPP                                                                                                    |
| Maintenance •       | 1                       |                                     | over Ethernet), PPPoA (PPP over ATM),                                                                                                    |
| External Reporting  |                         |                                     | ETHoA (Ethernet over ATM) or IPoA (IP over<br>ATM).                                                                                                    |
| Monitoring -        |                         |                                     | A110).                                                                                                    |
|                     |                         |                                     | When establishing an Internet connection,<br>you are normally prompted for authentication<br>by the ISP. A user name and a password are<br>normally used for authentication. You can |
|                     | (                       | OK Cancel                           |                                                                                                    |

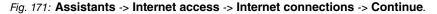

Proceed as follows, to configure a new Internet connection:

- (1) At **Description**, enter any designation for the Internet connection, e.g. *AD-SL\_Provider*.
- (2) Under Internet Service Provider, select the profile *Germany-T-Home*.
- (3) For **Username**, enter the access data given to you by your provider, e.g. user#0001@t-online.de.
- (4) Enter the **Password** given to you by your provider, e.g. supersecretgeheimkey.
- (5) Confirm the details with **OK**.

# 11.2.3 Adapting Firewall and Quality of Service to the internal bintec RS232b gateway

The **bintec RS232b** gateway uses, among others, Network Address Translation (NAT) as Firewall mechanism (Symetric NAT) to block undesirable data from the Internet. To ensure an uninterrupted VoIP connection, it must be guaranteed that the VoIP PBX in the LAN (**elmeg hybird 300**) uses a different NAT type (Full\_cone NAT). In addition, the VoIP data (call signalling and the pure voice data) are to be prioritised with Quality of Service (QoS).

### (1) Go to Assistants -> VoIP PBX in LAN -> VoIP PBX in LAN -> New.

| Save configuration     |                                           | VolP PBX in LA             | 4                                                                                               |
|------------------------|-------------------------------------------|----------------------------|-------------------------------------------------------------------------------------------------|
| ssistants 🔺            |                                           | VOIP PBA III EA            | •                                                                                               |
| First steps            |                                           |                            |                                                                                                 |
| Internet Access        | Enter the settings of the VolP PBX within | a your LAN                 | VoIP PBX                                                                                        |
| VPN                    | -                                         | -                          |                                                                                                 |
| Wireless LAN           | WAN interface for VoIP priorisation       | ADSL_Provider 👻            | Select the settings for the required WAN                                                        |
| VoIP PBX in LAN        | Maximum Upload Speed                      | 1024 kbps                  | WAN interface for VoIP priorisation                                                             |
| ystem Management 🛛 👻   |                                           |                            | Select the interface via which the VoIP PBX                                                     |
| nysical Interfaces 🔹 👻 | DSCP filter for priorisation              | DSCP Binary Value 🔽 101110 | within your LAN reaches the Internet and, for                                                   |
| N +                    |                                           | IP Address                 | which QoS prioritisation and the activation of                                                  |
| ireless LAN 👻          | IP Address of VoIP PBX within             | 192 168 1 100              | "Full Cone NAT" are configured.<br>Maximum Upload Speed                                         |
| outing -               | your LAN                                  |                            | Enter the maximum upload speed for the                                                          |
| -                      |                                           | Add                        | WAN connection (outgoing) in kbps. Possible                                                     |
| AN 👻                   |                                           |                            | values are 0 to 1000000.                                                                        |
| 'N 🔻                   |                                           |                            | DSCP filter for priorisation                                                                    |
| ewall 👻                |                                           |                            | If you configured DSCP values (Differentiated                                                   |
| IP +                   |                                           |                            | Services Code Point) for signalling the priority<br>of VoIP packets on your VoIP PBX, configure |
|                        |                                           |                            | the DSCP/TOS filter. This value must equal                                                      |
|                        |                                           |                            | the one you configured on your VoIP PBX.                                                        |
| intenance 👻            |                                           |                            | Please consider possible requirements of your<br>provider!                                      |
| ternal Reporting 🛛 👻   |                                           |                            | The default value is Expedited Forwarding                                                       |
| nitoring 🗸 👻           |                                           |                            | (DSCP=46/TOS =184).                                                                             |
|                        |                                           |                            | IP Address of the VoIP PBX within your<br>LAN                                                   |
|                        |                                           |                            | Enter the LAN IP address of your VoIP PBX.                                                      |
|                        |                                           |                            | NAT modus for the entered IP address is set                                                     |
|                        |                                           |                            |                                                                                                 |
|                        | ОК                                        | Cancel                     |                                                                                                 |

### Fig. 172: Assistants -> VoIP PBX in LAN -> VoIP PBX in LAN -> New.

Proceed as follows in order to make the necessary settings:

- (1) For WAN interface VoIP prioritisation, for example, select *ADSL\_Provider*.
- (2) For Maximum Upload Speed, for example, enter 1024 kbit/s.
- (3) With the setting DSCP filter for prioritisation on DSCP binary value 101110, a filter for recognising and subsequently prioritising the VoIP data traffic of the IP PBX VoIP is configured. The elmeg hybird 300 signals the VoIP data traffic with DSCP value 46 (decimal format) or 101110 (binary format).
- (4) With option IP Address of VoIP PBX, the IP address of the local IP PBX (elmeg hybird 300) is queried. With Add, you add an entry, e.g., 192.168.1.100. This entry automatically changes the Network Address Translation Mode.
- (5) Confirm the entry with OK.

# 11.2.4 Configuring the VoIP provider settings of the elmeg hybird 300

Before the VoIP settings of the SIP provider are stored in the web interface of the **elmeg hybird 300**, their network settings must have been completed.

(1) Go to Assistants -> First Steps.

| Save configuration      |                                                                        | Ba                                                    | ic Setup                                                                                      |   |
|-------------------------|------------------------------------------------------------------------|-------------------------------------------------------|-----------------------------------------------------------------------------------------------|---|
| Assistants              |                                                                        |                                                       |                                                                                               |   |
| First steps             |                                                                        |                                                       |                                                                                               | ^ |
| System Management 🔹 👻   | Enter the basic system settings:                                       |                                                       | Basic Setup                                                                                   |   |
| Physical Interfaces 🔹 🔻 | System Name                                                            | hybird_300                                            | Here you can configure all of the settings                                                    |   |
| VolP 👻                  | oystern Name                                                           |                                                       | required to integrate your device into your                                                   |   |
| Numbering 👻             | Location                                                               | Data center                                           | Local Area Network (LAN).                                                                     |   |
| Call Routing 🔹          | Contact                                                                | admin@bintec-elmeg.com                                | The following parameters are only used to                                                     |   |
| Applications 🔹          | Enter the System Admin Password:                                       |                                                       | describe your device.                                                                         |   |
| LAN 👻                   | System Admin Password                                                  |                                                       | System Name:<br>System name is indicated as a login prompt                                    |   |
| Routing 🔹               |                                                                        |                                                       | or configuration interface header when you                                                    |   |
| Firewall 🔹              | Confirm Admin Password                                                 |                                                       | access the device.                                                                            |   |
| Local Services 👻        | Select the physical Ethernet port that                                 |                                                       | Location where the device is installed.                                                       |   |
| Maintenance 🗸           | Physical Ethernet Port (LAN)                                           | ETH1 💟                                                | Contact:                                                                                      |   |
| External Reporting 🗸 👻  | Enter the LAN IP Configuration:                                        |                                                       | Should contain the person who is responsible<br>for the device (e-mail address is             |   |
| Monitoring -            | Logical Ethernet/Bridge Interface                                      | en1-0                                                 | recommended).                                                                                 |   |
| monitoring              | Address Mode                                                           | Static ○ DHCP Client                                  |                                                                                               |   |
|                         | IP Address                                                             | 192.168.1.100                                         | To protect your device against unauthorized<br>access it is urgently recommended that you     |   |
|                         | Netmask                                                                | 255.255.255.0                                         | configure a system password for your device.<br>In the ex works state, the system password is |   |
|                         | Default Gateway IP Address                                             | 192.168.1.254                                         | funkwerk .<br>System Admin Password:                                                          |   |
|                         | DNS Server 1                                                           | 192.168.1.254                                         | Enter a password.<br>Confirm Admin Password:                                                  | ~ |
|                         | DNS Server 2                                                           | 0.0.0.0                                               |                                                                                               | Ĩ |
|                         | Warning! Configuration connection<br>Address! Click OK and login again | ection may be lost when changing the<br>n to proceed! | IP                                                                                            |   |
|                         | Is this device used as DHCP Server?                                    |                                                       |                                                                                               |   |
|                         | Use this device as DHCP server                                         | Enabled                                               |                                                                                               |   |
|                         | Adva                                                                   | anced Settings                                        |                                                                                               |   |
|                         | ОК                                                                     | Cancel                                                |                                                                                               |   |

Fig. 173: Assistants -> First Steps

Proceed as follows in order to complete the network settings:

- (1) The System Name can be changed in the assistant, here *hybird\_300*, for example.
- (2) For Location, for example, enter *Computing Centre*.
- (3) For Contact, for example, enter admin@bintec-elmeg.com.
- (4) Also the **password** can be changed in the assistant, here *supersecretgeheimkey*, for example.
- (5) In the sector LAN IP Configuration, enter the Standard gateway IP Address, here 192.168.1.254.
- (6) For DNS Server 1, enter the address of the bintec RS232b, in this case

192.168.1.254.

(7) Confirm the entry with OK.

For every connection set-up of a VoIP call, the IP PBX **elmeg hybird 300** calculates which speech coding (e.g. G.711) is used and whether the connection can be developed with the available bandwidth. A location profile for the VoIP provider is created for this.

(1) Go to VoIP -> Settings -> Locations -> New.

| Save configuration                |                                 | SIP Provider Locations Codec Profiles Options                                                                                                    |
|-----------------------------------|---------------------------------|----------------------------------------------------------------------------------------------------|
| Assistants 👻                      |                                 |                                                                                                    |
| System Management 🔹 👻             |                                 |                                                                                                    |
| Physical Interfaces 🔹 👻           | Basic Settings                  |                                                                                                    |
| VoIP 🔺                            | Description                     | sipgate                                                                                                    |
| Settings<br>Numbering -           | Parent Location                 | None 💌                                                                                                    |
| Call Routing -                    | Туре                            | ● Addresses ○ Interfaces                                                                                                    |
| Applications  + LAN + Routing +   | Addresses                       | P Address/DNS Name         Netmask           [sipgate.de         [255.255.255         Image: Control of the second second |
| Firewall 👻                        | Upstream Bandwidth Limitation   | 🗹 Enabled                                                                                                    |
| Local Services -<br>Maintenance - | Maximum Upstream Bandwidth      | 1024 kbps                                                                                                    |
| External Reporting 🚽 👻            | Downstream Bandwidth Limitation | Enabled                                                                                                    |
| Monitoring 🗸 👻                    | Maximum Downstream Bandwidth    | 16000 kbps                                                                                                    |
|                                   |                                 | Advanced Settings                                                                                                    |
|                                   | DSCP Settings for rtp Traffic   | DSCP Binary Value V 101110                                                                                                    |

Fig. 174: VoIP -> Settings -> Locations -> New.

Proceed as follows in order to set up the location profile for the VoIP provider:

- (1) For **Description**, for example, enter *sipgate*.
- (2) Click on Add, in order to configure new addresses. Enter the IP Address of the SIP server, e.g. sipgate.de.
- (3) Enable the option Bandwidth Limitation Upstream.
- (4) At **Maximum Upstream Bandwidth**, enter the maximum data rate in kbit/s per second in the direction of transmission, e.g. 1024.
- (5) Enable the option **Bandwidth Limitation Downstream**.
- (6) For **Maximum Downstream Bandwidth**, enter the maximum data rate in kbit/s per second in the direction of transmission, e.g. *16000*.
- (7) Click on Advanced Settings.
- (8) In the case of the DSCP Settings for RTP Data option, the DSCP value for marking language packs is entered, in this case DSCP Binary Value. With this option, the same value is assigned that has been configured at bintec RS232b gateway in the Assistants -> VoIP PBX menu in the LAN. This DSCP value can be entered in dif-

ferent formats, e.g. in decimal (46) or in binary format (101110).

(9) Confirm the entry with **OK**.

Following this, the login data of the **SIP Provider** (here shown with the example of VoIP provider sipgate) can be stored.

(1) Go to VoIP -> Settings -> SIP Provider -> New.

| Save configuration     |                    | SIP Provider Locations Codec Profiles Options |
|------------------------|--------------------|-----------------------------------------------|
| ssistants 👻            |                    |                                               |
| ystem Management 💦 👻   |                    |                                               |
| nysical Interfaces 🔹 👻 | Basic Parameters   |                                               |
| olP 🔺                  | Description        | sipgate                                       |
| Settings               | Provider Status    |                                               |
| all Routing 🔹          | Access Type        | ◉ Single Number(s) ○ Direct Dial-In           |
| oplications 👻          | Authentication ID  | userid                                        |
| AN 👻                   | Password           | •••••                                         |
| outing 👻               | User Name          |                                               |
| rewall 🔹               | Domain             |                                               |
| aintenance •           | Registrar          |                                               |
| xternal Reporting 🔹    | Registrar          | sipgate.de                                    |
| ionitoring +           |                    |                                               |
| onikoring •            | Registrar Port     | 5060                                          |
|                        | Transport Protocol | © UDP ○ TCP                                   |
|                        | STUN               |                                               |
|                        | STUN server        |                                               |
|                        | Port STUN server   | 3478                                          |
|                        | Timer              |                                               |
|                        | Registration Timer | 60 Seconds                                    |
|                        |                    | Advanced Settings                             |
|                        |                    | OK Cancel                                     |

Fig. 175: VolP -> Settings -> SIP Provider -> New.

Proceed as follows, in order to store the SIP provider's login data:

- (1) For **Description**, for example, enter a description for the SIP provider, e.g. *sipgate*.
- (2) Enter your provider's Authentication Address, e.g. userid.
- (3) Enter the User Name given to you by your VoIP provider, e.g userid.
- (4) Specify the IP address or the domain name of the SIP Registrar, e.g. *sipgate.de*.
- (5) Enter the IP address or the domain name of the STUN server, e.g. stun.sipgate.de. Since the connection to the VoIP provider is established via an upstream NAT gateway (bintec RS232b), a STUN server must also be configured in the provider settings. The IP PBX elmeg hybird 300 determines the WAN IP address of the bintec RS232b gateway with the aid of the STUN server.
- (6) Confirm your entry with **OK**.

### 11.2.5 Checking the QoS function at the bintec RS232b gateway

Go to the following menu to check the quality of service settings on the **bintec RS232b** gateway:

(1) Go to Monitoring -> QoS -> QoS.

| Save configuration                                          |               |               | QoS  |         |        |
|-------------------------------------------------------------|---------------|---------------|------|---------|--------|
| Assistants                                                  | -             |               |      |         |        |
| System Management                                           | -             |               |      |         |        |
| Physical Interfaces                                         | - QoS         |               |      |         |        |
| AN                                                          | ✓ Interface   | QoS Queue     | Send | Dropped | Queued |
| Wireless LAN                                                | ADSL_Provider |               |      |         |        |
| Routing                                                     | -             | High Priority | 2497 | 0       | 0      |
|                                                             |               | unpriorized   | 8527 | 0       | 0      |
| WAN                                                         | •             |               |      |         |        |
| VoIP<br>Local Services<br>Maintenance<br>External Reporting | •<br>•<br>•   |               |      |         |        |
| Monitoring                                                  |               |               |      |         |        |
| Internal Log                                                |               |               |      |         |        |
| PSec                                                        |               |               |      |         |        |
| ISDN/Modem                                                  |               |               |      |         |        |
| Interfaces                                                  |               |               |      |         |        |
| WLAN                                                        |               |               |      |         |        |
| HotSpot Gateway                                             |               |               |      |         |        |
| QoS                                                         |               |               |      |         |        |

### Fig. 176: Monitoring -> QoS -> QoS

A list of all the interfaces for which the QoS has been configured is displayed in this menu. Here the IP packages that are sent to the Internet are counted. In the case of VoIP calls, the entry *High Priority* (High Priority QoS Queue) must be incremented. This ensures that the call data have a higher priority than the remaining data traffic.

### 11.3 Overview of configuration steps

### Configuring the local IP address

| Field      | Menu                             | Value         |
|------------|----------------------------------|---------------|
| IP address | Dime Manager -> IP Set-<br>tings | 192.168.1.100 |
| gateway    | Dime Manager -> IP Set-<br>tings | 192.168.1.254 |

Select connection type

| Field           | Menu                                                                   | Value                                |
|-----------------|------------------------------------------------------------------------|--------------------------------------|
| Connection type | Assistants-> Internet Ac-<br>cess -> Internet Connec-<br>tions -> New. | <b>e.g.</b> internal ADSL mo-<br>dem |

### Setting up the Internet connection

| Field                     | Menu                                                                         | Value                                 |
|---------------------------|------------------------------------------------------------------------------|---------------------------------------|
| Description               | Assistants -> Internet Ac-<br>cess -> Internet Connec-<br>tions -> Continue. | <b>e.g.</b> <i>ADSL_Provider</i>      |
| Internet Service Provider | Assistants -> Internet Ac-<br>cess -> Internet Connec-<br>tions -> Continue. | <b>e.g.</b> <i>Germany-T-Home</i>     |
| Username                  | Assistants -> Internet Ac-<br>cess -> Internet Connec-<br>tions -> Continue. | <b>e.g.</b><br>user#0001@t-online.de  |
| Password                  | Assistants -> Internet Ac-<br>cess -> Internet Connec-<br>tions -> Continue. | <b>e.g.</b> supersecretge-<br>heimkey |

### Adaptation to the Internet gateway

| Field                                      | Menu                                                           | Value                                                            |
|--------------------------------------------|----------------------------------------------------------------|------------------------------------------------------------------|
| WAN interface for VoIP prior-<br>itisation | Assistants -> VoIP PBX in<br>LAN -> VoIP PBX in LAN -><br>New. | <b>e.g.</b> ADSL_Modem                                           |
| Maximum Upload Speed                       | Assistants -> VoIP PBX in<br>LAN -> VoIP PBX in LAN -><br>New. | e.g. 1024                                                        |
| DSCP filter for prioritisation             | Assistants -> VoIP PBX in<br>LAN -> VoIP PBX in LAN -><br>New. | <b>e.g.</b> <i>DSCP Binary Value</i><br><b>and</b> <i>101110</i> |
| IP Address of the VoIP PBX in the LAN      | Assistants -> VoIP PBX in<br>LAN -> VoIP PBX in LAN -><br>New. | <b>e.g</b> . 192.168.1.100                                       |

### **Configuring VoIP Providers**

| Field       | Menu                      | Value                 |
|-------------|---------------------------|-----------------------|
| System Name | Assistants -> First Steps | e.g. hybird_300       |
| Location    | Assistants -> First Steps | e.g. Computing Centre |
| Contact     | Assistants -> First Steps | e.g. ad-              |

| Field                      | Menu                      | Value                                                |
|----------------------------|---------------------------|------------------------------------------------------|
|                            |                           | min@bintec-elmeg.com                                 |
| System Admin Password      | Assistants -> First Steps | <b>e.g</b> . <i>supersecretge-</i><br><i>heimkey</i> |
| Default gateway IP Address | Assistants -> First Steps | <b>e.g.</b> 192.168.1.254                            |
| DNS Server 1               | Assistants -> First Steps | e.g. 192.168.1.254                                   |

### Setting up a location profile for the VoIP provider

| Field                           | Menu                                                             | Value                                                     |
|---------------------------------|------------------------------------------------------------------|-----------------------------------------------------------|
| Description                     | VoIP -> Settings -> Loca-<br>tions -> New.                       | <b>e.g.</b> <i>sipgate</i>                                |
| Addresses                       | VoIP -> Settings -> Loca-<br>tions -> New.                       | <b>e.g</b> . <i>sipgate.de</i>                            |
| Maximum Upstream Band-<br>width | VoIP -> Settings -> Loca-<br>tions -> New.                       | <b>e.g.</b> 1024                                          |
| Maximum Downstream<br>Bandwidth | VoIP -> Settings -> Loca-<br>tions -> New.                       | <b>e.g.</b> 16000                                         |
| DSCP Settings for RTP Data      | VoIP -> Settings -> Loca-<br>tions -> New-> Advanced<br>Settings | <b>e.g.</b> <i>DSCP Binary Value</i><br><b>and</b> 101110 |

### Storing SIP provider's login data

| Field             | Menu                                          | Value                          |
|-------------------|-----------------------------------------------|--------------------------------|
| Description       | VoIP -> Settings -> SIP Pro-<br>vider -> New. | <b>e.g.</b> <i>sipgate</i>     |
| Authentication ID | VoIP -> Settings -> SIP Pro-<br>vider -> New. | <b>e.g.</b> userid             |
| User name         | VoIP -> Settings -> SIP Pro-<br>vider -> New. | <b>e.g.</b> userid             |
| Registrar         | VoIP -> Settings -> SIP Pro-<br>vider -> New. | <b>e.g</b> . <i>sipgate.de</i> |
| STUN Server       | VoIP -> Settings -> SIP Pro-<br>vider -> New. | e.g. stun.sipgate.net          |

# Chapter 12 Media Gateway - Settings on the elmeg hybird 300 to phone via an SIP provider (sipgate)

### **12.1 Introduction**

The following describes configuration of an SIP provider using an **elmeg hybird 300**.

The pictured information is only provided as an example. Please use the data obtained from your SIP provider. When using an inland SIP provider, certain presets are important, e.g. in order not to have to enter the entire prefix and number in case of a local call, but rather only the number itself. When connecting the **elmeg hybird 300** to an existing network, configuration of the border router must be taken into account.

The **GUI** (Graphical User Interface) is used for configuration.

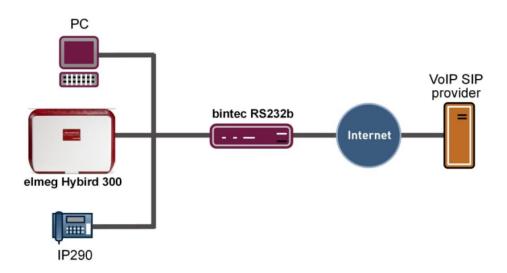

Fig. 177: Example scenario

### **Prerequisites**

- An elmeg hybird 300 with system software 7.9.1 patch 4
- A bintec RS232b with system software 7.9.5 patch 4

· An Internet access

### 12.2 Configuration

### 12.2.1 Configuring the bintec RS232bw

Session Initiation Protocol (SIP) serves as a translation instance between different telecommunications networks, e.g between the plain old phone network and the next generation networks (IP networks). To create SIP connections, go to the following menu:

(1) Go to VoIP -> SIP -> Options.

| Save configuration  |   |                      | Options         |
|---------------------|---|----------------------|-----------------|
| Assistants          | - |                      |                 |
| System Management   | - |                      |                 |
| Physical Interfaces | - | Basic Parameters     |                 |
| LAN                 | - | SIP Proxy            | Enabled         |
| Wireless LAN        | - | SIP Port             | 5060            |
| Networking          | - | Prioritize SIP Calls |                 |
| Routing Protocols   | - | Prioritize SIP Calls | Enabled Enabled |
| Multicast           | - |                      | OK Cancel       |
| WAN                 | - |                      |                 |
| VPN                 | - |                      |                 |
| Firewall            | - |                      |                 |
| VolP                | - |                      |                 |
| SIP                 |   |                      |                 |
| RTSP                |   |                      |                 |

Fig. 178: VoIP ->SIP-> Options

Proceed as follows to perform the SIP settings:

- (1) Activate the SIP Proxy. The SIP connections are forwarded.
- (2) Activate Prioritise SIP Calls.
- (3) Press OK to confirm your entry.

### Note

These settings are important, as problems may otherwise arise in calls via a SIP provider.

### 12.2.2 Configuration of the elmeg hybird 300

Over the assistant you can configure the settings required for login to an external SIP provider.

(1) Go to Assistants -> First Steps -> Basic Settings.

| sistants 🔺            |                                                                   |                                                 |                                                                                               |
|-----------------------|-------------------------------------------------------------------|-------------------------------------------------|-----------------------------------------------------------------------------------------------|
| irst steps            |                                                                   |                                                 |                                                                                               |
| stem Management 🔹 👻   | Enter the basic system settings:                                  |                                                 | Basic Setup                                                                                   |
| vsical Interfaces 🔹 🔻 | System Name                                                       | hybird_300                                      | Here you can configure all of the settings                                                    |
| •                     | Location                                                          |                                                 | required to integrate your device into your<br>Local Area Network (LAN).                      |
| ering 👻               | Location                                                          |                                                 | LUCAI Alea Network (LAN).                                                                     |
| outing 👻              | Contact                                                           | TELDAT                                          | The following parameters are only used to                                                     |
| tions 👻               | Enter the System Admin Password:                                  |                                                 | describe your device.<br>System Name:                                                         |
| -                     | System Admin Password                                             | •••••                                           | System name is indicated as a login prompt                                                    |
| , <del>,</del>        | Confirm Admin Password                                            |                                                 | or configuration interface header when you<br>access the device.                              |
| I                     | Select the physical Ethernet port that i                          | in used to connect to the Lith                  | access the device.                                                                            |
| ervices 👻             |                                                                   | ETH1 V                                          | Location where the device is installed.                                                       |
| ance 👻                | Physical Ethernet Port (LAN)                                      |                                                 | Contact                                                                                       |
| Reporting 🔹           | Enter the LAN IP Configuration:                                   |                                                 | Should contain the person who is responsible<br>for the device (e-mail address is             |
| •                     | Logical Ethernet/Bridge Interface                                 |                                                 | recommended).                                                                                 |
|                       | Address Mode                                                      | Static ○ DHCP Client                            | To protect your device against unauthorized                                                   |
|                       | IP Address                                                        | 192.168.0.250                                   | access it is urgently recommended that you                                                    |
|                       | Netmask                                                           | 255.255.255.0                                   | configure a system password for your device.<br>In the ex works state, the system password is |
|                       |                                                                   | 192.168.0.254                                   | funkwerk .                                                                                    |
|                       | Default Gateway IP Address                                        |                                                 | System Admin Password:                                                                        |
|                       | DNS Server 1                                                      | 192.168.0.254                                   | Enter a password.<br>Confirm Admin Password:                                                  |
|                       | DNS Server 2                                                      | 0.0.0.0                                         |                                                                                               |
|                       | Warning! Configuration conne<br>Address! Click OK and login again | ction may be lost when changing the to proceed! | IP                                                                                            |
|                       | Is this device used as DHCP Server?                               |                                                 |                                                                                               |
|                       | Use this device as DHCP server                                    | Enabled                                         |                                                                                               |
|                       | Adva                                                              | anced Settings                                  |                                                                                               |
|                       |                                                                   |                                                 |                                                                                               |

Fig. 179: Go to Assistants -> First Steps -> Basic Settings.

Proceed as follows to make the SIP settings:

- (1) In Assistants, the System name can be modified, here, for example hybird 300.
- (2) For Standard Gateway IP Address enter the IP address of your gateway providing Internet access, e.g. 192.168.0.254.
- (3) For **DNS Server 1** enter the IP address of the name server for the name resolution of Internet addresses 192.168.0.254.
- (4) Press **OK** to confirm your entry.

For automatic generation of international and national numbers, you must perform the following settings:

(1) Go to System Administration -> Global Settings -> System.

| Save configuration                 | System                                   | Passwords Date and Time Timer System Licences  |
|------------------------------------|------------------------------------------|------------------------------------------------|
| Assistants 👻                       |                                          |                                                |
| System Management 🔹 🔺              |                                          |                                                |
| Status                             | Basic Settings                           |                                                |
| Global Settings                    | System Name                              | hybird_300                                     |
| Access Codes Administrative Access | System Name                              | iysiid_300                                     |
| hysical Interfaces 🔹 👻             | Location                                 |                                                |
| olp •                              | Contact                                  | TELDAT                                         |
| umbering 👻                         | Maximum Number of Syslog Entries         | 50                                             |
| all Routing 🗾 👻                    | Maximum Message Level of Syslog Entries  | Information V                                  |
| pplications 👻                      | Maximum Number of Accounting Log Entries | 20                                             |
| AN 👻                               | System Settings                          |                                                |
| outing 👻                           |                                          |                                                |
| irewall 👻                          | Transfer to busy extension               | ⊙ Off ○ With Ringing Tone ○ With Music On Hold |
| ocal Services 🔹 👻                  | Rerouting to Number                      | None - Busy Tone 💌                             |
| laintenance 🔹                      | Interconnect external calls              | ✓ Enabled                                      |
| xternal Reporting 🔹 👻              | Country Settings                         |                                                |
| lonitoring 🗸 👻                     | Country Profile                          | Deutschland 💌                                  |
|                                    | Display Language                         | Deutsch 💌                                      |
|                                    | International Prefix / Country Code      | 00 / 49                                        |
|                                    | National Prefix / City Code              | 0 / 5171                                       |
|                                    |                                          | Advanced Settings                              |
|                                    |                                          | OK Cancel                                      |

#### Fig. 180: System Management -> Global Settings -> System

Proceed as follows to configure the numbers:

- (1) Under International prefix / country code enter the country code, e.g., 49 for Germany. Without the entry, for SIP providers the entire call number with country code must be dialled.
- (2) Under National Prefix / Area code enter the area code for the location where your system is installed, e.g. 5171. This area code is crucial for a point-to-point connection, as otherwise, automatic callback to an external number, for example, is not possible.
- (3) Confirm with OK.

### 12.2.3 Registering bintec TR200 with provider sipgate

The login data for registering the VoIP provider accounts with provider sipgate are entered in the **SIP Providers** menu.

(1) Go to VoIP -> Settings -> SIP Providers -> New.

| Save configuration      |                    | SIP Provider Locations Codec Profiles Options |  |  |  |
|-------------------------|--------------------|-----------------------------------------------|--|--|--|
| Assistants 👻            |                    |                                               |  |  |  |
| System Management 🔹 👻   |                    |                                               |  |  |  |
| Physical Interfaces 🔹 👻 | Basic Parameters   |                                               |  |  |  |
| /oIP                    | Description        | sipgate                                       |  |  |  |
| Settings                | Provider Status    | ● Active ○ Inactive                           |  |  |  |
| lumbering 👻             | Access Type        |                                               |  |  |  |
| Applications -          | Authentication ID  | 36                                            |  |  |  |
| AN -                    |                    |                                               |  |  |  |
| Routing -               | Password           |                                               |  |  |  |
| irewall 👻               | User Name          | 36                                            |  |  |  |
| .ocal Services 🔹        | Domain             |                                               |  |  |  |
| laintenance 🔹           | Registrar          |                                               |  |  |  |
| xternal Reporting 🔹 👻   | Registrar          | sipgate.de                                    |  |  |  |
| lonitoring 👻            | Registrar Port     | 5060                                          |  |  |  |
|                         | Transport Protocol |                                               |  |  |  |
|                         | STUN               |                                               |  |  |  |
|                         | STUN server        |                                               |  |  |  |
|                         | Port STUN server   | 3478                                          |  |  |  |
|                         | Timer              | Timer                                         |  |  |  |
|                         | Registration Timer | 60 Seconds                                    |  |  |  |
|                         |                    | Advanced Settings                             |  |  |  |
|                         |                    | OK Cancel                                     |  |  |  |

Fig. 181: VoIP -> Settings -> SIP Providers -> New.

To save SIP provider login data, proceed as follows:

- (1) Under **Description** enter a description for the SIP provider, e.g. *sipgate*.
- (2) Enter your provider's Authentication ID e.g. 36.
- (3) Enter the User Name you received from your VoIP provider, e.g. 36.
- (4) Indicate the IP address or domain name of the SIP Registrar e.g. *sipgate.de*.
- (5) Press **OK** to confirm your entry.

In the menu **VoIP** ->**Settings** -> **SIP Providers** the current VoIP configuration is displayed. It takes less than a minute to register a new SIP provider account with the provider. As soon as the enrolment process has been completed successfully, the status is set automatically to (active).

| Save configuration  | -   |         |                           | SIP Provide          | Locations      | Codec Profiles | Options |          |   |   |
|---------------------|-----|---------|---------------------------|----------------------|----------------|----------------|---------|----------|---|---|
| Assistants          | -   |         |                           |                      |                |                |         |          |   |   |
| System Management   | -   |         |                           |                      |                |                |         |          |   |   |
| Physical Interfaces | -   | View    | 20 per page <             | 🔊 Filter in 🛛 None 💌 | equal 💌        | Go             |         |          |   |   |
| VolP                | -   | No.     | Description               | Registrar            | Access Type    |                | Status  | Action   |   |   |
| Settings            |     | 1       | sipgate                   | sipgate.de           | Single Number( | s)             | ۲       | <b>+</b> | 窗 | P |
| Numbering           | -   | Page: 1 | 1, ttems: 1 - 1, Max item | ns: 25               |                |                |         |          |   | - |
| Call Routing        | -   |         |                           |                      | New            |                |         |          |   |   |
| Applications        | 122 |         |                           |                      | INEW           |                |         |          |   |   |

Fig. 182: VoIP -> Settings -> SIP Providers .

You change the status of VoIP configuration by pressing the full button or button in the **Action** column.

Next, login data of the SIP provider can be saved. For the prefix to be automatically added before the dialled number, the **Generate National Number** option must be enabled. For this, go to the following menu:

(1) Go to VoIP -> Settings -> SIP Providers -> Advanced Settings.

| Save configuration    |                                                                                                    | SIP Provider                                      | Locations                                      | Codec Profiles | Options |
|-----------------------|----------------------------------------------------------------------------------------------------|---------------------------------------------------|------------------------------------------------|----------------|---------|
| Assistants            | •                                                                                                    |                                                   |                                                |                |         |
| System Management     | •                                                                                                    |                                                   |                                                |                |         |
| Physical Interfaces   | Basic Parameters                                                                                                    |                                                   |                                                |                |         |
| /oIP                  | Description                                                                                                    | sipgate                                           |                                                |                |         |
| Settings<br>lumbering | Provider Status                                                                                                    |                                                   |                                                |                |         |
| all Routing           | + Access Type                                                                                                    | ◉ Single Number(s) ○ Direct Dial-In               |                                                |                |         |
| pplications           | Authentication ID                                                                                                    | 36                                                |                                                |                |         |
| AN                    | Password                                                                                                    |                                                   |                                                |                |         |
| louting               | User Name                                                                                                    | 36                                                |                                                |                |         |
| irewall               |                                                                                                    | 100                                               |                                                |                |         |
| ocal Services         | Domain                                                                                                    |                                                   |                                                |                |         |
| laintenance           | ← Registrar                                                                                                    |                                                   |                                                |                |         |
| external Reporting    | ▼ Registrar                                                                                                    | sipgate.de                                        |                                                |                |         |
| Aonitoring            | Registrar Port                                                                                                    | 5060                                              |                                                |                |         |
|                       | Proxy Proxy Port                                                                                                    | 5060                                              |                                                |                |         |
|                       | Transport Protocol                                                                                                    |                                                   |                                                |                |         |
|                       |                                                                                                    |                                                   |                                                |                |         |
|                       | Further Settings                                                                                                    |                                                   |                                                |                |         |
|                       | Further Settings<br>From Domain                                                                                                    | [                                                 |                                                |                |         |
|                       |                                                                                                    | No Limitation                                     |                                                |                |         |
|                       | From Domain                                                                                                    | No Limitation                                     | ~                                              |                |         |
|                       | From Domain<br>Number of allowed simultaneous Calls                                                                                              |                                                   | v<br>v                                         |                |         |
|                       | From Domain<br>Number of allowed simultaneous Calls<br>Location                                                                                  | Any Location                                      | <ul> <li>✓</li> <li>✓</li> <li>It ✓</li> </ul> |                |         |
|                       | From Domain<br>Number of allowed simultaneous Calls<br>Location<br>Codec Profiles                                                                | Any Location<br>System Defau                      | <ul> <li>✓</li> <li>✓</li> <li>It ✓</li> </ul> |                |         |
|                       | From Domain<br>Number of allowed simultaneous Calls<br>Location<br>Codec Profiles<br>Dial End Monitoring Time                                    | Any Location<br>System Defau<br>5 Seco            | <ul> <li>✓</li> <li>✓</li> <li>It ✓</li> </ul> |                |         |
|                       | From Domain<br>Number of allowed simultaneous Calls<br>Location<br>Codec Profiles<br>Dial End Monitoring Time<br>Call Hold inside the PBX system | Any Location<br>System Defau<br>5 Seco<br>Enabled | <ul> <li>✓</li> <li>✓</li> <li>It ✓</li> </ul> |                |         |

#### Fig. 183: VoIP -> Settings -> SIP Providers -> Advanced Settings.

To automatically generate the prefix, proceed as follows:

- (1) Enable the option Generate National Number. The prefix you've entered under National prefix / area code is automatically generated (e. g. for 5171 the prefix 05171 is automatically added before the dialled number).
- (2) Confirm with **OK**.

# 12.3 Overview of configuration steps

### Configuring the bintec RS232bw

| Field                | Menu                 | Value     |
|----------------------|----------------------|-----------|
| SIP Proxy            | VoIP ->SIP-> Options | Activated |
| Prioritize SIP Calls | VoIP ->SIP-> Options | Activated |

### Configuration of the elmeg hybird 300

| Field                            | Menu                                                  | Value                      |
|----------------------------------|-------------------------------------------------------|----------------------------|
| Standard gateway IP ad-<br>dress | Go to Assistants -> First<br>Steps -> Basic Settings. | <b>e.g</b> . 192.168.0.254 |
| DNS Server 1                     | Go to Assistants -> First<br>Steps -> Basic Settings. | <b>e.g.</b> 192.168.0.254  |

### Generate number

| Field                             | Menu                                              | Value            |
|-----------------------------------|---------------------------------------------------|------------------|
| International prefix/Country code | System Management -><br>Global Settings -> System | <b>e.g.</b> 49   |
| National prefix/Area code         | System Management -><br>Global Settings -> System | <b>e.g.</b> 5171 |

### Login with the provider

| Field             | Menu                                           | Value                          |
|-------------------|------------------------------------------------|--------------------------------|
| Description       | VoIP -> Settings -> SIP Pro-<br>viders -> New. | <b>e.g.</b> <i>sipgate</i>     |
| Authentication ID | VoIP -> Settings -> SIP Pro-<br>viders -> New. | <b>e.g.</b> 36                 |
| User Name         | VoIP -> Settings -> SIP Pro-<br>viders -> New. | <b>e.g.</b> 36                 |
| Registrar         | VoIP -> Settings -> SIP Pro-<br>viders -> New. | <b>e.g</b> . <i>sipgate.de</i> |

### Automatically generate prefix

| Field                     | Menu                                                                 | Value     |
|---------------------------|----------------------------------------------------------------------|-----------|
| Create inland call number | VoIP -> Settings -> SIP Pro-<br>viders ->New -> Advanced<br>Settings | Activated |